# **Micro Focus Fortify Static Code Analyzer**

Software Version: 19.2.0

### **User Guide**

Document Release Date: November 2019 Software Release Date: November 2019

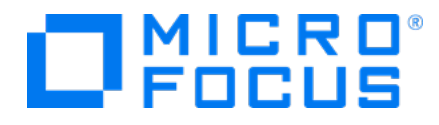

#### Legal Notices

Micro Focus The Lawn 22-30 Old Bath Road Newbury, Berkshire RG14 1QN UK

[https://www.microfocus.com](https://www.microfocus.com/)

#### Warranty

The only warranties for products and services of Micro Focus and its affiliates and licensors ("Micro Focus") are set forth in the express warranty statements accompanying such products and services. Nothing herein should be construed as constituting an additional warranty. Micro Focus shall not be liable for technical or editorial errors or omissions contained herein. The information contained herein is subject to change without notice.

#### Restricted Rights Legend

Confidential computer software. Except as specifically indicated otherwise, a valid license from Micro Focus is required for possession, use or copying. Consistent with FAR 12.211 and 12.212, Commercial Computer Software, Computer Software Documentation, and Technical Data for Commercial Items are licensed to the U.S. Government under vendor's standard commercial license.

### Copyright Notice

© Copyright 2003 - 2019 Micro Focus or one of its affiliates

#### Trademark Notices

Adobe™ is a trademark of Adobe Systems Incorporated.

Microsoft® and Windows® are U.S. registered trademarks of Microsoft Corporation.

UNIX® is a registered trademark of The Open Group.

#### Documentation Updates

The title page of this document contains the following identifying information:

- Software Version number
- Document Release Date, which changes each time the document is updated
- Software Release Date, which indicates the release date of this version of the software

This document was produced on November 06, 2019. To check for recent updates or to verify that you are using the most recent edition of a document, go to:

<https://www.microfocus.com/support-and-services/documentation>

## **Contents**

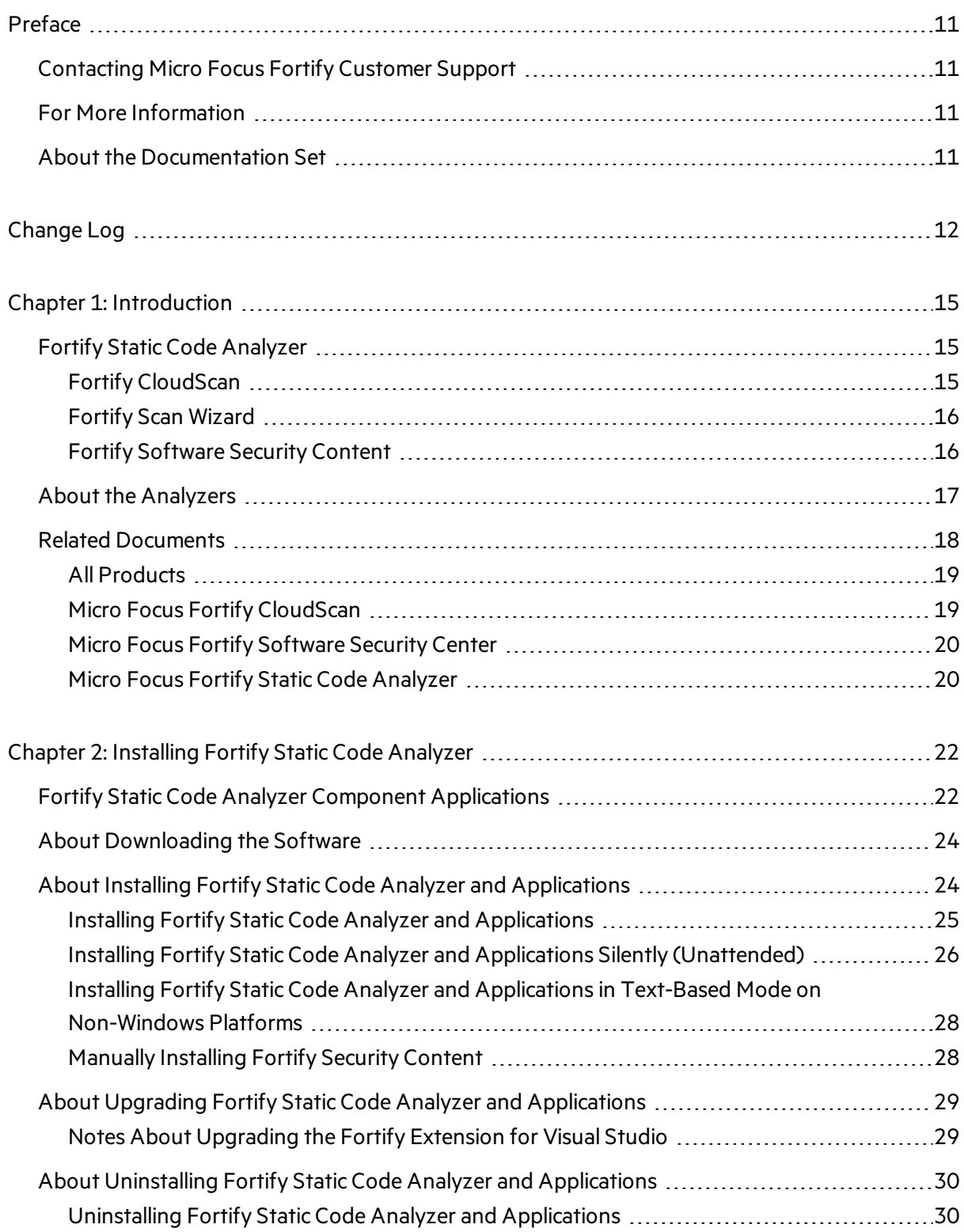

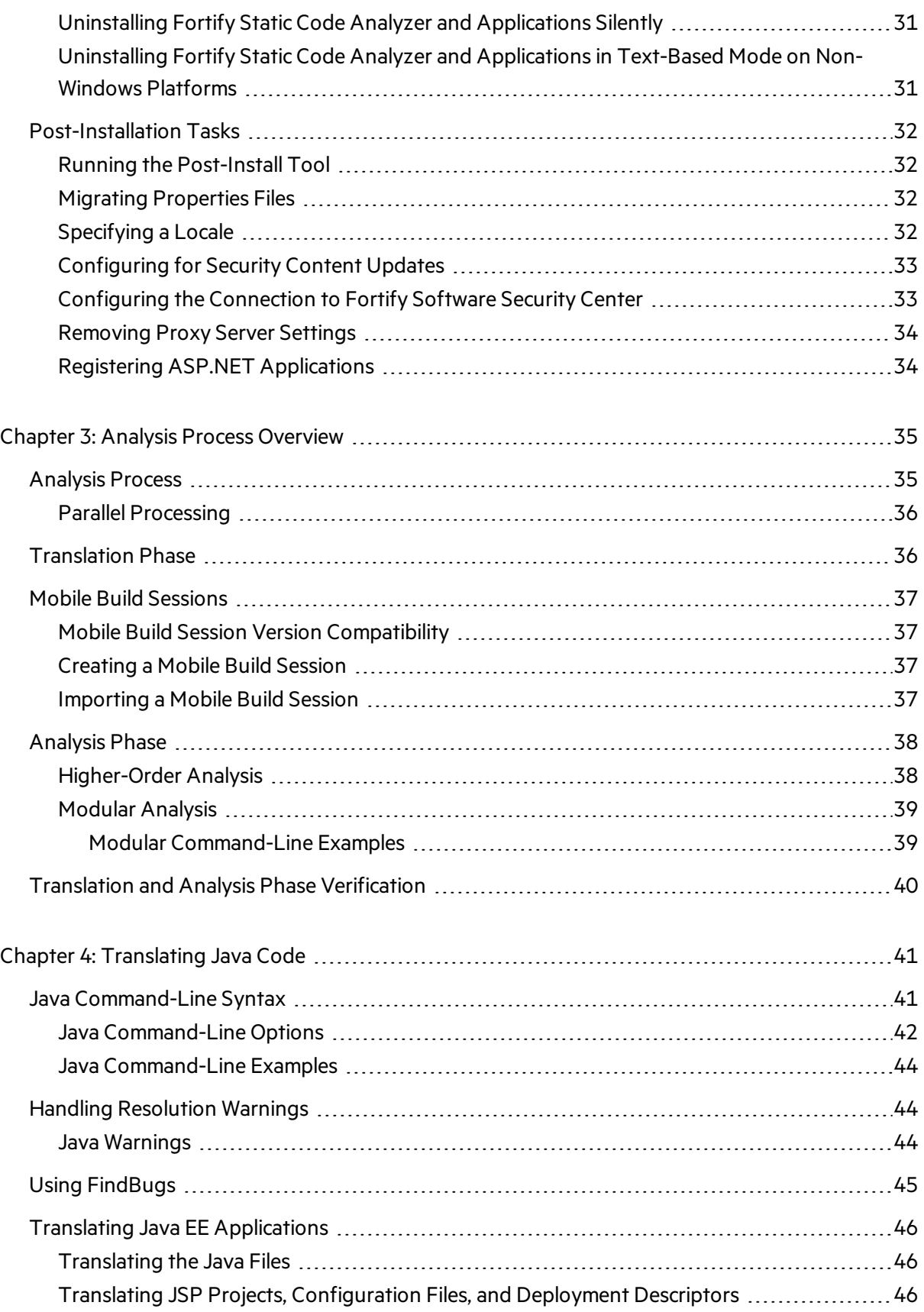

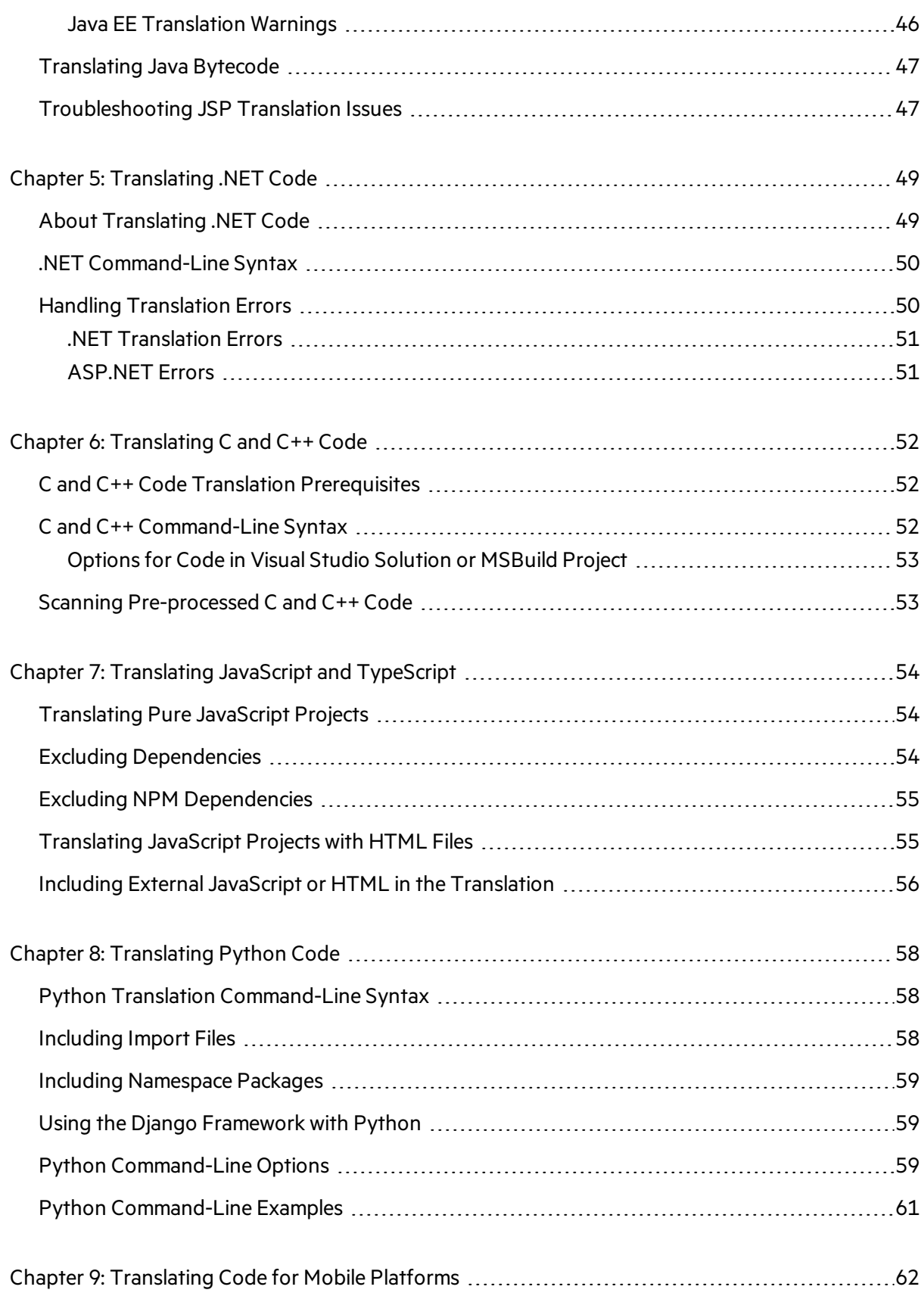

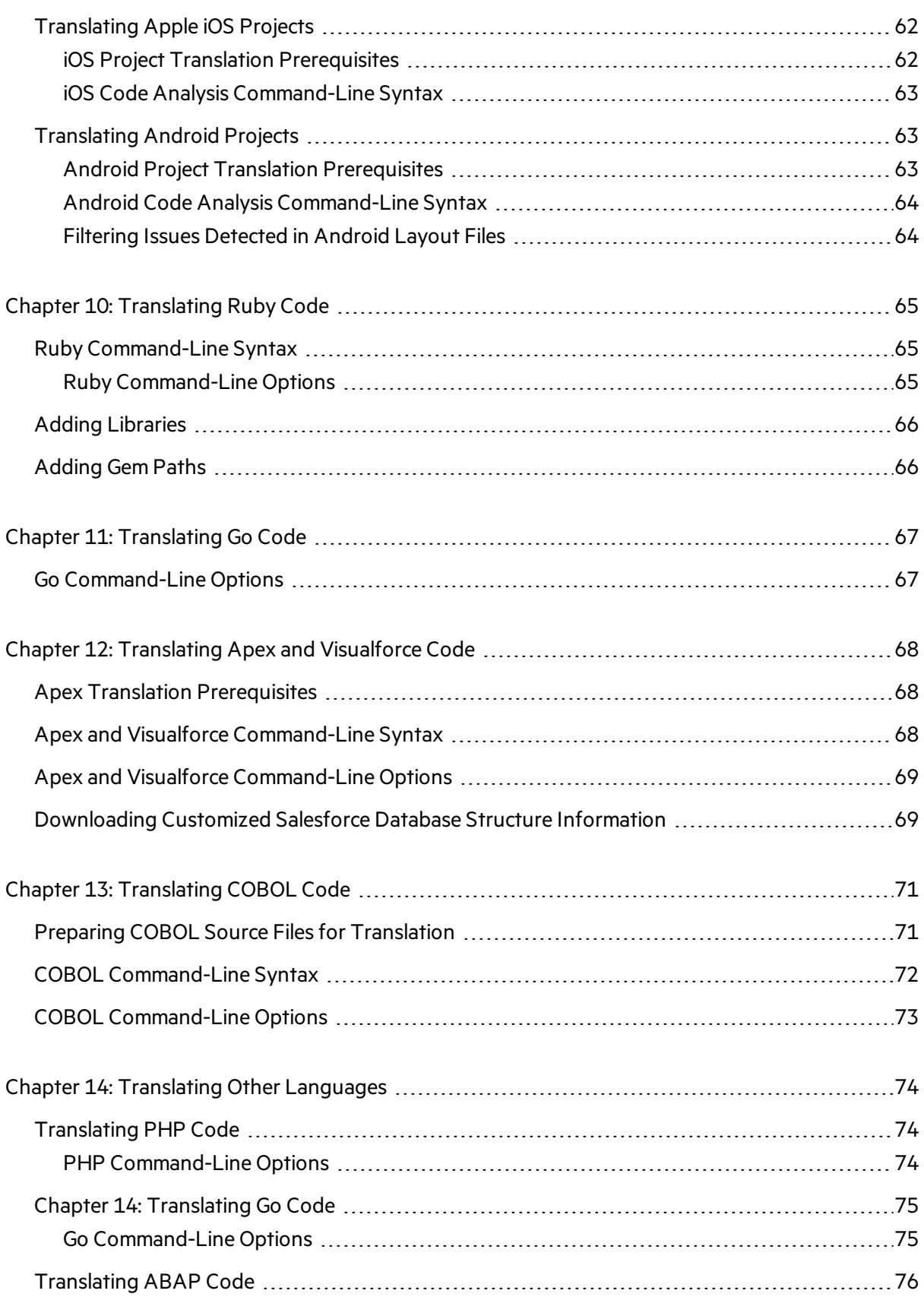

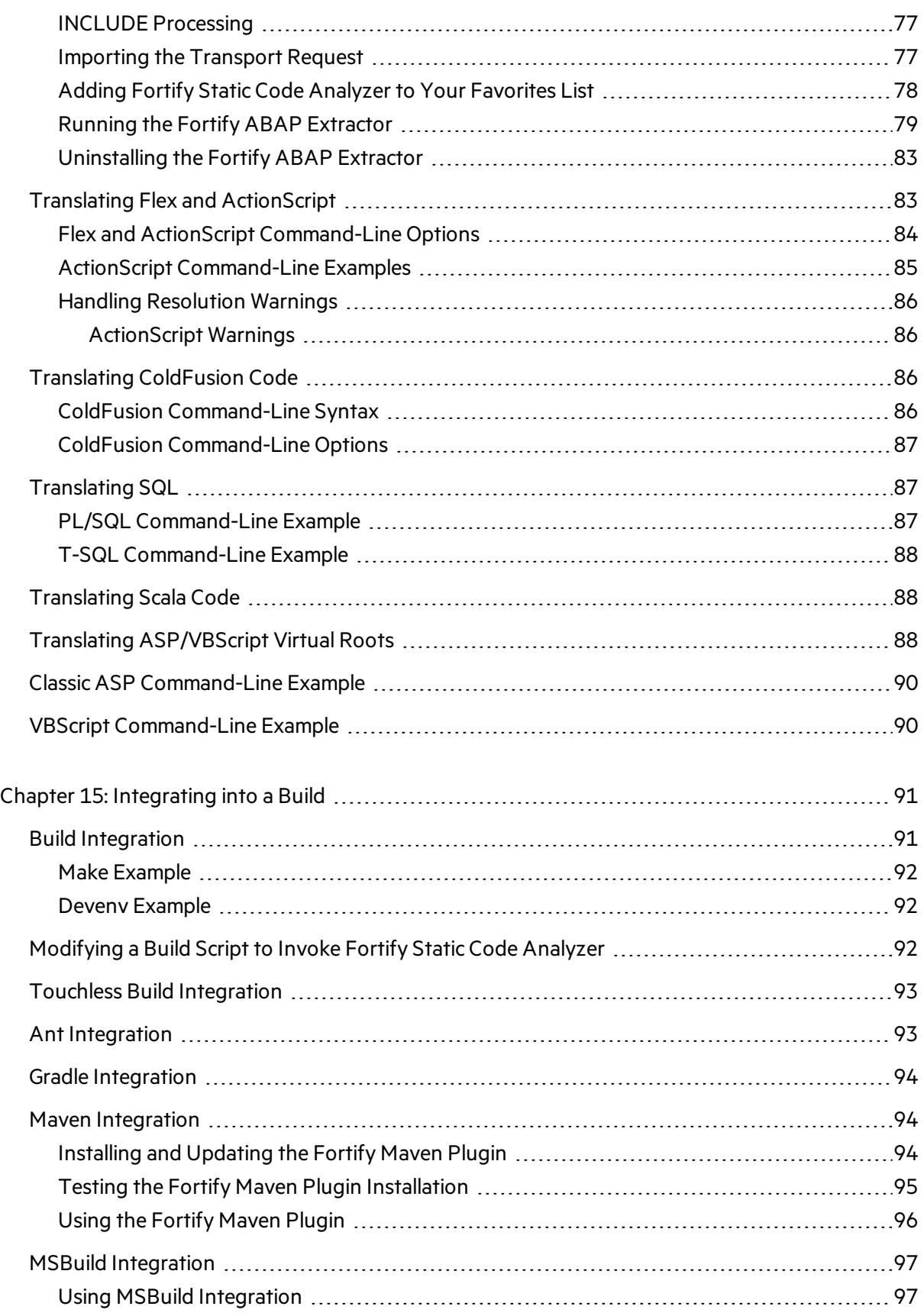

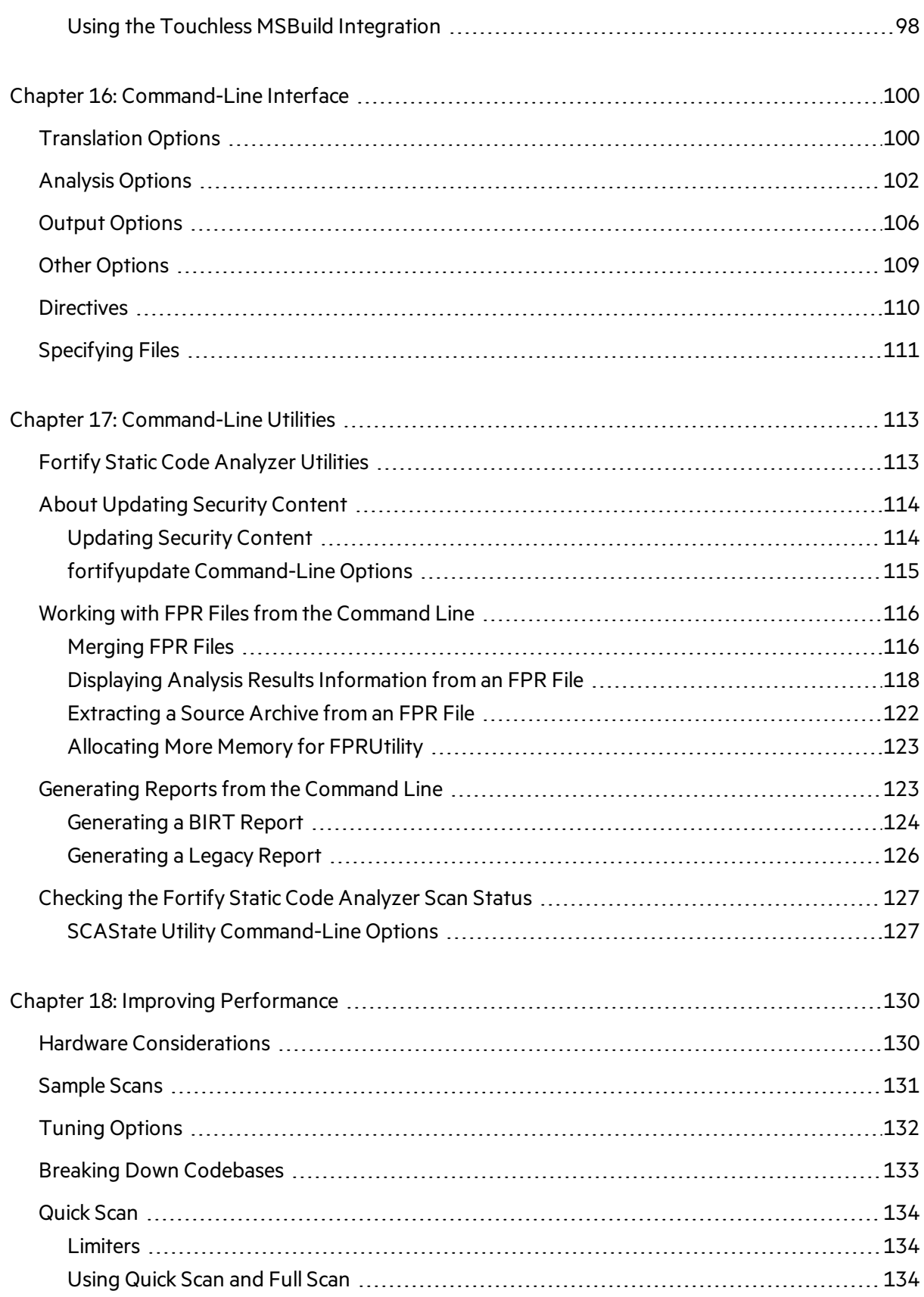

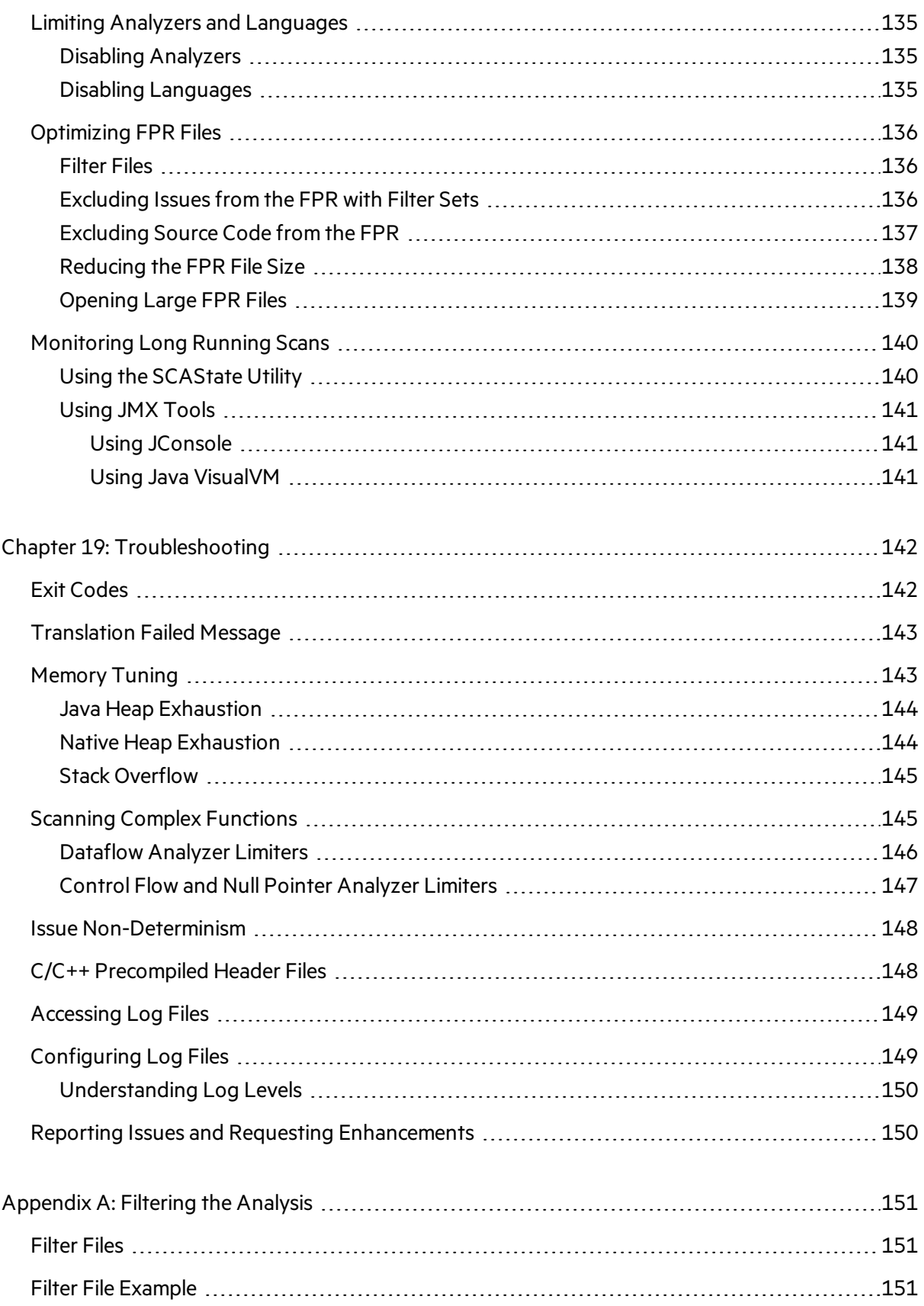

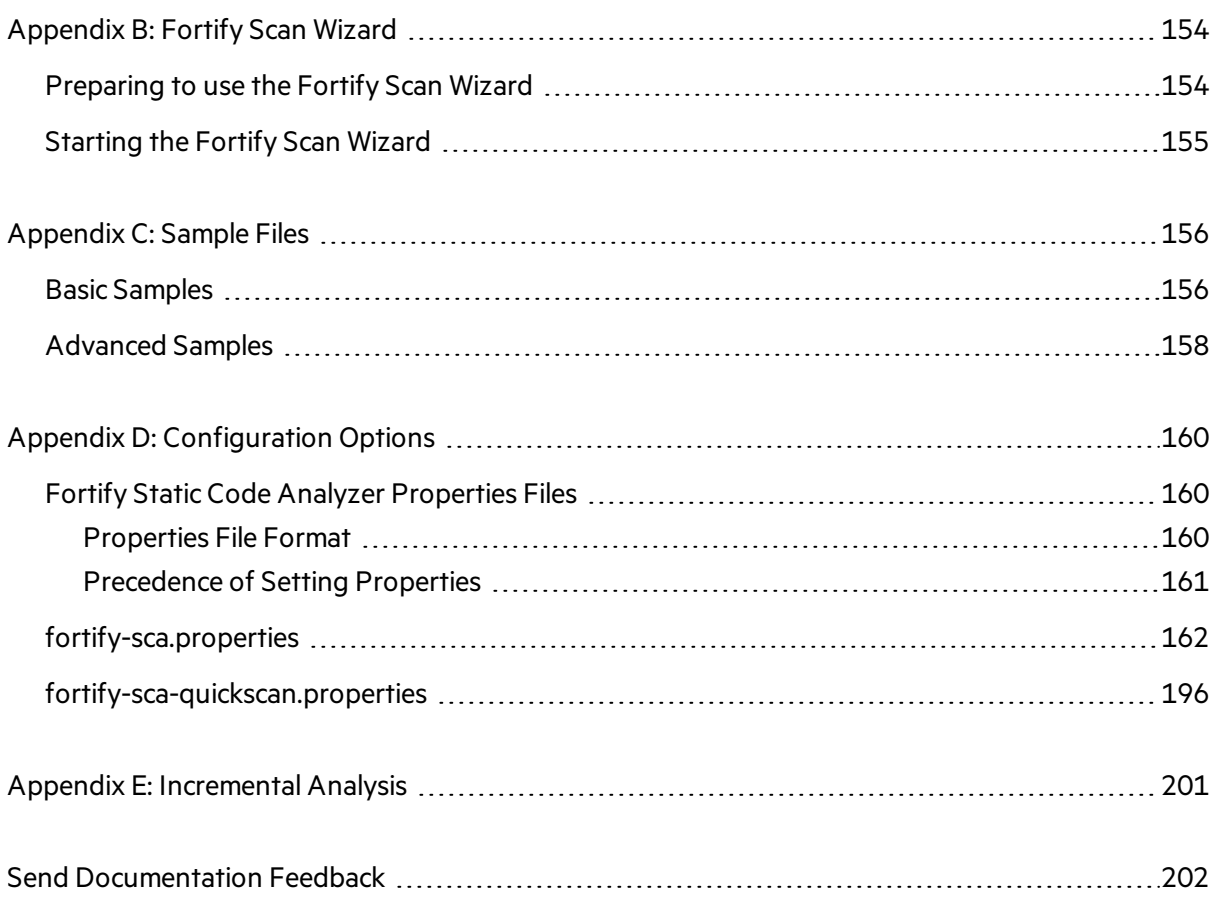

# <span id="page-10-0"></span>Preface

## <span id="page-10-1"></span>Contacting Micro Focus Fortify Customer Support

If you have questions or comments about using this product, contact Micro Focus Fortify Customer Support using one of the following options.

**To Manage Your Support Cases, Acquire Licenses, and Manage Your Account**

[https://softwaresupport.softwaregrp.com](https://softwaresupport.softwaregrp.com/)

#### **To Call Support**

<span id="page-10-2"></span>1.844.260.7219

### For More Information

For more information about Fortify software products: <https://software.microfocus.com/solutions/application-security>

### <span id="page-10-3"></span>About the Documentation Set

The Fortify Software documentation set contains installation, user, and deployment guides for all Fortify Software products and components. In addition, you will find technical notes and release notes that describe new features, known issues, and last-minute updates. You can accessthe latest versions of these documents from the following Micro Focus Product Documentation website:

<https://www.microfocus.com/support-and-services/documentation>

# <span id="page-11-0"></span>Change Log

The following table lists changes made to this document. Revisions to this document are published between software releases only if the changes made affect product functionality.

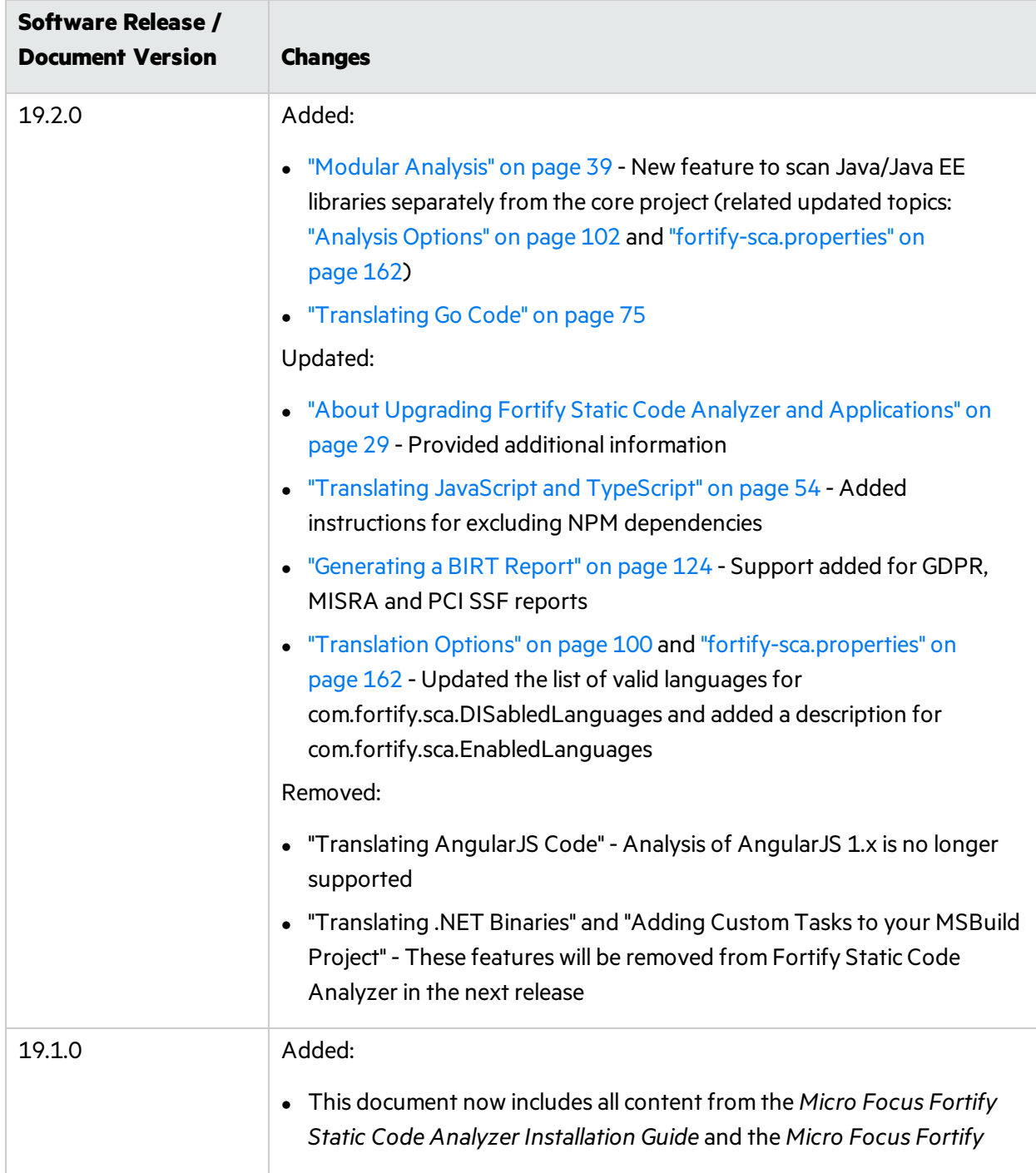

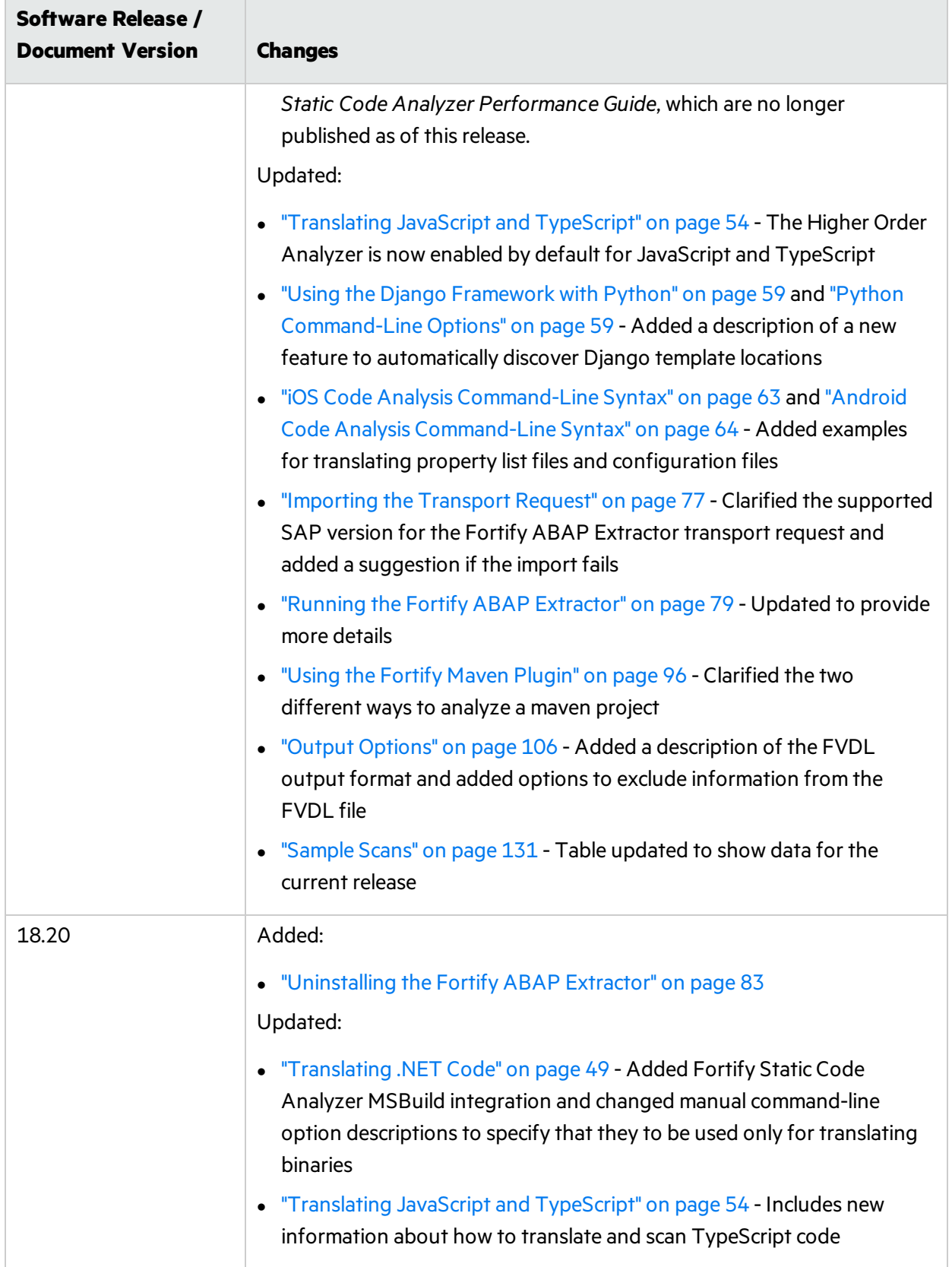

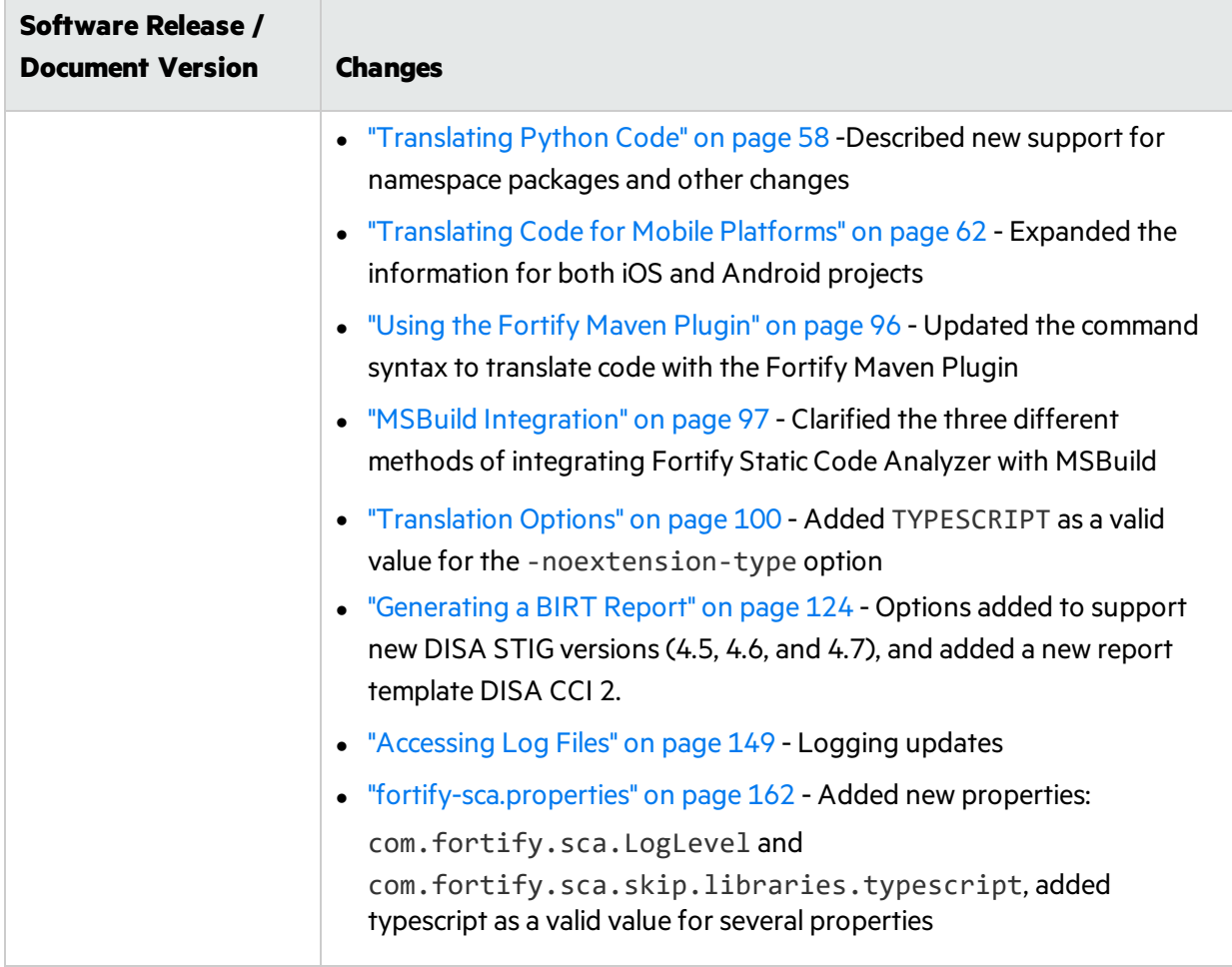

## <span id="page-14-0"></span>Chapter 1: Introduction

This guide provides instructions for using Micro Focus Fortify Static Code Analyzer to scan code on most major programming platforms. This guide is intended for people responsible for security audits and secure coding.

This section contains the following topics:

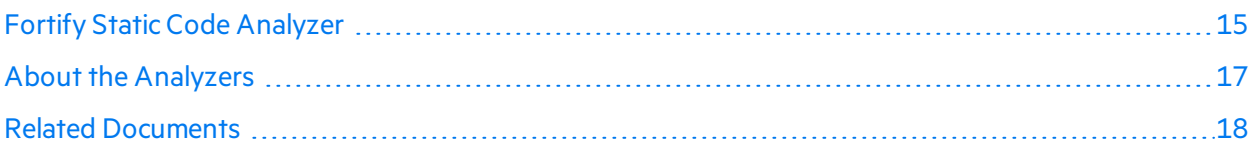

## <span id="page-14-1"></span>Fortify Static Code Analyzer

Fortify Static Code Analyzer is a set of software security analyzers that search for violations of securityspecific coding rules and guidelines in a variety of languages. The Fortify Static Code Analyzer language technology provides rich data that enables the analyzers to pinpoint and prioritize violations so that fixes are fast and accurate. Fortify Static Code Analyzer produces analysis information to help you deliver more secure software, as well as make security code reviews more efficient, consistent, and complete. Its design enables you to quickly incorporate new third-party and customer-specific security rules.

At the highest level, using Fortify Static Code Analyzer involves:

- 1. Running Fortify Static Code Analyzer as a stand-alone process or integrating Fortify Static Code Analyzer in a build tool
- 2. Translating the source code into an intermediate translated format
- 3. Scanning the translated code and producing security vulnerability reports
- 4. Auditing the results of the scan, either by opening the results(typically an FPR file) in Micro Focus Fortify Audit Workbench or uploading them to Micro Focus Fortify Software Security Center for analysis, or working directly with the results displayed on screen.

**Note:** For information about how to open and view resultsin Fortify Audit Workbench or Fortify Software Security Center, see the *Micro Focus Fortify Audit Workbench User Guide* or the *Micro Focus Fortify Software Security Center User Guide* respectively.

### <span id="page-14-2"></span>Fortify CloudScan

You can use Micro Focus Fortify CloudScan to manage your resources by offloading the processorintensive scanning phase of the Fortify Static Code Analyzer analysis from build machines to a cloud of machines provisioned for this purpose. For some languages, Fortify CloudScan can perform both the translation and the analysis (scan) phases in the cloud.

After the translation phase is completed on the build machine, Fortify CloudScan generates a mobile build session and movesit to an available machine forscanning. In addition to freeing up the build machines, this process makes it easy to expand the system by adding more resources to the cloud as needed, without having to interrupt the build process. In addition, users of Micro Focus Fortify Software Security Center can direct Fortify CloudScan to output the FPR file directly to the server.

For detailed information about how to use Fortify CloudScan, see the *Micro Focus Fortify CloudScan Installation, Configuration, and Usage Guide*.

### <span id="page-15-0"></span>Fortify Scan Wizard

Micro Focus Fortify Scan Wizard is a utility that enables you to quickly and easily prepare and scan project code using Fortify Static Code Analyzer. With the Scan Wizard, you can run yourscanslocally, or, if you are using Micro Focus Fortify CloudScan, in a cloud of computers provisioned to manage the processor-intensive scan phase of the analysis.

<span id="page-15-1"></span>For more information, see "Fortify Scan [Wizard"](#page-153-0) on page 154.

### Fortify Software Security Content

Fortify Static Code Analyzer uses a knowledge base of rulesto enforce secure coding standards applicable to the codebase for static analysis. Micro Focus Fortify Software Security Content is required for both translation and analysis. You can download and install security content when you install Fortify Static Code Analyzer (see ["Installing](#page-21-0) Fortify Static Code Analyzer" on page 22). Alternatively, you can download or import previously downloaded Fortify Security Content with the fortifyupdate utility as a post-installation task (see ["Manually](#page-27-1) Installing Fortify Security Content" on page 28).

Fortify Software Security Content (security content) consists of Secure Coding Rulepacks and external metadata:

- Secure Coding Rulepacks describe general secure coding idioms for popular languages and public APIs
- External metadata includes mappings from the Fortify categories to alternative categories (such as CWE, OWASP Top 10, and PCI)

Fortify provides the ability to write custom rules that add to the functionality of Fortify Static Code Analyzer and the Secure Coding Rulepacks. For example, you might need to enforce proprietary security quidelines or analyze a project that uses third-party libraries or other pre-compiled binaries that are not already covered by the Secure Coding Rulepacks. You can also customize the external metadata to map Fortify issues to different taxonomies, such as internal application security standards or additional compliance obligations. For instructions on how to create your own custom rules or custom external metadata, see the *Micro Focus Fortify Static Code Analyzer Custom Rules Guide*.

Fortify recommends that you periodically update the security content. You can use the fortifyupdate utility to obtain the latest security content. For more information, see ["Updating](#page-113-1) Security Content" on [page](#page-113-1) 114.

## <span id="page-16-0"></span>About the Analyzers

Fortify Static Code Analyzer comprises eight vulnerability analyzers: Buffer, Configuration, Content, Control Flow, Dataflow, Higher Order, Semantic, and Structural. Each analyzer accepts a different type of rule specifically tailored to provide the information necessary for the corresponding type of analysis performed. Rules are definitions that identify elements in the source code that might result in security vulnerabilities or are otherwise unsafe.

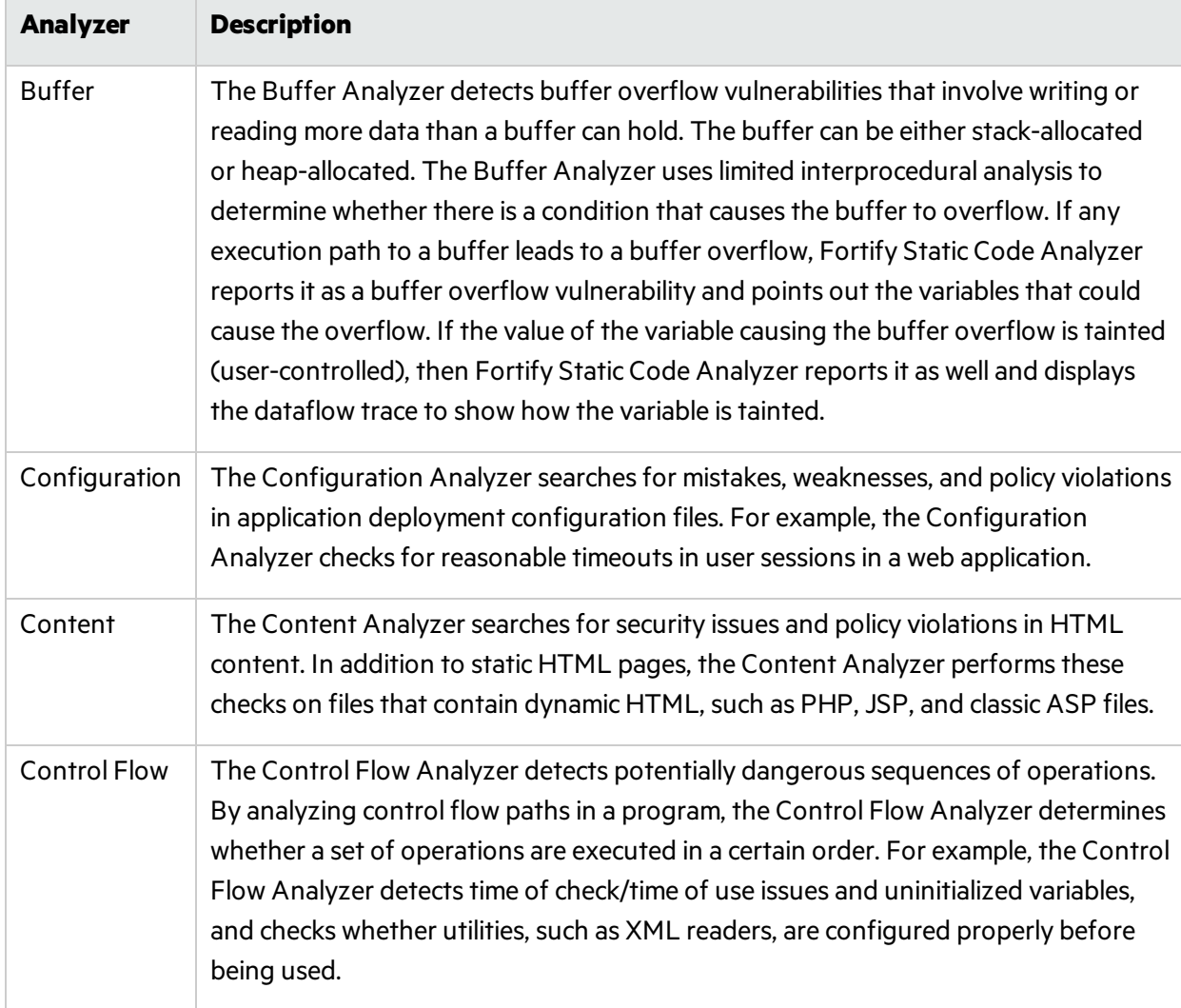

The following table lists and describes each analyzer.

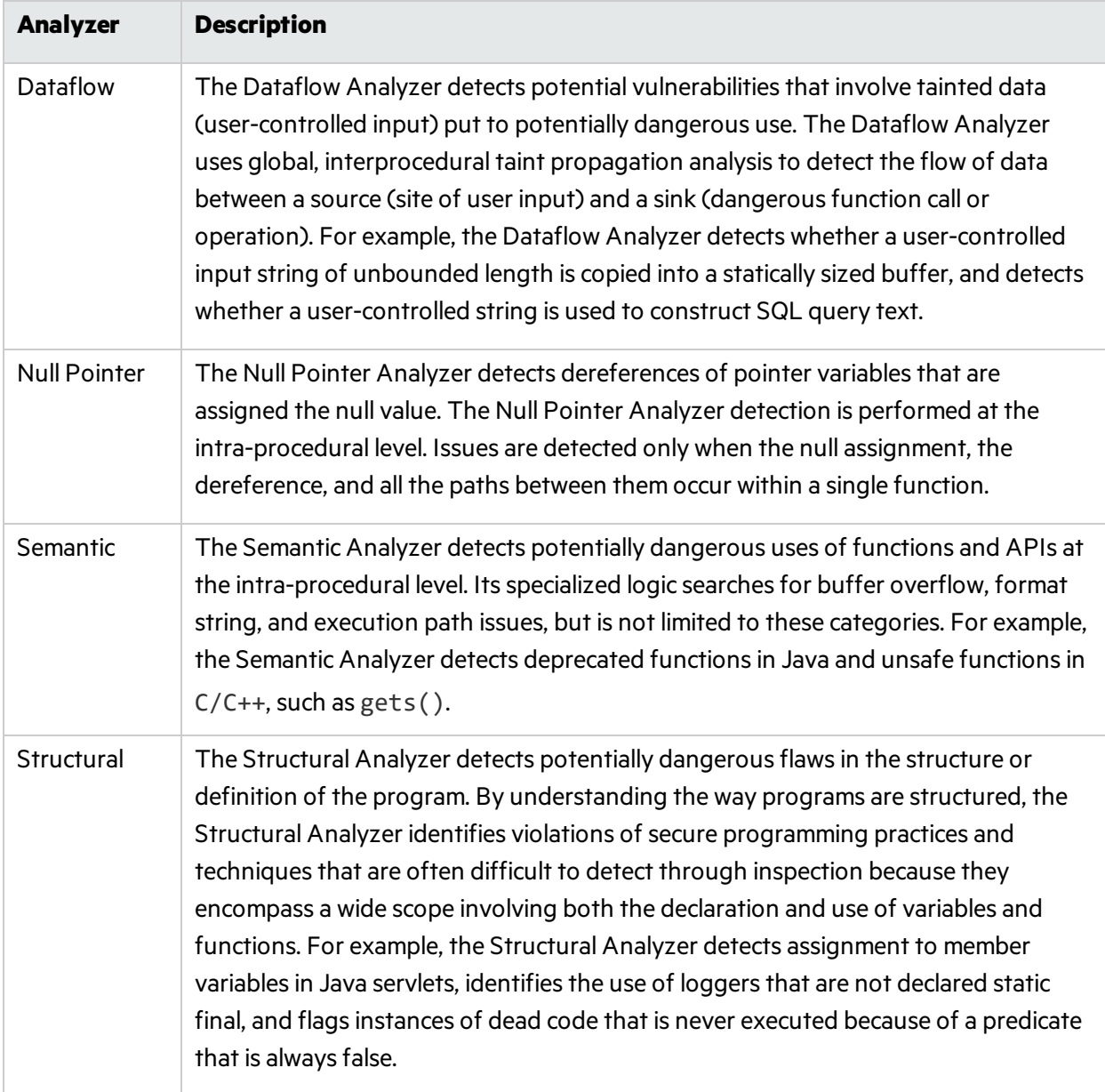

### <span id="page-17-0"></span>Related Documents

This topic describes documents that provide information about Micro Focus Fortify software products.

**Note:** You can find the Micro Focus Fortify Product Documentation at [https://www.microfocus.com/support-and-services/documentation.](https://www.microfocus.com/support-and-services/documentation) All guides are available in both PDF and HTML formats.

### <span id="page-18-0"></span>All Products

The following documents provide general information for all products. Unless otherwise noted, these documents are available on the Micro Focus Product [Documentation](https://www.microfocus.com/support-and-services/documentation) website.

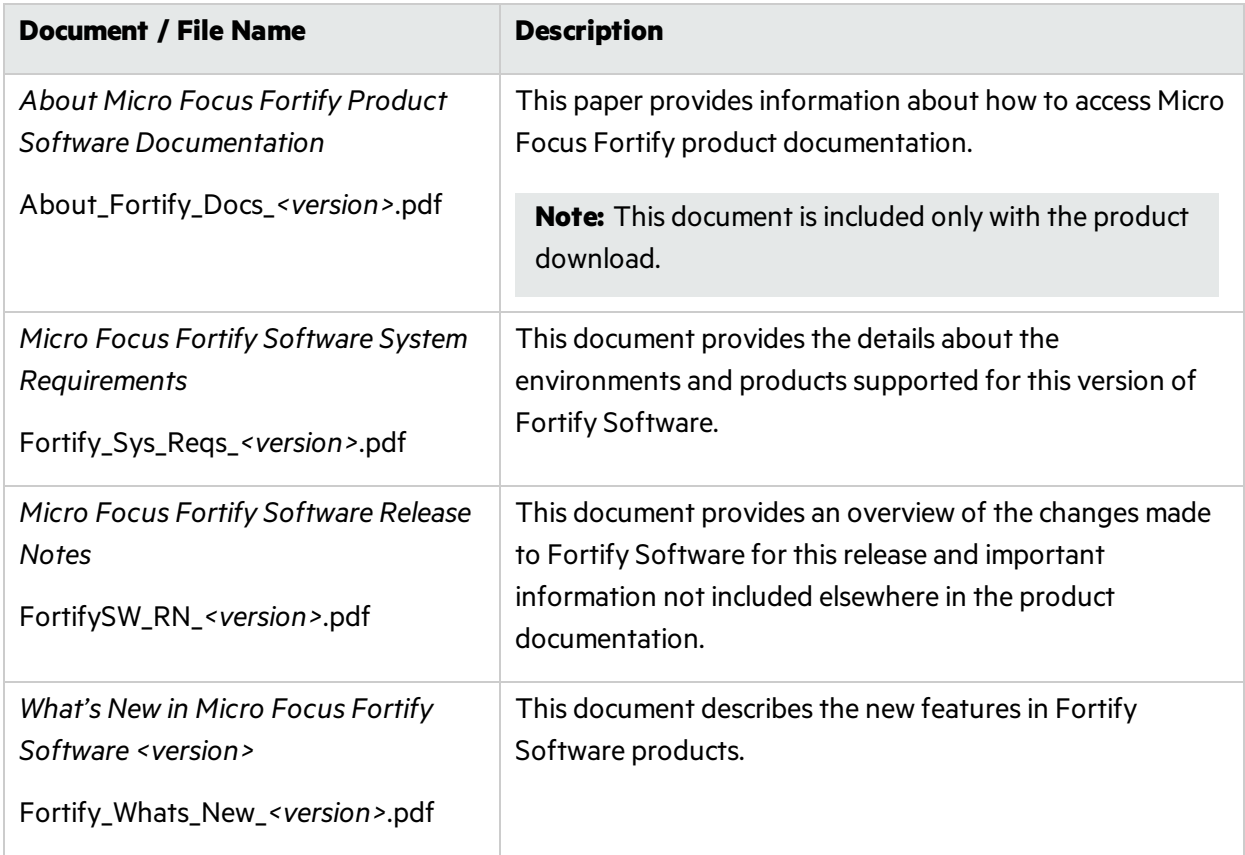

### <span id="page-18-1"></span>Micro Focus Fortify CloudScan

The following documents provide information about Fortify CloudScan. Unless otherwise noted, these documents are available on the Micro Focus Product Documentation website at [https://www.microfocus.com/documentation/fortify-software-security-center.](https://www.microfocus.com/documentation/fortify-software-security-center)

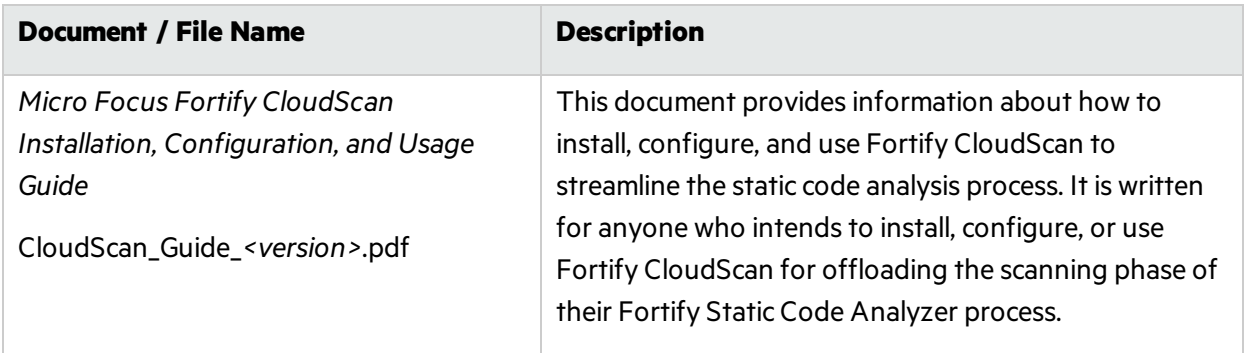

### <span id="page-19-0"></span>Micro Focus Fortify Software Security Center

The following documents provide information about Fortify Software Security Center. Unless otherwise noted, these documents are available on the Micro Focus Product Documentation website at [https://www.microfocus.com/documentation/fortify-software-security-center.](https://www.microfocus.com/documentation/fortify-software-security-center)

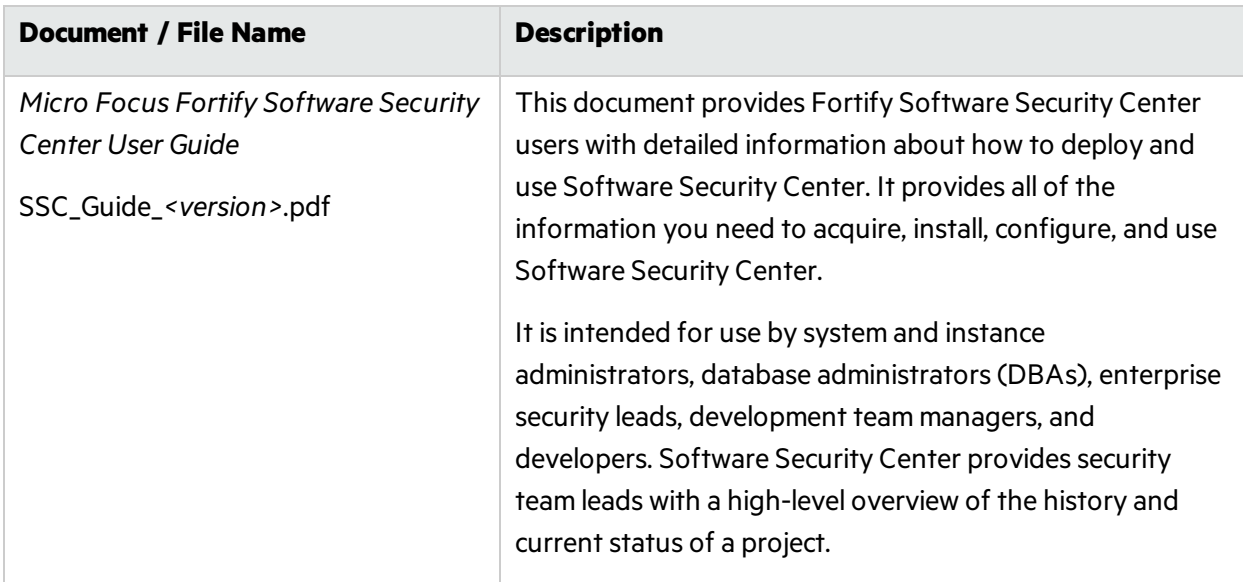

### <span id="page-19-1"></span>Micro Focus Fortify Static Code Analyzer

The following documents provide information about Fortify Static Code Analyzer. Unless otherwise noted, these documents are available on the Micro Focus Product Documentation website at <https://www.microfocus.com/documentation/fortify-static-code>.

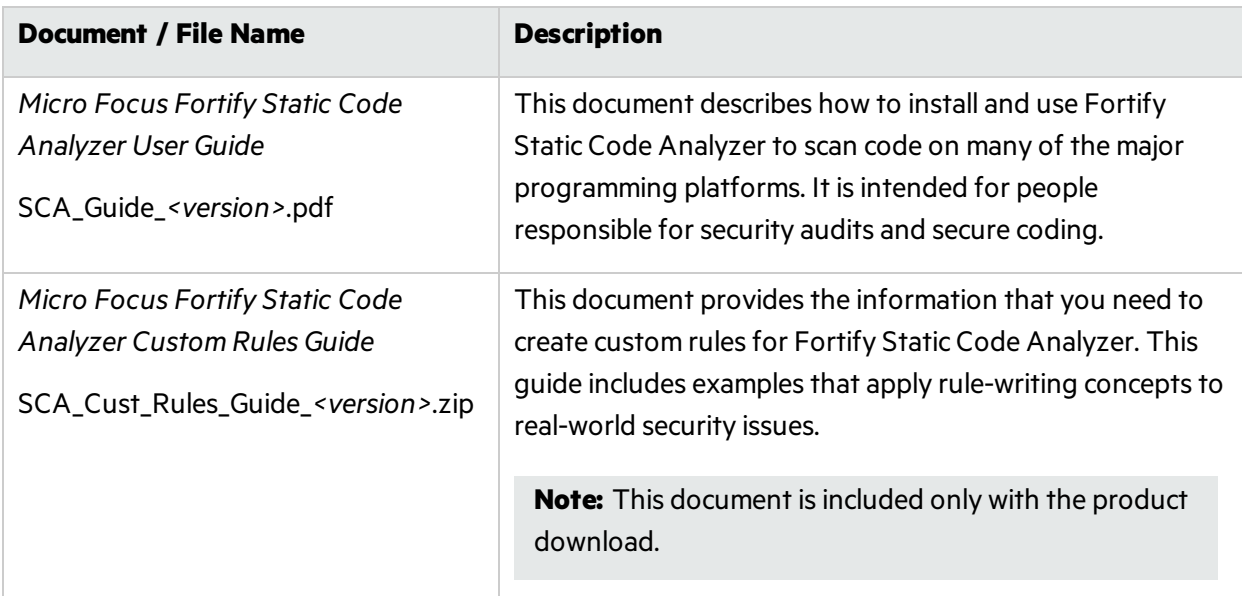

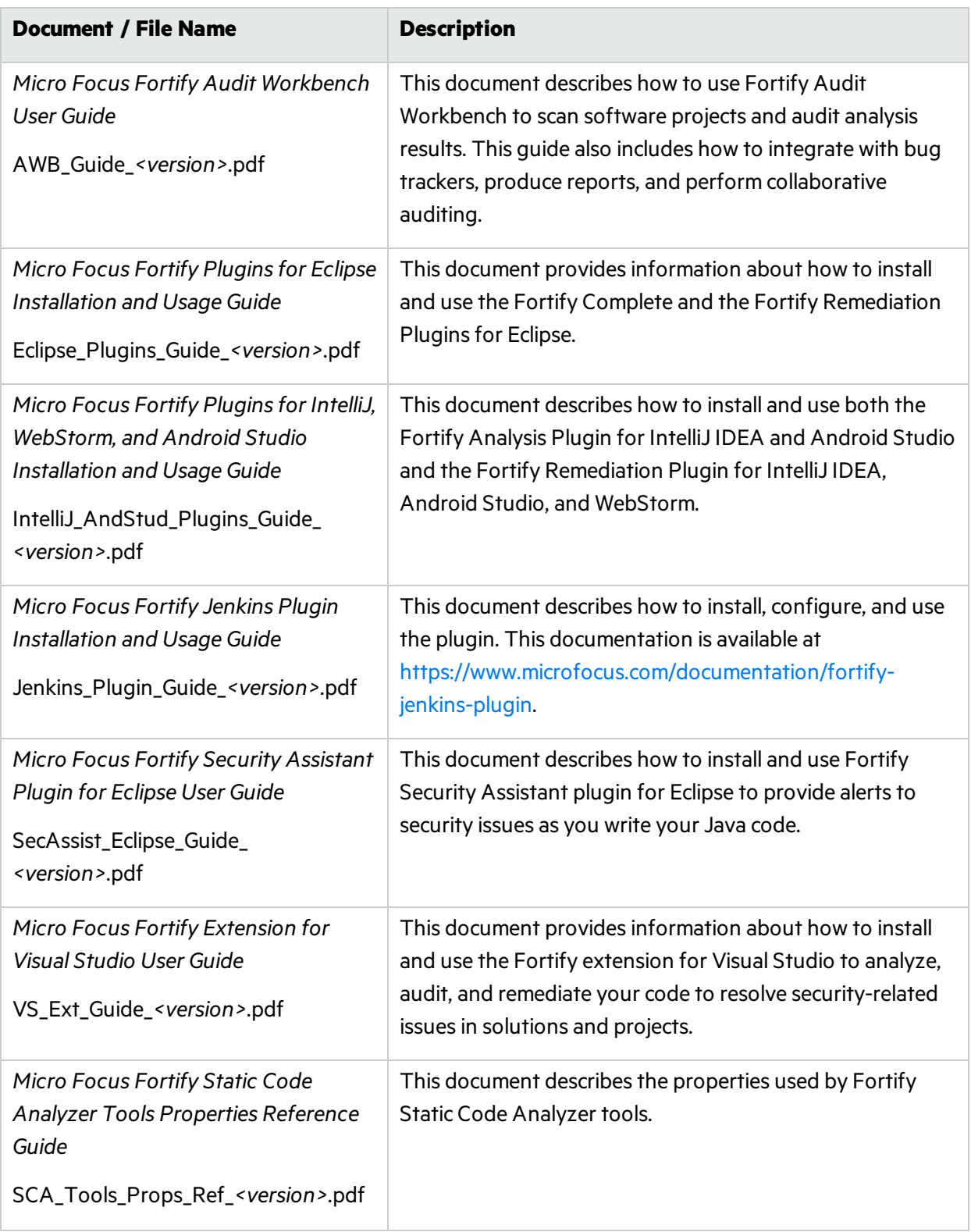

# <span id="page-21-0"></span>Chapter 2: Installing Fortify Static Code Analyzer

This chapter describes how to install and uninstall Fortify Static Code Analyzer and Fortify Static Code Analyzer tools. This chapter also describes basic post-installation tasks. See the *Micro Focus Fortify Software System Requirements* document to be sure that yoursystem meetsthe minimum requirements for each software component installation.

This section contains the following topics:

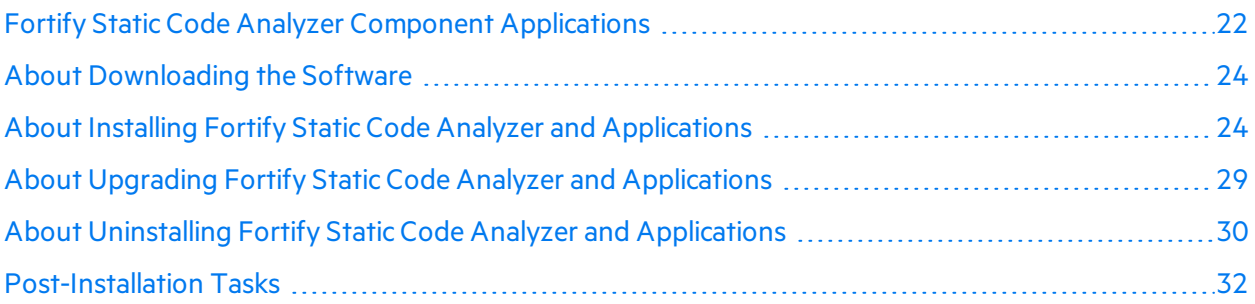

## <span id="page-21-1"></span>Fortify Static Code Analyzer Component Applications

The installation consists of Fortify Static Code Analyzer, which analyzes your build code according to a set of rules specifically tailored to provide the information necessary for the type of analysis performed. A Fortify Static Code Analyzer installation might also include one or more component applications.

The following table describes the components that are available for installation with the Fortify Static Code Analyzer and Applications installer.

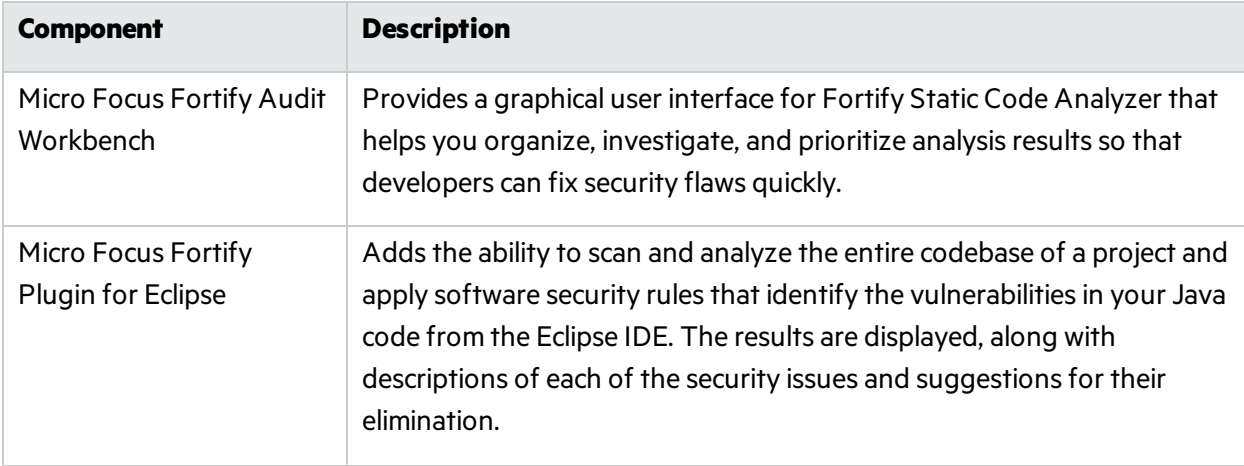

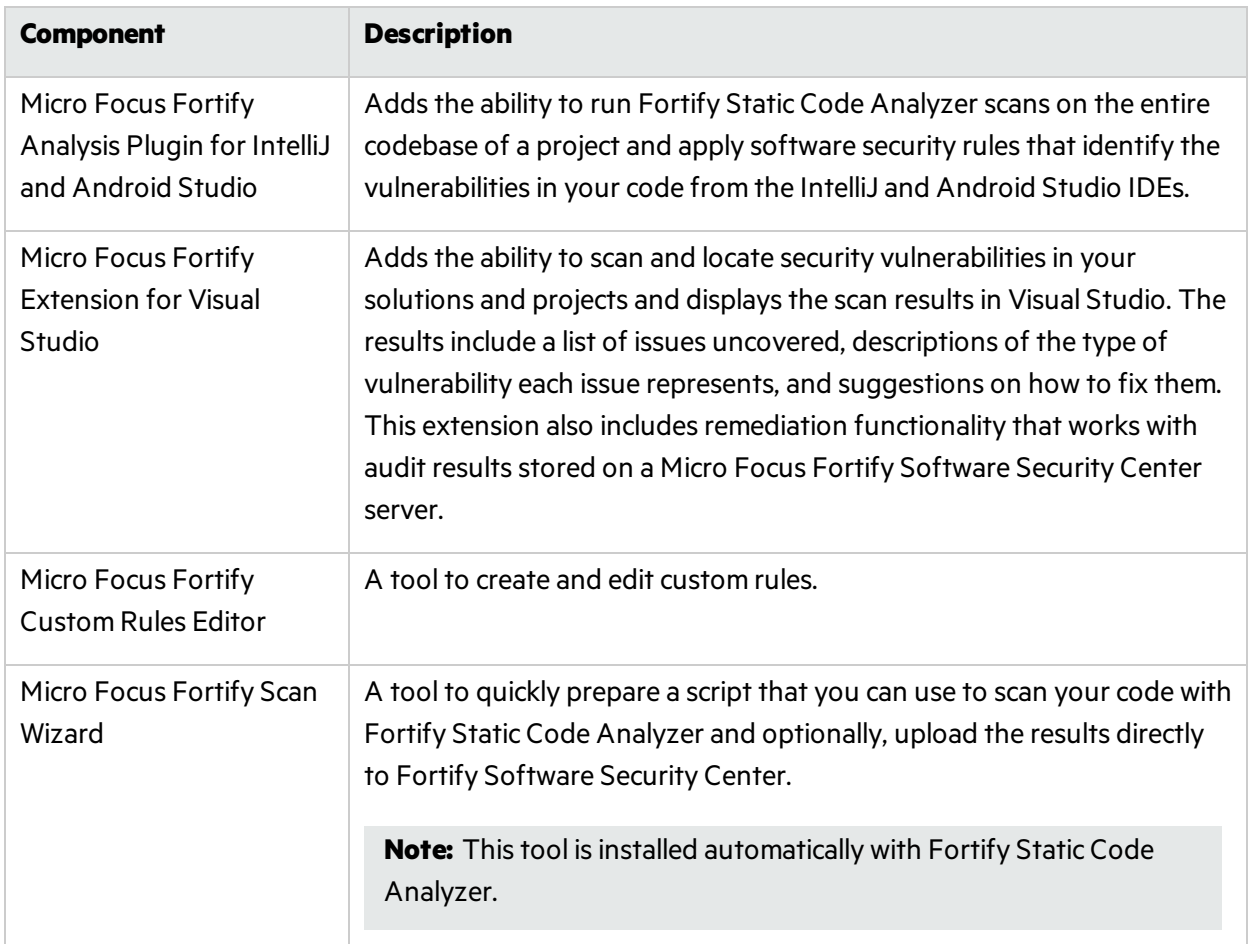

The following table describes the components that are included in the Fortify Static Code Analyzer and Applications package.

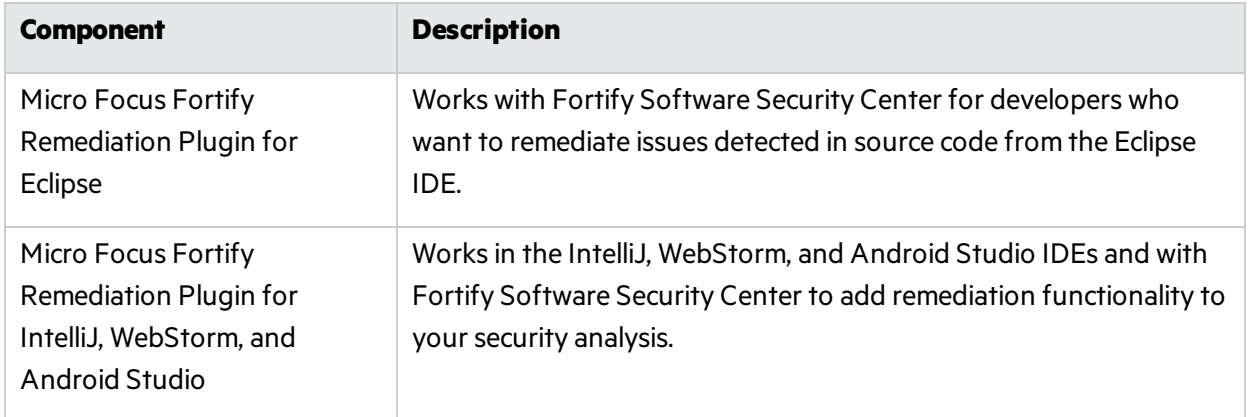

The following table describes the applications you can use with Fortify Static Code Analyzer in continuous integration that are available from other marketplaces.

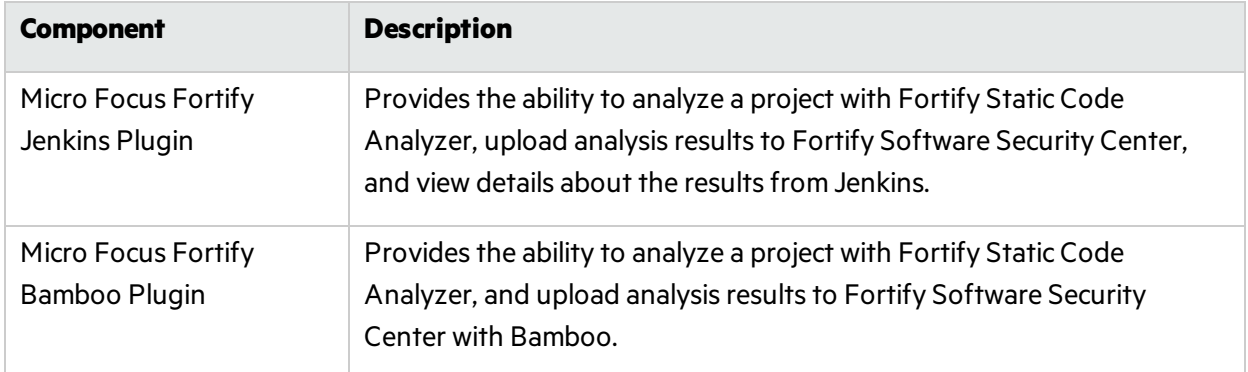

## <span id="page-23-0"></span>About Downloading the Software

Fortify Static Code Analyzer and Applications is available as a downloadable application or package. For details on how to acquire the software and a license for the Fortify Software, see the *Micro Focus Fortify Software System Requirements* document.

## <span id="page-23-1"></span>About Installing Fortify Static Code Analyzer and Applications

Thissection describes how to install Fortify Static Code Analyzer and applications. You need a Fortify license file to complete the process. You can use the standard install wizard or you can perform the installation silently. You can also perform a text-based installation on non-Windows systems. For best performance, install Fortify Static Code Analyzer on the same local file system where the code that you want to scan resides.

**Note:** On non-Windowssystems, you must install Fortify Static Code Analyzer and applications as a user that has a home directory with write permission. Do not install Fortify Static Code Analyzer and applications as a non-root user that has no home directory.

After you complete the installation, see ["Post-Installation](#page-31-0) Tasks" on page 32 for additional steps you can perform to complete your system setup. You can also configure settings for runtime analysis, output, and performance of Fortify Static Code Analyzer and its components by updating the installed configuration files. For information about the configuration optionsfor Fortify Static Code Analyzer, see ["Configuration](#page-159-0) Options" on page 160. For information about configuration options for Fortify Static Code Analyzer component applications, see the *Micro Focus Fortify Static Code Analyzer Tools Properties Reference Guide*.

### <span id="page-24-0"></span>Installing Fortify Static Code Analyzer and Applications

To install Fortify Static Code Analyzer and Applications:

- 1. Run the installer file that corresponds to your operating system:
	- Windows: Fortify SCA and Apps <version> windows x64.exe
	- macOS: Fortify SCA and Apps <version> osx x64.app.zip
	- Linux: Fortify SCA and Apps <version> linux x64.run
	- Solaris: Fortify SCA <version> solaris x86.run or Fortify\_SCA\_*<version>*\_solaris10\_sparc.run

where *<version>* is the software release version.

- 2. Accept the license agreement, and then click **Next**.
- 3. Choose where to install Fortify Static Code Analyzer and applications, and then click **Next**.

**Note:** If you are using Micro Focus Fortify CloudScan, you must specify a location that does not include spaces in the path.

4. (Optional) Select the components to install, and then click **Next**.

**Note:** Component selection is not available for all operating systems.

5. If you are installing the Fortify extension for Visual Studio 2015 or 2017, you are prompted to specify whether to install the extensions for the current install user or for all users.

The default is to install the extensions for the current install user.

- 6. Specify the path to the fortify.license file, and then click **Next**.
- 7. Specify the settings required to update your security content.

To update the security content for your installation:

Note: For installations on non-Windows platforms and for deployment environments that do not have accessto the Internet during installation, you can update the security content using the fortifyupdate utility. See ["Manually](#page-27-1) Installing Fortify Security Content" on page 28.

- a. Specify the URL address of the update server. To use the Fortify Rulepack update server for security content updates, specify the URL as: https://update.fortify.com.
- b. (Optional) Specify the proxy host and port number of the update server.
- c. Click **Next**.
- 8. Specify if you want to migrate from a previousinstallation of Fortify Static Code Analyzer on your system.

Migrating from a previous Fortify Static Code Analyzer installation preserves Fortify Static Code Analyzer artifact files. For more information, see "About [Upgrading](#page-28-0) Fortify Static Code Analyzer and [Applications"](#page-28-0) on page 29.

**Note:** You can also migrate Fortify Static Code Analyzer artifacts using the scapostinstall command-line utility. For information on how to use the post-install tool to migrate from a previous Fortify Static Code Analyzer installation, see "Migrating [Properties](#page-31-2) Files" on page 32.

To migrate artifacts from a previous installation:

- a. In the **SCA Migration** step, select **Yes**, and then click **Next**.
- b. Specify the location of the existing Fortify Static Code Analyzer installation on yoursystem, and then click **Next**.
- 9. Specify if you want to install sample source code projects, and then click **Next**.

See ["Sample](#page-155-0) Files" on page 156 for descriptions of these samples.

**Note:** If you do not install the samples and decide later that you want to install them, you must uninstall and then re-install Fortify Static Code Analyzer and Applications.

- 10. Click **Next** to proceed to install Fortify Static Code Analyzer and applications.
- 11. After Fortify Static Code Analyzer isinstalled, select **Update security content after installation** if you want to update the security content, and then click **Finish**.

The Security Content Update Result window displays the security content update results.

### <span id="page-25-0"></span>Installing Fortify Static Code Analyzer and Applications Silently (Unattended)

A silent installation enables you to complete the installation without any user prompts. To install silently, you need to create an option file to provide the necessary information to the installer. Using the silent installation, you can replicate the installation parameters on multiple machines. When you install Fortify Static Code Analyzer and Applications silently, the installer does not download the Micro Focus Fortify Software Security Content. For instructions on how to install the Fortify Security Content, see ["Manually](#page-27-1) Installing Fortify Security Content" on page 28.

To install Fortify Static Code Analyzer silently:

- 1. Create an optionsfile.
	- a. Create a text file that contains the following line:

fortify\_license\_path=*<license\_file\_location>*

where <*license* file location> is the full path to your fortify. license file.

b. If you are using a different location for the Fortify Security Content updatesthan the default of https://update.fortify.com, add the following line:

UpdateServer=*<update\_server\_url>*

c. If you require a proxy server, add the following lines:

```
UpdateProxyServer=<proxy_server>
UpdateProxyPort=<port_number>
```
d. If you do not want to install the sample source code projects, add the following line:

InstallSamples=0

e. Add more information, as needed, to the optionsfile.

For list of installation options that you can add to your options file, type the installer file name and the --help option. This command displaysthe command-line options preceded with a double dash and optional file parameters enclosed in angle brackets. For example, if you want to see the progress of the install displayed at the command line, add

unattendedmodeui=minimal to your optionsfile.

The following options file example specifies the location of the license file, the location and proxy information for obtaining the Fortify Security Content, a request to migrate from a previous release, installation of Audit Workbench, installation of Micro Focus Fortify Extension for Visual Studio 2017 for all users, and the location of the Fortify Static Code Analyzer and Applications installation directory:

```
fortify license path=C:\Users\admin\Desktop\fortify.license
UpdateServer=https://internalserver.abc.com
UpdateProxyServer=webproxy.abc.company.com
UpdateProxyPort=8080
MigrateSCA=1
enable-components=AWB_group,VS2017
VS all users=1
installdir=C:\Fortify
```
2. Save the options file in the same directory as the installer using the same name as the installation file with the .options file extension.

For example, if the installer file name is: Fortify\_SCA\_and\_Apps\_*<version>*\_windows\_ x64.exe, then save your optionsfile with the name Fortify\_SCA\_and\_Apps\_*<version>*\_ windows x64.exe.options.

3. Run the silent install command for your operating system:

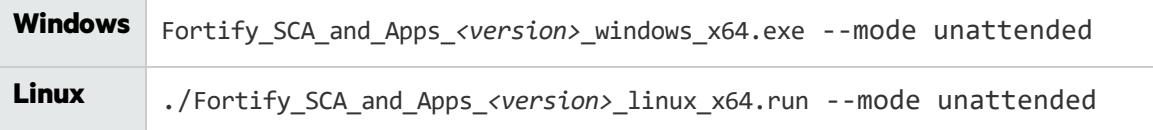

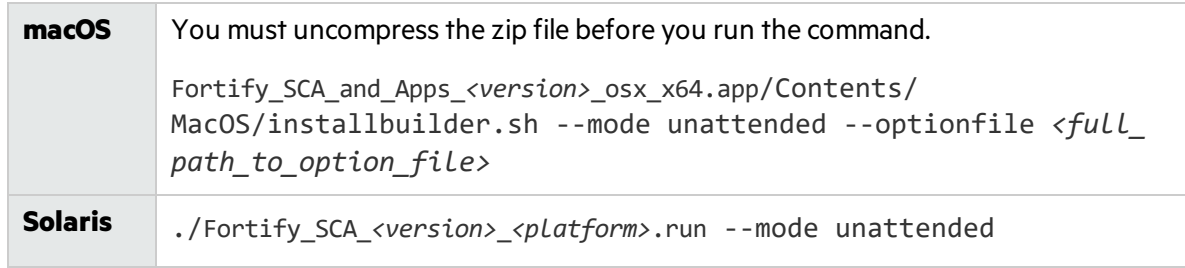

### <span id="page-27-0"></span>Installing Fortify Static Code Analyzer and Applications in Text-Based Mode on Non-Windows Platforms

You perform a text-based installation on the command line. During the installation, you are prompted for information required to complete the installation. Text-based installations are not supported on Windows systems.

To perform a text-based installation of Fortify Static Code Analyzer and Applications, run the textbased install command for your operating system as listed in the following table.

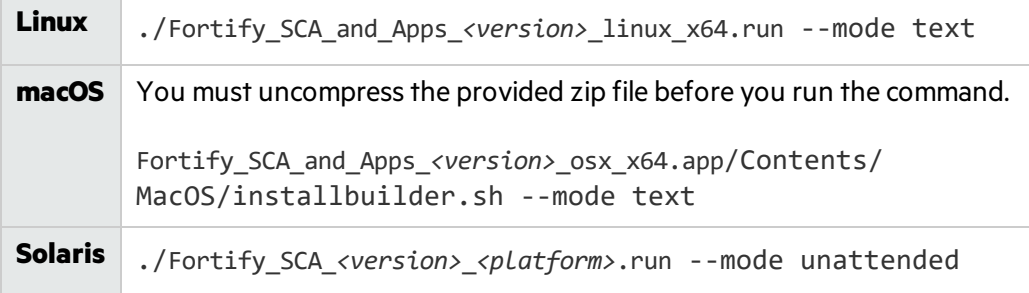

### <span id="page-27-1"></span>Manually Installing Fortify Security Content

You can install Micro Focus Fortify Software Security Content (Secure Coding Rulepacks and metadata) automatically during the Windowsinstallation procedure. However, you can also download Fortify Security Content from the Fortify Rulepack update server, and then use the fortifyupdate utility to install it. This option is provided for installations on non-Windows platforms and for deployment environments that do not have access to the Internet during installation.

Use the fortifyupdate utility to install Fortify Security Content from either a remote server or a locally downloaded file.

To install security content:

- 1. Open a command window.
- 2. Navigate to the *<sca\_install\_dir>*/bin directory.
- 3. At the command prompt, type fortifyupdate.

If you have previously downloaded the Fortify Security Content from the Fortify Customer Portal, run fortifyupdate with the -import option and the path to the directory where you downloaded the zip file.

You can also use this same utility to update your security content. For more information about the fortifyupdate utility, see ["Updating](#page-113-1) Security Content" on page 114.

## <span id="page-28-0"></span>About Upgrading Fortify Static Code Analyzer and Applications

To upgrade Fortify Static Code Analyzer and Applicationsinstall the new version and choose to migrate settings from the previous installation. This migration preserves and updates the Fortify Static Code Analyzer artifact files located in the <sca\_install\_dir>/Core/config directory.

If you choose not to migrate any settings from a previous release, Fortify recommends that you save a backup of the following data:

- <sup>l</sup> *<sca\_install\_dir>*/Core/config/rules folder
- <sup>l</sup> *<sca\_install\_dir>*/Core/config/customrules folder
- <sup>l</sup> *<sca\_install\_dir>*/Core/config/ExternalMetadata folder
- <sup>l</sup> *<sca\_install\_dir>*/Core/config/CustomExternalMetadata folder
- <sup>l</sup> *<sca\_install\_dir>*/Core/config/server.properties file

After you install the new version, you can uninstall the previous version. For more information, see "About Uninstalling Fortify Static Code Analyzer and [Applications"](#page-29-0) on the next page.

**Note:** You can leave the previous version installed. If you have multiple versions installed on the same system, the most recently installed version is invoked when you run the command from the command line. Scanning source code from the Fortify Secure Code Plugins also usesthe most recently installed version of Fortify Static Code Analyzer.

### <span id="page-28-1"></span>Notes About Upgrading the Fortify Extension for Visual Studio

If you have administrative privileges and are upgrading from a previous version of the Fortify Static Code Analyzer for any supported version of Visual Studio, the installer will overwrite the existing Micro Focus Fortify Extension for Visual Studio. If the previous version was installed without administrative privileges, the installer will also overwrite the existing Fortify Extension for Visual Studio without requiring administrative privileges.

**Note:** If you do not have administrative privileges and you are upgrading the Fortify Extension for Visual Studio 2015 or 2017 that was previously installed using an administrative privileged user account, you must first uninstall the Fortify Extension for Visual Studio from Visual Studio 2015 or 2017 using an administrative privilege account.

## <span id="page-29-0"></span>About Uninstalling Fortify Static Code Analyzer and **Applications**

Thissection describes how to uninstall Fortify Static Code Analyzer and Applications. You can use the standard install wizard or you can perform the uninstallation silently. You can also perform a text-based uninstallation on non-Windows systems.

### <span id="page-29-1"></span>Uninstalling Fortify Static Code Analyzer and Applications

#### **Uninstalling on Windows Platforms**

To uninstall the Fortify Static Code Analyzer and applications software:

- 1. Select **Start > Control Panel > Add or Remove Programs**.
- 2. From the list of programs, select **Fortify SCA and Applications <***version***>**, and then click **Remove**.
- 3. You are prompted to indicate whether to remove all application settings. Do one of the following:
	- Click **Yes** to remove the application setting folders for the tools associated with the version of Fortify Static Code Analyzer that you are uninstalling. The Fortify Static Code Analyzer (sca*<version>*) folder is not removed.
	- Click **No** to retain the application settings on your system.

#### **Uninstalling on Other Platforms**

To uninstall Fortify Static Code Analyzersoftware on macOS, Unix, and Linux platforms:

- 1. Back up your configuration, including any important files you have created.
- 2. Run the uninstall command located in the *<sca\_install\_dir>* for your operating system:

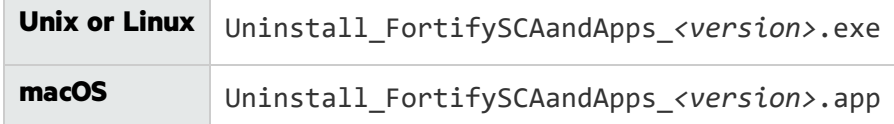

- 3. You are prompted to indicate whether to remove all application settings. Do one of the following:
	- Click **Yes** to remove the application setting folders for the tools associated with the version of Fortify Static Code Analyzer that you are uninstalling. The Fortify Static Code Analyzer (sca*<version>*) folder is not removed.
	- **.** Click **No** to retain the application settings on your system.

### <span id="page-30-0"></span>Uninstalling Fortify Static Code Analyzer and Applications Silently

To uninstall Fortify Static Code Analyzer silently:

- 1. Navigate to the installation directory.
- 2. Type one of the following commands based on your operating system:

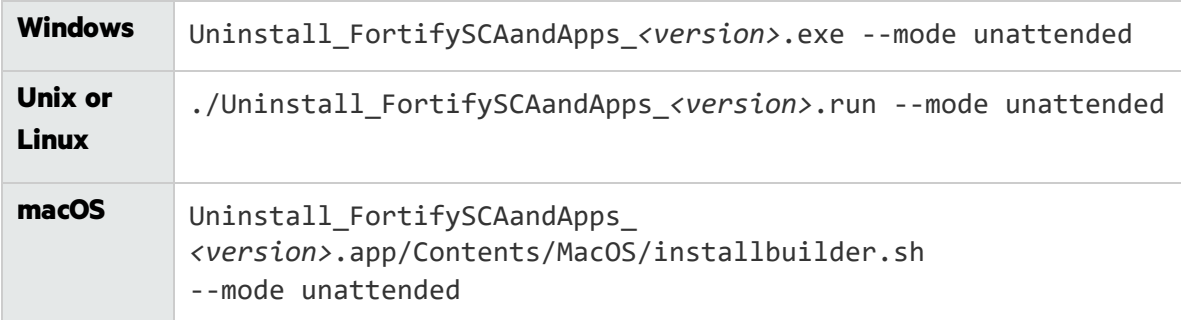

Note: The uninstaller removes the application setting folders associated with the version of Fortify Static Code Analyzer that you are uninstalling.

### <span id="page-30-1"></span>Uninstalling Fortify Static Code Analyzer and Applications in Text-Based Mode on Non-Windows Platforms

To uninstall Fortify Static Code Analyzer in text-based mode, run the text-based install command for your operating system, as follows:

- 1. Navigate to the installation directory.
- 2. Type one of the following commands based on your operating system:

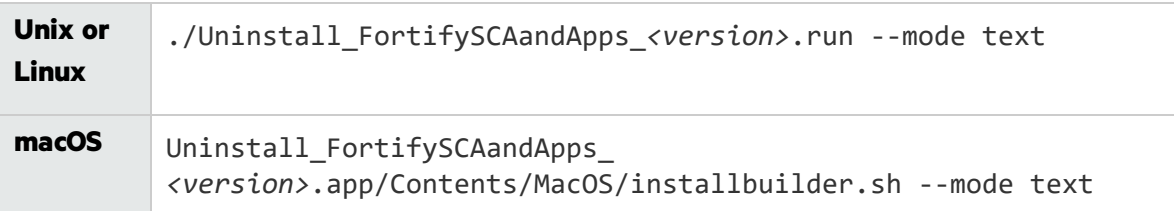

## <span id="page-31-0"></span>Post-Installation Tasks

<span id="page-31-1"></span>Post-installation tasks prepare you to start using Fortify Static Code Analyzer and tools.

### Running the Post-Install Tool

To run the Fortify Static Code Analyzer post-install tool:

- 1. Navigate to the bin directory from the command line.
- 2. At the command prompt, type scapostinstall.
- 3. Type one of the following:
	- $\bullet$  To display settings, type s.
	- $\bullet$  To return to a previous prompt, type r.
	- $\bullet$  To exit the tool, type q.

#### <span id="page-31-2"></span>Migrating Properties Files

To migrate properties files from a previous version of Fortify Static Code Analyzer to the current version of Fortify Static Code Analyzer installed on your system:

- 1. Navigate to the bin directory from the command line.
- 2. At the command prompt, type scapostinstall.
- 3. Type 1 to select Migration.
- 4. Type 1 to select SCA Migration.
- 5. Type 1 to select Migrate from an existing Fortify installation.
- 6. Type 1 to select Set previous Fortify installation directory.
- 7. Type the previous install directory.
- 8. Type s to confirm the settings.
- 9. Type 2 to perform the migration.
- <span id="page-31-3"></span>10. Type y to confirm.

#### Specifying a Locale

English is the default locale for a Fortify Static Code Analyzer installation.

To change the locale for your Fortify Static Code Analyzer installation:

- 1. Navigate to the bin directory from the command line.
- 2. At the command prompt, type scapostinstall.
- 3. Type 2 to select Settings.
- 4. Type 1 to select General.
- 5. Type 1 to select Locale.
- 6. Type one of the following locale codes:
	- English: en
	- Spanish: es
	- Japanese: ja
	- Korean: ko
	- Brazilian Portuguese: pt\_BR
	- Simplified Chinese: zh\_CN
	- Traditional Chinese: zh\_TW

### <span id="page-32-0"></span>Configuring for Security Content Updates

Specify how you want to obtain Micro Focus Fortify Software Security Content. You must also specify proxy information if it isrequired to reach the server.

To specify settings for Fortify Security Content updates:

- 1. Navigate to the bin directory from the command line.
- 2. At the command prompt, type scapostinstall.
- 3. Type 2 to select Settings.
- 4. Type 2 to select Fortify Update.
- 5. To change the Fortify Rulepack update server URL, type 1 and then type the URL. The default Fortify Rulepack update server URL is https://update.fortify.com.
- 6. To specify a proxy for Fortify Security Content updates, do the following:
	- a. Type 2 to select Proxy Server Host, and then type the name of the proxy server.
	- b. Type 3 to select Proxy Server Port, and then type the proxy server port number.
	- c. (Optional) You can also specify the proxy server user name (option 4) and password (option 5).

### <span id="page-32-1"></span>Configuring the Connection to Fortify Software Security Center

Specify how to connect to Micro Focus Fortify Software Security Center. If your network uses a proxy server to reach the Fortify Software Security Center server, you must specify the proxy information.

To specify settings for connecting to Fortify Software Security Center:

- 1. Navigate to the bin directory from the command line.
- 2. At the command prompt, type scapostinstall.
- 3. Type 2 to select Settings.
- 4. Type 3 to select Software Security Center Settings.
- 5. Type 1 to select Server URL, and then type the Fortify Software Security Center server URL. For example, https://mywebserver/ssc.
- 6. To specify proxy settings for the connection, do the following:
	- a. Type 2 to select Proxy Server, and then type the proxy server path.
	- b. Type 3 to select Proxy Server Port, and then type the proxy server port number.
	- c. To specify the proxy server username and password, use option 4 for the username and option 5 for the password.
- 7. (Optional) You can also specify the following:
	- Whether to update security content from your Fortify Software Security Center server (option 6)
	- The Fortify Software Security Center user name (option 7)

### <span id="page-33-0"></span>Removing Proxy Server Settings

If you previously specified proxy server settings for the Fortify Security Content update server or Micro Focus Fortify Software Security Center and it is no longer required, you can remove these settings.

To remove the proxy settings for Fortify Security Content updates or Fortify Software Security Center:

- 1. Navigate to the bin directory from the command line.
- 2. At the command prompt, type scapostinstall.
- 3. Type 2 to select Settings.
- 4. Type 2 to select Fortify Update or type 3 to select Software Security Center Settings.
- 5. Type the number that corresponds to the proxy setting you want to remove, and then type -(hyphen) to remove the setting.
- <span id="page-33-1"></span>6. Repeat step 5 for each proxy setting you want to remove.

### Registering ASP.NET Applications

If you are using the .NET Framework, you might need to register ASP.NET applications. If the Internet Information Services (IIS) server is installed first, then ASP.NET 4 is automatically registered with IIS when the .NET Framework is installed; otherwise, you must register.

To register the ASPNET user, run the following command:

```
aspnet regiis -i
```
Find this command in the .NET Framework installation directory. For example, it is often located in:

```
C:\Windows\Microsoft.NET\Framework64\v4.0.30319
```
## <span id="page-34-0"></span>Chapter 3: Analysis Process Overview

This section contains the following topics:

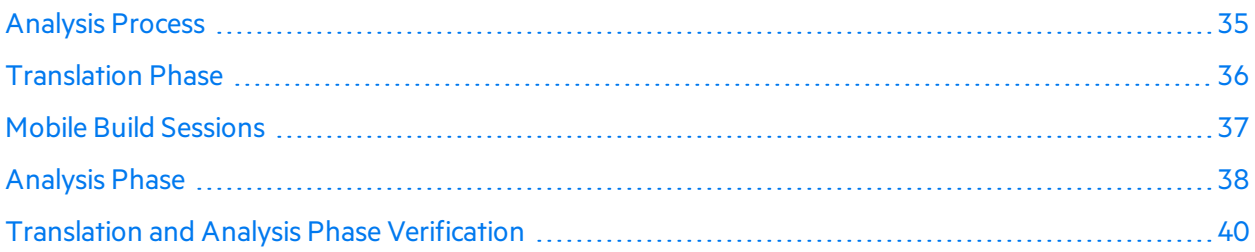

## <span id="page-34-1"></span>Analysis Process

There are four distinct phases that make up the analysis process:

- 1. **Build Integration**—Choose whether to integrate Fortify Static Code Analyzer into your build tool. For descriptions of build integration options, see ["Integrating](#page-90-0) into a Build" on page 91.
- 2. **Translation**—Gathers source code using a series of commands and translates it into an intermediate format associated with a build ID. The build ID is usually the name of the project you are translating. For more information, see ["Translation](#page-35-1) Phase" on the next page.
- 3. **Analysis**—Scanssource filesidentified in the translation phase and generates an analysisresults file (typically in the Fortify Project Results (FPR) format). FPR files have the . fpr file extension. For more information, see ["Analysis](#page-37-0) Phase" on page 38.
- 4. **Verification of translation and analysis**—Verifiesthat the source files were scanned using the correct Rulepacks and that no errors were reported. For more information, see ["Translation](#page-39-0) and Analysis Phase [Verification"](#page-39-0) on page 40.

The following is an example of the sequence of commands you use to translate and analyze code:

```
sourceanalyzer -b <br/>cbuild_id> -clean
sourceanalyzer -b <br/>build id> ...
sourceanalyzer -b <build_id> -scan -f <results>.fpr
```
The three commands in the previous example illustrates the following steps in the analysis process:

- 1. Remove all existing Fortify Static Code Analyzer temporary filesfor the specified build ID. Always begin an analysis with thisstep to analyze a project with a previously used build ID.
- 2. Translate the project code.

This step can consist of multiple calls to sourceanalyzer with the same build ID.

3. Analyze the project code and produce the Fortify Project Resultsfile (FPR).

### <span id="page-35-0"></span>Parallel Processing

Fortify Static Code Analyzer runs in parallel analysis mode to reduce the scan time of large projects. This takes advantage of all CPU cores available on yoursystem. When you run Fortify Static Code Analyzer, avoid running other substantial processes during the Fortify Static Code Analyzer execution because it expects to have the full resources of your hardware available for the scan.

### <span id="page-35-1"></span>Translation Phase

To successfully translate a project that is normally compiled, make sure that you have any dependencies required to build the project available. The chapters for each source code type describe any specific requirements.

The basic command-line syntax to perform the first step of the analysis process, file translation, is:

sourceanalyzer -b *<build\_id>* ... *<files>*

or

sourceanalyzer -b *<build\_id> ... <compiler\_command>* 

The translation phase consists of one or more invocations of Fortify Static Code Analyzer using the sourceanalyzer command. Fortify Static Code Analyzer uses a build ID (-b option) to tie the invocations together. Subsequent invocations of sourceanalyzer add any newly specified source or configuration files to the file list associated with the build ID.

After translation, you can use the -show-build-warnings directive to list any warnings and errors that occurred in the translation phase:

sourceanalyzer -b <br/>build\_id> -show-build-warnings

To view the files associated with a build ID, use the -show-files directive:

sourceanalyzer -b <br/>build\_id> -show-files

The following chapters describe how to translate different types of source code:

- **.** ["Translating](#page-40-0) Java Code" on page 41
- **.** ["Translating](#page-48-0) .NET Code" on page 49
- **.** ["Translating](#page-51-0) C and C++ Code" on page 52
- **["Translating](#page-53-0) JavaScript and TypeScript" on page 54**
- **.** ["Translating](#page-57-0) Python Code" on page 58
- **.** ["Translating](#page-61-0) Code for Mobile Platforms" on page 62
- **["Translating](#page-64-0) Ruby Code" on page 65**
- **["Translating](#page-74-0) Go Code" on page 75**
- **["Translating](#page-67-0) Apex and Visualforce Code" on page 68**
- **["Translating](#page-70-0) COBOL Code" on page 71**
- **["Translating](#page-73-0) Other Languages" on page 74**

### Mobile Build Sessions

With a Fortify Static Code Analyzer mobile build session (MBS), you can translate a project on one machine and scan it on another. A mobile build session (MBS file) includes all the files needed for the analysis phase. To improve scan time, you can perform the translation on the original computer and then move the build session (MBS file) to a better equipped computer for the scan. The developers can run translations on their own computers and use only one powerful computer to run large scans.

You must have the same version of Fortify Security Content (Rulepacks) installed on both the system where you are performing the translation and the system where you are performing the analysis.

### Mobile Build Session Version Compatibility

The Fortify Static Code Analyzer version on the translate machine must be compatible with the Fortify Static Code Analyzer version on the analysis machine. The version number format is: major.minor.patch.buildnumber (for example, 19.2.0.0240). The major and minor portions of the Fortify Static Code Analyzer version numbers on both the translation and the analysis machines must match. For example, 19.2.0 and 19.2.x are compatible.

**Note:** Before version 16.10, the major portion of the Fortify Static Code Analyzer version number was not the same asthe Micro Focus Fortify Software Security Center version number.

To determine the Fortify Static Code Analyzer version number, type sourceanalyzer -version on the command line.

### Creating a Mobile Build Session

On the machine where you performed the translation, issue the following command to generate a mobile build session:

sourceanalyzer -b *<build\_id>* -export-build-session *<file>*.mbs

where  $\langle$ file>.mbs is the file name you provide for the Fortify Static Code Analyzer mobile build session.

#### Importing a Mobile Build Session

After you move the *<file>*.mbs file to the machine where you want to perform the scan, import the mobile build session into the Fortify Static Code Analyzer project root directory.

**Note:** If necessary, you can obtain the build ID and Fortify Static Code Analyzer version from an MBS file with the following command:

```
sourceanalyzer -import-build-session <file>.mbs
-Dcom.fortify.sca.ExtractMobileInfo=true
```
To import the mobile build session, type the following command:

sourceanalyzer -import-build-session *<file>*.mbs

After you import your Fortify Static Code Analyzer mobile build session, you can proceed to the analysis phase. Perform a scan with the same build ID that was used in the translation.

You cannot merge multiple mobile build sessionsinto a single MBS file. Each exported build session must have a unique build ID. However, after all the build IDs are imported on the same Fortify Static Code Analyzer installation, you can scan multiple build IDs in one scan with the -b option (see ["Analysis](#page-37-0) [Phase"](#page-37-0) below).

## <span id="page-37-0"></span>Analysis Phase

The analysis phase scans the intermediate files created during translation and creates the vulnerability results file (FPR).

The analysis phase consists of one invocation of sourceanalyzer. You specify the build ID and include the -scan directive with any other required analysis or output options (see ["Analysis](#page-101-0) Options" on [page](#page-101-0) 102 and "Output [Options"](#page-105-0) on page 106).

An example of the basic command-line syntax for the analysis phase is:

sourceanalyzer -b <build\_id> -scan -f results.fpr

**Note:** By default, Fortify Static Code Analyzer includes the source code in the FPR file.

To combine multiple buildsinto a single scan command, add the additional buildsto the command line:

```
sourceanalyzer -b <build_id1> -b <build_id2> -b <build_id3> -scan -f
results.fpr
```
#### Higher-Order Analysis

Higher-Order Analysis (HOA) improves the ability to track dataflow through higher-order code. Higherorder code manipulates functions as values, generating them with anonymous function expressions (lambda expressions), passing them as arguments, returning them as values, and assigning them to variables and to fields of objects. These code patterns are common in modern dynamic languages such as JavaScript, TypeScript, Python, Ruby, and Swift.

By default, Higher Order Analysisis performed when you scan JavaScript, TypeScript, Python, Ruby, and Swift code. For a description of the Higher-Order Analysis properties, see ["fortify-sca.properties"](#page-161-0) on [page](#page-161-0) 162 and search for "higher-order analysis."

### Modular Analysis

Thisrelease includes a technical preview of modular analysis. With modular analysis, you can pre-scan libraries (and sublibraries) separately from your core project. You can then include these pre-scanned libraries when you scan the core project. Doing this might improve the core project analysis performance because you are not rescanning the libraries every time you scan the core project. Modular analysis also enables you to scan a project that references a library without requiring the library's source code, Fortify Static Code Analyzer translated files, or custom rules used to scan the library. This has the added benefit that you only need to audit issues in your core application. The analysis results are more streamlined to code that you directly control and therefore you do not need to worry about issuesin code that you do not own.

Modular analysisis currently available for libraries and projects developed in Java/Java EE.

**Note:** In this release, you might not see any performance improvements from modular analysis. Fortify is working to optimize the performance of modular analysisin future releases.

You must rescan your libraries whenever you:

- Update to a new version of Fortify Static Code Analyzer
- Update your Fortify security content
- Modify the libraries

#### Modular Command-Line Examples

To translate and scan a library separately, type:

sourceanalyzer -b LibA MyLibs/A/\*.java

sourceanalyzer -b LibA -scan-module

To translate and scan the core project and include multiple pre-scanned libraries:

```
sourceanalyzer -b MyProj MyProj/*.java
```
sourceanalyzer -b MyProj -scan -include-modules LibA,LibB

For a description of the options shown in the previous examples, see ["Analysis](#page-101-0) Options" on page 102.

## Translation and Analysis Phase Verification

Micro Focus Fortify Audit Workbench result certification indicates whether the code analysis from a scan is complete and valid. The project summary in Fortify Audit Workbench shows the following specific information about Fortify Static Code Analyzer scanned code:

- List of files scanned, with file sizes and timestamps
- Java class path used for the translation (if applicable)
- $\bullet$  Rulepacks used for the analysis
- Fortify Static Code Analyzer runtime settings and command-line options
- Any errors or warnings encountered during translation or analysis
- Machine and platform information

**Note:** To obtain result certification, you must specify FPR for the analysis phase output format.

To view result certification information, open the FPR file in Fortify Audit Workbench and select **Tools > Project Summary > Certification**. For more information, see the *Micro Focus Fortify Audit Workbench User Guide*.

## Chapter 4: Translating Java Code

This section contains the following topics:

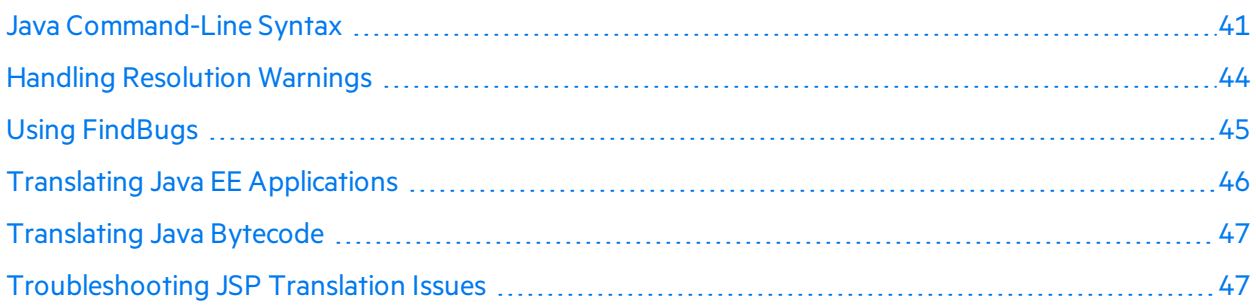

## <span id="page-40-0"></span>Java Command-Line Syntax

To translate Java code, all types defined in a library that are referenced in the code must have a corresponding definition in the source code, a class file, or a JAR file. Include all source files on the Fortify Static Code Analyzer command line.

The basic command-line syntax to translate Java code isshown in the following example:

sourceanalyzer -b *<build\_id>* -cp *<classpath> <files>*

With Java code, Fortify Static Code Analyzer can either:

- Emulate the compiler, which might be convenient for build integration
- Accept source files directly, which is more convenient for command-line scans

For information about integrating Fortify Static Code Analyzer with Ant, see "Ant [Integration"](#page-92-0) on [page](#page-92-0) 93.

To have Fortify Static Code Analyzer emulate the compiler, type:

sourceanalyzer -b *<build\_id>* javac [*<translation\_options>*]

To passfiles directly to Fortify Static Code Analyzer, type:

```
sourceanalyzer -b <build_id> -cp <classpath> [<translation_options>]
<files> | <file_specifiers>
```
where:

- <sup>l</sup> *<translation\_options>* are options passed to the compiler.
- -cp *<classpath>* specifies the class path to use for the Java source code.

A class path is the path that the Java runtime environment searches for classes and other resource files. Include all JAR dependencies normally used to build the project. The format is the same as what javac expects (colon- or semicolon-separated list of paths).

Similar to javac, Fortify Static Code Analyzer loads classesin the order they appear in the class path. If there are multiple classes with the same name in the list, Fortify Static Code Analyzer usesthe first loaded class. In the following example, if both  $A$ . jar and  $B$ . jar include a class called MyData.class, Fortify Static Code Analyzer usesthe MyData.class from A.jar.

```
sourceanalyzer -cp A.jar:B.jar myfile.java
```
Fortify strongly recommends that you avoid using duplicate classes with the -cp option. Fortify Static Code Analyzer loads JAR files in the following order:

- a. From the -cp option
- b. From jre/lib
- c. From *<sca\_install\_dir>*/Core/default\_jars

This enables you to override a library class by including the similarly-named classin a JAR specified with the -cp option.

For a descriptions of all the available Java-specific command-line options, see "Java [Command-Line](#page-41-0) [Options"](#page-41-0) below.

#### <span id="page-41-0"></span>Java Command-Line Options

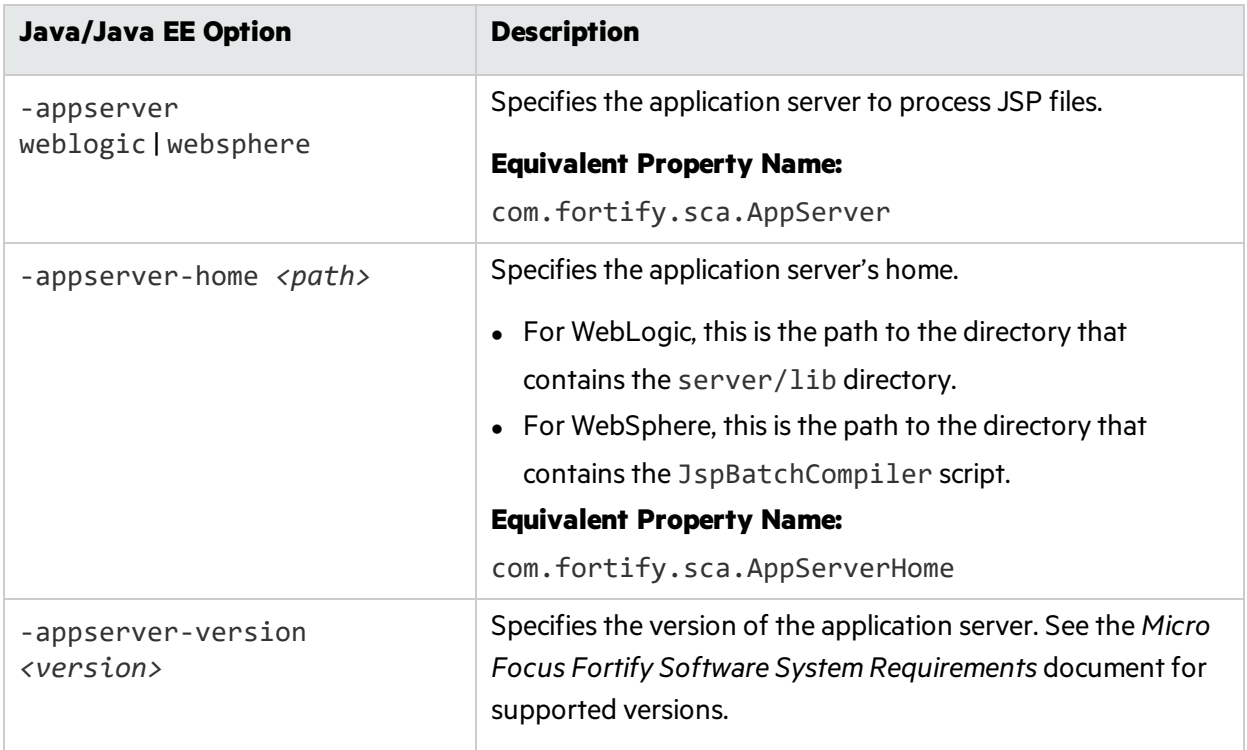

The following table describes the Java command-line options (for Java SE and Java EE).

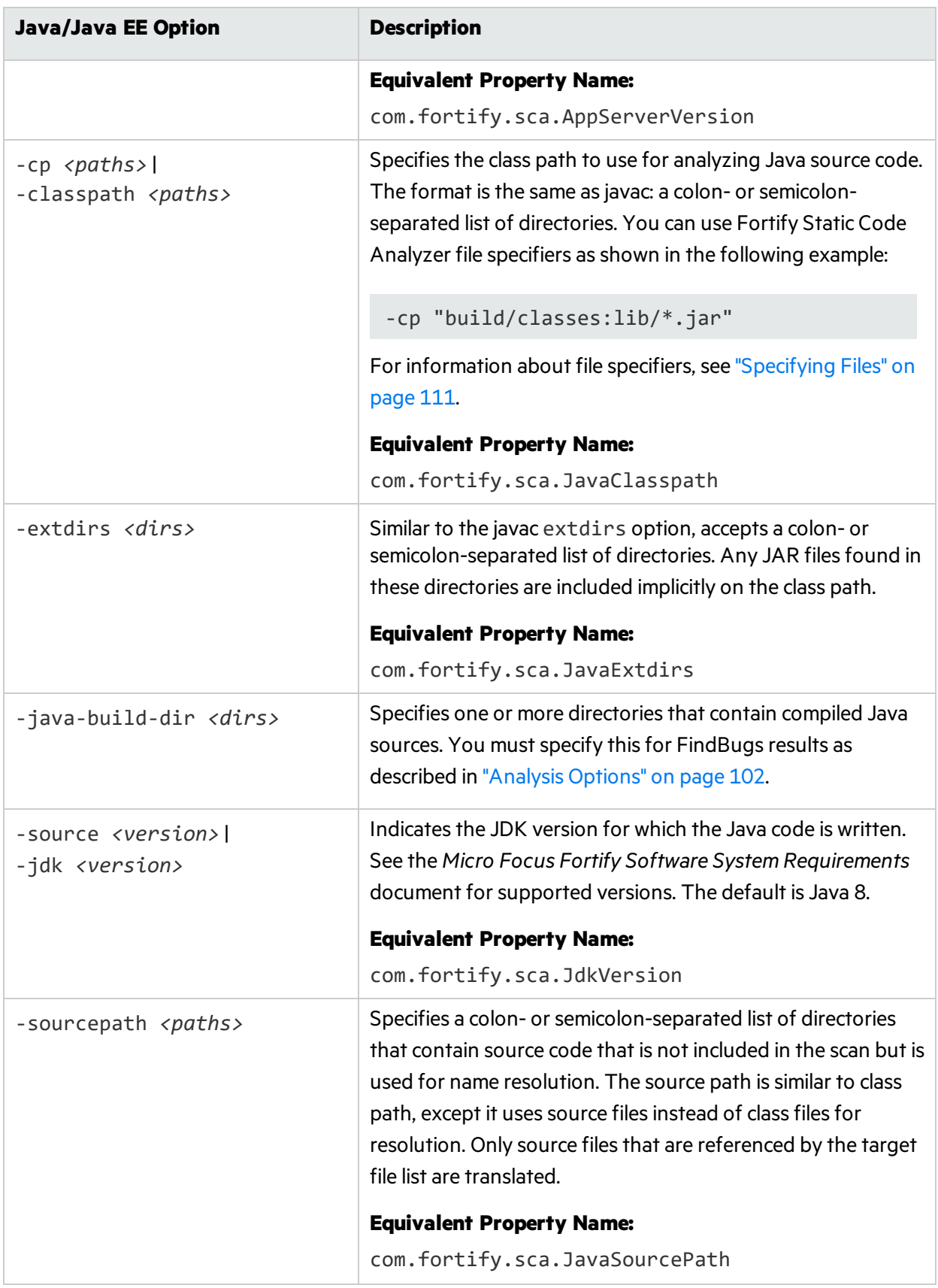

### <span id="page-43-1"></span>Java Command-Line Examples

To translate a single file named MyServlet.java with javaee.jar as the class path, type:

sourceanalyzer -b MyServlet -cp lib/javaee.jar MyServlet.java

To translate all . java files in the src directory using all JAR files in the lib directory as a class path, type:

sourceanalyzer -b MyProject -cp "lib/\*.jar" "src/\*\*/\*.java"

To translate and compile the MyCode. java file with the javac compiler, type:

<span id="page-43-0"></span>sourceanalyzer -b MyProject javac -classpath libs.jar MyCode.java

### Handling Resolution Warnings

To see all warnings that were generated during translation, type the following command before you start the scan phase:

sourceanalyzer -b <build\_id> -show-build-warnings

#### Java Warnings

You might see the following warnings for Java:

Unable to resolve type... Unable to resolve function... Unable to resolve field... Unable to locate import... Unable to resolve symbol... Multiple definitions found for function... Multiple definitions found for class...

These warnings are typically caused by missing resources. For example, some of the . jar and . class files required to build the application might not have been specified. To resolve the warnings, make sure that you include all the required files that your application uses.

## <span id="page-44-0"></span>Using FindBugs

FindBugs [\(http://findbugs.sourceforge.net](http://findbugs.sourceforge.net/)) is a static analysis tool that detects quality issues in Java code. You can run FindBugs with Fortify Static Code Analyzer and the results are integrated into the analysis results file. Unlike Fortify Static Code Analyzer, which runs on Java source files, FindBugs runs on Java bytecode. Therefore, before you run an analysis on your project, first compile the project and produce the class files.

To see an example of how to run FindBugs automatically with Fortify Static Code Analyzer, compile the sample code Warning.java as follows:

1. Go to the following directory:

*<sca\_install\_dir>*/Samples/advanced/findbugs

2. Type the following commands to compile the sample:

```
mkdir build
javac -d build Warning.java
```
3. Scan the sample with FindBugs and Fortify Static Code Analyzer asfollows:

```
sourceanalyzer -b findbugs_sample -java-build-dir build Warning.java
sourceanalyzer -b findbugs sample -scan -findbugs -f findbugs
sample.fpr
```
4. Examine the analysis results in Micro Focus Fortify Audit Workbench:

auditworkbench findbugs sample.fpr

The output contains the following issue categories:

- Bad casts of Object References (1)
- Dead local store (2)
- Equal objects must have equal hashcodes (1)
- Object model violation (1)
- $\bullet$  Unwritten field (2)
- $\bullet$  Useless self-assignment (2)

If you group by analyzer, you can see that the Structural Analyzer produced one issue and FindBugs produced eight. The Object model violation issue Fortify Static Code Analyzer detected on line 25 issimilar to the Equal objects must have equal hash codes issue that FindBugs detected. In addition, FindBugs produces two sets of issues (Useless self-assignment and Dead local store) about the same vulnerabilities on lines 6 and 7. To avoid overlapping results, use the -filter option during the scan to apply the filter.txt filter file. Note that the filtering is not complete

because each tool filters at a different level of granularity. To see how to avoid overlapping results, scan the sample code using filter.txt as follows:

```
sourceanalyzer -b findbugs sample -scan -findbugs -filter filter.txt
-f findbugs_sample.fpr
```
### <span id="page-45-0"></span>Translating Java EE Applications

To translate Java EE applications, Fortify Static Code Analyzer processesJava source files and Java EE components such as JSP files, deployment descriptors, and configuration files. While you can process all the pertinent files in a Java EE application in one step, your project might require that you break the procedure into its componentsfor integration in a build process or to meet the needs of various stakeholders in your organization.

### Translating the Java Files

To translate Java EE applications, use the same procedure used to translate Java files. For examples, see "Java [Command-Line](#page-43-1) Examples" on page 44.

### Translating JSP Projects, Configuration Files, and Deployment **Descriptors**

In addition to translating the Java files in your Java EE application, you might also need to translate JSP files, configuration files, and deployment descriptors. Your JSP files must be part of a Web Application Archive (WAR). If your source directory is already organized in a WAR layout, you can translate the JSP files directly from the source directory. If not, you might need to deploy your application and translate the JSP files from the deployment directory.

For example:

```
sourceanalyzer -b <build_id> "/**/*.jsp" "/**/*.xml"
```
where  $/**/*$ . jsp refers to the location of your JSP project files and  $/**/*$ . xml refers to the location of your configuration and deployment descriptor files.

#### Java EE Translation Warnings

You might see the following warning in the translation of Java EE applications:

```
Could not locate the root (WEB-INF) of the web application. Please build
your web application and try again. Failed to parse the following jsp
files:
```
*<list\_of\_jsp\_files>*

This warning indicatesthat your web application is not deployed in the standard WAR directory format or does not contain the full set of required libraries. To resolve the warning, make sure that your web application is in an exploded WAR directory format with the correct WEB-INF/lib and WEB-INF/classes directories containing all of the . jar and . class files required for your application. Also verify that you have all of the TLD filesfor all of your tags and the corresponding JAR files with their tag implementations.

## <span id="page-46-0"></span>Translating Java Bytecode

In addition to translating source code, you can translate the bytecode in your project. You must specify two configuration properties and include the bytecode files in the Fortify Static Code Analyzer translation phase.

For best results, Fortify recommends that the bytecode be compiled with full debug information  $(i$ avac -g).

Fortify recommends that you do not translate Java bytecode and JSP/Java code in the same call to sourceanalyzer. Use multiple invocations of sourceanalyzer with the same build ID to translate a project that contains both bytecode and JSP/Java code.

To include bytecode in the Fortify Static Code Analyzer translation:

1. Add the following properties to the fortify-sca.properties file (or include these properties on the command line using the -D option):

com.fortify.sca.fileextensions.class=BYTECODE com.fortify.sca.fileextensions.jar=ARCHIVE

This specifies how Fortify Static Code Analyzer processes . class and . jar files.

2. In the Fortify Static Code Analyzer translation phase, specify the Java bytecode files that you want to translate. For best performance, specify only the . jar or . class files that require scanning. In the following example, the . class files are translated:

sourceanalyzer -b MyProject -cp "lib/\*.jar" "src/\*\*/\*.class"

### <span id="page-46-1"></span>Troubleshooting JSP Translation Issues

Fortify Static Code Analyzer uses either the built-in compiler or your specific application server JSP compiler to translate JSP files into Java files for analysis. If the JSP parser encounters problems when Fortify Static Code Analyzer converts JSP files to Java files, you will see a message similar to the following:

```
Failed to translate the following jsps into analysis model. Please see the
log file for any errors from the jsp parser and the user manual for hints
on fixing those
<list_of_jsp_files>
```
This typically happens for one or more of the following reasons:

- The web application is not laid out in a proper deployable WAR directory format
- You are missing some JAR files or classes required for the application
- You are missing some tag libraries or their definitions (TLD) for the application

To obtain more information about the problem, perform the following steps:

- 1. Open the Fortify Static Code Analyzer log file in an editor.
- 2. Search for the strings Jsp parser stdout: and Jsp parser stderr:.

The JSP parser generates these errors. Resolve the errors and rerun Fortify Static Code Analyzer.

For more information about scanning Java EE applications, see "Translating Java EE [Applications"](#page-45-0) on [page](#page-45-0) 46.

## Chapter 5: Translating .NET Code

This chapter describes how to use Fortify Static Code Analyzer to translate .NET and ASP.NET applications built with Visual Studio or MSBuild. Fortify Static Code Analyzer analyzes code written in C#, VB.NET, and ASP.NET (including .cshtml, .vbhtml, and .xaml files). See the *Micro Focus Fortify Software System Requirements* document forsupported source code languages and versions of Visual Studio.

**Note:** Fortify Static Code Analyzer supports analysis of Xamarin on Windows systems only.

This section contains the following topics:

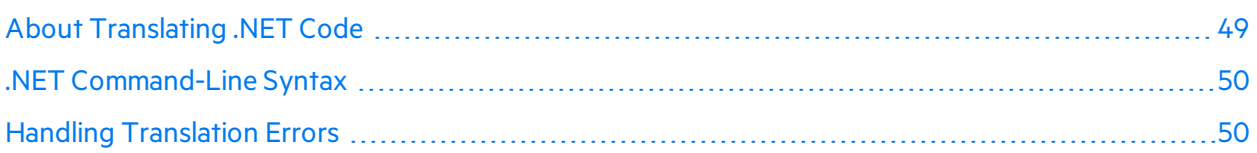

## <span id="page-48-0"></span>About Translating .NET Code

There are three different ways to translate .NET applications.

- Use the Micro Focus Fortify Extension for Visual Studio to translate and analyze your project or solution directly from the Visual Studio IDE. See the *Micro Focus Fortify Extension for Visual Studio User Guide* for more information.
- Use Fortify Static Code Analyzer build integrations to translate and analyze your project or solution from the command line (see".NET [Command-Line](#page-49-0) Syntax" on the next page).
- Use touchless MSBuild integration to launch Fortify Static Code Analyzer as part of your MSBuild project. For more information, see "Using the Touchless MSBuild [Integration"](#page-97-0) on page 98.

Fortify recommends that you translate complete .NET projects. To prepare your application for analysis, you need:

• All the C#, VB.NET, and ASP.NET source files

The supported types of ASP.NET files are: ASPX, ASCX, ASAX, ASHX, ASMX, AXML, BAML, CSHTML, Master, VBHTML, and XAML.

• All reference DLLs used by your project.

Thisincludesthose from the .NET framework, NuGet packages, and third-party DLLs.

**Important!** The first time you translate a .NET Core, an ASP.NET Core, a .NET Standard, or a .NET Portable project, run the dotnet restore command from the Developer Command Prompt for Visual Studio first to ensure that all the necessary reference libraries are installed locally.

Note: Fortify Static Code Analyzer does not support .NET Core 1.0 projects that use project.json and *<project\_name>*.xproj configuration files. If your .NET Core 1.0 project contains these files, do one of the following before Fortify Static Code Analyzer translation:

- Convert project.json and .xproj files to the .csproj format
- <span id="page-49-0"></span>• Migrate your project to .NET Core 1.1 or later

## .NET Command-Line Syntax

You can translate your .NET projects or solutions from the command line by wrapping the build command with an invocation of Fortify Static Code Analyzer.

The following examples demonstrate the command-line syntax to translate a solution called Sample1.sln with devenv and MSBuild commands:

```
sourceanalyzer -b <build_id> devenv Sample1.sln /rebuild
sourceanalyzer -b <build_id> msbuild /t:rebuild Sample1.sln
```
**Note:** Fortify Static Code Analyzer converts devenv invocations and command-line optionsto MSBuild invocations, and therefore the previoustwo command lines examples are equivalent.

This performs the translation phase on all files built with Visual Studio or MSBuild.

You must run the devenv command-line example from the Developer Command Prompt for Visual Studio. You can run the MSBuild command-line example from the Developer Command Prompt for Visual Studio or from the Windows Command Prompt, except for Xamarin projects. When you run from the Windows Command Prompt, the path to the MSBuild executable must be included in your PATH environment variable.

**Important!** You must translate Xamarin projects from Developer Command Prompt for Visual Studio even if you use MSBuild integration.

You can then perform the analysis phase, as shown in the following example:

```
sourceanalyzer -b <build_id> -scan -f <results>.fpr
```
If you are scanning a .NET solution that builds more than one executable, Fortify recommends that you scan each executable separately after the solution istranslated. To do this, use the -binary-name option and specify the executable (file name or assembly name) as the parameter (see ["Analysis](#page-101-0) [Options"](#page-101-0) on page 102).

### <span id="page-49-1"></span>Handling Translation Errors

To see all warningsthat Fortify Static Code Analyzer generated during translation, type the following command before you start the scan phase:

```
sourceanalyzer -b <build_id> -show-build-warnings
```
### .NET Translation Errors

You might see the following error for .NET:

Translator execution failed. Please consult the Troubleshooting section of the User Manual. Translator returned status *<large\_negative\_number>*

This error indicates that Fortify Static Code Analyzer could not successfully translate of all the source files in your project. Rerun the translation with the -debug-verbose option and provide the Fortify Support log to Micro Focus Fortify Customer Support for investigation.

### ASP.NET Errors

Any error reported for ASP.NET translation is prefixed with ASP.Net Translation: and isfollowed by detailed information about the error. This error indicates that Fortify Static Code Analyzer could not successfully translate all the ASP.NET pages in your project. Report this issue to Micro Focus Fortify Customer Support for investigation.

## Chapter 6: Translating C and C++ Code

This section contains the following topics:

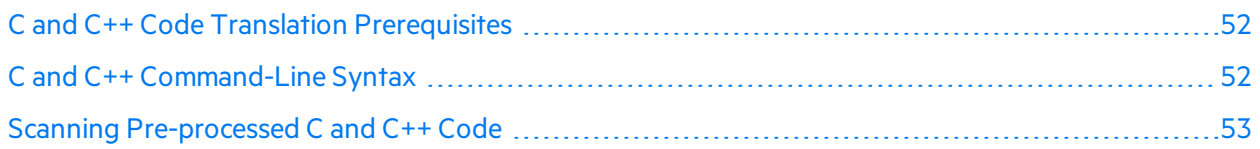

## <span id="page-51-0"></span>C and C++ Code Translation Prerequisites

Make sure that you have any dependencies required to build the project available, including headers for third-party libraries. Fortify Static Code Analyzer translation does not require object files and static/dynamic library files.

## <span id="page-51-1"></span>C and C++ Command-Line Syntax

Command-line options passed to the compiler affect preprocessor execution and can enable or disable language features and extensions. For Fortify Static Code Analyzer to interpret yoursource code in the same way as the compiler, the translation phase for  $C/C++$  source code requires the complete compiler command line. Prefix your original compiler command with the sourceanalyzer command and options.

The basic command-line syntax for translating a single file is:

```
sourceanalyzer -b <br/><br/>build_id> [<sca_options>]<compiler> [<compiler
options>] <file>.c
```
where:

- <sup>l</sup> *<compiler>* isthe name of the C/C++ compiler you use, such as gcc, g++, or cl. See the *Micro Focus Fortify Software System Requirements* document for a list of supported C/C++ compilers.
- <sup>l</sup> *<sca\_options>* are options passed to Fortify Static Code Analyzer.
- <sup>l</sup> *<compiler\_options>* are options passed to the C/C++ compiler.
- <sup>l</sup> *<file>*.c must be in ASCII or UTF-8 encoding.

**Note:** All Fortify Static Code Analyzer options must precede the compiler options.

The compiler command must successfully complete when executed on its own. If the compiler command fails, then the Fortify Static Code Analyzer command prefixed to the compiler command also fails.

For example, if you compile a file with the following command:

gcc -I. -o hello.o -c helloworld.c

then you can translate this file with the following command:

sourceanalyzer -b *<build\_id>* gcc -I. -o hello.o -c helloworld.c

Fortify Static Code Analyzer executes the original compiler command as part of the translation phase. In the previous example, the command produces both the translated source suitable for scanning, and the object file hello.o from the gcc execution. You can use the Fortify Static Code Analyzer -nc option to disable the compiler execution.

#### Options for Code in Visual Studio Solution or MSBuild Project

If your C/C++ code is part of a Visual Studio solution or MSBuild project, you can translate it using one of the following three methods:

- Use Micro Focus Fortify Extension for Visual Studio to translate and analyze your solution or project directly from Visual Studio. See the *Micro Focus Fortify Extension for Visual Studio User Guide* for more information.
- Use Fortify Static Code Analyzer build integration to translate your project or solution from the Developer Command Prompt for Visual Studio. Wrap your build command with an invocation of Fortify Static Code Analyzer, as shown in the following command line examples:

```
sourceanalyzer -b <build_id> devenv <solution_file> /rebuild
sourceanalyzer -b <build_id> msbuild /t:rebuild <solution_or_project_
file>
```
• Use touchless MSBuild integration to run Fortify Static Code Analyzer as part of your MSBuild project. For more information, see "Using the Touchless MSBuild [Integration"](#page-97-0) on page 98.

### <span id="page-52-0"></span>Scanning Pre-processed C and C++ Code

If, before compilation, your C/C++ build executes a third-party C preprocessor that Fortify Static Code Analyzer does notsupport, you must invoke the Fortify Static Code Analyzer translation on the intermediate file. Fortify Static Code Analyzer touchless build integration automatically translates the intermediate file provided that your build executes the unsupported preprocessor and supported compiler astwo commands connected by a temporary file rather than a pipe chain.

# Chapter 7: Translating JavaScript and **TypeScript**

You can analyze JavaScript projects that contain JavaScript, TypeScript, JSX, and TSX source files, as well as JavaScript embedded in HTML files.

Some JavaScript frameworks are transpiled (source-to-source compilation) to plain JavaScript. This generated code is optimized., minimized, or both. Therefore, you might want to exclude it from translation because it would be challenging to fix any vulnerabilities Fortify Static Code Analyzer might report in this code. Use the -exclude command-line option to manually exclude this type of code.

This section contains the following topics:

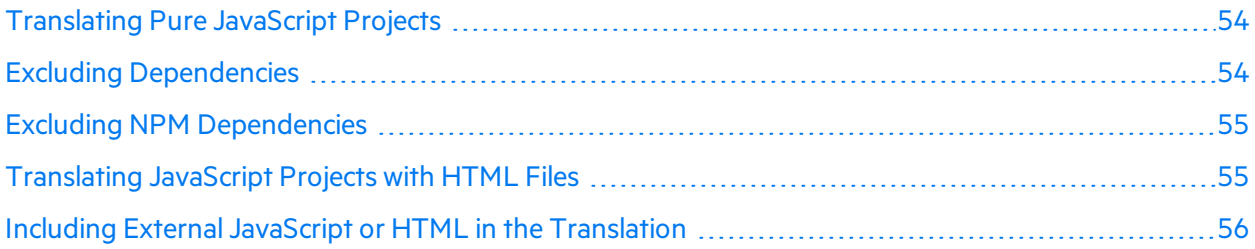

### <span id="page-53-0"></span>Translating Pure JavaScript Projects

The basic command-line syntax to translate JavaScript is:

sourceanalyzer –b *<build\_id> <js\_file\_or\_dir>*

where  $\langle$  *is* file\_or\_dir > is the either the name of the JavaScript file to be translated or a directory that contains multiple JavaScript files. You can also translate multiple files by specifying \*.js for the *<js\_file\_or\_dir>*.

## <span id="page-53-1"></span>Excluding Dependencies

You can avoid translating specific dependencies by adding them to the appropriate property setting in the fortify-sca.properties file. Files specified in the following properties are *not* translated:

- com.fortify.sca.skip.libraries.ES6
- com.fortify.sca.skip.libraries.jQuery
- com.fortify.sca.skip.libraries.javascript
- com.fortify.sca.skip.libraries.typescript

Each property specifies a list of comma- or colon-separated file names(without path information).

The files specified in these properties apply to both local files and files on the internet. Suppose, for example, that the JavaScript code includes the following file reference:

```
<script
src="https://ajax.googleapis.com/ajax/libs/jquery/3.1.0/jquery.min.js"></s
cript>
```
By default, the com.fortify.sca.skip.libraries.jQuery property in the fortifysca.properties file includes jquery.min.js, and therefore Fortify Static Code Analyzer does not translate the file shown in the previous example. Also, any local copy of the jquery.min.js file is not translated.

You can use regular expressionsfor the file names. Note that Fortify Static Code Analyzer automatically inserts the regular expression '(-?\d+\.\d+\.\d+)?' before .min.js or .js for each file name included in the com.fortify.sca.skip.libraries.jQuery property value.

**Note:** You can also exclude local files or entire directories with the -exclude command-line option. For more information about this option, see ["Translation](#page-99-0) Options" on page 100.

## <span id="page-54-0"></span>Excluding NPM Dependencies

By default, Fortify Static Code Analyzer translates only the NPM dependences that are imported in the code. You can change this behavior with the following two properties:

• The com.fortify.sca.follow.imports property directs Fortify Static Code Analyzer to resolve all imported files and include them in the translation.

This property is enabled by default. Setting this property to false prevents NPM dependenciesthat are not explicitly included on the command-line from being included in the translation.

• The com.fortify.sca.exclude.unimported.node.modules property directs Fortify Static Code Analyzer to exclude all files in any node\_modules directory from the translation except files that are specifically imported by the com. fortify.sca.follow.imports property.

This property is enabled by default to avoid translating dependenciesthat are not needed for the final project such as those only required for the build system.

## <span id="page-54-1"></span>Translating JavaScript Projects with HTML Files

If the project contains HTML files in addition to JavaScript files, set the com.fortify.sca.EnableDOMModeling property to true in the fortify-sca.properties file or on the command line asfollows:

```
sourceanalyzer –b <build_id> <js_file_or_dir>
-Dcom.fortify.sca.EnableDOMModeling=true
```
When you set the com. fortify. sca. EnableDOMModeling property to true, this can decrease false negative reports of DOM-related attacks, such as DOM-related cross-site scripting issues.

**Note:** If you enable this option, Fortify Static Code Analyzer generates JavaScript code to model the DOM tree structure in the HTML files. The duration of the analysis phase might increase (because there is more translated code to analyze).

If you set the com.fortify.sca.EnableDOMModeling property to true, you can also specify additional HTML tags for Fortify Static Code Analyzer to include in the DOM modeling with the com.fortify.sca.DOMModeling.tags property. By default, Fortify Static Code Analyzer includes the following HTML tags: body, button, div, form, iframe, input, head, html, and p.

For example, to include the HTML tags ul and li in the DOM model, use the following command:

```
sourceanalyzer –b <build_id> <js_file_or_dir>
-Dcom.fortify.sca.DOMModeling.tags=ul,li
```
## <span id="page-55-0"></span>Including External JavaScript or HTML in the **Translation**

To include external JavaScript or HTML files that are specified with the snc attribute, you can whitelist specific domains to have Fortify Static Code Analyzer download and include them in translation. To do this, specify one or more domains with the

com.fortify.sca.JavaScript.src.domain.whitelist property.

**Note:** You can also set this property globally in the fortify-sca.properties file.

For example, you might have the following statement in your HTML file:

<script src='http://xyzdomain.com/foo/bar.js' language='text/javascript'/>

If you are confident that the xyzdomain.com domain is a safe location from which to download files, then you can include them in the translation phase by adding the following property specification on the command line:

-Dcom.fortify.sca.JavaScript.src.domain.whitelist="xyzdomain.com/foo"

**Note:** You can omit the www. prefix from the domain in the whitelist property value. For example, if the src tag in the original HTML file specifies to download files from www.google.com, you can whitelist just the google.com domain.

To whitelist more than one domain, include each domain separated by the vertical bar character (|) as shown in the following example:

```
-Dcom.fortify.sca.JavaScript.src.domain.whitelist=
"xyzdomain.com/foo|abcdomain.com|123.456domain.com"
```
If you are using a proxy server, then you need to include the proxy server information on the command line as shown in the following example:

-Dhttp.proxyHost=example.proxy.com -Dhttp.proxyPort=8080

For a complete list of proxy server options, see the Networking Properties Java documentation.

## Chapter 8: Translating Python Code

Fortify Static Code Analyzer translates Python applications, and processesfiles with the .py extension as Python source code.

This section contains the following topics:

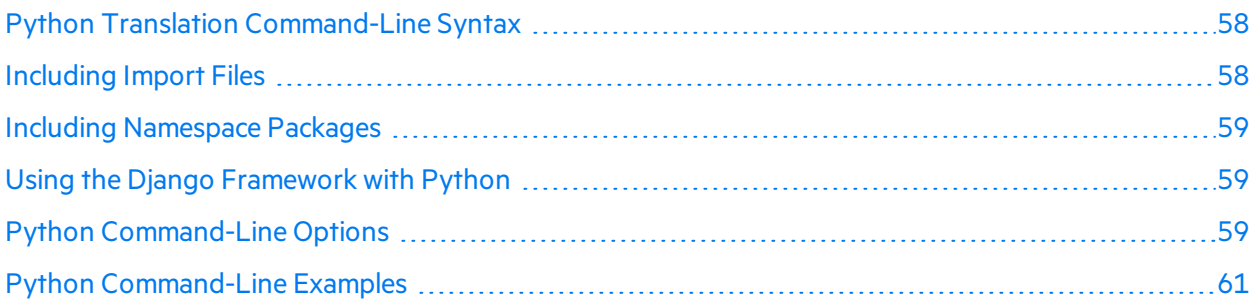

### <span id="page-57-0"></span>Python Translation Command-Line Syntax

The basic command-line syntax to translate Python code is:

```
sourceanalyzer -b <build id> -python-version <python version> -
python-path <paths> <files>
```
## <span id="page-57-1"></span>Including Import Files

To translate Python applications and prepare for a scan, Fortify Static Code Analyzersearchesfor any import files used by the application. Fortify Static Code Analyzer does not respect the PYTHONPATH environment variable, which the Python runtime system usesto find imported files. Specify all the paths to search for import files with the -python-path option.

Fortify Static Code Analyzer includes a subset of modulesfrom the standard Python library (module "builtins", all modules originally written in C, and others) in the translation. Fortify Static Code Analyzer first searches for a standard Python library module in the set included with Fortify Static Code Analyzer and then in the paths specified with the -python-path option. If your Python code imports any module that Fortify Static Code Analyzer cannot find, it produces a warning. To make sure that all modules of standard Python library are found, add the path to yourstandard Python library to the python-path list.

## <span id="page-58-0"></span>Including Namespace Packages

To translate namespace packages, include all the paths to the namespace package directories in the -python-path option. For example, if you have two subpackagesfor a namespace package package\_ name in multiple folders as in this example:

/path\_1/package\_name/subpackageA /path\_2/package\_name/subpackageB

<span id="page-58-1"></span>Include the following with the -python-path option: /path\_1;/path\_2.

## Using the Django Framework with Python

Fortify Static Code Analyzer supports the Django framework. To translate code created using the Diango framework, add the following properties to the <sca\_install\_ *dir>*/Core/config/fortify-sca.properties configuration file:

com.fortify.sca.limiters.MaxPassthroughChainDepth=8

com.fortify.sca.limiters.MaxChainDepth=8

By default, Fortify Static Code Analyzer attempts to discover Django templates in the project root folder. Any Django templates found are automatically added to the translation. If you do not want Fortify Static Code Analyzer to automatically discover Django templates, use the

-django-disable-autodiscover option. If your project requires Django templates, but the project is configured such that Django templates are in an unexpected location, use the

-django-template-dirs option to specify the directoriesthat contain the templatesin addition to the -django-disable-autodiscover option.

You can specify additional locations of Django template files by adding the -django-template-dirs option to the sourceanalyzer command:

```
-django-template-dirs <template_dir_paths>
```
## Python Command-Line Options

The following table describes the Python options.

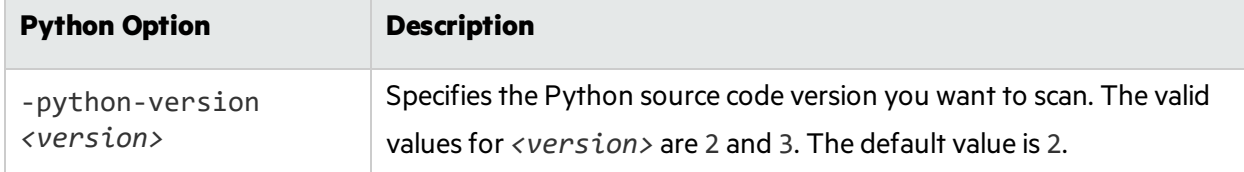

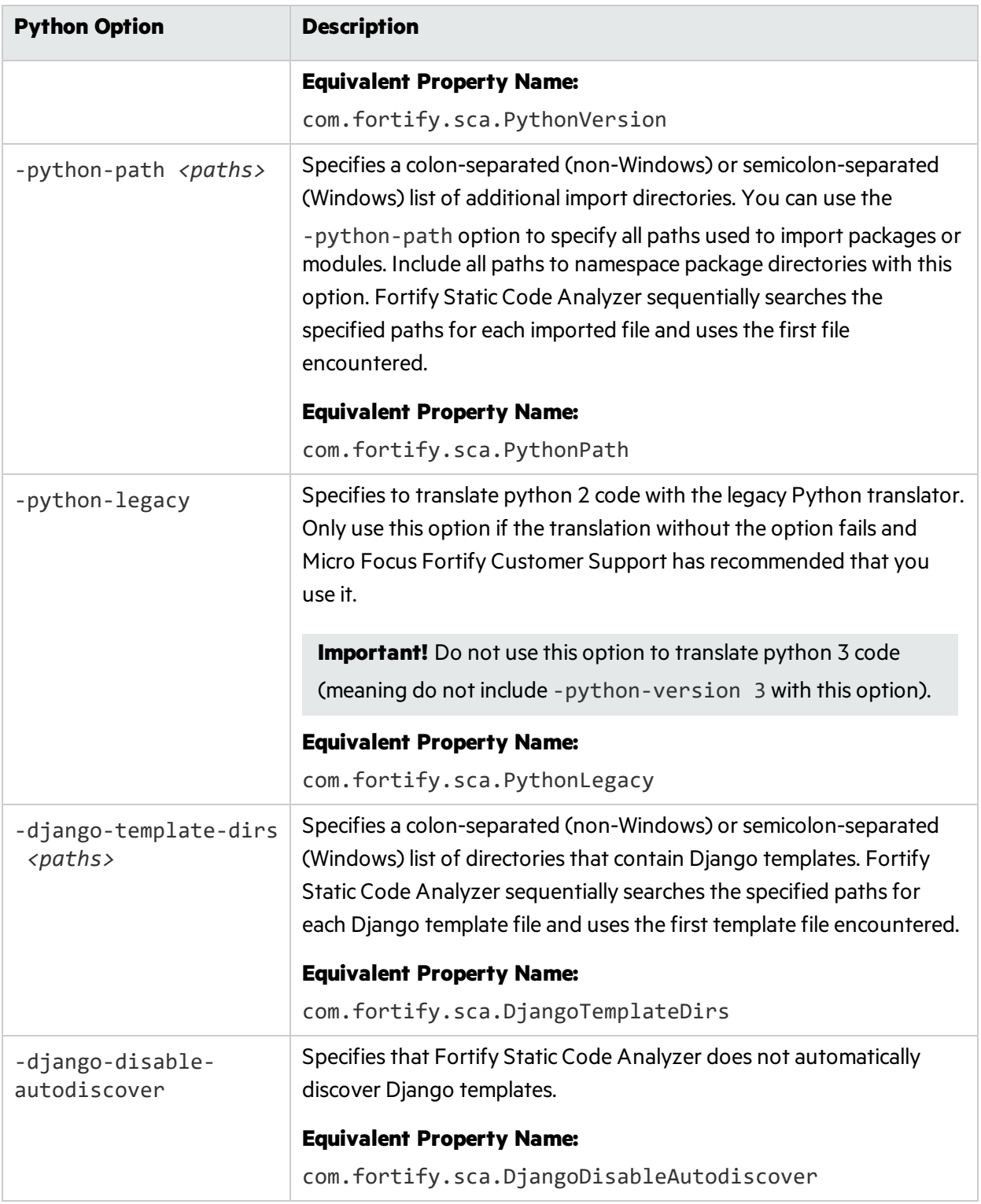

## <span id="page-60-0"></span>Python Command-Line Examples

To translate Python 3 code, type:

```
sourceanalyzer -b Python3Proj -python-version 3 -python-path
/usr/lib/python3.4:/usr/local/lib/python3.4/site-packages src/*.py
```
To translate Python 2 code, type:

```
sourceanalyzer -b MyPython2 -python-path
/usr/lib/python2.7:/usr/local/lib/python2.7/site-packages src/*.py
```
# Chapter 9: Translating Code for Mobile Platforms

Fortify Static Code Analyzer supports analysis of the following mobile application source languages:

- Swift, Objective-C, and Objective-C++ for iOS applications developed using Xcode
- Java for Android applications

This section contains the following topics:

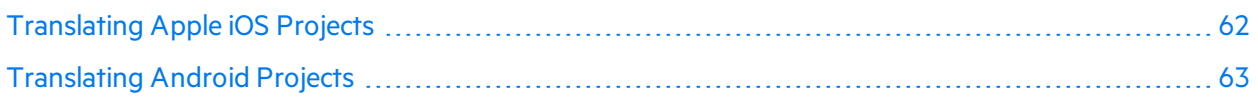

### <span id="page-61-0"></span>Translating Apple iOS Projects

Thissection describes how to translate Swift, Objective-C, and Objective-C++ source code for iOS applications. Fortify Static Code Analyzer automatically integrates with the Xcode Command Line Tool, Xcodebuild, to identify the project source files.

### iOS Project Translation Prerequisites

The following are the prerequisites for translating iOS projects:

- Objective-C++ projects must use the non-fragile Objective-C runtime (ABI version 2 or 3).
- Use Apple's xcode-select command-line tool to set your Xcode path. Fortify Static Code Analyzer usesthe system global Xcode configuration to find the Xcode toolchain and headers.
- Make sure that you have available any dependencies required to build the project.
- To translate Swift code, make sure that you have available all third-party modules, including CocoaPods. Bridging headers must also be available. However, Xcode usually generates them automatically during the build.
- If your project includes property list files in binary format, you must first convert them to XML format. You can do this with the Xcode putil command.
- To translate Objective-C projects, ensure that the headers for third-party libraries are available.
- To translate WatchKit applications, make sure that you translate both the iPhone application target and the WatchKit extension target.

### iOS Code Analysis Command-Line Syntax

The command-line syntax to translate iOS code using Xcodebuild is:

sourceanalyzer -b *<build id>* xcodebuild [*<compiler options>*]

where *<compiler\_options>* are the supported options that are passed to the Xcode compiler.

**Note:** Xcodebuild compiles the source code when you run this command.

If your application uses any property list files (for example,  $\langle \text{file}\rangle$ , plist), translate these files with a separate sourceanalyzer command. Use the same build ID that you used to translate the project files. The following is an example:

sourceanalyzer -b *<build\_id> <path\_to\_plist\_files>* 

If your project uses CocoaPods, include -workspace to build the project. For example:

sourceanalyzer -b DemoAppSwift xcodebuild clean build -workspace DemoAppSwift.xcworkspace -scheme DemoAppSwift -sdk iphonesimulator

You can then perform the analysis phase, as shown in the following example:

<span id="page-62-0"></span>sourceanalyzer -b DemoAppSwift -scan -f result.fpr

### Translating Android Projects

Thissection describes how to translate Java source code for Android applications. You can use Fortify Static Code Analyzer to scan the code with Gradle from either:

- Your operating system's command line
- A terminal window running in Android Studio

The way you use Gradle is the same for either method.

**Note:** You can also scan Android code directly from Android Studio with the Micro Focus Fortify Analysis Plugin for IntelliJ and Android Studio. For more information, see the *Micro Focus Fortify Pluginsfor IntelliJ, WebStorm, and Android Studio User Guide*.

#### Android Project Translation Prerequisites

The following are the prerequisites for translating Android projects:

• Android Studio and the relevant Android SDKs are installed on the system where you will run the scans

• Your Android project uses Gradle for builds.

If you have an older project that does not use Gradle, you must add Gradle support to the associated Android Studio project

Use the same version of Gradle that is provided with the version of Android Studio that you use to create your Android project

- Make sure you have available all dependencies that are required to build the Android code in the application's project
- To translate your Android code from a command window that is not displayed within Android Studio, make sure that Gradle Wrapper (gradlew) is defined on the system path

### Android Code Analysis Command-Line Syntax

You use Gradlew to scan Android code, which is similar to using Gradle as described in ["Gradle](#page-93-0) [Integration"](#page-93-0) on page 94 except that you use the Gradle Wrapper.

The command-line syntax to translate Android code is:

sourceanalyzer -b *<build\_id>* gradlew [*<options>*]

where *<options>* are the supported gradlew options such as build or build clean.

If your application uses XML or property configuration files, translate these files with a separate sourceanalyzer command. Use the same build ID that you used for the project files. The following are examples:

```
sourceanalyzer -b <br/>><br/>th> id> <path_to_xml_files>
sourceanalyzer -b <build id> <path to properties files>
```
You can then perform the analysis phase, as shown in the following example:

sourceanalyzer -b *<build\_id>* -scan -f result.fpr

#### Filtering Issues Detected in Android Layout Files

If your Android project contains layout files (used to design the user interface), your project files might include R. java source files that are automatically generated by Android Studio. When you scan the project, Fortify Static Code Analyzer can detect issues associated with these layout files.

Fortify recommends that Issues reported in any layout file be included in your standard audit so you can carefully determine if any of them are false positives. After you identify issues in layout files that you are not interested in, you can filter them out as described in "Filtering the [Analysis"](#page-150-0) on page 151. You can filter out the issues based on the Instance ID.

## Chapter 10: Translating Ruby Code

This section contains the following topics:

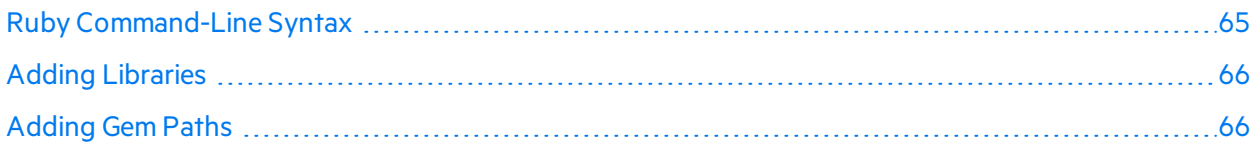

## <span id="page-64-0"></span>Ruby Command-Line Syntax

The basic command-line syntax to translate Ruby code is:

sourceanalyzer –b *<build\_id> <file>*

where  $\langle$ file> is the name of the Ruby file you want to scan. To include multiple Ruby files, separate them with a space, as shown in the following example:

sourceanalyzer -b <br/>build\_id> file1.rb file2.rb file3.rb

In addition to listing individual Ruby files, you can use the asterisk (\*) wildcard to select all Ruby files in a specified directory. For example, to find all of the Ruby filesin a directory called src, use the following sourceanalyzer command:

sourceanalyzer -b <br/>build\_id> src/\*.rb

### Ruby Command-Line Options

The following table describes the Ruby translation options.

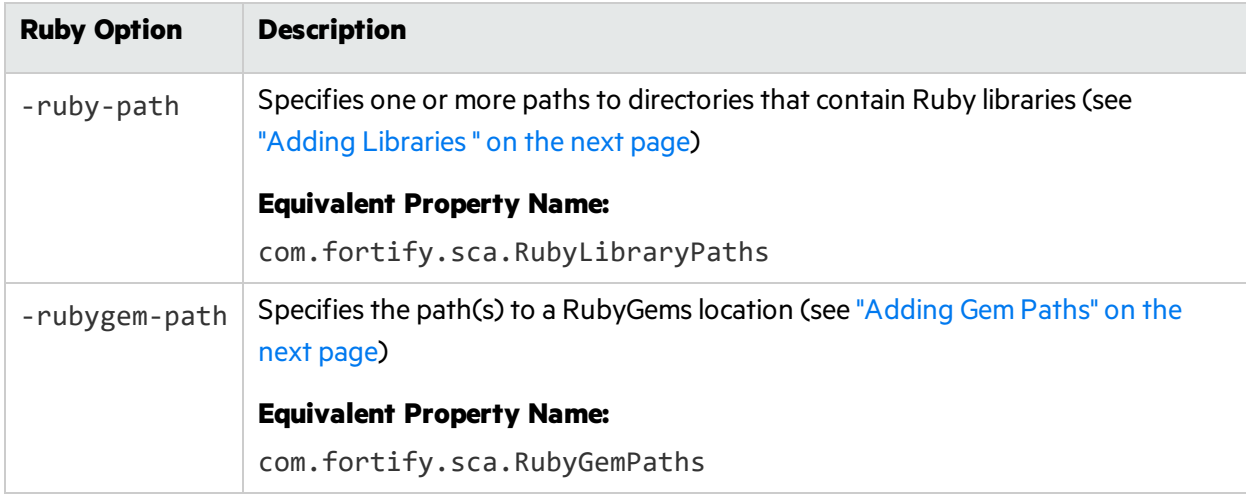

## <span id="page-65-0"></span>Adding Libraries

If your Ruby source code requires a specific library, add the Ruby library to the sourceanalyzer command. Include all ruby libraries that are installed with ruby gems. For example, if you have a utils.rb file that resides in the /usr/share/ruby/myPersonalLibrary directory, then add the following to the sourceanalyzer command:

-ruby-path /usr/share/ruby/myPersonalLibrary

To use multiple libraries, use a delimited list. On Windows, separate the paths with a semicolon; and on all other platforms use a colon, as in the following non-Windows example:

<span id="page-65-1"></span>-ruby-path /path/one:/path/two:/path/three

## Adding Gem Paths

To add all RubyGems and their dependency paths, import all RubyGems. To obtain the Ruby gem paths, run the gem env command. Under **GEM PATHS**, look for a directory similar to:

/home/myUser/gems/ruby-version

This directory contains another directory called gems, which contains directories for all the gem files installed on the system. For this example, use the following in your command line:

-rubygem-path /home/myUser/gems/ruby-version/gems

If you have multiple gems directories, add them by specifying a delimited list of paths such as:

-rubygem-path /path/to/gems:/another/path/to/more/gems

**Note:** On Windows systems, separate the gems directories with a semicolon.

## Chapter 11: Translating Go Code

The basic command-line syntax to translate Go code is:

sourceanalyzer -b *<build\_id>* [-gopath *<paths>*] [-goroot *<path>*] *<files>*

### Go Command-Line Options

**Go Option Description** -gopath *<paths>* Specifies a list of colon-separated (Unix) or semicolon-separated (Windows) list of directories to look for Go code to resolve import statements. Use this option if your Go program imports a package that is not from a standard library. If this option is not specified, then the GOPATH system environment variable is used. If the environment variable is not set, then the Go path defaults to a subdirectory named go in the user's home directory (\$HOME/go on Unix and %USERPROFILE%\go on Windows), unlessthat directory contains a Go distribution. **Important!** Every directory in the Go path list must include a src subdirectory. When Fortify Static Code Analyzer resolves non-library import statements, it searches for the imported package recursively in all the src directories included in the Go path list. -goroot *<path>* Specifies the location of the Go standard library. By default, <path> is set to *<sca\_install\_dir>*/Core/go, which containsthe standard library of the supported Go release. See *Micro Focus Fortify Software System Requirements* for the supported Go release. Use this option only if your Go code is dependent on standard library specifics of another Go release.

The following table describes the command-line options that are specific for Go code.

## <span id="page-67-0"></span>Chapter 12: Translating Apex and Visualforce Code

#### This section contains the following topics:

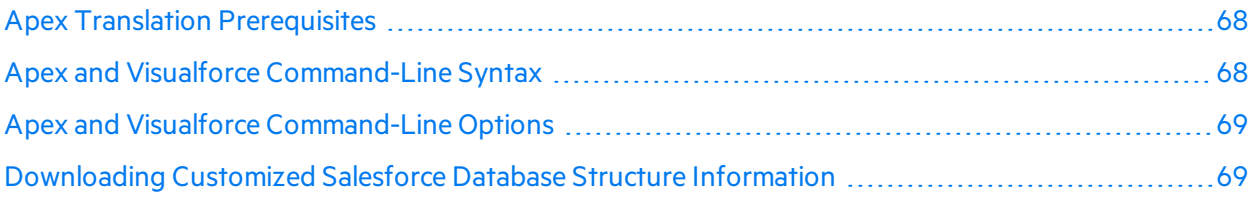

### <span id="page-67-1"></span>Apex Translation Prerequisites

• All the source code to scan is available on the same machine where you have installed Fortify Static Code Analyzer

To scan your custom Salesforce app, download it to your local computer from your Salesforce organization (org) where you develop and deploy it. The downloaded version of your app consists of:

- Apex classes in files with the . cls extension
- Visualforce web pages in files with the . page extension
- Apex code files called database "trigger" functions are in files with the . trigger extension

Use the Force.com Migration Tool available on the Salesforce website to download your app from your org in the Salesforce cloud to your local computer.

• If you customized the standard Salesforce database structures to support your app, then you must also download a description of the changes so that Fortify Static Code Analyzer knows how your modified version of Salesforce interacts with your app. See ["Downloading](#page-68-1) Customized Salesforce Database Structure [Information"](#page-68-1) on the next page.

### <span id="page-67-2"></span>Apex and Visualforce Command-Line Syntax

The basic command-line syntax to translate Apex and Visualforce code is:

sourceanalyzer -b *<build\_id>* -apex *<files>*

where *<files>* is an Apex or Visualforce file or a path to the source files.

**Important!** Supported file extensions for the source code files are: .cls, .trigger, .page, and .component.

For descriptions of all the Apex- and Visualforce-specific command-line options, see ["Apex](#page-68-0) and Visualforce [Command-Line](#page-68-0) Options" below.

## <span id="page-68-0"></span>Apex and Visualforce Command-Line Options

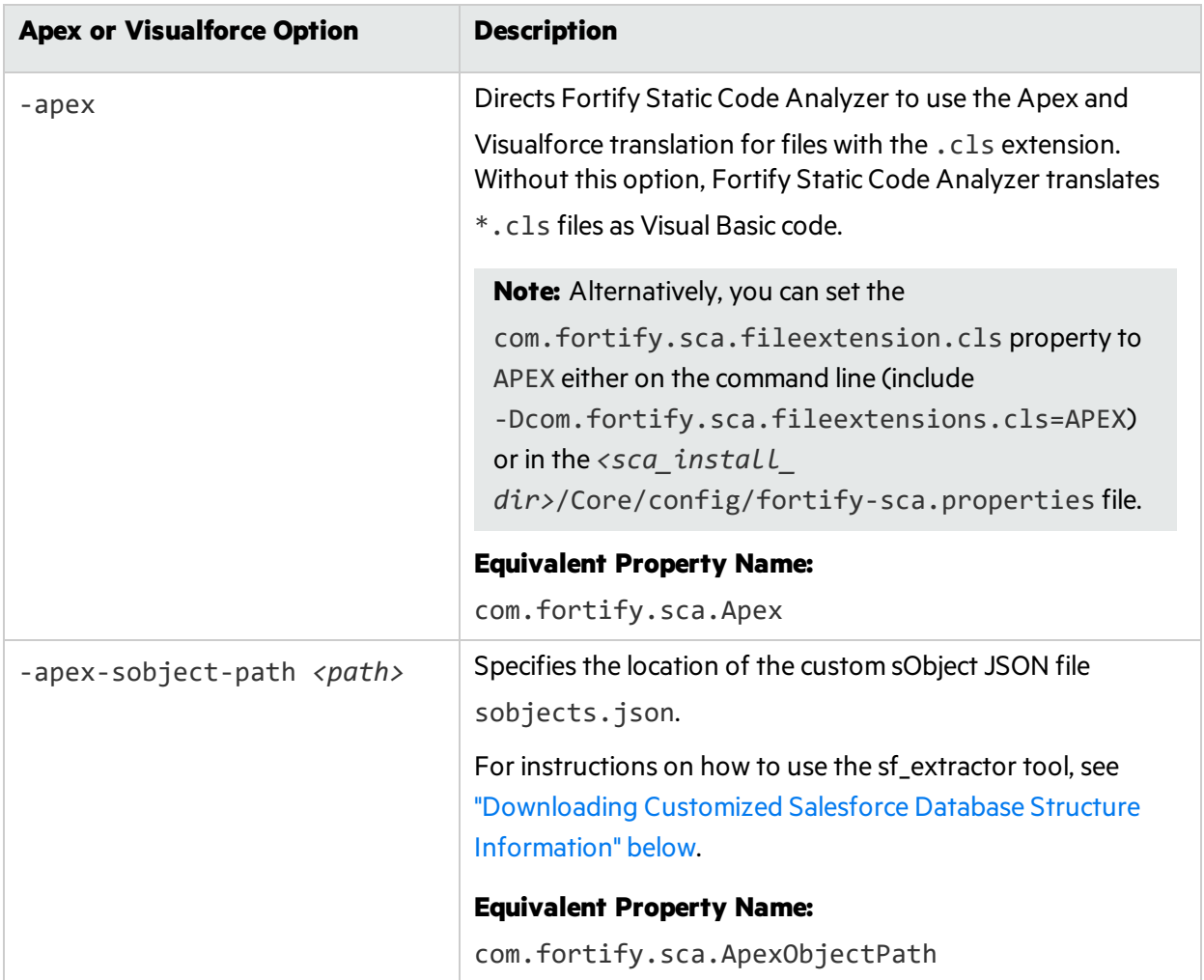

The following table describes the Apex and Visualforce translation command-line options.

## <span id="page-68-1"></span>Downloading Customized Salesforce Database Structure Information

Use the sf\_extractor tool to download a description of any customized Salesforce database structures. Fortify Static Code Analyzer requires this information to perform a more complete analysis. The sf\_ extractor creates a custom sObject JSON file that you include with the sourceanalyzer translation phase. (For information about how to provide this information to Fortify Static Code Analyzer, see ["Apex](#page-68-0) and Visualforce [Command-Line](#page-68-0) Options" above.)

The following table describes the contents of the sf\_extractor.zip file, which is located in *<sca install\_dir>*/Tools.

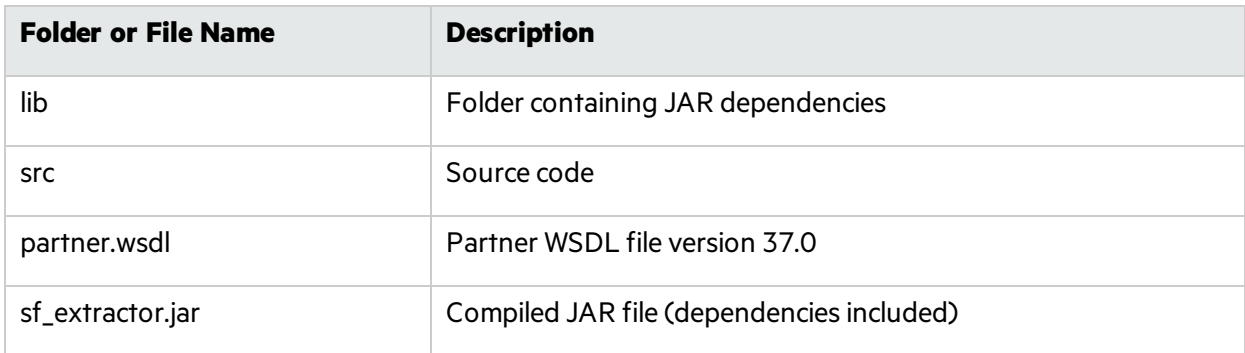

The command-line syntax to run sf\_extractor is:

java -jar sf\_extractor.jar *<username> <password> <security\_token> <org>*

where:

- <username> is your Salesforce cloud user name. For example, test@test.test.
- <sup>l</sup> *<password>* is your Salesforce cloud password.
- <security token> is the 25 alphanumeric character security token
- *<org>* is y if you are using a sandbox org or n if you are using a production org

The sf\_extractor tool uses the credentials to access the Salesforce SOAP API. It downloads all the sObjects with additional information from the current org, and then it downloads information about fields in the sObjects. This is required to properly resolve types represented in current org.

This tool produces an sobjects. json file that you provide to Fortify Static Code Analyzer in the translation command using the -apex-sobject-path option.

## <span id="page-70-0"></span>Chapter 13: Translating COBOL Code

This section contains the following topics:

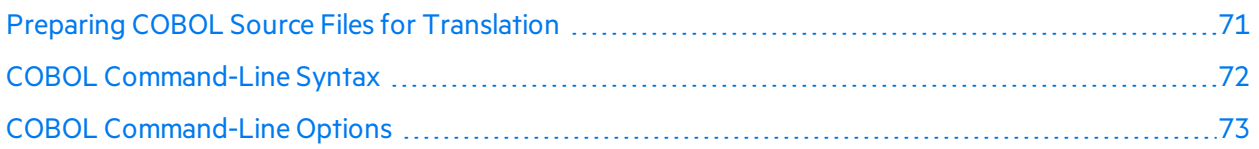

For a list of supported technologies for translating COBOL code, see the *Micro Focus Fortify Software System Requirements* document. Fortify Static Code Analyzer does not currently support custom rules for COBOL applications.

**Note:** To scan COBOL with Fortify Static Code Analyzer, you must have a specialized Fortify license specific for COBOL scanning capabilities. Contact Micro Focus Fortify Customer Support for more information about scanning COBOL and the required license.

## <span id="page-70-1"></span>Preparing COBOL Source Files for Translation

Fortify Static Code Analyzer runs only on the supported systemslisted in the *Micro Focus Fortify Software System Requirements* document, not on mainframe computers. Before you can scan a COBOL program, you must copy the following program componentsto the system where you run Fortify Static Code Analyzer:

- COBOL source code
- All copybook files that the COBOL source code uses
- All SQL INCLUDE files that the COBOL source code references

Fortify Static Code Analyzer processes only top-level COBOL sources. Do not include copybook or SQL INCLUDE files in the directory or the subdirectory where the COBOL sources reside. Fortify recommends that you place your COBOL source code in a folder called sources/ and your copybooks

in a folder called copybooks/. Create these folders at the same level. Emulate the following structure with the translation command:

```
sourceanalyzer -b <br />build_id> -noextension-type COBOL -copydirs copybooks/
sources/
```
If your COBOL source code contains:

```
COPY FOO
```
where FOO is a copybook file or a SQL INCLUDE file, then the corresponding file in the copybooks folder or the SQL INCLUDE folder, as specified with the -copydirs option, must be FOO. The COPY command can also take a directory-file-path structure rather than a just a file name. Follow the same translation command structure, using a directory-file-path structure instead of just the file name.

### Preparing COBOL Source Code Files

If you have COBOL source files retrieved from a mainframe without COB or CBL file extensions (which is typical for COBOL file names), then you must include the following in the translation command line:

-noextension-type COBOL *<path>*

Specify the directory and folder with all COBOL files asthe parameter to the sourceanalyzer command, and Fortify Static Code Analyzer translates all the filesin that directory and folder without any need for COBOL file extensions.

#### Preparing COBOL Copybook Files

Fortify Static Code Analyzer does not identify copybooks by the file extension. Therefore, all copybook files must retain the names used in the COBOL source code COPY statements. Do not place copybook files in the same folder as the main COBOL source files, but instead, put them in a directory named copybooks/ at the same level asthe folder that contains your COBOL source files.

<span id="page-71-0"></span>If the copybooks have file extensions, use the -copy-extensions option to specify the copybook file extensions. For more information, see "COBOL [Command-Line](#page-72-0) Options" on the next page.

## COBOL Command-Line Syntax

Free-format COBOL is the default translation and scan mode for Fortify Static Code Analyzer. Fortify Static Code Analyzer supports the analysis of fixed-format COBOL. When you analyze fixed-format COBOL, you must include the -fixed-format command-line option for both the translation and scan commands. For more information, see "COBOL [Command-Line](#page-72-0) Options" on the next page.

The basic syntax to translate a single free-format COBOL source code file is:

```
sourceanalyzer -b <br/>build_id>
```
The basic syntax to scan a translated free-format COBOL program is:

sourceanalyzer -b *<build\_id>* -scan -f *<result>*.fpr
## COBOL Command-Line Options

The following table describes the COBOL command-line options.

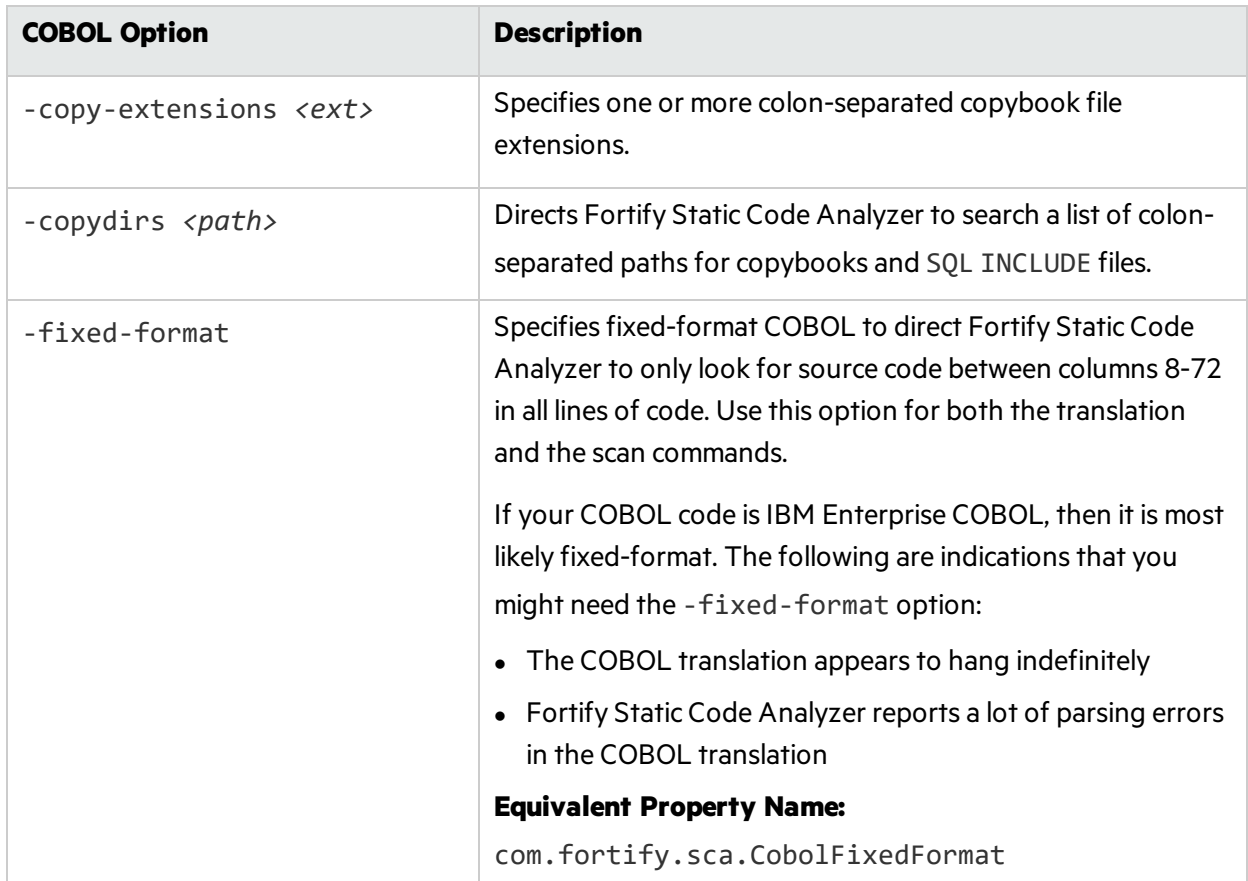

# Chapter 14: Translating Other Languages

This section contains the following topics:

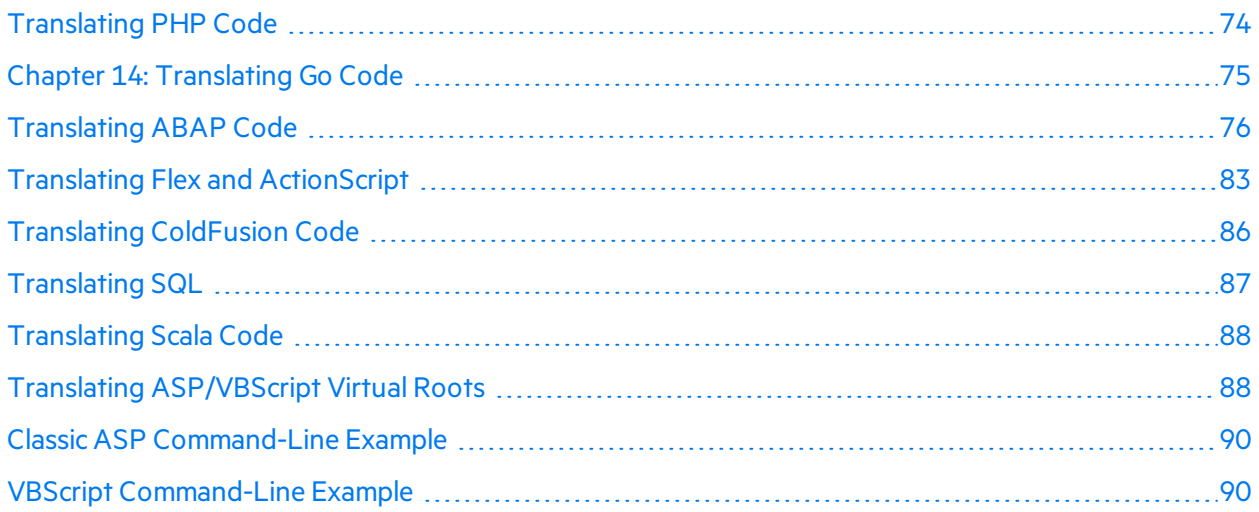

### <span id="page-73-0"></span>Translating PHP Code

The syntax to translate a single PHP file named MyPHP. php is shown in the following example:

sourceanalyzer -b <br/>b>
douted id>
MyPHP.php

To translate a file where the source or the php. ini file entry includes a relative path name (starts with  $\ldots$  / or  $\ldots$  /), consider setting the PHP source root as shown in the following example:

sourceanalyzer -php-source-root *<path>* -b *<build\_id>* MyPHP.php

For more information about the -php-source-root option, see the description in "PHP [Command-](#page-73-1)Line [Options"](#page-73-1) below.

#### <span id="page-73-1"></span>PHP Command-Line Options

The following table describes the PHP-specific command-line options.

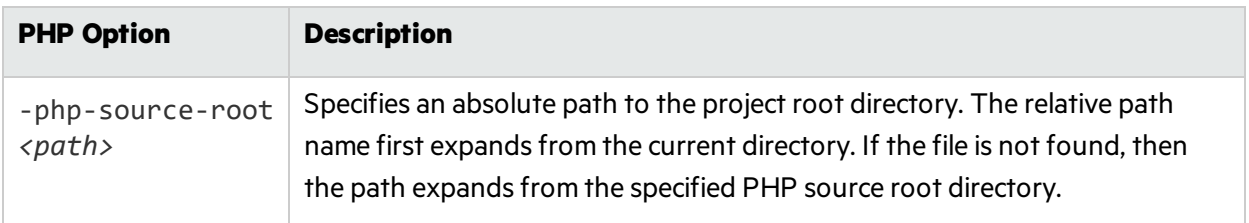

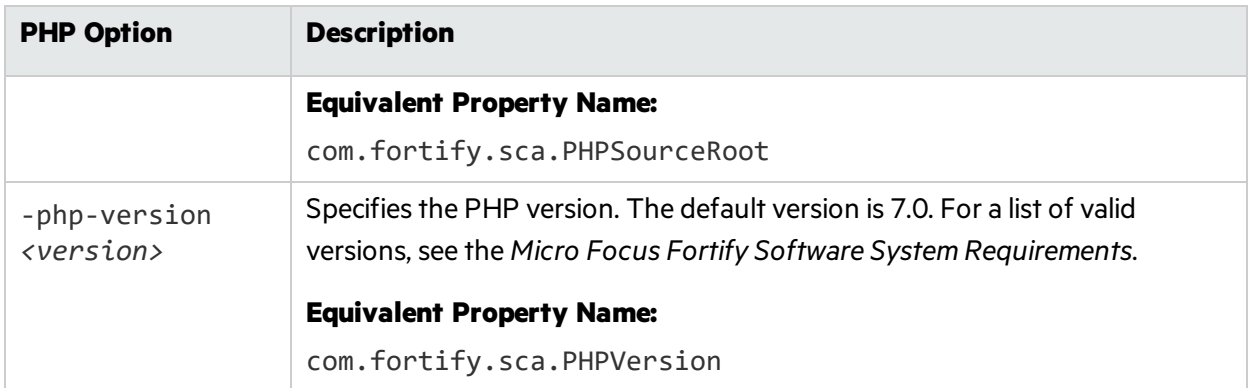

## <span id="page-74-0"></span>Chapter 14: Translating Go Code

The basic command-line syntax to translate Go code is:

sourceanalyzer -b *<build\_id>* [-gopath *<paths>*] [-goroot *<path>*] *<files>*

#### Go Command-Line Options

The following table describes the command-line options that are specific for Go code.

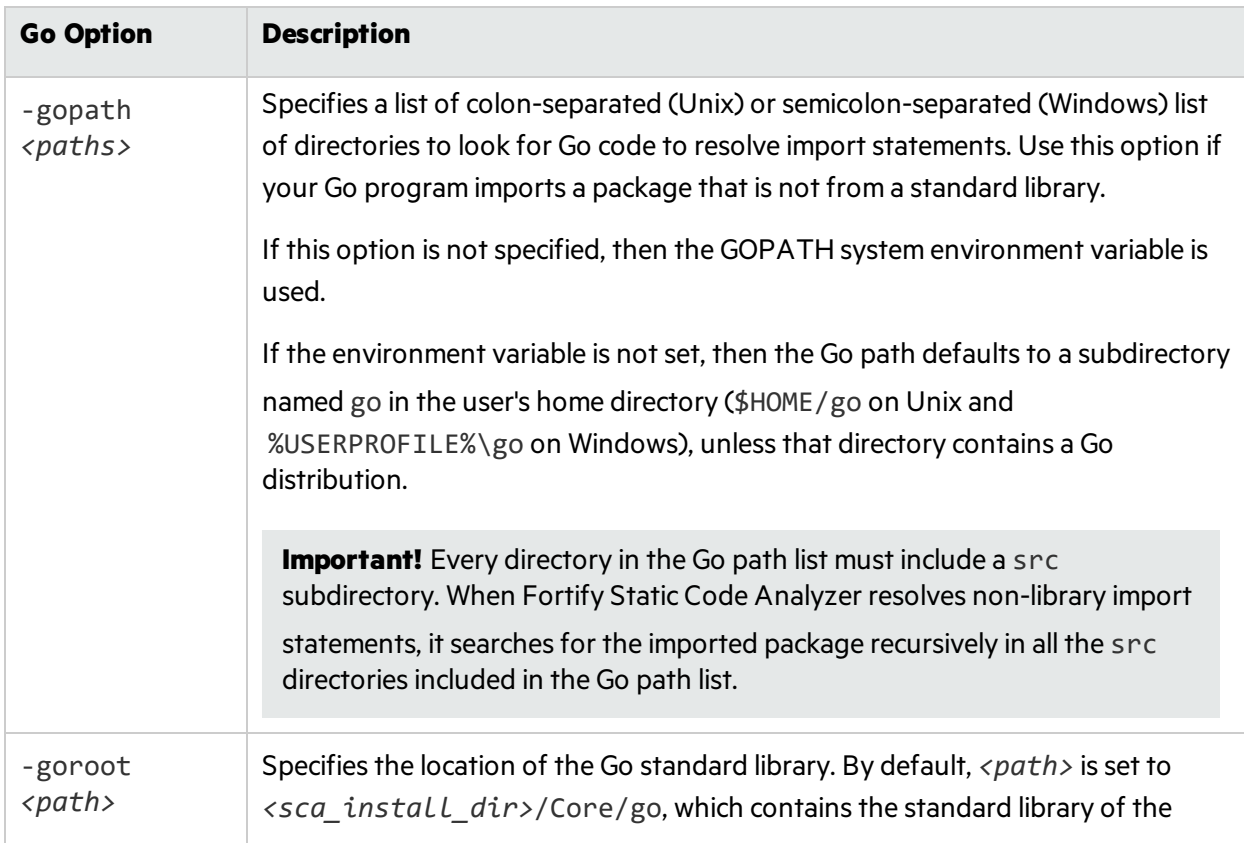

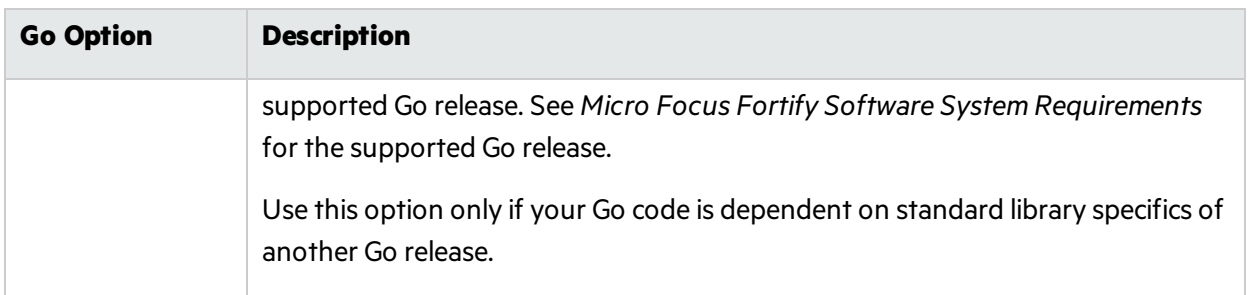

### <span id="page-75-0"></span>Translating ABAP Code

Translating ABAP code issimilar to translating other operating language code. However, it requires additional steps to extract the code from the SAP database and prepare it for scanning. See ["Importing](#page-76-0) the [Transport](#page-76-0) Request" on the next page for more information. This section assumes you have a basic understanding of SAP and ABAP.

To translate ABAP code, the Fortify ABAP Extractor program downloads source files to the presentation server, and optionally, invokes Fortify Static Code Analyzer. You need to use an account with permission to download files to the local system and execute operating system commands.

Because the extractor program is executed online, you might receive a max dialog work process time reached exception message if the volume of source files selected for extraction exceeds the allowable processrun time. To work around this, download large projects as a series of smaller Extractor tasks. For example, if your project consists of four different packages, download each package separately into the same project directory. If the exception occurs frequently, work with your SAP Basis administrator to increase the maximum time limit (rdisp/max\_wprun\_time).

When a PACKAGE is extracted from ABAP, the Fortify ABAP Extractor extracts everything from TDEVC with a parent c1 field that matches the package name. It then recursively extracts everything else from TDEVC with a parentcl field equal to those already extracted from TDEVC. The field extracted from TDEVC is devclass.

The devclass values are treated as a set of program names and handled the same way as a program name, which you can provide.

Programs are extracted from TRDIR by comparing the name field with either:

- The program name specified in the selection screen
- The list of values extracted from TDEVC if a package was provided

The rows from TRDIR are those for which the name field has the given program name and the expression LIKEprogramname is used to extract rows.

Thisfinal list of namesis used with READ REPORT to get code out of the SAP system. This method does read classes and methods out as well as merely REPORTS, for the record.

Each READ REPORT call produces a file in the temporary folder on the local system. This set of files is what Fortify Static Code Analyzer translates and scans, producing an FPR file that you can open with Micro Focus Fortify Audit Workbench.

### INCLUDE Processing

As source code is downloaded, the Fortify ABAP Extractor detects INCLUDE statements in the source. When found, it downloads the include targets to the local machine for analysis.

#### <span id="page-76-0"></span>Importing the Transport Request

To scan ABAP code, you need to import the Fortify ABAP Extractor transport request on your SAP Server.

The Fortify transport request is located in the SAP\_Extractor. zip package. The package is located in the Tools directory:

*<sca\_install\_dir>*/Tools/SAP\_Extractor.zip

The Fortify ABAP Extractor package, SAP Extractor.zip, contains the following files:

- K9000XX.NSP (where the "XX" is the release number)
- R9000XX. NSP (where the "XX" is the release number)

These files make up the SAP transport request that you must import into your SAP system from outside your local Transport Domain. Have your SAP administrator or an individual authorized to install transport requests on the system import the transport request.

The NSP files contain a program, a transaction (YSCA), and the program user interface. After you import them into your system, you can extract your code from the SAP database and prepare it for Fortify Static Code Analyzer scanning.

#### **Installation Note**

The Fortify ABAP Extractor transport request issupported on a system running SAP release 7.02, SP level 0006. If you are running a different SAP version and you get the transport request import error: Install release does not match the current version, then the transport request installation has failed.

To try to resolve this issue, perform the following steps:

1. Re-run the transport request import.

The Import Transport Request dialog box opens.

- 2. Click the **Options** tab.
- 3. Select the **Ignore Invalid Component Version** check box.
- 4. Complete the import procedure.

If this does not resolve the issue or if your system is running on an SAP version with a different table structure, Fortify recommends that you export your ABAP file structure using your own technology so that Fortify Static Code Analyzer can scan the ABAP code.

### Adding Fortify Static Code Analyzer to Your Favorites List

Adding Fortify Static Code Analyzer to your Favoriteslist is optional, but doing so can make it quicker to access and launch Fortify Static Code Analyzer scans. The following steps assume that you use the user menu in your day-to-day work. If your work is done from a different menu, add the Favoriteslink to the menu that you use. Before you create the Fortify Static Code Analyzer entry, make sure that the SAP server is running and you are in the SAP Easy Access area of your web-based client.

- 1. From the **SAP Easy Access** menu, type S000 in the transaction box. The **SAP Menu** opens.
- 2. Right-click the **Favorites** folder and select **Insert transaction**.

The **Manual entry of a transaction** dialog box opens.

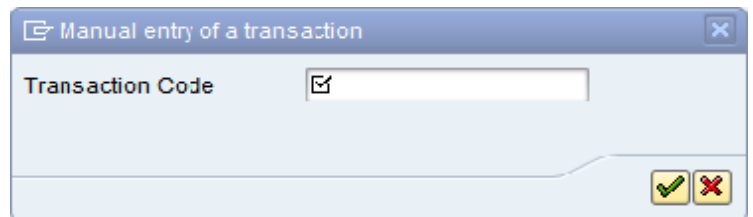

- 3. Type YSCA in the **Transaction Code** box.
- 4. Click the green check mark button  $\blacktriangleright$ .

The **Extract ABAP code and launch SCA** item appearsin the **Favorites** list.

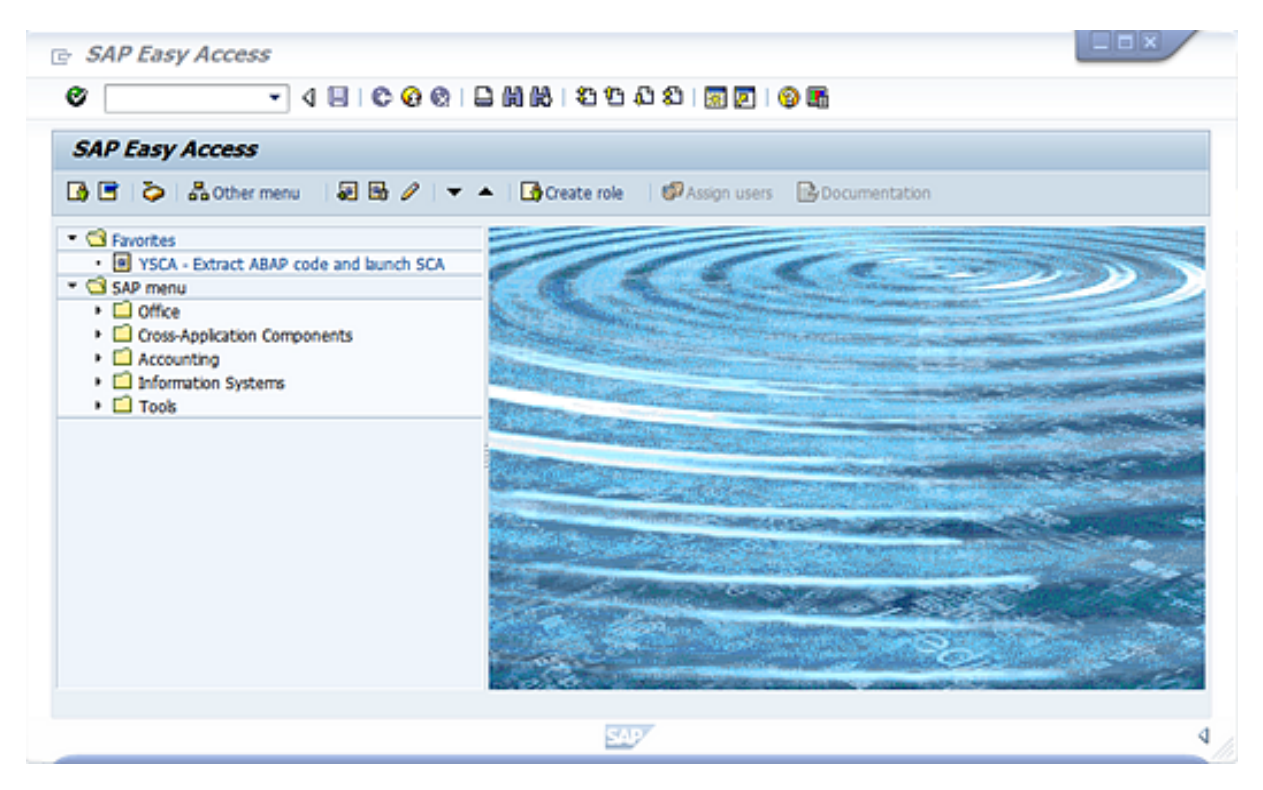

5. Click the **Extract ABAP code and launch SCA** link to launch the Fortify ABAP Extractor.

### Running the Fortify ABAP Extractor

To run the Fortify ABAP Extractor:

1. Start the program from the **Favorites** link, the transaction code, or manually start the Extractor object.

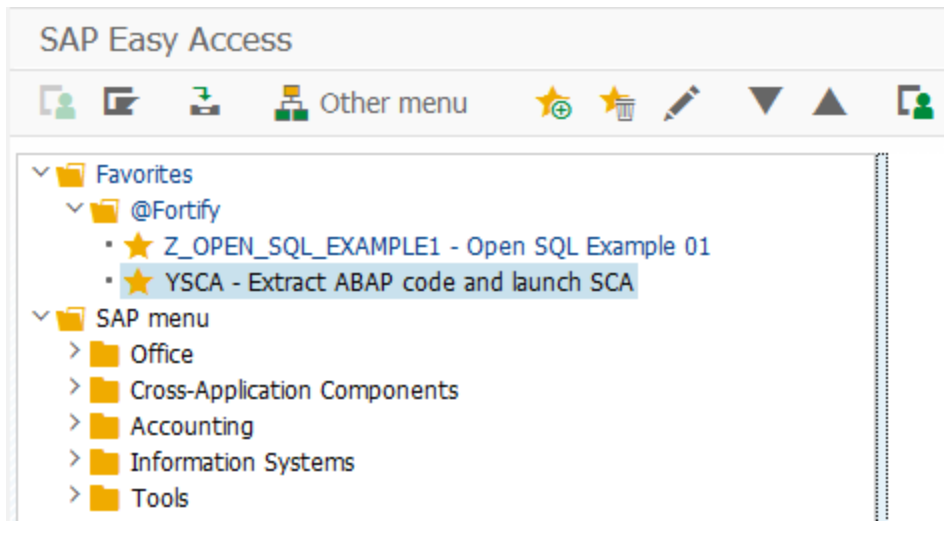

This opens the Fortify ABAP Extractor.

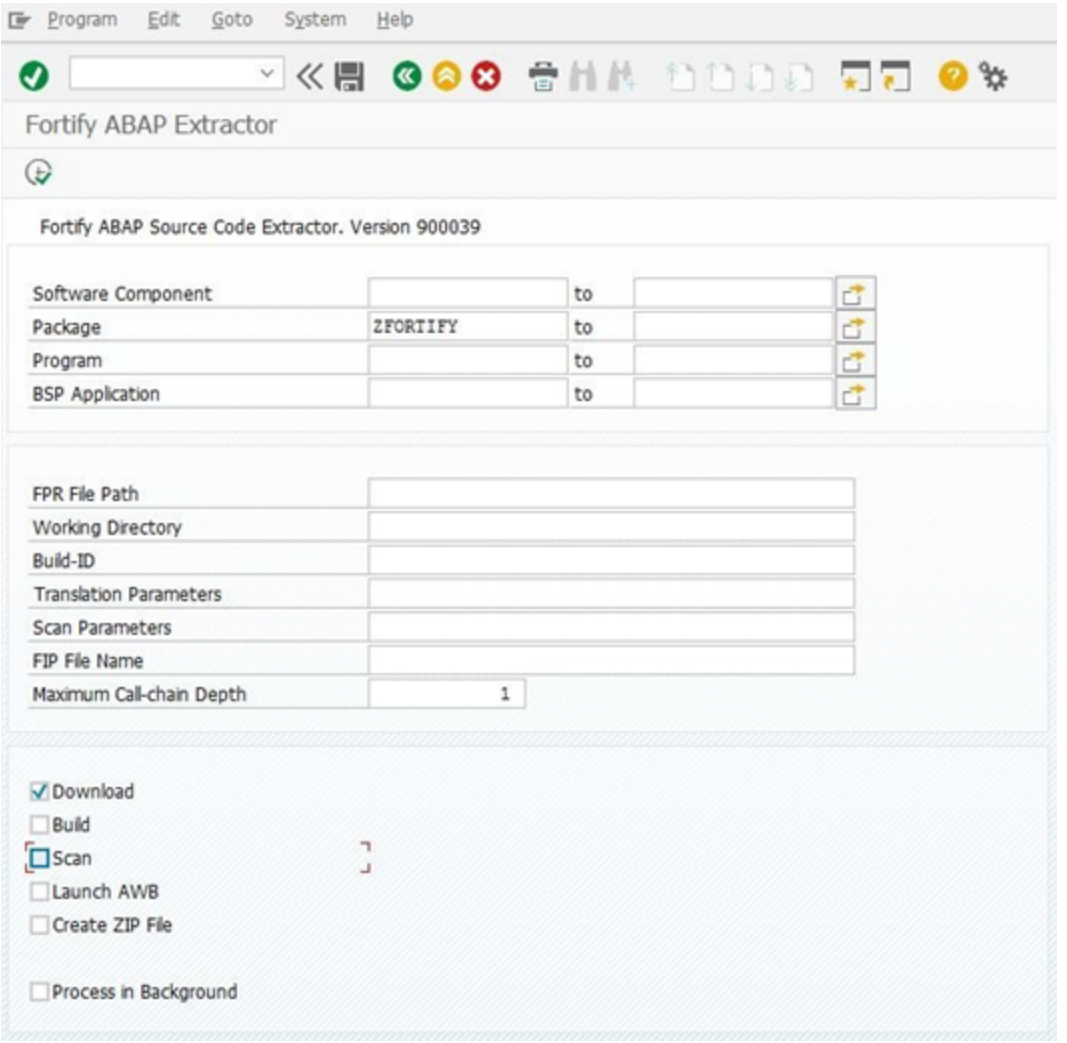

2. Select the code to download.

Provide the start and end name for the range of software components, packages, programs, or BSP applications that you want to scan.

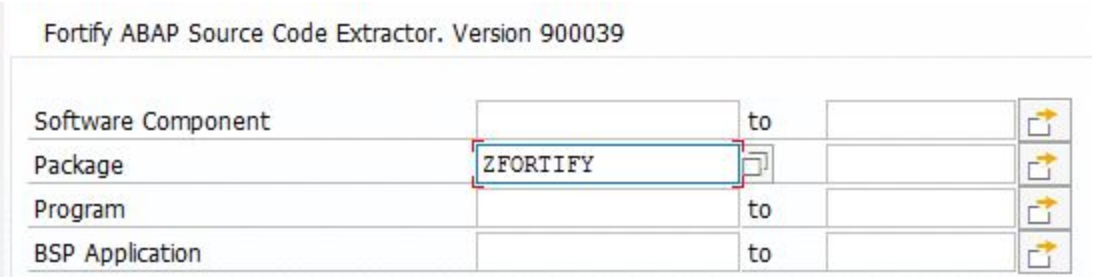

**Note:** You can specify multiple objects or ranges.

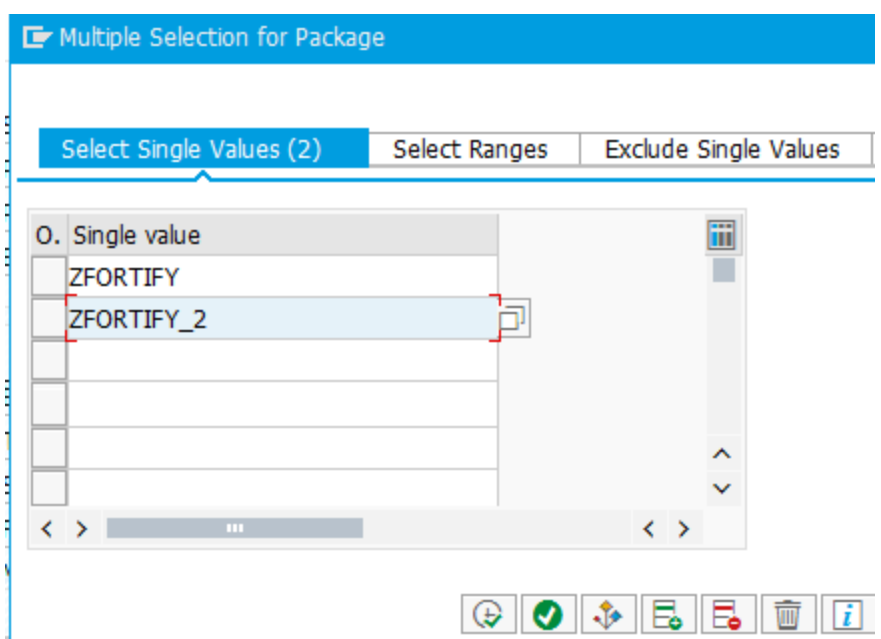

2. Provide the Fortify Static Code Analyzer specific information described in the following table.

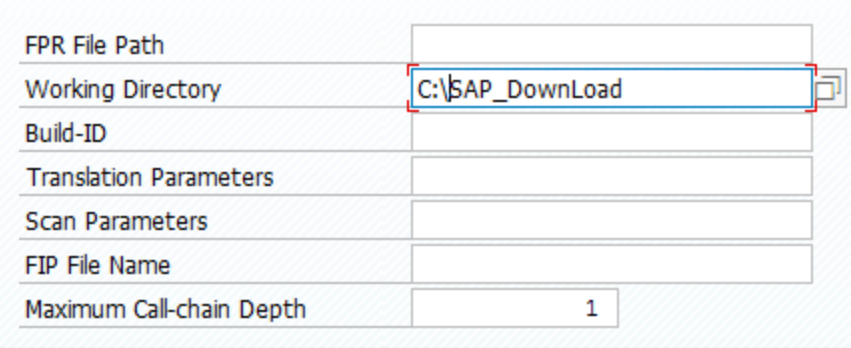

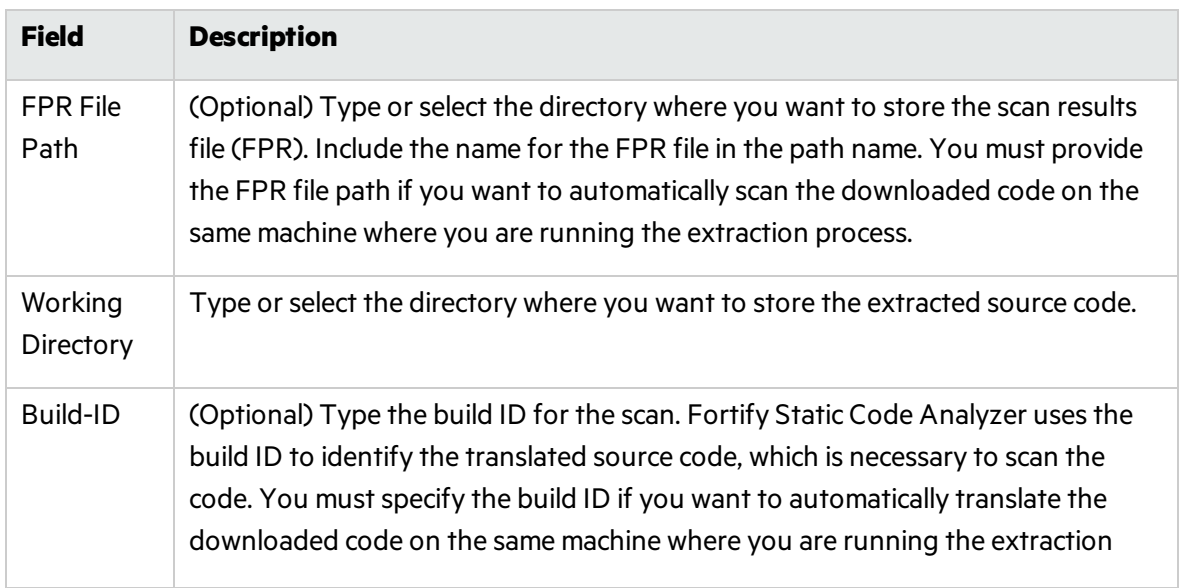

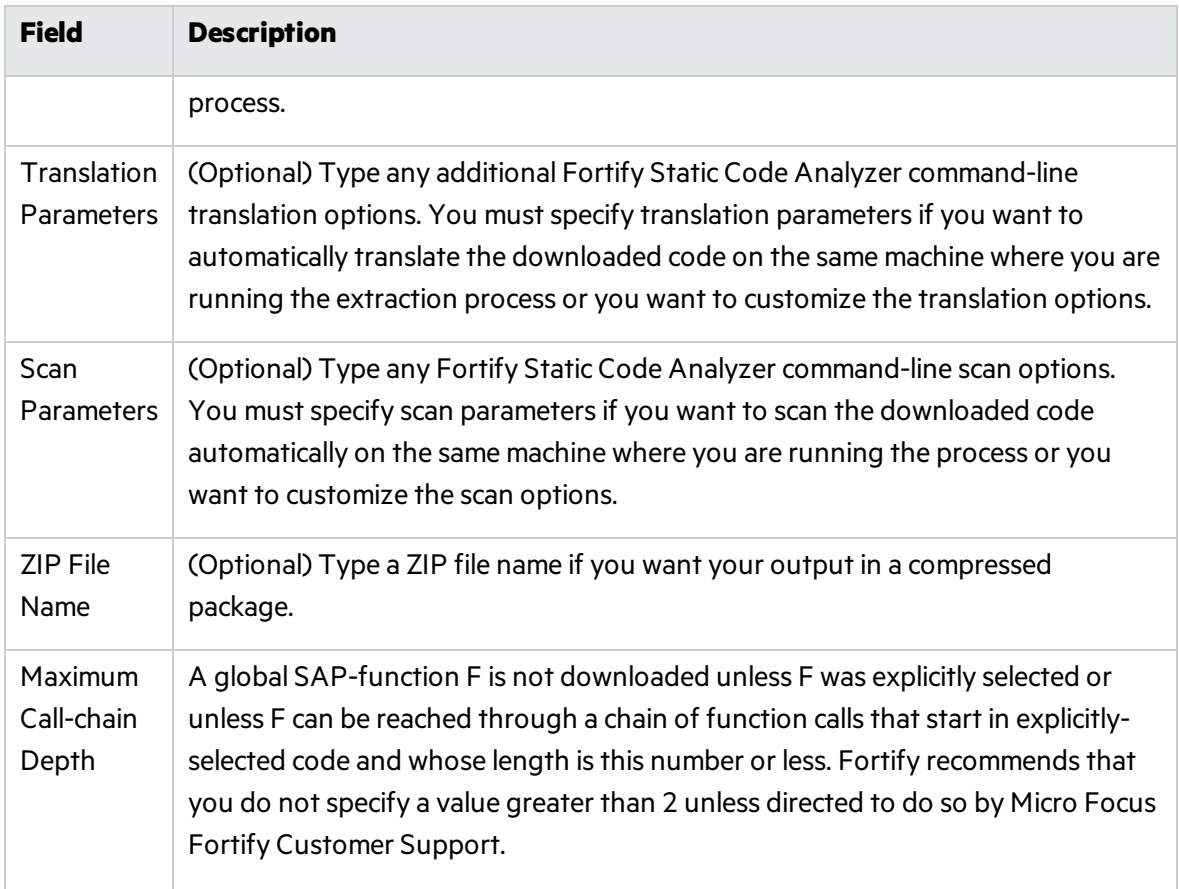

#### 3. Provide action information described in the following table.

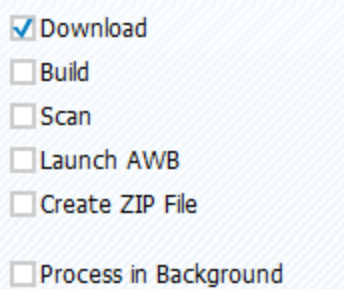

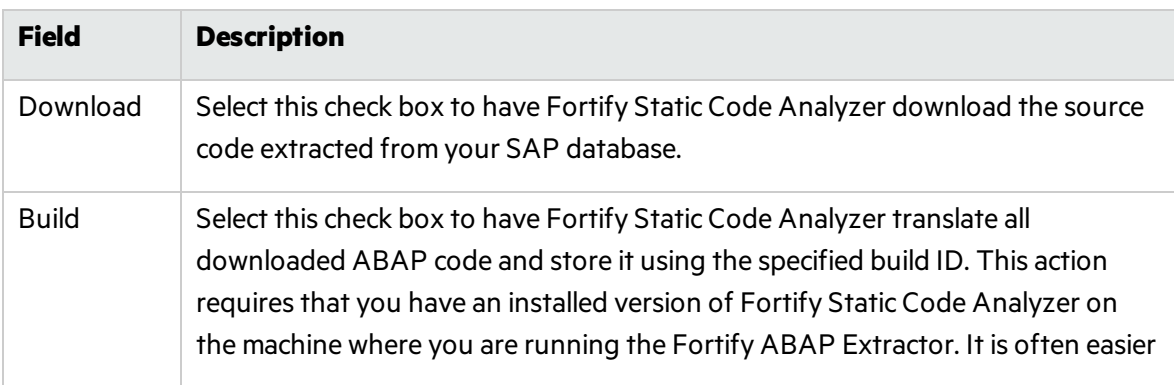

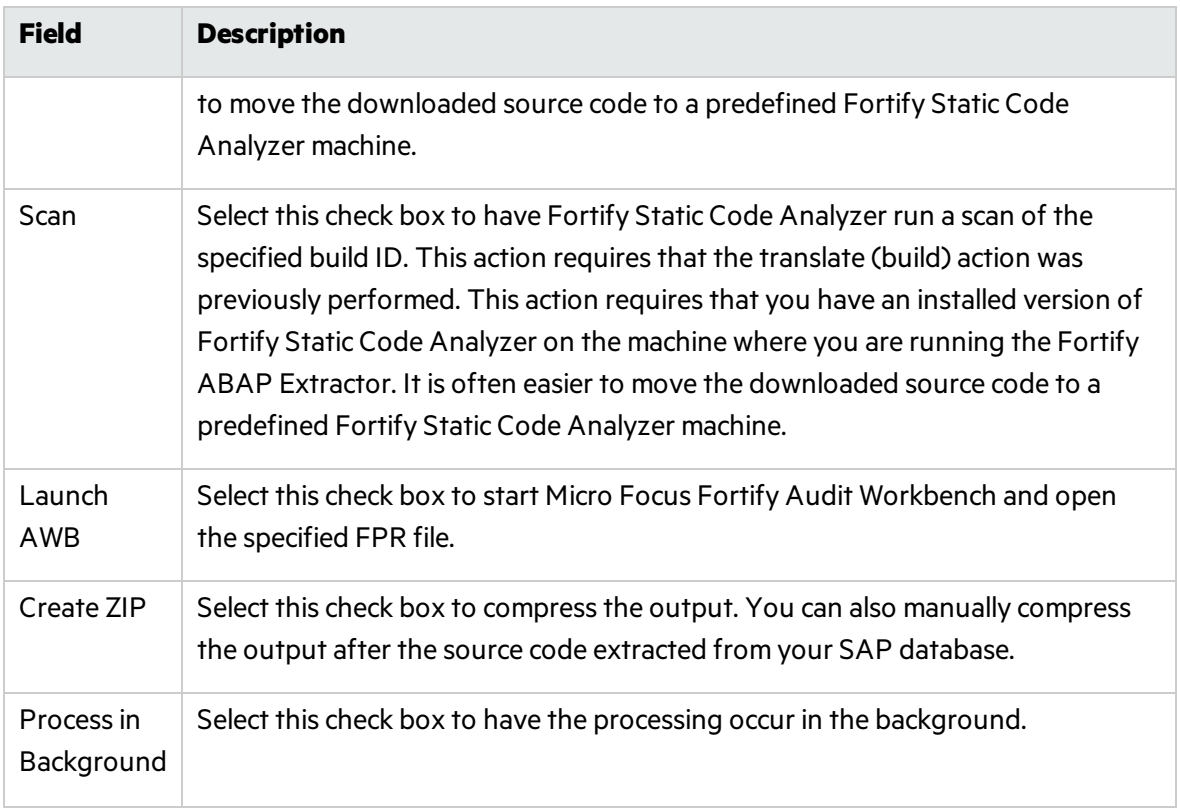

#### 4. Click **Execute**.

Fortify ABAP Extractor

 $\bigcirc$ 

#### Uninstalling the Fortify ABAP Extractor

To uninstall the ABAP extractor:

- 1. In ABAP Workbench, open the Object Navigator.
- 2. Select package Y\_FORTIFY\_ABAP.
- 3. Expand the **Programs** tab.
- 4. Right-click the following element, and then select **Delete**.
	- Program: Y\_FORTIFY\_SCA

### <span id="page-82-0"></span>Translating Flex and ActionScript

The basic command-line syntax for translating ActionScript is:

```
sourceanalyzer -b <build_id> -flex-libraries <libs> <files>
```
#### where:

*<libs>* is a semicolon-separated list (Windows) or a colon-separated list (non-Windowssystems) of library names to which you want to "link" and  $\langle files \rangle$  are the files to translate.

### Flex and ActionScript Command-Line Options

Use the following command-line options to translate Flex files. You can also specify this information in the properties configuration file (fortify-sca.properties) as noted in each description.

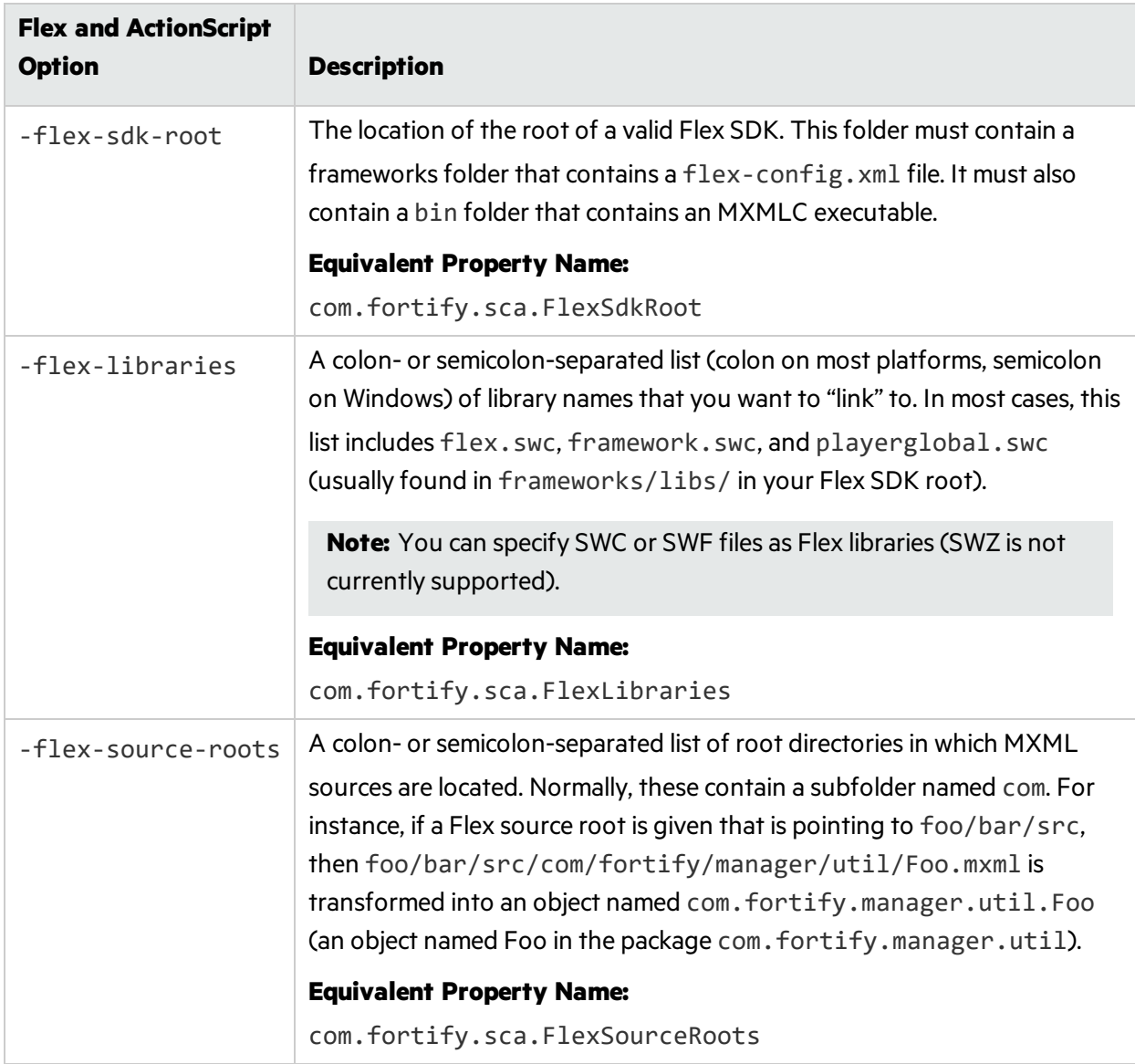

**Note:** -flex-sdk-root and –flex-source-roots are primarily for MXML translation, and are optional if you are scanning pure ActionScript. Use –flex-libraries for resolving all ActionScript.

Fortify Static Code Analyzer translates MXML files into ActionScript and then runs them through an ActionScript parser. The generated ActionScript issimple to analyze; not rigorously correct like the Flex runtime model. As a consequence, you might get parse errors with MXML files. For instance, the XML parsing could fail, translation to ActionScript could fail, and the parsing of the resulting ActionScript could also fail. If you see any errors that do not have a clear connection to the original source code, notify Micro Focus Fortify Customer Support.

### ActionScript Command-Line Examples

The following examples illustrate command-line syntax for typical scenarios for translating ActionScript.

#### **Example 1**

The following example isfor a simple application that contains only one MXML file and a single SWF library (MyLib.swf):

sourceanalyzer -b MyFlexApp -flex-libraries lib/MyLib.swf -flex-sdk-root /home/myself/flex-sdk/ -flex-source-roots . my/app/FlexApp.mxml

This identifies the location of the libraries to include and the Flex SDK and the Flex source root locations. The single MXML file, located in /my/app/FlexApp.mxml, results in translating the MXML application as a single ActionScript class called FlexApp and located in the my. app package.

#### **Example 2**

The following example is for an application in which the source files are relative to the src directory. It uses a single SWF library, MyLib. swf, and the Flex and framework libraries from the Flex SDK:

```
sourceanalyzer -b MyFlexProject -flex-sdk-root /home/myself/flex-sdk/
-flex-source-roots src/ -flex-libraries lib/MyLib.swf "src/**/*.mxml"
"src/**/*.as"
```
This example locates the Flex SDK and uses Fortify Static Code Analyzer file specifiers to include the .as and .mxml filesin the src folder. It is not necessary to explicitly specify the .SWC fileslocated in the –flex-sdk-root, although this example doesso for the purposes of illustration. Fortify Static Code Analyzer automatically locates all .SWC filesin the specified Flex SDK root, and it assumesthat these are libraries intended for use in translating ActionScript or MXML files.

#### **Example 3**

In this example, the Flex SDK root and Flex libraries are specified in a propertiesfile because typing in the data istime consuming and the data is generally constant. Divide the application into two sections and store them in folders: a main section folder and a modules folder. Each folder contains a src folder where the paths start. File specifiers contain wild cards to pick up all the . mxml and . as files in both src folders. An MXML file in main/src/com/foo/util/Foo.mxml istranslated as an ActionScript class named Foo in the package com. foo.util, for example, with the source roots specified here:

```
sourceanalyzer -b MyFlexProject -flex-source-roots main/src:modules/src
"./main/src/**/*.mxml" "./main/src/**/*.as" "./modules/src/**/*.mxml"
```

```
"./modules/src/**/*.as"
```
### Handling Resolution Warnings

To see all warnings that were generated during translation, type the following command before you start the scan phase:

sourceanalyzer -b <br/>build\_id> -show-build-warnings

#### ActionScript Warnings

You might receive a message similar to the following:

```
The ActionScript front end was unable to resolve the following imports:
a.b at y.as:2. foo.bar at somewhere.as:5. a.b at foo.mxml:8.
```
This error occurs when Fortify Static Code Analyzer cannot find all of the required libraries. You might need to specify additional SWC or SWF Flex libraries(-flex-libraries option or com.fortify.sca.FlexLibraries property) so that Fortify Static Code Analyzer can complete the analysis.

### <span id="page-85-0"></span>Translating ColdFusion Code

To treat undefined variablesin a CFML page astainted, uncomment the following line in *<sca\_ install\_dir>*/Core/config/fortify-sca.properties:

```
#com.fortify.sca.CfmlUndefinedVariablesAreTainted=true
```
This instructs the Dataflow Analyzer to watch out for register-globals-style vulnerabilities. However, enabling this property interferes with Dataflow Analyzer findingsin which a variable in an included page is initialized to a tainted value in an earlier-occurring included page.

#### ColdFusion Command-Line Syntax

Type the following to translate ColdFusion source code:

```
sourceanalyzer -b <build_id> -source-base-dir <dir> <files> | <file_
specifiers>
```
where:

- <build\_id> specifies the build ID for the project
- < dir > specifies the root directory of the web application

•  $\langle$ files>  $|\langle$ file specifiers> specifies the CFML source code files

For a description of how to use <file\_specifiers>, see ["Specifying](#page-110-0) Files" on page 111.

**Note:** Fortify Static Code Analyzer calculates the relative path to each CFML source file with the -source-base-dir directory as the starting point. Fortify Static Code Analyzer uses these relative paths when it generates instance IDs. If you move the entire application source tree to a different directory, the Fortify Static Code Analyzer- generated instance IDs remain the same if you specify an appropriate parameter for the -source-base-dir option.

### ColdFusion Command-Line Options

The following table describes the ColdFusion options.

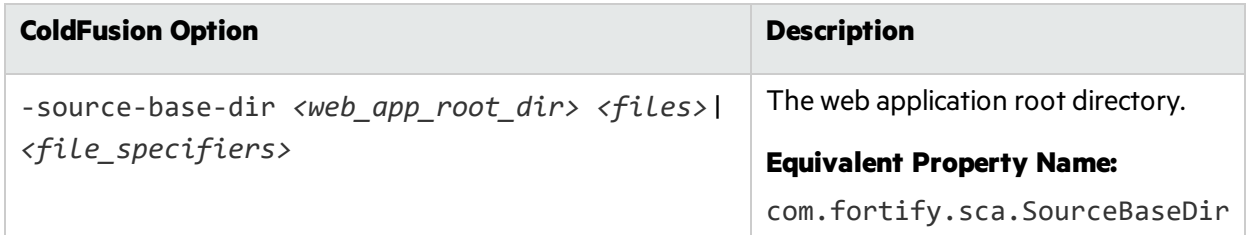

## <span id="page-86-0"></span>Translating SQL

On Windows platforms, Fortify Static Code Analyzer assumesthat files with the .sql extension are T-SQL rather than PL/SQL. If you have PL/SQL files with the .sql extension on Windows, you must configure Fortify Static Code Analyzer to treat them as PL/SQL.

To specify the SQL type for translation on Windows platforms, type one of the following translation commands:

sourceanalyzer -b *<build\_id>* -sql-language TSQL *<files>*

or

```
sourceanalyzer -b <build_id> -sql-language PL/SQL <files>
```
Alternatively, you can change the default behavior for files with the . sql extension. In the fortifysca.properties file, set the com.fortify.sca.fileextensions.sql property to TSQL or PLSQL.

#### PL/SQL Command-Line Example

The following example shows the syntax to translate two PL/SQL files:

```
sourceanalyzer -b MyProject x.pks y.pks
```
The following example shows how to translate all PL/SQL filesin the sources directory:

```
sourceanalyzer -b MyProject "sources/**/*.pks"
```
### T-SQL Command-Line Example

The following example shows the command to translate two T-SQL files:

sourceanalyzer -b MyProject x.sql y.sql

The following example shows how to translate all T-SQL filesin the sources directory:

```
sourceanalyzer -b MyProject "sources\**\*.sql"
```
**Note:** This example assumes the com.fortify.sca.fileextensions.sql property in fortify-sca.properties isset to TSQL.

### <span id="page-87-0"></span>Translating Scala Code

To translate Scala code, you must have a standard Lightbend Enterprise Suite license. Download the Scala translation plugin from Lightbend. For instructions on how to download and translate Scala code, see the Lightbend documentation at [https://developer.lightbend.com/guides/fortify.](https://developer.lightbend.com/guides/fortify)

**Important!** If your project contains source code other than Scala, you must translate the Scala code using the Lightbend's Scala translation plugin, and then translate the othersource code with sourceanalyzer using the same build ID before you run the scan phase.

## <span id="page-87-1"></span>Translating ASP/VBScript Virtual Roots

Fortify Static Code Analyzer allows you to handle ASP virtual roots. For web servers that use virtual directories as aliasesthat map to physical directories, Fortify Static Code Analyzer enables you to use an alias.

For example, you can have virtual directories named Include and Library that refer to the physical directories C:\WebServer\CustomerOne\inc and C:\WebServer\CustomerTwo\Stuff, respectively.

The following example shows the ASP/VBScript code for an application that uses *virtual* includes:

```
<!--#include virtual="Include/Task1/foo.inc"-->
```
For this example, the previous ASP code refers to the file in the following physical location:

C:\Webserver\CustomerOne\inc\Task1\foo.inc

The real directory replaces the virtual directory name Include in this example.

### Accommodating Virtual Roots

To provide the mapping of each virtual directory to Fortify Static Code Analyzer, you mustset the com.fortify.sca.ASPVirtualRoots.name\_of\_virtual\_directory property in your Fortify Static Code Analyzer command-line invocation as shown in the following example:

sourceanalyzer -Dcom.fortify.sca.ASPVirtualRoots.*<virtual\_ directory>*=*<full\_path\_to\_corresponding\_physical\_directory>*

**Note:** On Windows, if the physical path includes spaces, you must enclose the property setting in quotes:

```
sourceanalyzer "-Dcom.fortify.sca.ASPVirtualRoots.<virtual_
directory>=<full_path_to_corresponding_physical_directory>"
```
To expand on the example in the previous section, pass the following property value to Fortify Static Code Analyzer:

```
-Dcom.fortify.sca.ASPVirtualRoots.Include="C:\WebServer\CustomerOne\inc"
```

```
-Dcom.fortify.sca.ASPVirtualRoots.Library="C:\WebServer\CustomerTwo\Stuff"
```
This maps Include to C:\WebServer\CustomerOne\inc and Library to C:\WebServer\CustomerTwo\Stuff.

When Fortify Static Code Analyzer encounters the #include directive:

<!-- #include virtual="Include/Task1/foo.inc" -->

Fortify Static Code Analyzer determines if the project contains a physical directory named Include. If there is no such physical directory, Fortify Static Code Analyzer looks through its runtime properties and finds the -Dcom.fortify.sca.ASPVirtualRoots.Include=

"C:\WebServer\CustomerOne\inc" setting. Fortify Static Code Analyzer then looksfor thisfile: C:\WebServer\CustomerOne\inc\Task1\foo.inc.

Alternatively, you can set this property in the fortify-sca.properties file located in *<sca\_* install dir>\Core\config. You must escape the backslash character (\) in the path of the physical directory as shown in the following example:

```
com.fortify.sca.ASPVirtualRoots.Library=C:\\WebServer\\CustomerTwo\\Stuff
```
com.fortify.sca.ASPVirtualRoots.Include=C:\\WebServer\\CustomerOne\\inc

**Note:** The previous version of the ASPVirtualRoot property is still valid. You can use it on the Fortify Static Code Analyzer command line as follows:

-Dcom.fortify.sca.ASPVirtualRoots=C:\WebServer\CustomerTwo\Stuff; C:\WebServer\CustomerOne\inc

This prompts Fortify Static Code Analyzer to search through the listed directories in the order specified when it resolves a virtual include directive.

### Using Virtual Roots Example

You have a file as follows:

```
C:\files\foo\bar.asp
```
To specify this file, use the following include:

```
<!-- #include virtual="/foo/bar.asp">
```
Then set the virtual root in the sourceanalyzer command as follows:

-Dcom.fortify.sca.ASPVirtualRoots=C:\files\foo

This strips the /foo from the front of the virtual root. If you do not specify foo in the com.fortify.sca.ASPVirtualRoots property, then Fortify Static Code Analyzer looksfor C:\files\bar.asp and fails.

The sequence to specify virtual roots is as follows:

- 1. Remove the first part of the path in the source.
- <span id="page-89-0"></span>2. Replace the first part of the path with the virtual root asspecified on the command line.

### Classic ASP Command-Line Example

To translate a single file classic ASP written in VBScript named MyASP.asp, type:

<span id="page-89-1"></span>sourceanalyzer -b mybuild "MyASP.asp"

### VBScript Command-Line Example

To translate a VBScript file named myApp.vb, type:

```
sourceanalyzer -b mybuild "myApp.vb"
```
# Chapter 15: Integrating into a Build

You can integrate the analysis into supported build tools.

This section contains the following topics:

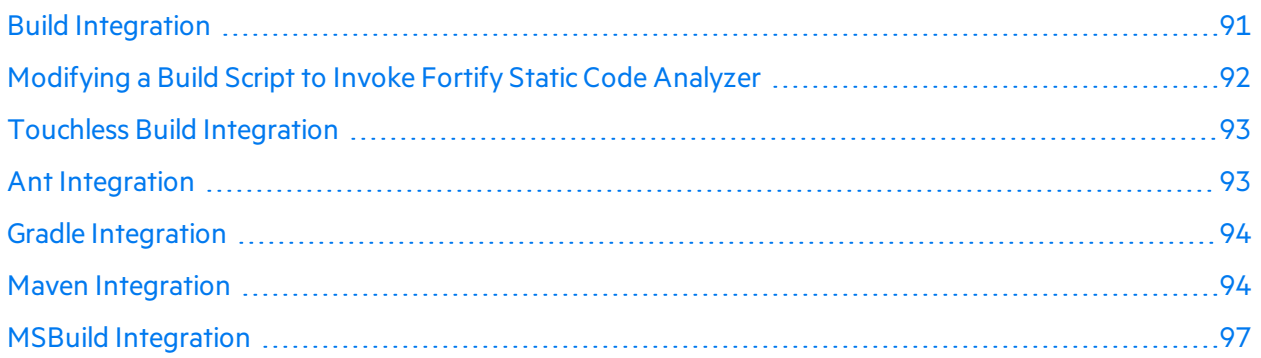

## <span id="page-90-0"></span>Build Integration

You can translate entire projectsin a single operation. Prefix your original build operation with the sourceanalyzer command followed by the Fortify Static Code Analyzer options. For information about integrating with Xcodebuild, see "iOS Code Analysis [Command-Line](#page-62-0) Syntax" on page 63.

The command-line syntax to translate a complete project is:

```
sourceanalyzer -b <build_id> [<sca_options>] <build_tool> [<build_tool_
options>]
```
where *<build tool>* is the name of your build tool, such as make, gmake, deveny, or xcodebuild. See the *Micro Focus Fortify Software System Requirements* document for a list of supported build tools. Fortify Static Code Analyzer executes your build tool and intercepts all compiler operationsto collect the specific command line used for each input.

**Note:** Fortify Static Code Analyzer only processes the compiler commands that the build tool executes. If you do not clean your project before you execute the build, then Fortify Static Code Analyzer only processes those files that the build tool re-compiles.

Successful build integration requires that the build tool:

- Executes a Fortify Static Code Analyzer-supported compiler
- Executes the compiler on the operating system path search, not with a hardcoded path (This requirement does not apply to xcodebuild integration.)
- Executes the compiler, rather than executing a sub-process that then executes the compiler

If you cannot meet these requirements in your environment, see ["Modifying](#page-91-0) a Build Script to Invoke Fortify Static Code [Analyzer"](#page-91-0) below.

#### Make Example

If you build your project with the following build commands:

```
make clean
make
make install
```
then you can simultaneously translate and compile the entire project with the following commands:

```
make clean
sourceanalyzer -b <br/>build_id> make
make install
```
#### Devenv Example

If you build a Visual Studio project with the following build command:

```
devenv MyProject.sln /rebuild
```
then you can translate and compile the project with the command:

sourceanalyzer -b <build\_id> devenv MyProject.sln /rebuild

**Note:** Fortify Static Code Analyzer converts devenv invocations and command-line optionsto MSBuild invocations. For more information, see ".NET [Command-Line](#page-49-0) Syntax" on page 50.

# <span id="page-91-0"></span>Modifying a Build Script to Invoke Fortify Static Code Analyzer

As an alternative to build integration, you can modify your build script to prefix each compiler, linker, and archiver operation with the sourceanalyzer command. For example, a makefile often defines variables for the names of these tools:

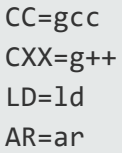

You can prepend the tool references in the makefile with the sourceanalyzer command and the appropriate Fortify Static Code Analyzer options.

```
CC=sourceanalyzer -b mybuild gcc
CXX=sourceanalyzer -b mybuild g++
LD=sourceanalyzer -b mybuild ld
AR=sourceanalyzer -b mybuild ar
```
When you use the same build ID for each operation, Fortify Static Code Analyzer automatically combines each of the separately-translated filesinto a single translated project.

### <span id="page-92-0"></span>Touchless Build Integration

Fortify Static Code Analyzer includes a generic build tool called touchless that enablestranslation of projects using build systemsthat Fortify Static Code Analyzer does not directly support. The commandline syntax for touchless build integration is:

sourceanalyzer -b *<build\_id>* touchless *<build\_command>* 

For example, you might use a python script called build, by to compute dependencies and execute appropriately-ordered C compiler operations. Then to execute your build, run the following command:

python build.py

Fortify Static Code Analyzer does not have native support forsuch a build design. However, you can use the touchless build tool to translate and build the entire project with the single command:

sourceanalyzer -b <br/>build\_id> touchless python build.py

The same requirements for successful build integration with supported build systems described earlier in this chapter (see "Build [Integration"](#page-90-0) on page 91) apply to touchless integration with unsupported build systems.

### <span id="page-92-1"></span>Ant Integration

Fortify Static Code Analyzer provides an easy way to translate Java source files for projects that use an Ant build file. You can apply thisintegration on the command line without modifying the Ant build.xml file. When the build runs, Fortify Static Code Analyzer intercepts all javac task invocations and translates the Java source files as they are compiled.

**Note:** You must translate any JSP files, configuration files, or any other non-Java source files that are part of the application in a separate step.

To use the Ant integration, make sure that the sourceanalyzer executable is on the system PATH.

Prepend your Ant command-line with the sourceanalyzer command as follows:

<span id="page-93-0"></span>sourceanalyzer -b <br/>*cbuild\_id>* ant [<ant\_options>]

## Gradle Integration

You can translate projects that are built with Gradle without any modification of the build, gradle file. When the build runs, Fortify Static Code Analyzer translates the source files as they are compiled. See the *Micro Focus Fortify Software System Requirements* document for platforms and languages supported specifically for Gradle integration. Any files in the project in unsupported languages for Gradle integration are not translated (with no error reporting). These files are therefore not analyzed and any existing potential vulnerabilities can go undetected.

To integrate Fortify Static Code Analyzer into your Gradle build, make sure that the sourceanalyzer executable is on the system PATH. Prepend the Gradle command line with the sourceanalyzer command asfollows:

```
sourceanalyzer -b <build_id> <sca_options> gradle [<gradle_options>]
<gradle tasks>
```
For example:

```
sourceanalyzer -b buildxyz gradle clean build
sourceanalyzer -b buildxyz gradle --info assemble
```
**Note:** If you use the Fortify Static Code Analyzer -verbose option, then you must also include the -gradle option. For example:

<span id="page-93-1"></span>sourceanalyzer -b buildxyz -gradle -verbose gradle assemble

## Maven Integration

Fortify Static Code Analyzer includes a Maven plugin that provides a way to add Fortify Static Code Analyzer clean, translate, scan, Micro Focus Fortify CloudScan, and FPR upload capabilitiesto your Maven project builds. You can use the plugin directly or integrate itsfunctionality into your build process.

### Installing and Updating the Fortify Maven Plugin

The Fortify Maven Plugin is located in <sca\_install\_dir>/plugins/maven. This directory contains a binary and a source version of the plugin in both zip and tarball archives. To install the plugin, extract the version (binary or source) that you want to use, and then follow the instructions in the included README.TXT file. Perform the installation in the directory where you extracted the archive.

For information about supported versions of Maven, see the *Micro Focus Fortify Software System Requirements* document.

If you have a previous version of the Fortify Maven Plugin installed, and then install the latest version.

#### Uninstalling the Fortify Maven Plugin

To uninstall the Fortify Maven Plugin, manually delete all files from the <*maven\_Local\_ repo>*/repository/com/fortify/ps/maven/plugin directory.

#### Testing the Fortify Maven Plugin Installation

After you install the Fortify Maven Plugin, use one of the included sample filesto be sure your installation works properly.

To test the Fortify Maven Plugin using the Eightball sample file:

1. Add the directory that contains the sourceanalyzer executable to the path environment variable.

For example:

export set PATH=\$PATH:/*<sca\_install\_dir>*/bin

or

```
set PATH=%PATH%;<sca_install_dir>/bin
```
- 2. Type sourceanalyzer -version to test the path setting. Fortify Static Code Analyzer version information is displayed if the path setting is correct.
- 3. Navigate to the sample Eightball directory: *<root\_dir>*/samples/EightBall.
- 4. Type the following command:

mvn com.fortify.sca.plugins.maven:sca-maven-plugin:*<ver>*:clean

where  $\langle \text{ver} \rangle$  is the version of the Fortify Maven Plugin you are using. If the version is not specified, Maven uses the latest version of the Fortify Maven Plugin that is installed in the local repository.

**Note:** To see the version of the Fortify Maven Plugin, open the pom. xml file that you extracted in *<root* dir> in a text editor. The Fortify Maven Plugin version is specified in the <version> element.

5. If the command in step 4 completed successfully, then the Fortify Maven Plugin isinstalled correctly. The Fortify Maven Plugin is not installed correctly if you get the following error message:

```
[ERROR] Error resolving version for plugin
'com.fortify.sca.plugins.maven:sca-maven-plugin' from the repositories
```
Check the Maven local repository and try to install the Fortify Maven Plugin again.

### Using the Fortify Maven Plugin

There are two ways to perform a Fortify analysis on a maven project:

• As a Maven Plugin

In this method, you perform the Fortify analysis tasks as goals with the mvn command. For example, the following command is used to translate source code:

mvn com.fortify.sca.plugins.maven:sca-maven-plugin:*<ver>*:translate

To analyze your code this way, see the documentation included with the Fortify Maven Plugin. The following table describes where to find the documentation after the Fortify Maven Plugin is properly installed.

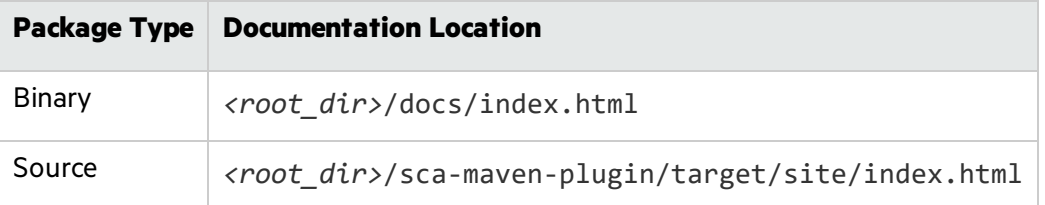

• In a Fortify Static Code Analyzer build integration

In this method, prepend the maven command used to build your project with the sourceanalyzer command and any Fortify Static Code Analyzer options. To analyze your files as part of a Fortify Static Code Analyzer build integration:

a. Clean out the previous build:

sourceanalyzer -b *<build\_id>* -clean

b. Translate the code:

```
sourceanalyzer -b <br/>/build_id> [<sca_options>] [<mvn_command_with_
options>]
```
For example:

sourceanalyzer -b buildxyz mvn package

The following additional example includes the Fortify Static Code Analyzer option to exclude selected files from the analysis. To specify the files you want to exclude, add the -exclude option to the translate step as shown in the following example:

sourceanalyzer -b buildxyz -exclude "fileA;fileB;fileC;" mvn package

**Note:** On Windows, separate the file names with a semicolon; and on all other platforms use a colon.

See ["Command-Line](#page-99-0) Interface" on page 100 for descriptions of available Fortify Static Code Analyzer options.

c. Complete the analysis by running the scan:

sourceanalyzer -b *<build\_id>* [*<sca\_scan\_options>*] -scan -f *<file>*.fpr

## <span id="page-96-0"></span>MSBuild Integration

Fortify Static Code Analyzer enables you to translate yoursource code as part of your MSBuild build process. With the Fortify Static Code Analyzer MSBuild integration, you can translate files on machines where Visual Studio is not installed. See the *Micro Focus Fortify Software System Requirements* document for the supported MSBuild versions. The MSBuild executable allowsfor translation of the following project types:

- $\bullet$  C/C++ console applications
- $\bullet$  C/C++ libraries
- **.** .NET, .NET Core, .NET Standard, and .NET Portable projects:
	- Libraries
	- Console applications
	- $\bullet$  Websites
	- ASP.NET, ASP.NET Core web applications
- .NET Azure applications
- .NET Xamarin applications

Thissection describestwo waysto run a Fortify Static Code Analyzer analysis as part of your MSBuild project.

#### Using MSBuild Integration

The simplest way to translate your MSBuild project isto append the MSBuild command that you normally run to build your project to the Fortify Static Code Analyzer command line. The following is an example of this command line.

```
sourceanalyzer –b <build_id> [<sca_options>] msbuild <msbuild_options>
<solution_or_project_file>
```
You can provide a single project file or the entire solution for translation. For most project types, you can run this command line from either the Windows Command Prompt or the Developer Command Prompt for Visual Studio. The only exceptions are Xamarin and C/C++ projects and solutions, which you must translate from Developer Command Prompt for Visual Studio.

### Using the Touchless MSBuild Integration

The touchless MSBuild integration is another method to integrate Fortify Static Code Analyzer into the MSBuild process. This method enables you to translate your MSBuild project without explicitly invoking Fortify Static Code Analyzer from the command line.

The touchless MSBuild integration requiresthe FortifyMSBuildTouchless.dll located in the *<sca\_install\_dir>*/Core/lib directory, which you provide to the MSBuild process with the /logger option. There are several Windows environment variablesthat you can set to configure the translation of your MSBuild projects. Most of these variables have default values. If the variables are not set, Fortify Static Code Analyzer uses the defaults.

**Important!** The FORTIFY\_MSBUILD\_BUILDID variable does not have default value. Make sure that you set this variable before you use touchless MSBuild integration to translate your project.

The following table lists the Windows environment variables that you can set for touchless MSBuild integration.

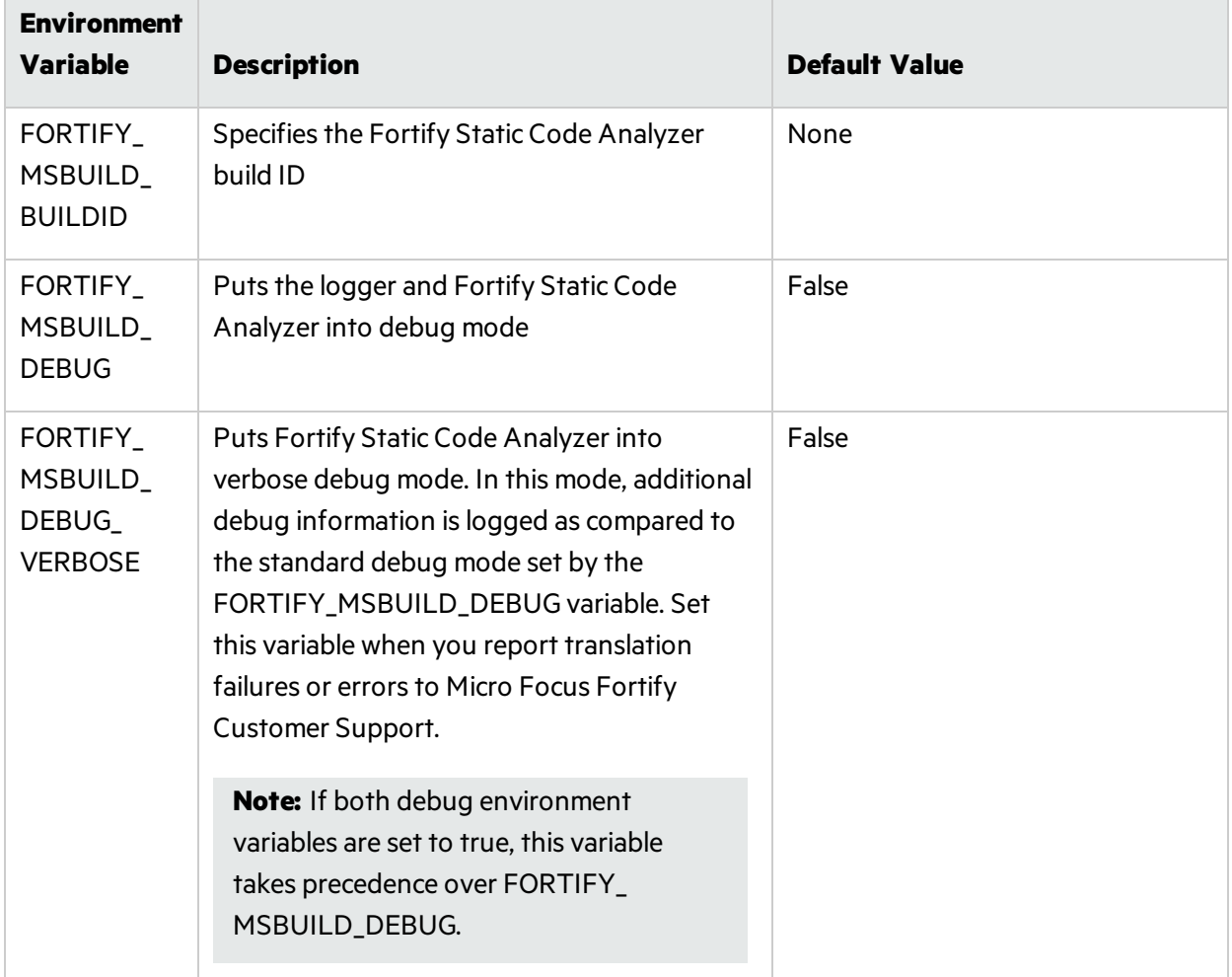

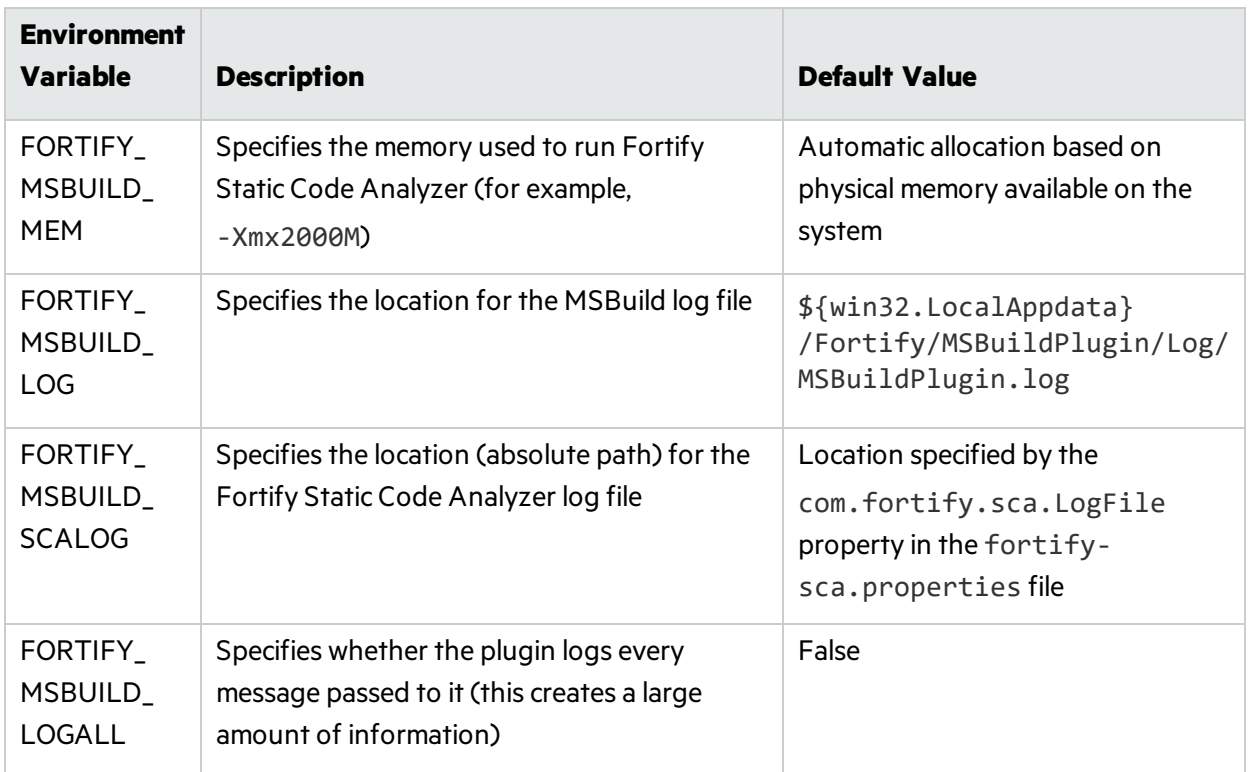

For most project types, you can run the commands described in this section from either the Windows Command Prompt or the Developer Command Prompt for Visual Studio. You can provide a single project or the entire solution for the command.

**Important!** You must translate Xamarin and C/C++ projects from the Developer Command Prompt for Visual Studio.

The following is an example of the command to run the build and a Fortify Static Code Analyzer analysis:

```
msbuild <msbuild_options> /logger:"<sca_install_
dir>\Core\lib\FortifyMSBuildTouchless.dll" <solution_or_project_file>
```
# <span id="page-99-0"></span>Chapter 16: Command-Line Interface

This chapter describes general Fortify Static Code Analyzer command-line options and how to specify source files for analysis. Command-line options that are specific to a language are described in the chapter for that language.

This section contains the following topics:

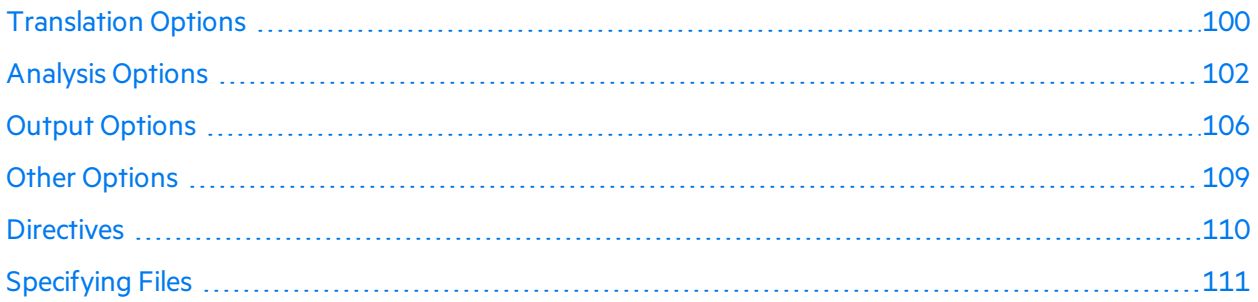

## <span id="page-99-1"></span>Translation Options

The following table describes the translation options.

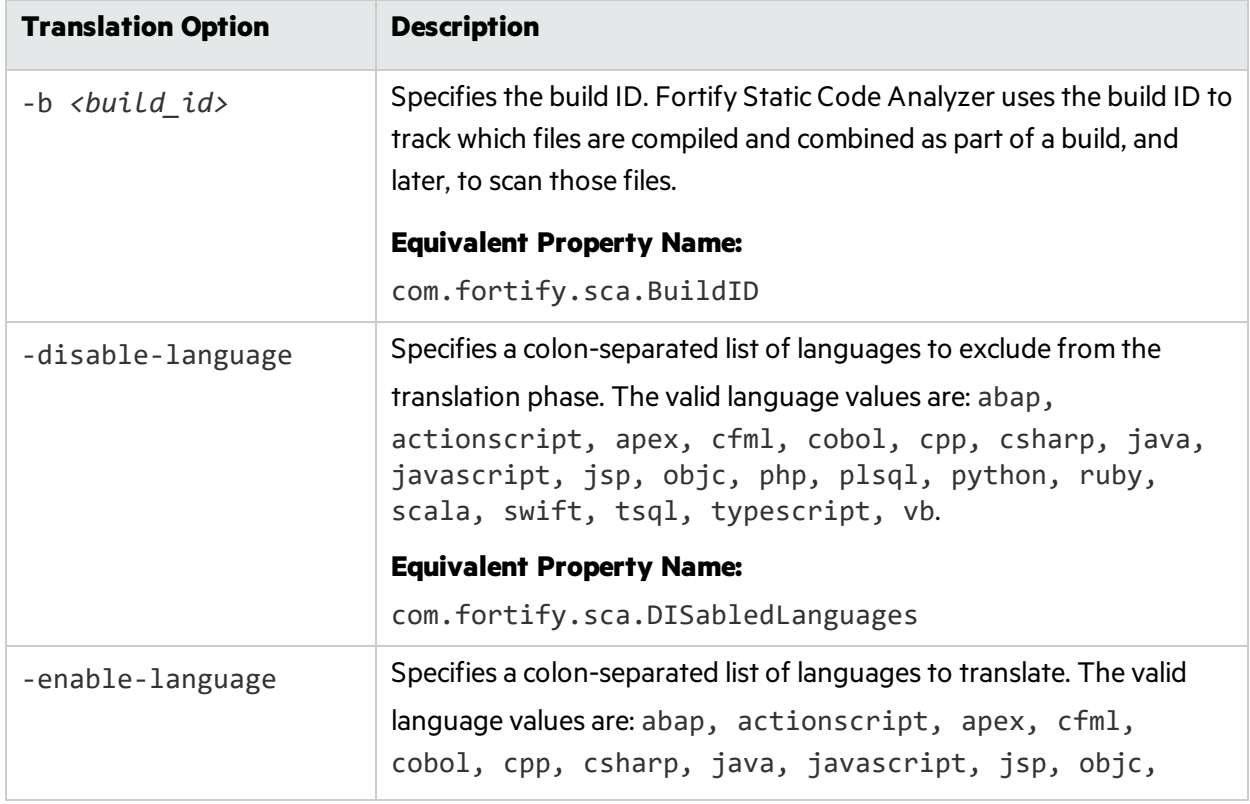

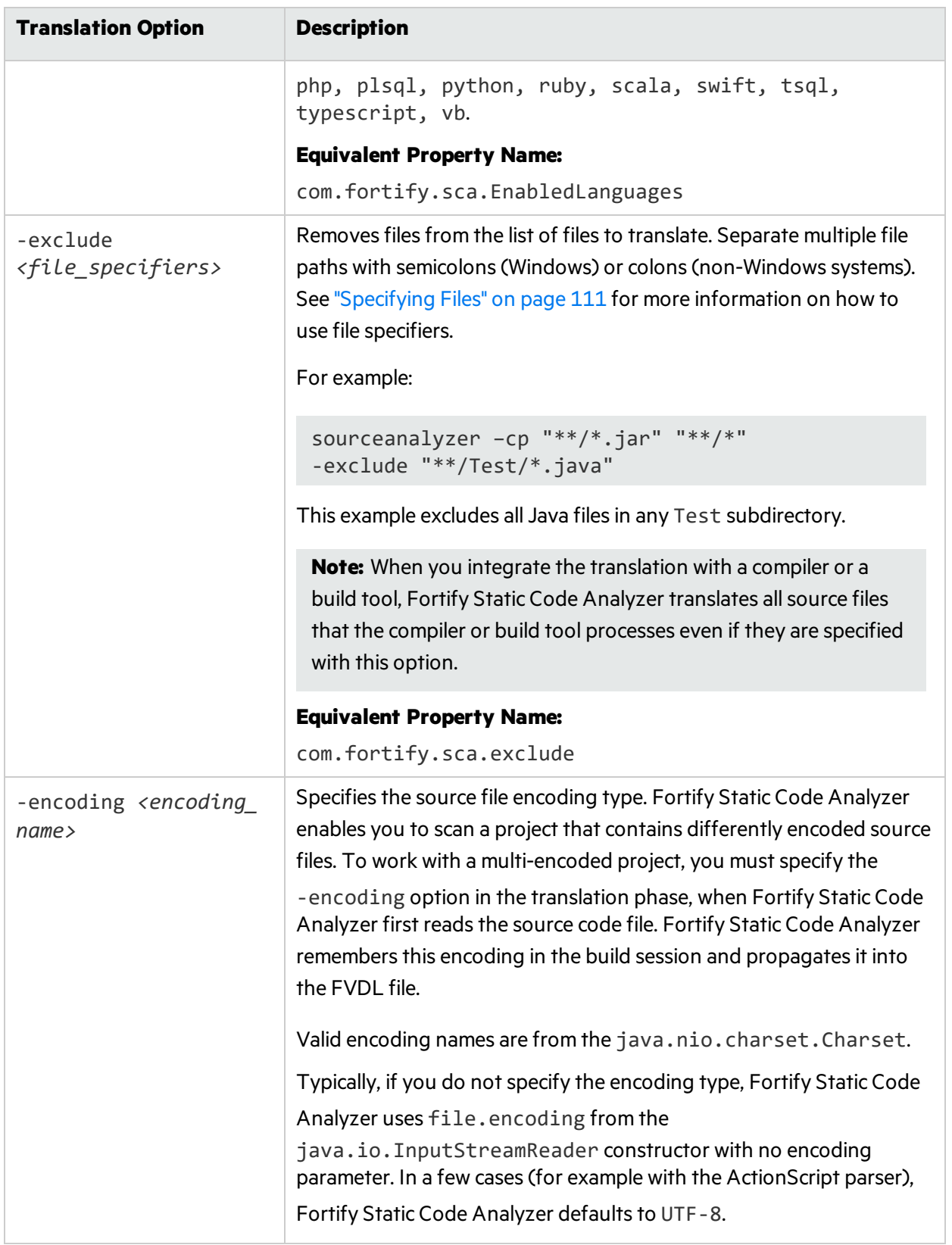

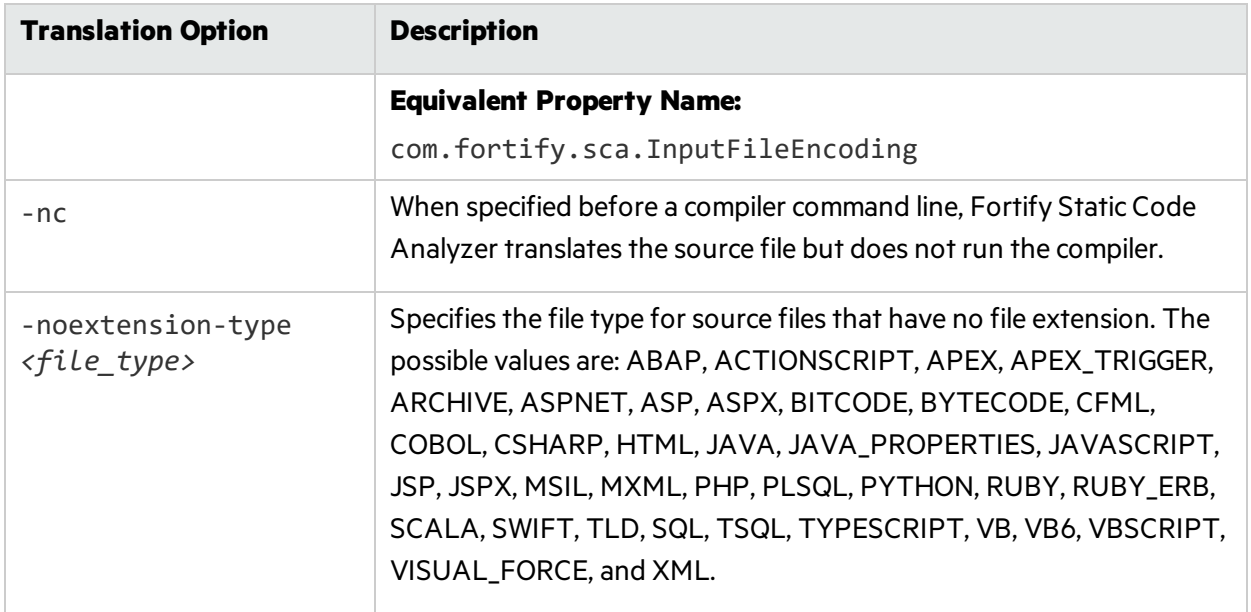

## <span id="page-101-0"></span>Analysis Options

The following table describes the analysis options.

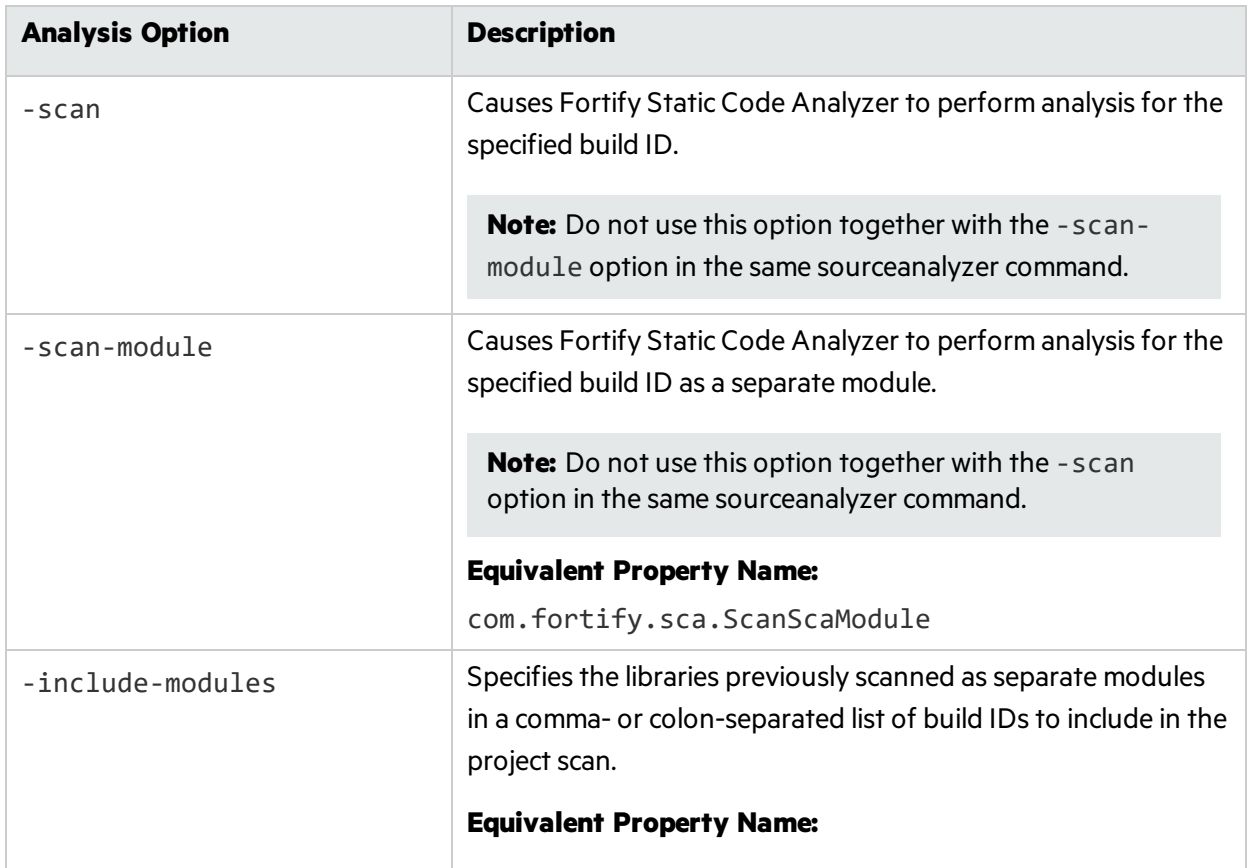

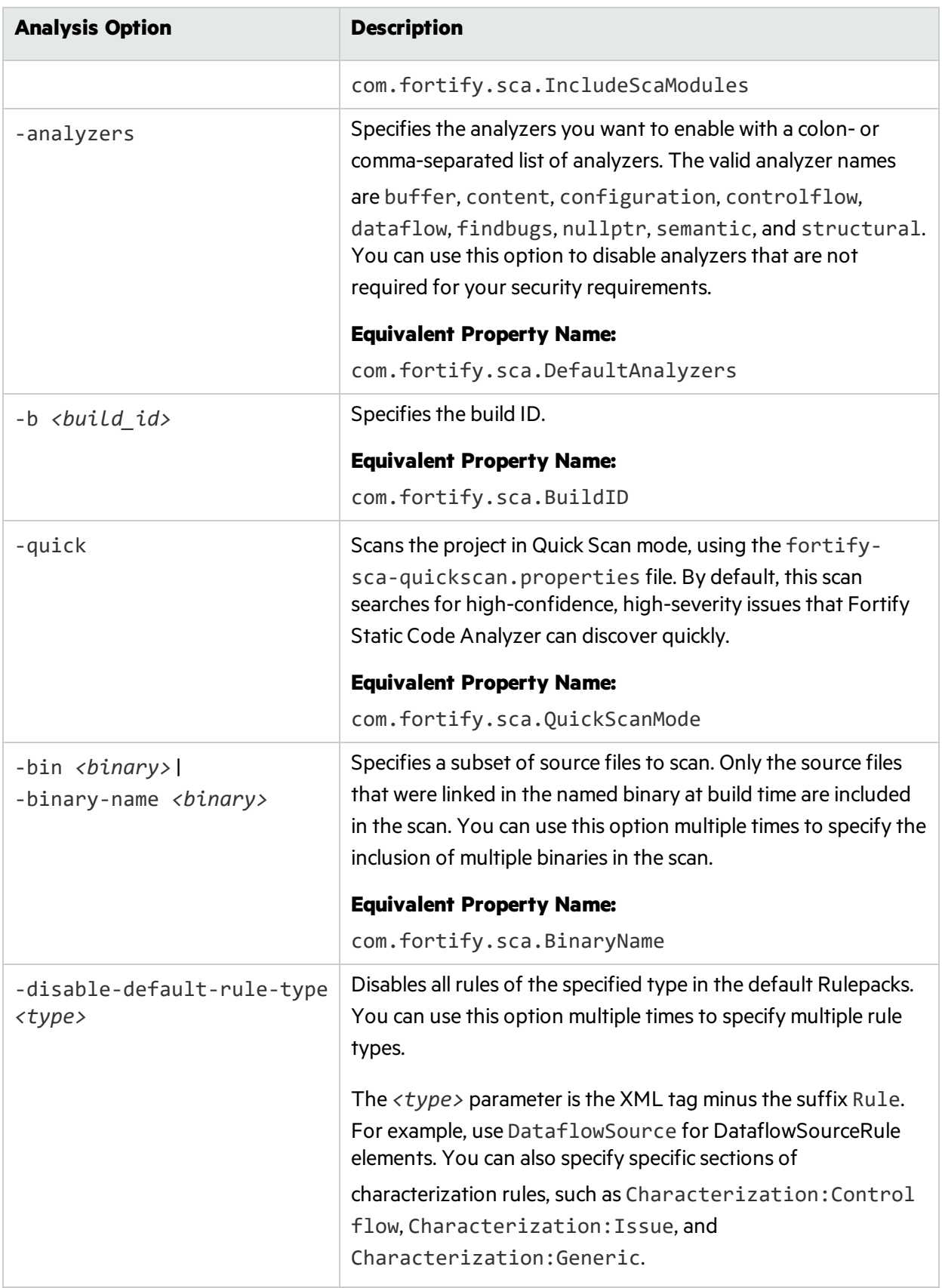

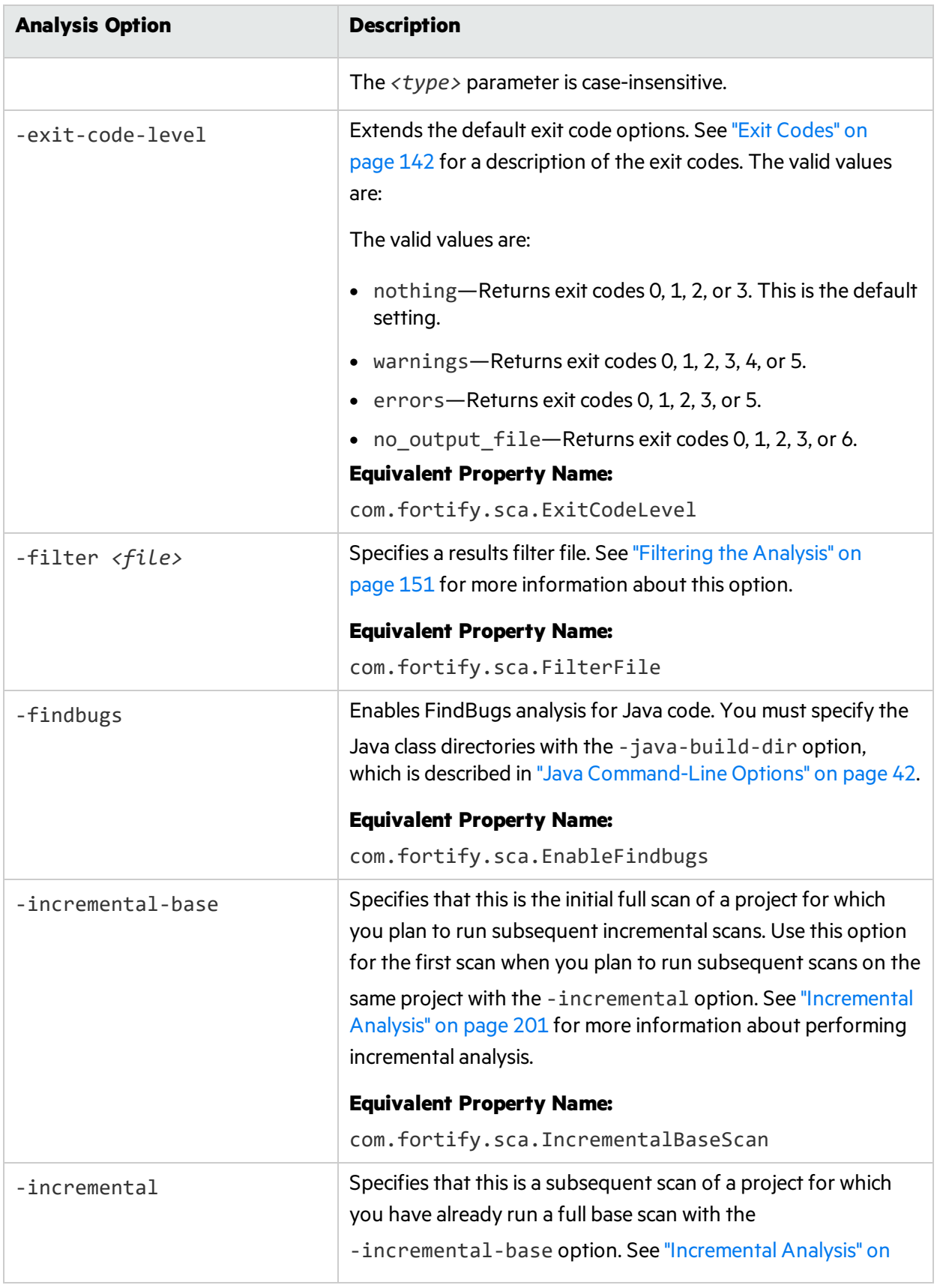

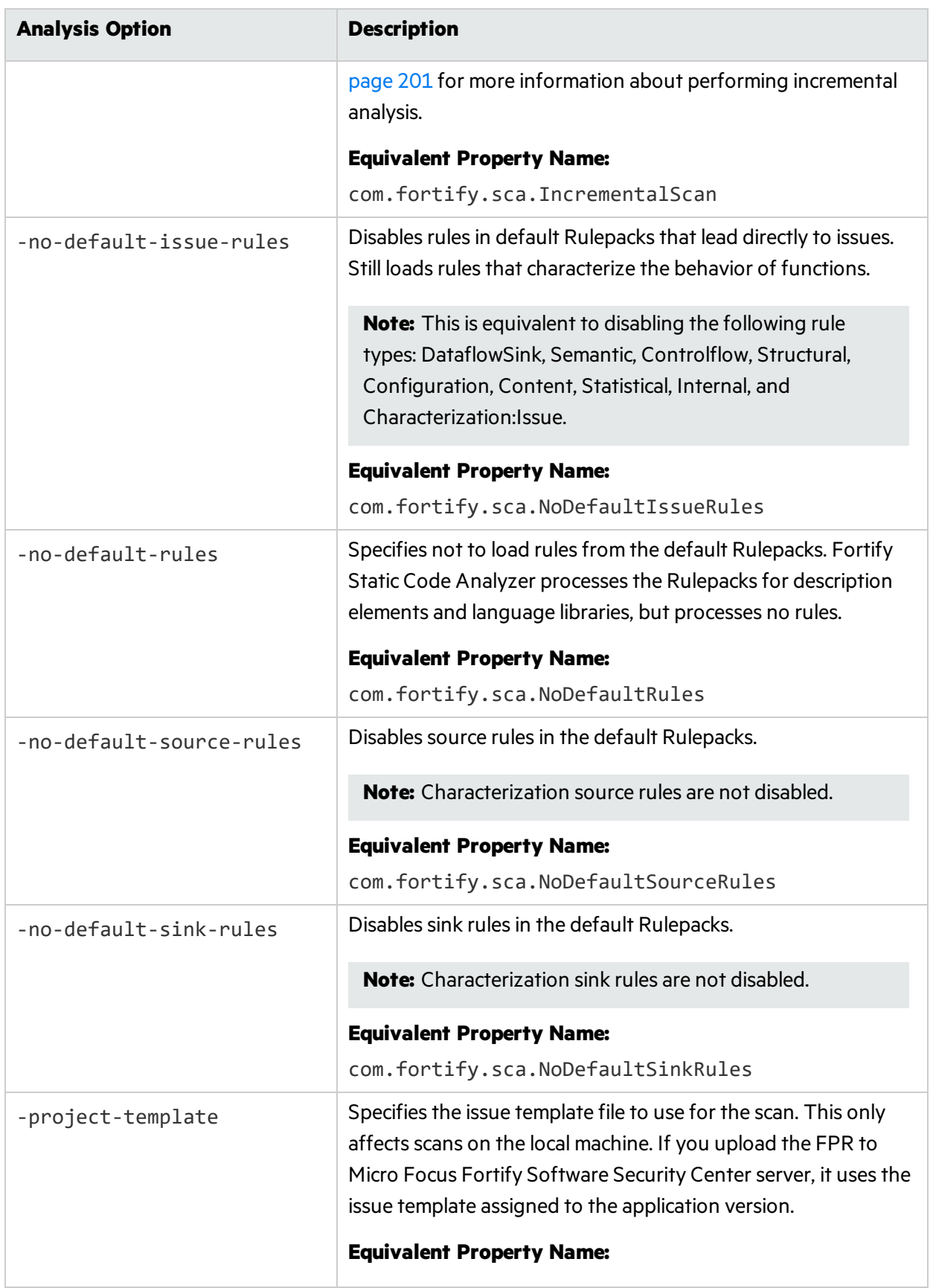

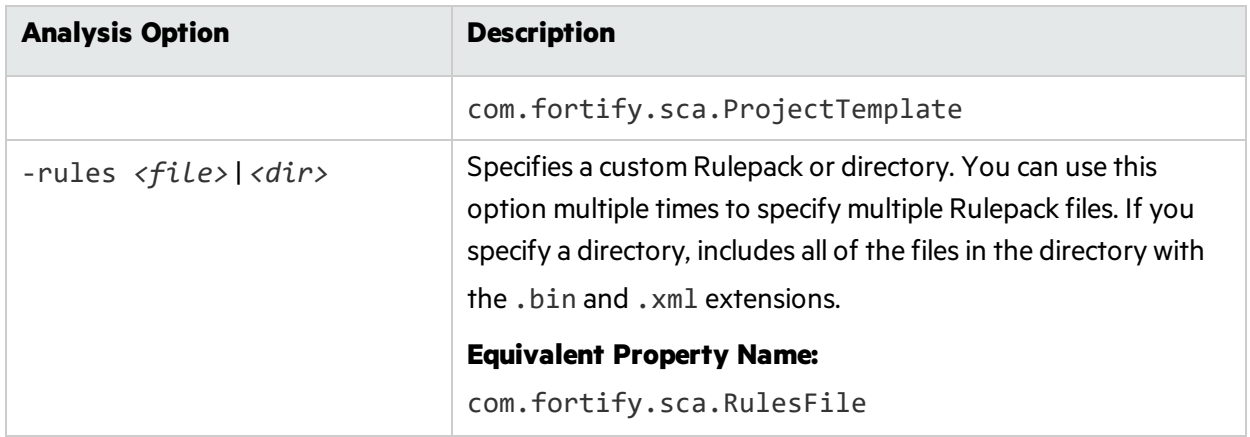

## <span id="page-105-0"></span>Output Options

The following table describes the output options.

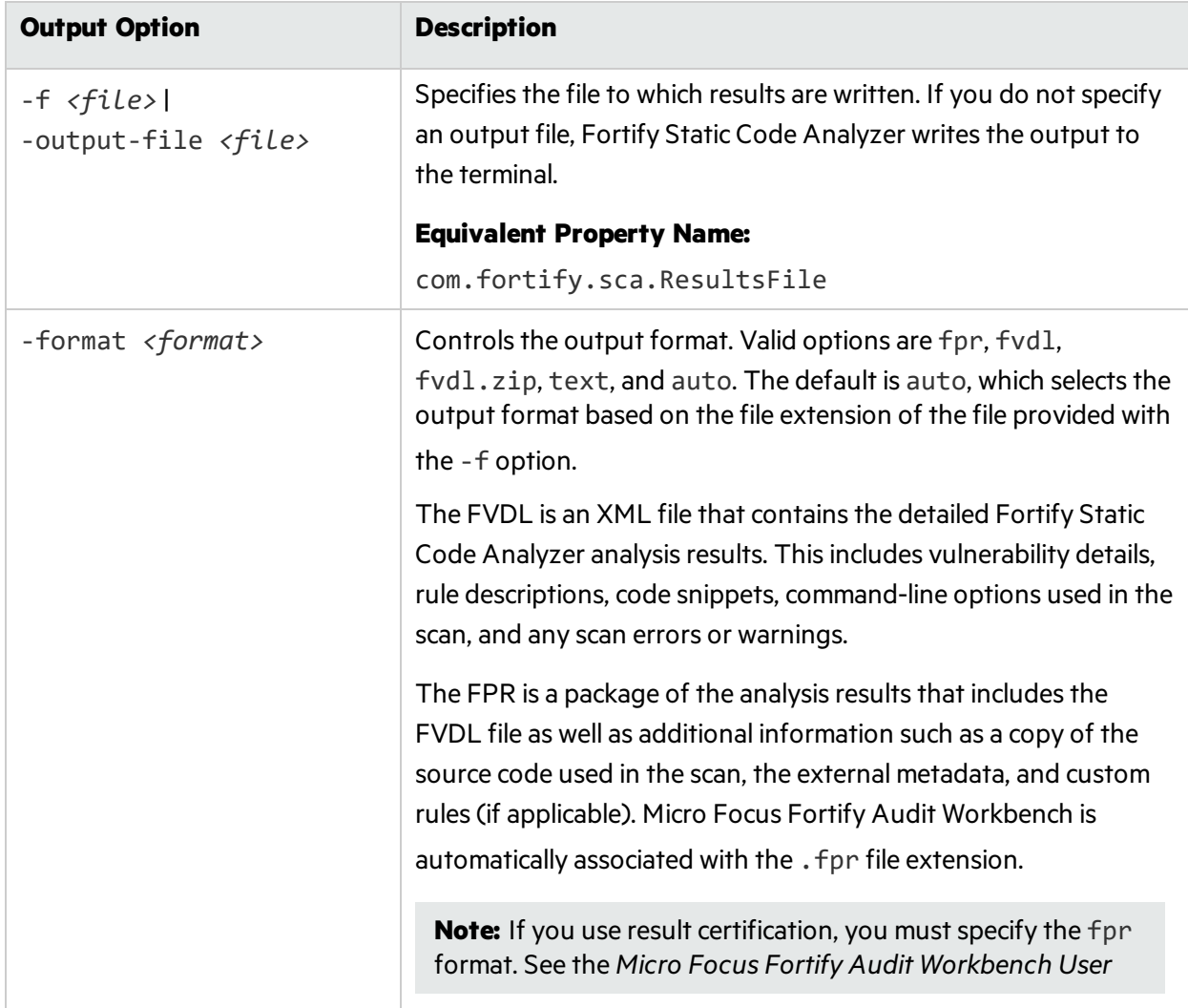

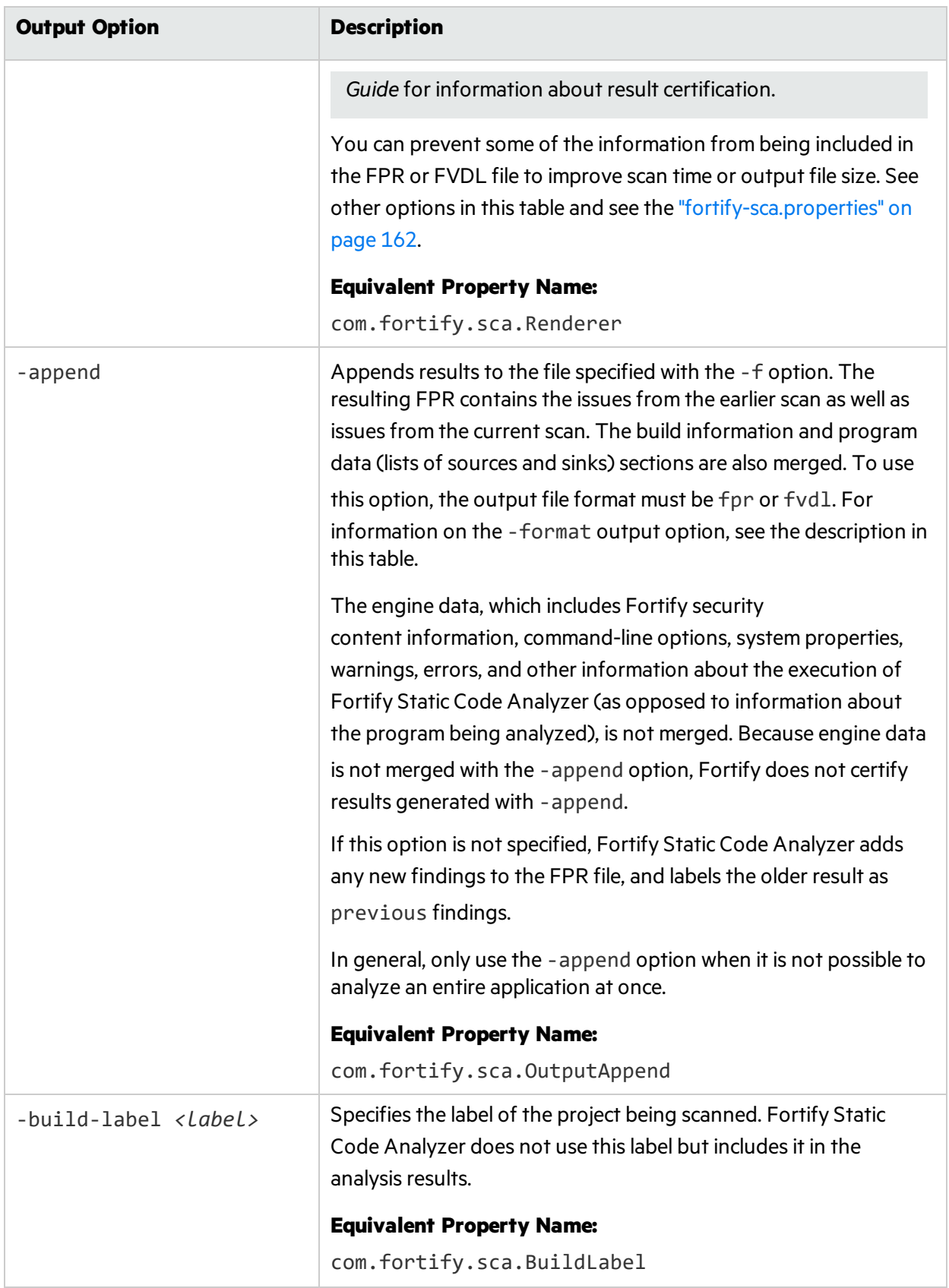

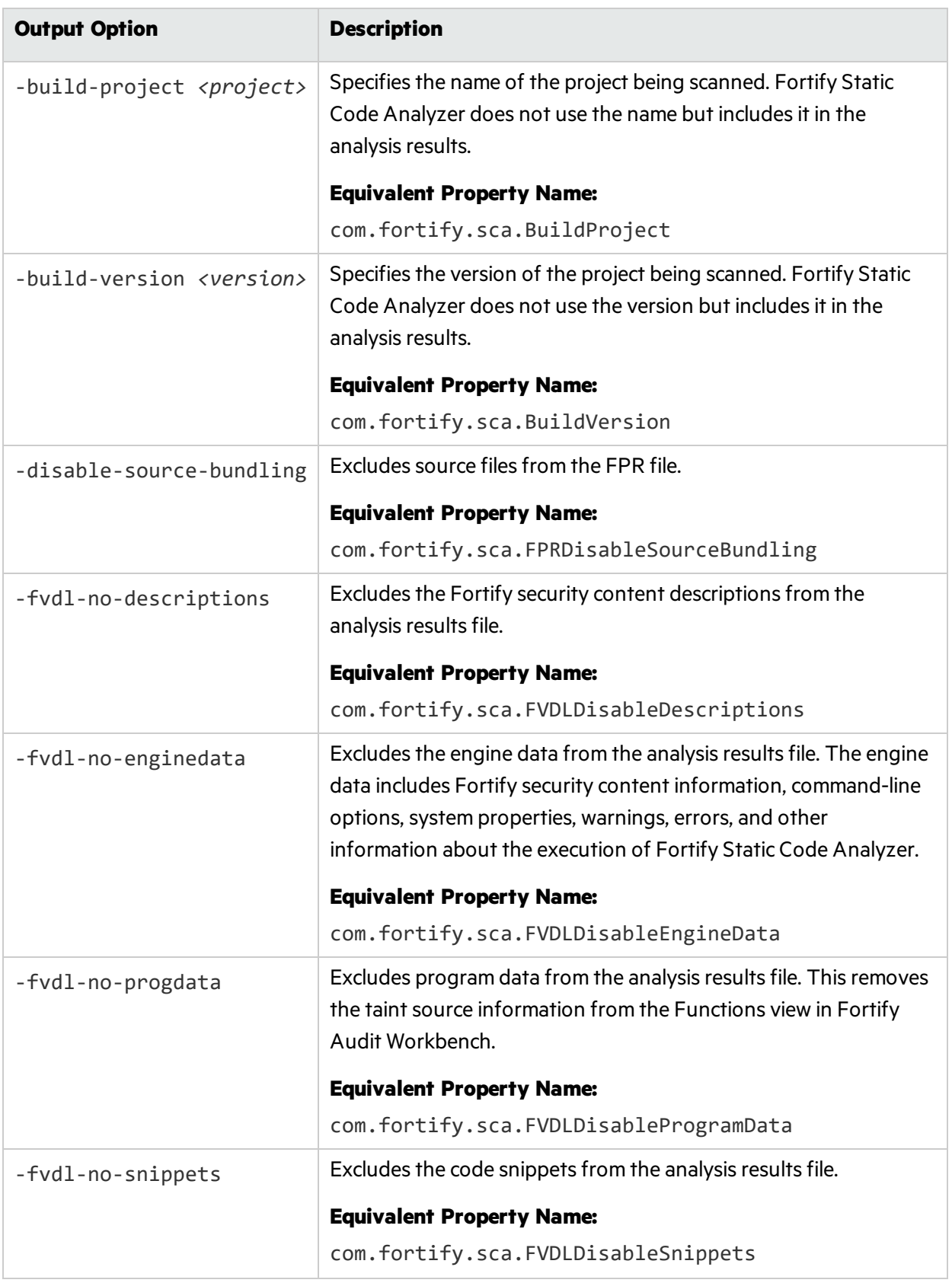
## Other Options

The following table describes other options.

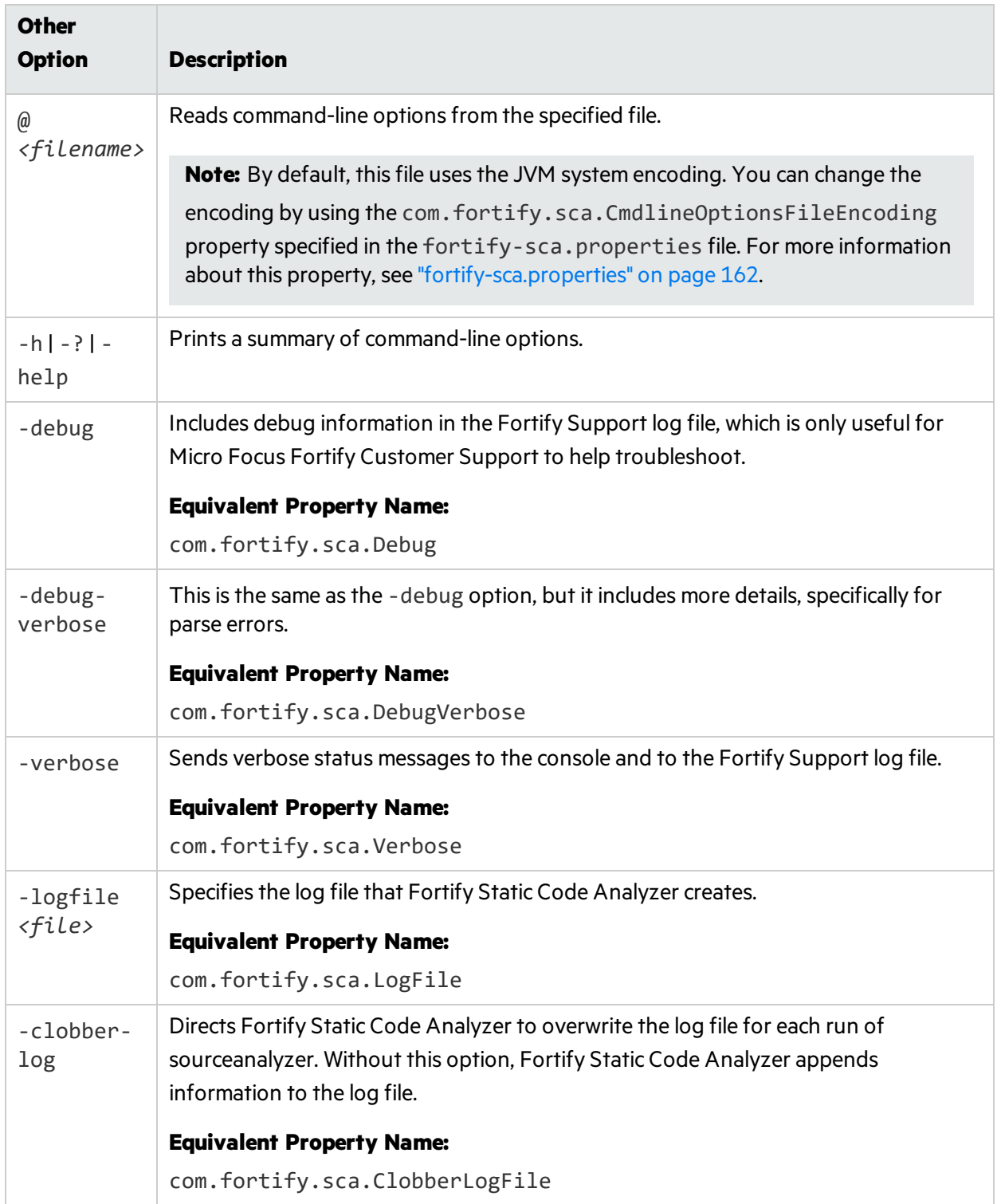

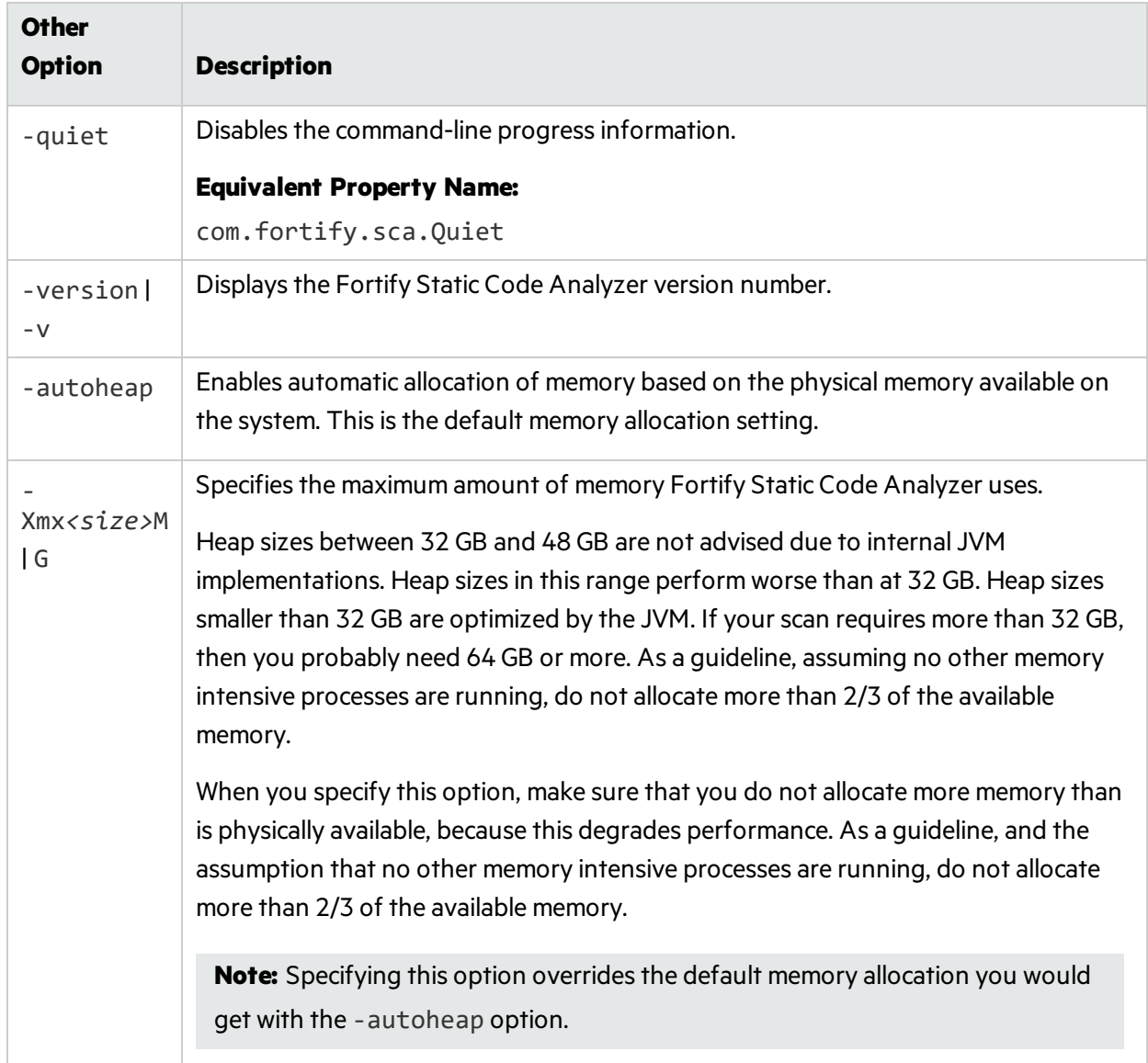

## **Directives**

Use the following directives to list information about previous translation commands. Use only one directive at a time and do not use any directive in conjunction with normal translation or analysis commands.

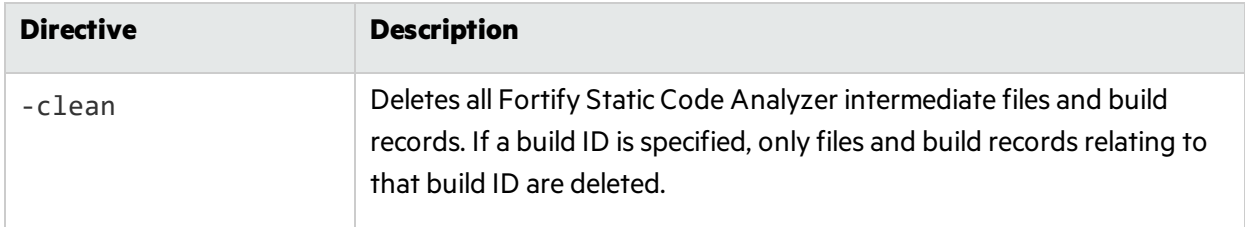

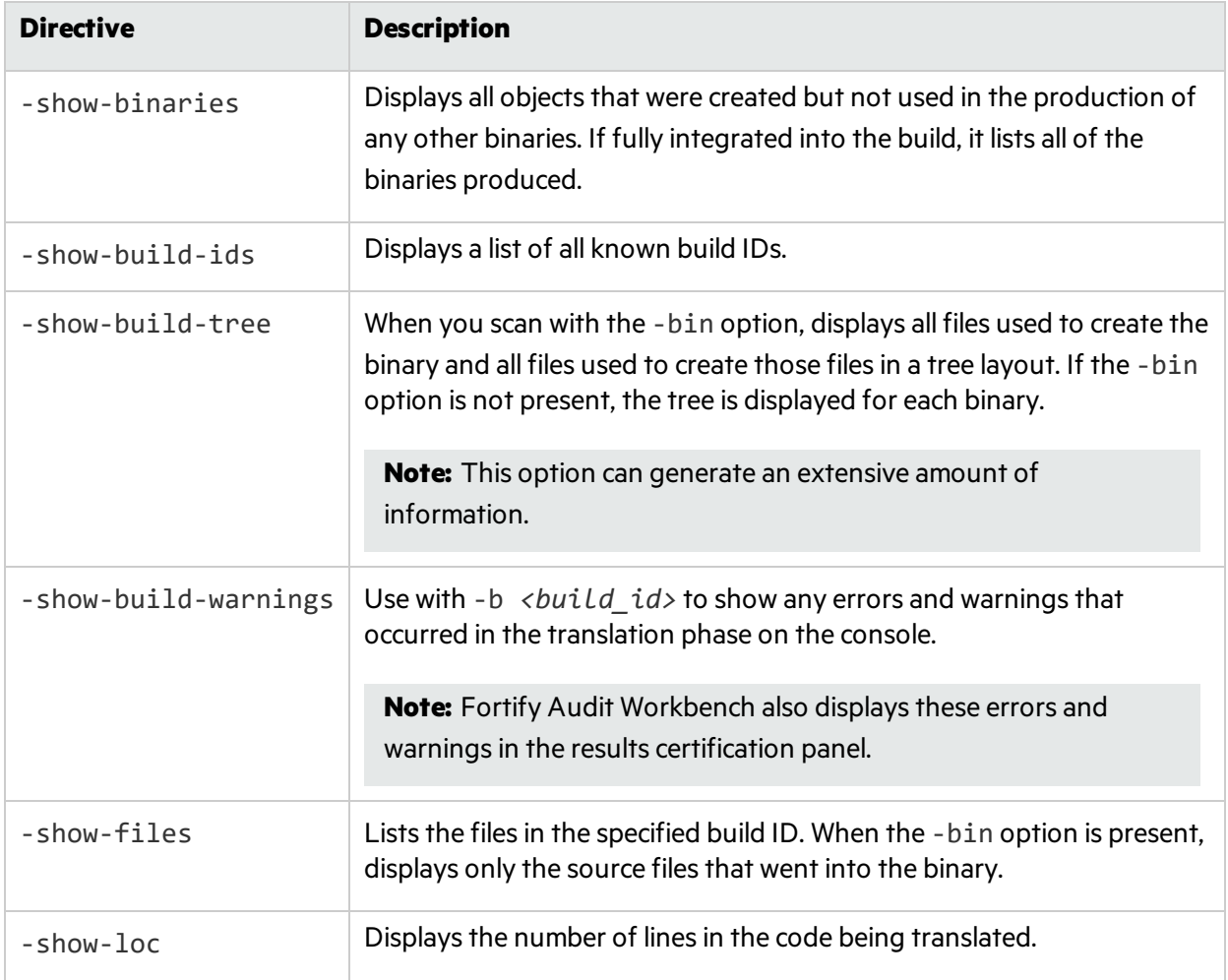

## Specifying Files

File specifiers are expressions that allow you to pass a long list of files to Fortify Static Code Analyzer using wildcard characters. Fortify Static Code Analyzer recognizestwo types of wildcard characters: a single asterisk character (\*) matches part of a file name, and double asterisk characters(\*\*) recursively matches directories. You can specify one or more files, one or more file specifiers, or a combination of files and file specifiers.

#### *<files>* | *<file specifiers>*

The following table describes different file specifier formats examples.

**Note:** In the following table, the . java extension is only used as an example to show the different file specifier options.

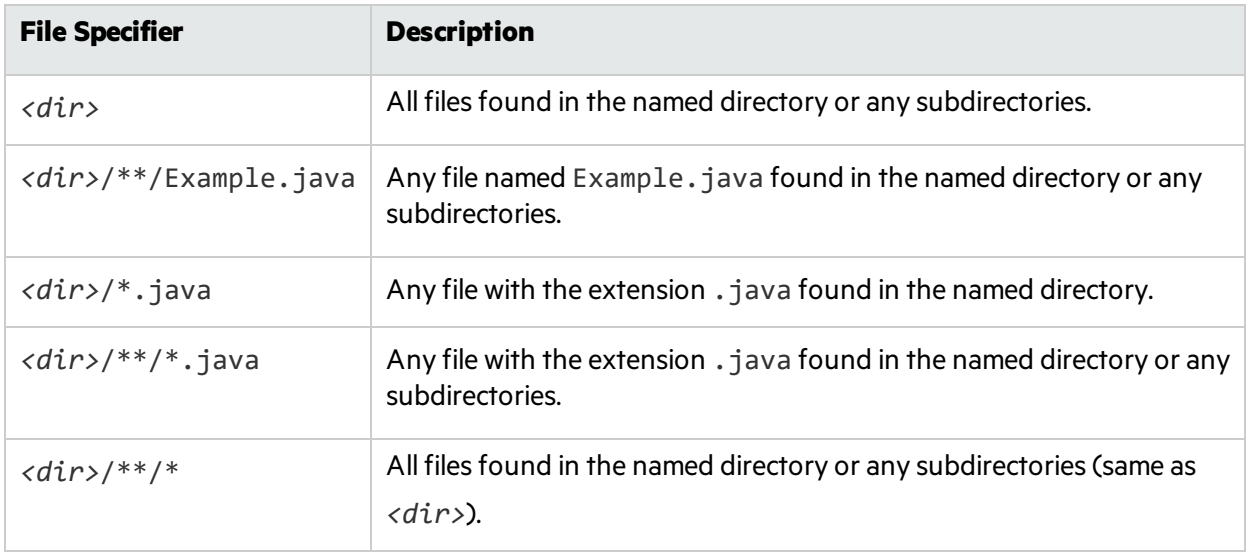

**Note:** Windows and many Unix shells automatically expand parameters that contain the asterisk character (\*), so you must enclose file-specifier expressions in quotes. Also, on Windows, you can use the backslash character (\) as the directory separator instead of the forward slash (/).

File specifiers do not apply to C, C++, or Objective-C++ languages.

# Chapter 17: Command-Line Utilities

#### This section contains the following topics:

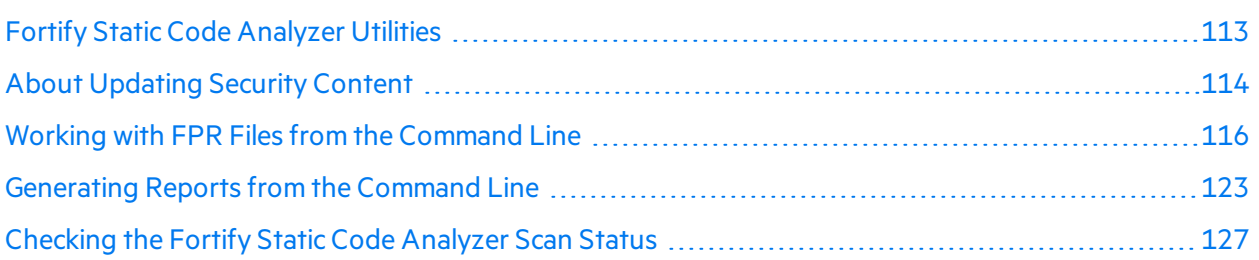

## <span id="page-112-0"></span>Fortify Static Code Analyzer Utilities

Fortify Static Code Analyzer command-line utilities enable you to manage Fortify Security Content and FPR files, run reports, perform post-installation configuration, and monitor scans. These utilities are located in <sca\_install\_dir>/bin. The utilities for Windows are provided as .bat or . cmd files. The following table describes the utilities.

![](_page_112_Picture_450.jpeg)

![](_page_113_Picture_546.jpeg)

## <span id="page-113-0"></span>About Updating Security Content

You can use the fortifyupdate utility to download the latest Fortify Secure Coding Rulepacks and metadata from the Fortify Customer Portal for your installation.

The fortifyupdate utility gathers information about the existing security content in your Fortify installation and contacts the update server with this information. The server returns new or updated security content, and removes any obsolete security content from your Fortify Static Code Analyzer installation. If your installation is current, a message is displayed to that effect.

### Updating Security Content

Use the fortifyupdate utility to either download security content or import a local copy of the security content. This utility is located in the <sca\_install\_dir>/bin directory. To update your Fortify Static Code Analyzer installation with the latest Fortify Secure Coding Rulepacks and external metadata from the Fortify Customer Portal, type the following command:

fortifyupdate [*<options>*]

### fortifyupdate Command-Line Options

The following table lists the fortifyupdate options.

![](_page_114_Picture_397.jpeg)

![](_page_115_Picture_457.jpeg)

## <span id="page-115-0"></span>Working with FPR Files from the Command Line

Use the FPRUtility that islocated in the bin directory of your Fortify Static Code Analyzer installation to perform the following tasks:

- **.** ["Merging](#page-115-1) FPR Files" below
- "Displaying Analysis Results Information from an FPR File" on page 118
- **.** ["Extracting](#page-121-0) a Source Archive from an FPR File" on page 122
- <span id="page-115-1"></span>• "Allocating More Memory for [FPRUtility"](#page-122-1) on page 123

### Merging FPR Files

The FPRUtility -merge option combines the analysis information from two FPR files into a single FPR file using the values of the primary project to resolve conflicts.

To merge FPR files:

```
FPRUtility -merge -project <primary>.fpr -source <secondary>.fpr \
-f <output>.fpr
```
To merge FPR files and set instance ID migrator options:

```
FPRUtility -merge -project <primary>.fpr -source <secondary>.fpr \
-f <output>.fpr -iidmigratorOptions "<iidmigrator_options>"
```
#### FPRUtility Data Merge Options

The following table lists the FPRUtility options that apply to merging data.

![](_page_116_Picture_427.jpeg)

![](_page_117_Picture_455.jpeg)

#### FPRUtility Data Merge Exit Codes

Upon completion of the -merge command, FPRUtility provides one of the exit codes described in the following table.

![](_page_117_Picture_456.jpeg)

### <span id="page-117-0"></span>Displaying Analysis Results Information from an FPR File

The FPRUtility -information option displays information about the analysis results. You can obtain information to:

- Validate signatures
- Examine any errors associated with the FPR
- Obtain the number of issues for each analyzer, vulnerability category, or custom grouping
- Obtain lists of issues (including some basic information). You can filter these lists.

To display project signature information:

FPRUtility -information -signature -project *<project>*.fpr -f *<output>*.txt

User Guide Chapter 17: Command-Line Utilities

To display a full analysis error report for the FPR:

```
FPRUtility -information -errors -project <project.fpr> -f <output>.txt
```
To display the number of issues per vulnerability category or analyzer:

```
FPRUtility -information -categoryIssueCounts -project <project>.fpr
FPRUtility -information -analyzerIssueCounts -project <project>.fpr
```
To display the number of issues for a custom grouping based on a search:

```
FPRUtility -information -search -query "search expression" \
[-categoryIssueCounts] [-analyzerIssueCounts] \
[-includeSuppressed] [-includeRemoved] \
-project <project>.fpr -f <output>.txt
```
**Note:** By default, the result does not include suppressed and removed issues. To include suppressed or removed issues, use the -includeSuppressed or -includeRemoved options.

To display information for issues in CSV format:

```
FPRUtility -information -listIssues \
-search [-queryAll | -query "search expression"] \
[-categoryIssueCounts] [-analyzerIssueCouts] \
[-includeSuppressed] [-includeRemoved] \
-project <project>.fpr -f <output>.csv -outputFormat CSV
```
#### FPRUtility Information Options

The following table lists the FPRUtility options that apply to project information.

![](_page_118_Picture_484.jpeg)

![](_page_119_Picture_421.jpeg)

![](_page_120_Picture_314.jpeg)

#### FPRUtility Signature Exit Codes

Upon completion of the -information -signature command, FPRUtility provides one of the exit codes described in the following table.

![](_page_120_Picture_315.jpeg)

### <span id="page-121-0"></span>Extracting a Source Archive from an FPR File

The FPRUtility -sourceArchive option creates a source archive (FSA) file from a specified FPR file and removesthe source code from the FPR file. You can extract the source code from an FPR file, merge an existing source archive (FSA) back into an FPR file, or recover source files from a source archive.

To archive data:

```
FPRUtility -sourceArchive -extract -project <project>.fpr -f
<outputArchive>.fsa
```
To archive data to a folder:

```
FPRUtility -sourceArchive -extract -project <project>.fpr \
-recoverSourceDirectory -f <output_folder>
```
To add an archive to an FPR file:

```
FPRUtility -sourceArchive -mergeArchive -project <project>.fpr \
-source <old_source_archive>.fsa -f <project_with_archive>.fpr
```
To recover files that are missing from an FPR file:

```
FPRUtility -sourceArchive -fixSecondaryFileSources \
-payload <source_archive>.zip -project <project>.fpr -f <output>.fpr
```
#### FPRUtility Source Archive Options

The following table lists the FPRU tility options that apply to working with the source archive.

![](_page_121_Picture_483.jpeg)

![](_page_122_Picture_542.jpeg)

### <span id="page-122-1"></span>Allocating More Memory for FPRUtility

Performing tasks with large and complex FPR files could trigger out-of-memory errors. By default, 1000 MB is allocated for FPRUtility. To increase the memory, add the -Xmx option to the command line. For example, to allocate 2 GB for FPRUtility, use the following command:

```
FPRUtility -Xmx2G -merge -project <primary>.fpr -source <secondary>.fpr \
-f <output>.fpr
```
## <span id="page-122-0"></span>Generating Reports from the Command Line

There are two command-line utilities to generate reports:

- BIRTReportGenerator—Produces reports that are based on the Business Intelligence and Reporting Technology (BIRT) system. BIRT is an open source reporting system.
- ReportGenerator—Generates legacy reports from FPR files from the command line. You can specify a report template, otherwise the default report template is used. See the *Micro Focus Fortify Audit Workbench User Guide* for a description of the available report templates.

### Generating a BIRT Report

The basic command-line syntax to generate a BIRT report is:

```
BIRTReportGenerator -template <template_name> -source <audited_
project>.fpr -format PDF|DOC|HTML|XLS -output <report_file>
```
The following is an example of how to generate an OWASP Top 10 2017 report with additional options:

```
BIRTReportGenerator -template "OWASP Top 10" -source auditedProject.fpr
-format PDF -showSuppressed --Version "OWASP Top 10 2017"
--UseFortifyPriorityOrder -output MyOWASP_Top10_Report.pdf
```
#### BIRTReportGenerator Command-Line Options

The following table lists the BIRTReportGenerator options.

![](_page_123_Picture_465.jpeg)

![](_page_124_Picture_467.jpeg)

![](_page_125_Picture_424.jpeg)

#### Generating a Legacy Report

To generate a PDF report, type the following command:

```
ReportGenerator -format pdf -f <results_file>.pdf -source <audited_
project>.fpr
```
To generate an XML report, type the following command:

```
ReportGenerator -format XML -f <results_file>.xml -source <audited_
project>.fpr
```
#### ReportGenerator Command-Line Options

The following table lists the ReportGenerator options.

![](_page_125_Picture_425.jpeg)

![](_page_126_Picture_424.jpeg)

# <span id="page-126-0"></span>Checking the Fortify Static Code Analyzer Scan **Status**

Use the SCAState utility to see up-to-date state analysisinformation during the scan phase.

To check Fortify Static Code Analyzer state:

- 1. Run a Fortify Static Code Analyzer scan.
- 2. Open another command window.
- 3. Type the following at the command prompt:

SCAState [*<options>*]

### SCAState Utility Command-Line Options

The following table lists the SCAState utility options.

![](_page_126_Picture_425.jpeg)

![](_page_127_Picture_531.jpeg)

![](_page_128_Picture_256.jpeg)

Note: Fortify Static Code Analyzer writes Java process information to the location of the TMP system environment variable. On Windows systems, the TMP system environment variable location is C:\Users\*<userID>*\AppData\Local\Temp. If you change this TMP system environment variable to point to a different location, SCAState cannot locate the sourceanalyzer Java process and does not return the expected results. To resolve this issue, change the TMP system environment variable to match the new TMP location. Fortify recommends that you run SCAState as an administrator on Windows.

# Chapter 18: Improving Performance

This chapter provides guidelines and tips to optimize memory usage and performance when analyzing different types of codebases with Fortify Static Code Analyzer.

This section contains the following topics:

![](_page_129_Picture_459.jpeg)

### <span id="page-129-0"></span>Hardware Considerations

The variety of source code makes accurate predictions of memory usage and scan times impossible. The factors that affect memory usage and performance consists of many different factors including:

- Code type
- Codebase size and complexity
- Ancillary languages used (such as JSP, JavaScript, and HTML)
- Number of vulnerabilities
- Type of vulnerabilities (analyzer used)

Fortify developed the following set of "best guess" hardware recommendations based on real-world application scan results. The following table lists these recommendations based on the complexity of the application. In general, increasing the number of available cores might improve scan times.

![](_page_129_Picture_460.jpeg)

![](_page_130_Picture_650.jpeg)

**Note:** TypeScript scans increase the analysis time significantly. If the total lines of code in an application consist of more than 20% TypeScript, use the next highest recommendation.

The *Micro Focus Fortify Software System Requirements* document describesthe system requirements. However, for large and complex applications, Fortify Static Code Analyzer requires more capable hardware. This includes:

- **Disk I/O**—Fortify Static Code Analyzer is I/O intensive and therefore the faster the hard drive, the more savings on the I/O transactions. Fortify recommends a 7,200 RPM drive, although a 10,000 RPM drive (such as the WD Raptor) or an SSD drive is better.
- **Memory**—See ["Memory](#page-142-0) Tuning" on page 143 for more information about how to determine the amount of memory required for optimal performance.
- <span id="page-130-0"></span>**CPU**—Fortify recommends a 2.1 GHz or faster processor.

## Sample Scans

These sample scans were performed using Fortify Static Code Analyzer version 19.2.0 on a dedicated Linux virtual machine with 4 CPUs and 32 GB of RAM. These scans were run using Micro Focus Fortify Software Security Content 2019 Update 3. The following table showsthe scan times you can expect for several common open-source projects.

![](_page_130_Picture_651.jpeg)

![](_page_131_Picture_457.jpeg)

## <span id="page-131-0"></span>Tuning Options

Fortify Static Code Analyzer can take a long time to process complex projects. The time is spent in different phases:

- Translation
- Analysis

Fortify Static Code Analyzer can produce large analysisresult files(FPRs), which can cause a long time to audit and upload to Micro Focus Fortify Software Security Center. This is referred to as the following phase:

• Audit/Upload

The following table lists tips on how to improve performance in the different time-consuming phases.

![](_page_131_Picture_458.jpeg)

![](_page_132_Picture_689.jpeg)

## <span id="page-132-0"></span>Breaking Down Codebases

It is more efficient to break down large projects into independent modules. For example, if you have a portal application that consists of several modules that are independent of each other or have very little interactions, you can translate and scan the modules separately. The caveat to this is that you might lose dataflow issue detection if some interactions exist.

For C/C++, you might reduce the scan time by using the –bin option with the –scan option. You need to passthe binary file asthe parameter (such as -bin *<filename>*.exe -scan or -bin *<filename>*.dll -scan). Fortify Static Code Analyzer findsthe related files associated with the binary and scans them. This is useful if you have several binaries in a makefile.

The following table lists some useful Fortify Static Code Analyzer command-line options to break down codebases.

![](_page_132_Picture_690.jpeg)

## <span id="page-133-0"></span>Quick Scan

Quick scan mode provides a way to quickly scan your projects for major issues. By default, quick scan mode searches for high eonfidence, high severity issues. Although the scan is faster than a full scan, it does not provide as robust a result set.

### Limiters

The depth of the Fortify Static Code Analyzer analysissometimes depends on the available resources. Fortify Static Code Analyzer uses a complexity metric to trade off these resources with the number of vulnerabilities that it can find. Sometimes, this means giving up on a particular function when it does not look like Fortify Static Code Analyzer has enough resources available.

Fortify Static Code Analyzer enables the user to control the "cutoff" point by using Fortify Static Code Analyzer limiter properties. The different analyzers have different limiters. You can run a predefined set of these limiters using a quick scan. See the ["fortify-sca-quickscan.properties"](#page-195-0) on page 196 for descriptions of the limiters.

To enable quick scan mode, use the -quick option with -scan option. With quick scan mode enabled, Fortify Static Code Analyzer applies the properties from the *<sca\_install\_ dir>*/Core/config/fortify-sca-quickscan.properties file, in addition to the standard *<sca\_install\_dir>*/Core/config/fortify-sca.properties file. You can adjust the limiters that Fortify Static Code Analyzer uses by editing the fortify-sca-quickscan.properties file. If you modify fortify-sca.properties, it also affects quick scan behavior. Fortify recommends that you do performance tuning in quick scan mode, and leave the full scan in the default settings to produce a highly accurate scan. For description of the quick scan mode properties, see ["Fortify](#page-159-0) Static Code Analyzer [Properties](#page-159-0) Files" on page 160.

### Using Quick Scan and Full Scan

- **Run full scans periodically—A** periodic full scan is important as it might find issues that quick scan mode does not detect. Run a full scan at least once per software iteration. If possible, run a full scan periodically when it will not interrupt the development workflow, such as on a weekend.
- <sup>l</sup> **Compare quick scan with a full scan**—To evaluate the accuracy impact of a quick scan, perform a quick scan and a full scan on the same codebase. Open the quick scan results in Micro Focus Fortify Audit Workbench and merge it into the fullscan. Group the issues by **New Issue** to produce a list of issues detected in the full scan but not in the quick scan.
- <sup>l</sup> **Quick scans and Micro Focus Fortify Software Security Center server**—To avoid overwriting the results of a full scan, by default Fortify Software Security Center ignores uploaded FPR files scanned in quick scan mode. However, you can configure a Fortify Software Security Center application version so that FPR files scanned in quick scan are processed. For more information, see analysisresults processing rulesin the *Micro Focus Fortify Software Security Center User Guide*.

## <span id="page-134-0"></span>Limiting Analyzers and Languages

Occasionally, you might find that a significant amount of the scan time is spent either running one particular analyzer or analyzing a particular language. It is possible that this particular analyzer or language is not important to your security requirements. You can limit the specific analyzers that run and the specific languages that Fortify Static Code Analyzer translates.

### Disabling Analyzers

To disable specific analyzers, include the -analyzers option to Fortify Static Code Analyzer at scan time with a colon- or comma-separated list of analyzers you want to enable. The full list of analyzersis: buffer, content, configuration, controlflow, dataflow, findbugs, nullptr, semantic, and structural.

For example, to run a scan that only includes the Dataflow, Control Flow, and Buffer analyzers, use the following scan command:

```
sourceanalyzer -b <build_id> -analyzers dataflow:controlflow:buffer -scan
-f myResults.fpr
```
You can also do the same thing by setting com. fortify. sca. DefaultAnalyzers in the Fortify Static Code Analyzer property file *<sca\_install\_dir>*/Core/config/fortifysca.properties. For example, to achieve the equivalent of the previousscan command, set the following in the properties file:

com.fortify.sca.DefaultAnalyzers=dataflow:controlflow:buffer

### Disabling Languages

To disable specific languages, include the -disable-language option in the translation phase, which specifies a list of languages that you want to exclude. The full list of valid language parameters is:

abap, actionscript, apex, cfml, cpp, cobol, configuration, dotnet, java, javascript, jsp, objc, php, plsql, python, ruby, scala, sql, swift, tsql, typescript, vb

For example, to perform a translation that excludes SQL and PHP files, use the following command:

sourceanalyzer -b *<build\_id> <src\_files>* -disable-language sql:php

You can also disable languages by setting the com. fortify. sca.DISabledLanguages property in the Fortify Static Code Analyzer propertiesfile *<sca\_install\_*

*dir>*/Core/config/fortify-sca.properties. For example, to achieve the equivalent of the previous translation command, set the following in the properties file:

<span id="page-135-0"></span>com.fortify.sca.DISabledLanguages=sql:php

## Optimizing FPR Files

This chapter describes how to handle performance issues related to the audit results (FPR) file. This includes reducing the scan time, reducing FPR file size, and tips for opening large FPR files.

### <span id="page-135-1"></span>Filter Files

Filter files are flat files that you can specify with a scan using the -filter option. Use a filter file to blacklist specific filter out particular vulnerability instances, rules, and vulnerability categories. If you determine that a certain issue category or rule is not relevant for a particular scan, you can stop Fortify Static Code Analyzer from flagging these types of issues and adding them to the FPR. Using a filter file can reduce both the scan time and results file size.

For example, if you are scanning a simple program that just reads a specified file, you might not want to see path manipulation issues, because these are likely planned as part of the functionality. To filter out path manipulation issues, create a file that contains a single line:

Path Manipulation

Save this file as filter.txt. Use the -filter option for the scan as shown in the following example:

sourceanalyzer -b <build\_id> -scan -f myResults.fpr -filter filter.txt

The myResults.fpr does not include any issues with the category Path Manipulation.

For more information about filter files, see "Filtering the [Analysis"](#page-150-0) on page 151.

### Excluding Issues from the FPR with Filter Sets

Filters in an issue template determine how the results from Fortify Static Code Analyzer are shown. For example, you can have a filter to put any detected SQL Injection issuesinto a separate folder called SQL Injections, or you might have a filter that hides issues with a confidence below a certain threshold. In addition to filters, filter sets enable you to have a selection of filters used at any one time. Each FPR has an issue template associated with it. You can use filter sets to reduce the number of issues based on conditions you specify with filters in an issue template. This can dramatically reduce the size of an FPR.

To do this, use Micro Focus Fortify Audit Workbench to create a filter and a filterset and then run the Fortify Static Code Analyzer scan with the filter set. For more detailed instructions about how to create filters and filtersetsin Fortify Audit Workbench, see the *Micro Focus Fortify Audit Workbench User Guide*. The following example describes the basic steps for how to create and use a scan-time filter:

1. In this example, suppose you use OWASP Top 10 2017 and you only want to see issues categorized within thisstandard. Create a filter in Fortify Audit Workbench such as:

If [OWASP Top 10 2017] does not contain A Then hide issue

This filter looks through the issues and if an issue does not map to an OWASP Top 10 2017 category with 'A' in the name, then it hides it. Because all OWASP Top 10 2017 categories start with 'A' (A1, A2, …, A10), then any category without the letter 'A' is not in the OWASP Top 10 2017. The filter hides the issues from view in Fortify Audit Workbench, but they are still in the FPR.

- 2. In Fortify Audit Workbench, create a new filter set called OWASP Filter Set that contains the previous filter, and then export the issue template to a file called IssueTemplate.xml.
- 3. You can then specify this filter at scan-time with the following command:

sourceanalyzer -b <build\_id> -scan -f myFilteredResults.fpr -project-template IssueTemplate.xml -Dcom.fortify.sca.FilterSet=OWASP\_ Filter set

In the previous example, the inclusion of the -Dcom.fortify.sca.FilterSet property tells Fortify Static Code Analyzer to use the OWASP Filter Set filter set from the issue template IssueTemplate. xml. Any filters that hide issues from view are removed and are not written to the FPR. Therefore, you can reduce the visible number of issues, make the scan very targeted, and reduce the size of the resulting FPR file.

**Note:** Although filtering issues with a filter set can reduce the size of the FPR, they do not usually reduce the scan time. Fortify Static Code Analyzer examines the filter set after it calculates the issues to determine whether to write them to the FPR file. The filters in a filter set determine the rule types that Fortify Static Code Analyzer loads.

### <span id="page-136-0"></span>Excluding Source Code from the FPR

You can reduce the scan time and the size of the FPR file by excluding the source code information from the FPR. This is especially valuable for large source files or codebases. You do not generally get a scan time reduction for small source files.

There are two ways to prevent Fortify Static Code Analyzer from including source code in the FPR. You can set the property in the *<sca\_install\_dir>*/Core/config/fortify-sca.properties file or specify an option on the command line. The following table describes these settings.

![](_page_136_Picture_991.jpeg)

![](_page_137_Picture_525.jpeg)

The following command-line example uses both options:

```
sourceanalyzer -b <br/>build_id> -disable-source-bundling
-fvdl-no-snippets -scan -f mySourcelessResults.fpr
```
### Reducing the FPR File Size

There are a few ways to reduce the size of FPR files. The quickest way to do this without affecting results is to exclude the source code from the FPR as described in ["Excluding](#page-136-0) Source Code from the FPR" on the [previous](#page-136-0) page.

There are a few other options and properties that you can use to select what is excluded from the FPR. You can set these properties in the Fortify Static Code Analyzer properties file: *<sca\_install dir>*/Core/config/fortify-sca.properties orspecify them during the scan phase with -D<property name>=true. Most of these options have an equivalent command-line option.

![](_page_137_Picture_526.jpeg)

![](_page_138_Picture_526.jpeg)

### Opening Large FPR Files

To reduce the time required to open a large FPR file, there are some properties that you can set in the *<sca\_install\_dir>*/Core/config/fortify.properties configuration file. For more information about these properties, see the *Micro Focus Fortify Static Code Analyzer Tools Properties Reference Guide*. The following table describes these properties.

![](_page_138_Picture_527.jpeg)

![](_page_139_Picture_602.jpeg)

## <span id="page-139-0"></span>Monitoring Long Running Scans

When you run Fortify Static Code Analyzer, large and complex scans can often take a long time to complete. During the scan it is not always clear what is happening. While Fortify recommends that you provide your debug logs to the Micro Focus Fortify Customer Support team, there are a couple of ways to see what Fortify Static Code Analyzer is doing and how it is performing in real-time.

### Using the SCAState Utility

The SCAState command-line utility enables you to see up-to-date state analysisinformation during the analysis phase. The SCAState utility is located in the <sca\_install\_dir>/bin directory. In addition

to a live view of the analysis, it also provides a set of timers and counters that show where Fortify Static Code Analyzer spends its time during the scan. For more information about how to use the SCAState utility, see the *["Checking](#page-126-0) the Fortify Static Code Analyzer Scan Status" on page 127*.

### Using JMX Tools

You can use tools to monitor Fortify Static Code Analyzer with JMX technology. These tools can provide a way to track Fortify Static Code Analyzer performance over time. For more information about these tools, see the full Oracle documentation available at: [http://docs.oracle.com](http://docs.oracle.com/).

**Note:** These are third-party tools and Micro Focus does not provide or support them.

#### <span id="page-140-0"></span>Using JConsole

JConsole is an interactive monitoring tool that complies with the JMX specification. The disadvantage of JConsole is that you cannot save the output.

To use JConsole, you must first set some additional JVM parameters. Set the following environment variable:

```
export SCA VM OPTS="-Dcom.sun.management.jmxremote
-Dcom.sun.management.jmxremote.port=9090
-Dcom.sun.management.jmxremote.ssl=false
-Dcom.sun.management.jmxremote.authenticate=false"
```
After the JMX parameters are set, start a Fortify Static Code Analyzerscan. During the scan, start JConsole to monitor Fortify Static Code Analyzer locally or remotely with the following command:

jconsole *<host\_name>*:9090

#### Using Java VisualVM

Java VisualVM offers the same capabilities as JConsole. It also provides more detailed information on the JVM and enables you to save the monitor information to an application snapshot file. You can store these files and open them later with Java VisualVM.

Similar to JConsole, before you can use Java VisualVM, you mustset the same JVM parameters described in "Using [JConsole"](#page-140-0) above.

After the JVM parameters are set, start the scan. You can then start Java VisualVM to monitor the scan either locally or remotely with the following command:

jvisualvm *<host\_name>*:9090

# Chapter 19: Troubleshooting

This section contains the following topics:

![](_page_141_Picture_339.jpeg)

## <span id="page-141-0"></span>Exit Codes

The following table describes the possible Fortify Static Code Analyzer exit codes.

![](_page_141_Picture_340.jpeg)

By default, Fortify Static Code Analyzer only returns exit codes 0, 1, 2, or 3.

You can extend the default exit code options by setting the com. fortify.sca.ExitCodeLevel property in the *<sca\_install\_dir>*/Core/Config/fortify-sca.properties file.

**Note:** The equivalent command-line option is -exit-code-level.

The valid values are:

- $\bullet$  nothing—Returns exit codes 0, 1, 2, or 3. This is the default setting.
- $\bullet$  warnings—Returns exit codes 0, 1, 2, 3, 4, or 5.
- $\bullet$  errors—Returns exit codes 0, 1, 2, 3, or 5.
- <span id="page-142-1"></span>• no output file—Returns exit codes 0, 1, 2, 3, or 6.

### Translation Failed Message

If your C or C++ application builds successfully but you see one or more "translation failed" messages during the Fortify Static Code Analyzer translation, edit the *<sca\_install\_ dir>*/Core/config/fortify-sca.properties file to change the following line:

```
com.fortify.sca.cpfe.options= --remove_unneeded_entities --suppress_vtbl
```
to:

```
com.fortify.sca.cpfe.options= -w --remove_unneeded_entities --suppress_
vtbl
```
Re-run the translation to print the errors that the translator encountered. If the output indicates an incompatibility between your compiler and the Fortify Static Code Analyzer translator, send your output to Micro Focus Fortify Customer Support for further investigation.

## <span id="page-142-0"></span>Memory Tuning

The amount of physical RAM required for a scan depends on the complexity of the code. By default, Fortify Static Code Analyzer automatically allocatesthe memory it uses based on the physical memory available on the system. This is generally sufficient. As described in "Output [Options"](#page-105-0) on page 106, you can adjust the Java heap size with the -Xmx command-line option.

This section describes suggestions for what you can do if you encounter OutOfMemory errors during the analysis.

**Note:** You can set the memory allocation options discussed in this section to run for all scans by setting the SCA\_VM\_OPTS environment variable.

### Java Heap Exhaustion

Java heap exhaustion is the most common memory problem that might occur during Fortify Static Code Analyzer scans. It is caused by allocating too little heap space to the Java virtual machine that Fortify Static Code Analyzer usesto scan the code. You can identify Java heap exhaustion from the following symptom.

#### **Symptom**

One or more of these messages appearsin the Fortify Static Code Analyzer log file and in the command-line output:

```
There is not enough memory available to complete analysis. For details on
making more memory available, please consult the user manual.
java.lang.OutOfMemoryError: Java heap space
java.lang.OutOfMemoryError: GC overhead limit exceeded
```
#### **Resolution**

To resolve a Java heap exhaustion problem, allocate more heap space to the Fortify Static Code Analyzer Java virtual machine when you start the scan. To increase the heap size, use the -Xmx command-line option when you run the Fortify Static Code Analyzer scan. For example, -Xmx1G makes 1 GB available. Before you use this parameter, determine the maximum allowable value forJava heap space. The maximum value depends on the available physical memory.

Heap sizes between 32 GB and 48 GB are not advised due to internal JVM implementations. Heap sizes in this range perform worse than at 32 GB. Heap sizes smaller than 32 GB are optimized by the JVM. If yourscan requires more than 32 GB, then you probably need 64 GB or more. As a guideline, assuming no other memory intensive processes are running, do not allocate more than 2/3 of the available memory.

If the system is dedicated to running Fortify Static Code Analyzer, you do not need to change it. However, if the system resources are shared with other memory-intensive processes, subtract an allowance for those other processes.

**Note:** You do not need to account for other resident but not active processes (while Fortify Static Code Analyzer is running) that the operating system might swap to disk. Allocating more physical memory to Fortify Static Code Analyzer than is available in the environment might cause "thrashing," which typically slows down the scan along with everything else on the system.

### Native Heap Exhaustion

Native heap exhaustion is a rare scenario where the Java virtual machine can allocate the Java memory regions on startup, but is left with so few resources for its native operations (such as garbage collection) that it eventually encounters a fatal memory allocation failure that immediately terminates the process.
#### **Symptom**

You can identify native heap exhaustion by abnormal termination of the Fortify Static Code Analyzer process and the following output on the command line:

```
# A fatal error has been detected by the Java Runtime Environment:
#
# java.lang.OutOfMemoryError: requested ... bytes for GrET ...
```
Because this is a fatal Java virtual machine error, it is usually accompanied by an error log created in the working directory with the file name hs\_err\_pidNNN.log.

#### **Resolution**

Because the problem is a result of overcrowding within the process, the resolution is to reduce the amount of memory used for the Java memory regions(Java heap). Reducing this value should reduce the crowding problem and allow the scan to complete successfully.

#### Stack Overflow

Each thread in a Java application has its own stack. The stack holds return addresses, function/method call arguments, and so on. If a thread tends to process large structures with recursive algorithms, it might need a large stack for all those return addresses. With the JVM, you can set that size with the -Xss option.

#### **Symptoms**

This message typically appearsin the Fortify Static Code Analyzer log file, but might also appear in the command-line output:

```
java.lang.StackOverflowError
```
#### **Resolution**

The default stack size is 16 MB. To increase the stack size, pass the -Xss option to the sourceanalyzer command. For example, -Xss32M increasesthe stack to 32 MB.

### Scanning Complex Functions

During a Fortify Static Code Analyzer scan, the Dataflow Analyzer might encounter a function for which it cannot complete the analysis and reports the following message:

```
Function <name> is too complex for <analyzer> analysis and will be skipped
(<identifier>)
```
where:

- <sup>l</sup> *<name>* isthe name of the source code function
- *<analyzer>* is the name of the analyzer
- $\langle$  *identifier*  $>$  is the type of complexity, which is one of the following:
	- $\bullet$  1: Too many distinct locations
	- $\bullet$  m: Out of memory
	- s: Stack size too small
	- $\bullet$  t: Analysis taking too much time
	- $\bullet$  v: Function visits exceed the limit

The depth of analysis Fortify Static Code Analyzer performssometimes depends on the available resources. Fortify Static Code Analyzer uses a complexity metric to tradeoff these resources against the number of vulnerabilities that it can find. Sometimes, this means giving up on a particular function when Fortify Static Code Analyzer does not have enough resources available. Thisis normally when you see the "Function too complex" messages.

When you see this message, it does not necessarily mean that Fortify Static Code Analyzer completely ignored the function in the program. For example, the Dataflow Analyzer typically visits a function many times before completing the analysis, and might not have run into this complexity limit in the previous visits. In this case, the results include anything learned from the previous visits.

You can control the "give up" point using Fortify Static Code Analyzer properties called limiters. Different analyzers have different limiters.

The following sections provide a discussion of a resolution for this issue.

#### Dataflow Analyzer Limiters

There are three types of complexity identifiers for the Dataflow Analyzer:

- $\bullet$  1: Too many distinct locations
- $\bullet$  m: Out of memory
- $\bullet$  s: Stack size too small
- $\bullet$  v: Function visits exceed the limit

To resolve the issue identified by s, increase the stack size for by setting -Xss to a value greater than 16 MB.

To resolve the complexity identifier of m, increase the physical memory for Fortify Static Code Analyzer.

To resolve the complexity identifier of 1, you can adjust the following limiters in the Fortify Static Code Analyzer property file *<sca\_install\_dir>*/Core/config/fortify-sca.properties or on the command line.

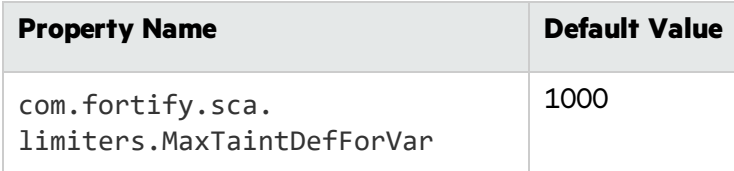

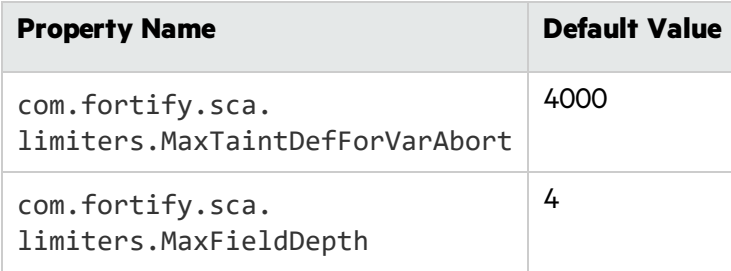

The MaxTaintDefForVar limiter is a dimensionless value expressing the complexity of a function, while MaxTaintDefForVarAbort is the upper bound for it. Use the MaxFieldDepth limiter to measure the precision when the Dataflow Analyzer analyzes any given object. Fortify Static Code Analyzer always tries to analyze objects at the highest precision possible.

If a given function exceeds the MaxTaintDefForVar limit at a given level of precision, the Dataflow Analyzer analyzesthat function with a lower level of precision (by reducing the MaxFieldDepth limiter). When you reduce the precision, it reduces the complexity of the analysis. When the precision cannot be reduced any further, Fortify Static Code Analyzer then proceeds with analysis at the lowest precision level until either it finishes, or the complexity exceeds the MaxTaintDefForVarAbort limiter. In other words, Fortify Static Code Analyzer tries harder at the lowest precision level than at higher precision levels, to get at least some results from the function. If Fortify Static Code Analyzer reaches the MaxTaintDefForVarAbort limiter, it gives up on the function entirely and you get the "Function too complex" warning.

To resolve the complexity identifier of v, you can adjust the property

com.fortify.sca.limiters.MaxFunctionVisits. This property setsthe maximum number of times the taint propagation analyzer visits functions. The default is 50.

#### Control Flow and Null Pointer Analyzer Limiters

There are two types of complexity identifiers for both Control Flow and Null Pointer analyzers:

- $\bullet$  m: Out of memory
- $\bullet$  t: Analysis taking too much time

Due to the way that the Dataflow Analyzer handles function complexity, it does not take an indefinite amount of time. Control Flow and Null Pointer analyzers, however, can take a very long time when analyzing very complex functions. Therefore, Fortify Static Code Analyzer provides a way to abort the analysis when this happens, and then you get the "Function too complex" message with a complexity identifier of t.

To change the maximum amount of time these analyzersspend analyzing functions, you can adjust the following property valuesin the Fortify Static Code Analyzer property file *<sca\_install\_ dir>*/Core/config/fortify-sca.properties or on the command line.

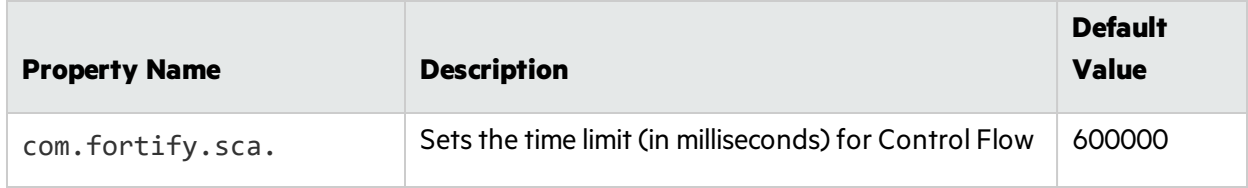

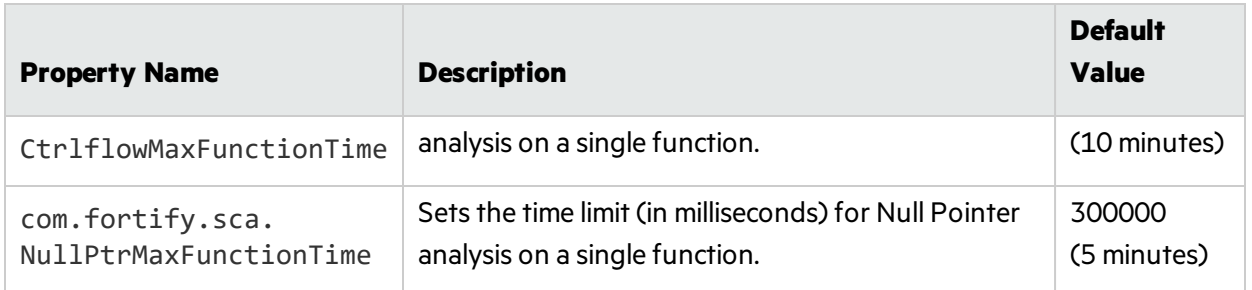

To resolve the complexity identifier of m, increase the physical memory for Fortify Static Code Analyzer.

**Note:** If you increase these limiters or time settings, it makes the analysis of complex functions take longer. It is difficult to characterize the exact performance implications of a particular value for the limiters/time, because it depends on the specific function in question. If you never want to see the "Function too complex" warning, you can set the limiters/time to an extremely high value, however it can cause unacceptable scan time.

### Issue Non-Determinism

Running in parallel analysis mode might introduce issue non-determinism. If you experience any problems, contact Micro Focus Fortify Customer Support and disable parallel analysis mode. Disabling parallel analysis mode results in sequential analysis, which can be substantially slower but provides deterministic results across multiple scans.

To disable parallel analysis mode:

- 1. Open the fortify-sca.properties file located in the *<sca\_install\_dir>*/core/config directory in a text editor.
- 2. Change the value for the com.fortify.sca.MultithreadedAnalysis property to false.

com.fortify.sca.MultithreadedAnalysis=false

## C/C++ Precompiled Header Files

Some C/C++ compilers support Precompiled Header Files, which can improve compilation performance. Some compilers' implementations of this feature have subtle side-effects. When the feature is enabled, the compiler might accept erroneoussource code without warnings or errors. This can result in a discrepancy where Fortify Static Code Analyzer reports translation errors even when your compiler does not.

If you use your compiler's Precompiled Header feature, disable Precompiled Headers, and then perform a full build to make sure that your source code compiles cleanly.

## Accessing Log Files

By default, Fortify Static Code Analyzer createstwo log filesin the following location:

- <sup>l</sup> On Windows: C:\Users\*<user>*\AppData\Local\Fortify\sca*<version>*\log
- <sup>l</sup> On other platforms: \$HOME/.fortify/sca*<version>*/log

where *<version>* is the version of Fortify Static Code Analyzer that you are using.

The following table describes the two log files.

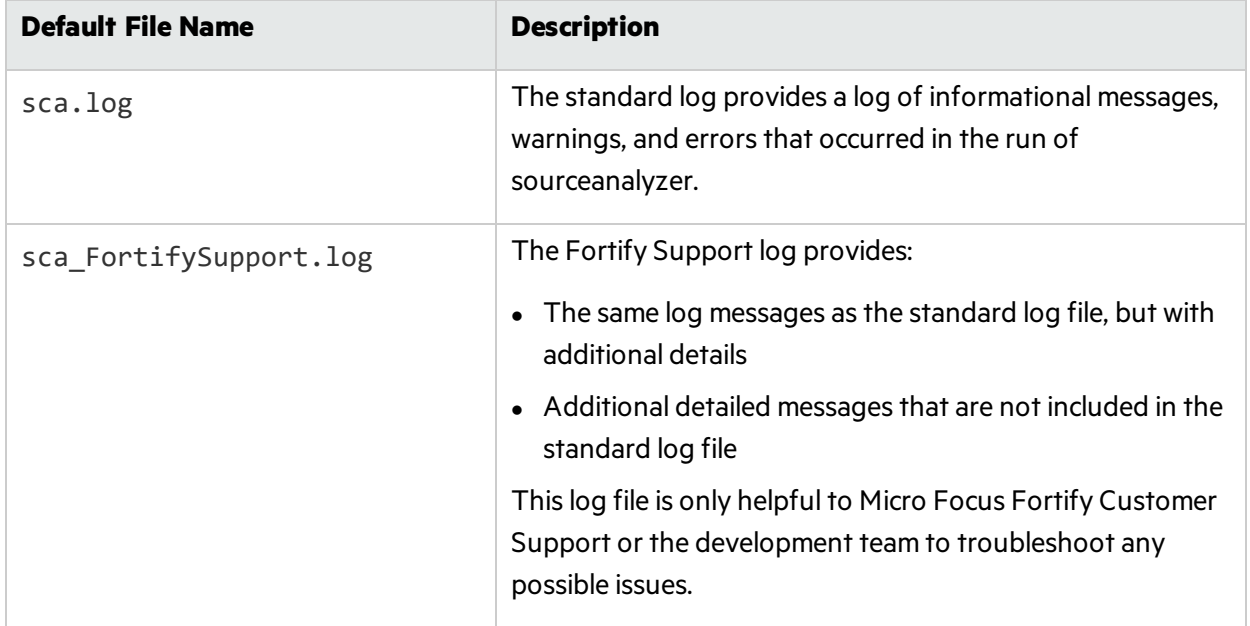

If you encounter warnings or errors that you cannot resolve, provide the Fortify Support log file to Micro Focus Fortify Customer Support.

# Configuring Log Files

You can configure the information that Fortify Static Code Analyzer writes to the log files by setting logging properties (see ["fortify-sca.properties"](#page-161-0) on page 162). You can configure the following log file settings:

• The location and name of the log file

Property: com.fortify.sca.LogFile

• Log level (see ["Understanding](#page-149-0) Log Levels" on the next page)

Property: com.fortify.sca.LogLevel

• Whether to overwrite the log files for each run of sourceanalyzer

Property: com.fortify.sca.ClobberLogFile Command-line option: -clobber-log

#### <span id="page-149-0"></span>Understanding Log Levels

The log level you select gives you all log messages equal to and greater than it. The log levels in the following table are listed in order from least to greatest. For example, the default log level of INFO includeslog messages with the following levels: INFO, WARN, ERROR, and FATAL. You can set the log level with the com.fortify.sca.LogLevel property in the *<sca\_install\_ dir>*/Core/config/fortify.sca.properties file or on the command-line using the -D option.

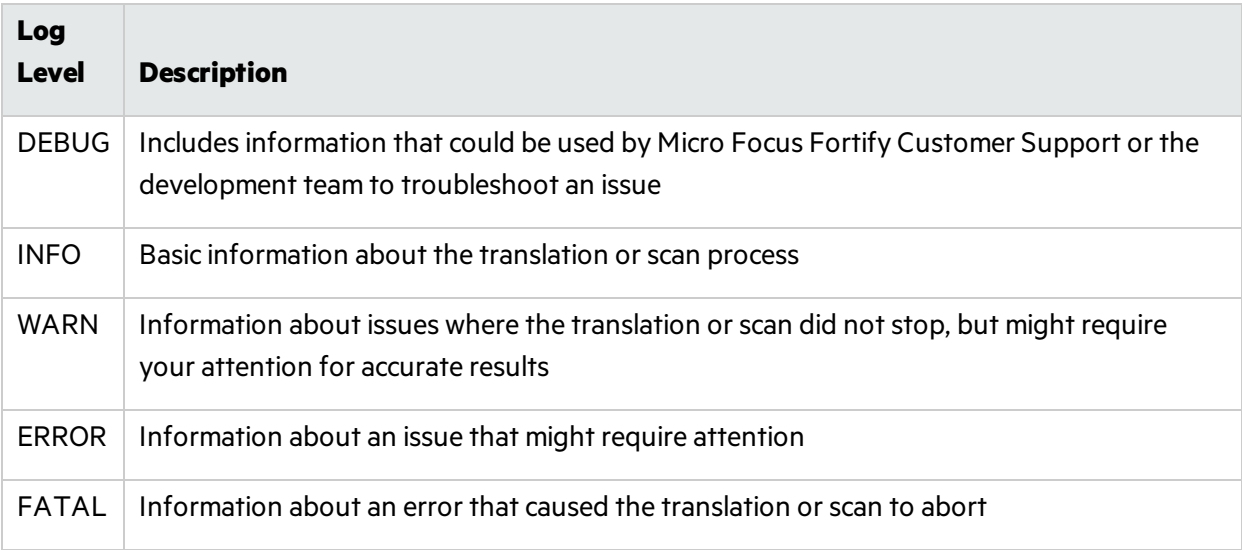

## Reporting Issues and Requesting Enhancements

Feedback is critical to the success of this product. To request enhancements or patches, or to report issues, visit Micro Focus Fortify Customer Support at [https://softwaresupport.softwaregrp.com](https://softwaresupport.softwaregrp.com/).

Include the following information when you contact customer support:

- Product: Fortify Static Code Analyzer
- Version number: To determine the version number, run the following:

sourceanalyzer -version

- <sup>l</sup> Platform: (for example, Red Hat Enterprise Linux *<version>*)
- Operating system: (such as Linux)

To request an enhancement, include a description of the feature enhancement.

To report an issue, provide enough detail so that support can duplicate the issue. The more descriptive you are, the faster support can analyze and resolve the issue. Also include the log files, or the relevant portions of them, from when the issue occurred.

# Appendix A: Filtering the Analysis

This section contains the following topics:

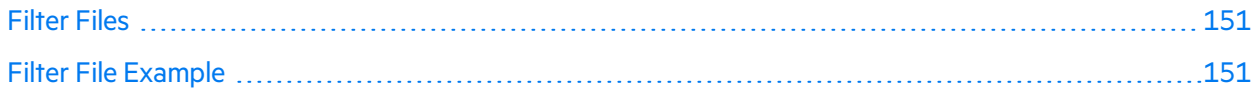

### <span id="page-150-0"></span>Filter Files

You can create a file to filter out particular vulnerability instances, rules, and vulnerability categories when you run the sourceanalyzer command. You specify the file with the -filter analysis option.

**Note:** Fortify recommends that you only use filter files if you are an advanced user. Do not use filter files for standard audits, because auditors typically want to see and evaluate all issues that Fortify Static Code Analyzer finds.

A filter file is a text file that you can create with any text editor. The file functions as a blacklist, where only the filter items you *do not* want are specified. Each filter item is on a separate line in the filter file. You can specify the following filter types:

- Category
- $\bullet$  Instance ID
- $\bullet$  Rule ID

The filters are applied at different times in the analysis process, based on the type of filter. Fortify Static Code Analyzer applies category and rule ID filters in the initialization phase before any analysis has taken place, whereas an instance ID filter is applied after the analysis phase.

## <span id="page-150-1"></span>Filter File Example

As an example, the following output isfrom a scan of the EightBall.java, located in the *<sca\_ install\_dir>*/Samples/basic/eightball directory.

The following commands are executed to produce the analysis results:

sourceanalyzer -b eightball EightBall.java sourceanalyzer -b eightball -scan

The following results show seven detected issues:

[F7A138CDE5235351F6A4405BA4AD7C53 : low : Unchecked Return Value :

```
semantic ]
EightBall.java(12) : Reader.read()
[63C4F599F304C400E4BB77AB3EF062F6 : high : Path Manipulation : dataflow ]
EightBall.java(12) : ->new FileReader(0)
  EightBall.java(8) : <=> (filename)
  EightBall.java(8) : <->Integer.parseInt(0->return)
  EightBall.java(6) : <=> (filename)
  EightBall.java(4) : ->EightBall.main(0)
[EFE997D3683DC384056FA40F6C7BD0E8 : critical : Path Manipulation :
dataflow ]
EightBall.java(12) : - >new FileReader(0)
  EightBall.java(6) : <=> (filename)
  EightBall.java(4) : ->EightBall.main(0)
[60AC727CCEEDE041DE984E7CE6836177 : high : Unreleased Resource : Streams :
controlflow ]
  EightBall.java(12) : start -> loaded : new FileReader(...)
  EightBall.java(12) : loaded -> loaded : <inline expression> refers to an
allocated resource
  EightBall.java(12) : java.io.IOException thrown
  EightBall.java(12) : loaded -> loaded : throw
  EightBall.java(12) : loaded -> loaded : <inline expression> no longer
refers to an allocated resource
  EightBall.java(12) : loaded -> end_of_scope : end scope : Resource
leaked : java.io.IOException thrown
  EightBall.java(12) : start -> loaded : new FileReader(...)
  EightBall.java(12) : loaded -> loaded : <inline expression> refers to an
allocated resource
  EightBall.java(14) : loaded -> loaded : <inline expression> no longer
refers to an allocated resource
  EightBall.java(14) : loaded -> end_of_scope : end scope : Resource
leaked
[BB9F74FFA0FF75C9921D0093A0665BEB : low : J2EE Bad Practices : Leftover
Debug Code : structural ]
  EightBall.java(4)
[FF0D787110C7AD2F3ACFA5BEB6E951C3 : low : Poor Logging Practice : Use of a
System Output Stream : structural ]
  EightBall.java(10)
```

```
[FF0D787110C7AD2F3ACFA5BEB6E951C4 : low : Poor Logging Practice : Use of a
System Output Stream : structural ]
  EightBall.java(13)
```
The following is example filter file content that performs the following:

- Remove all results related to the Poor Logging Practice category
- Remove the Unreleased Resource based on its instance ID
- Remove any dataflow issues that were generated from a specific rule ID

```
#This is a category that will be filtered from scan output
Poor Logging Practice
#This is an instance ID of a specific issue to be filtered from scan
output
60AC727CCEEDE041DE984E7CE6836177
#This is a specific Rule ID that leads to the reporting of a specific
issue in
#the scan output: in this case the data flow sink for a Path Manipulation
issue.
823FE039-A7FE-4AAD-B976-9EC53FFE4A59
```
To test the filtered output, copy the above text and paste it into a file with the name test\_ filter.txt.

To apply the filtering in the test filter.txt file, execute the following command:

sourceanalyzer -b eightball -scan -filter test\_filter.txt

The filtered analysis produces the following results:

```
[F7A138CDE5235351F6A4405BA4AD7C53 : low : Unchecked Return Value :
semantic]
  EightBall.java(12) : Reader.read()
[63C4F599F304C400E4BB77AB3EF062F6 : high : Path Manipulation : dataflow ]
EightBall.java(12) : - > new FileReader(0)
  EightBall.java(8) : <=> (filename)
  EightBall.java(8) : <->Integer.parseInt(0->return)
  EightBall.java(6) : <=> (filename)
  EightBall.java(4) : ->EightBall.main(0)
[BB9F74FFA0FF75C9921D0093A0665BEB : low : J2EE Bad Practices : Leftover
Debug Code : structural]
EightBall.java(4)
```
# Appendix B: Fortify Scan Wizard

This section contains the following topics:

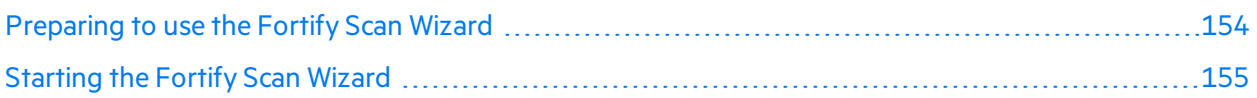

### <span id="page-153-0"></span>Preparing to use the Fortify Scan Wizard

Fortify Scan Wizard uses the information you provide to create a script with the commands for Fortify Static Code Analyzer to translate and scan project code and optionally upload the results directly to Micro Focus Fortify Software Security Center. You can use Fortify Scan Wizard to run your scans locally or upload them to a Micro Focus Fortify CloudScan server.

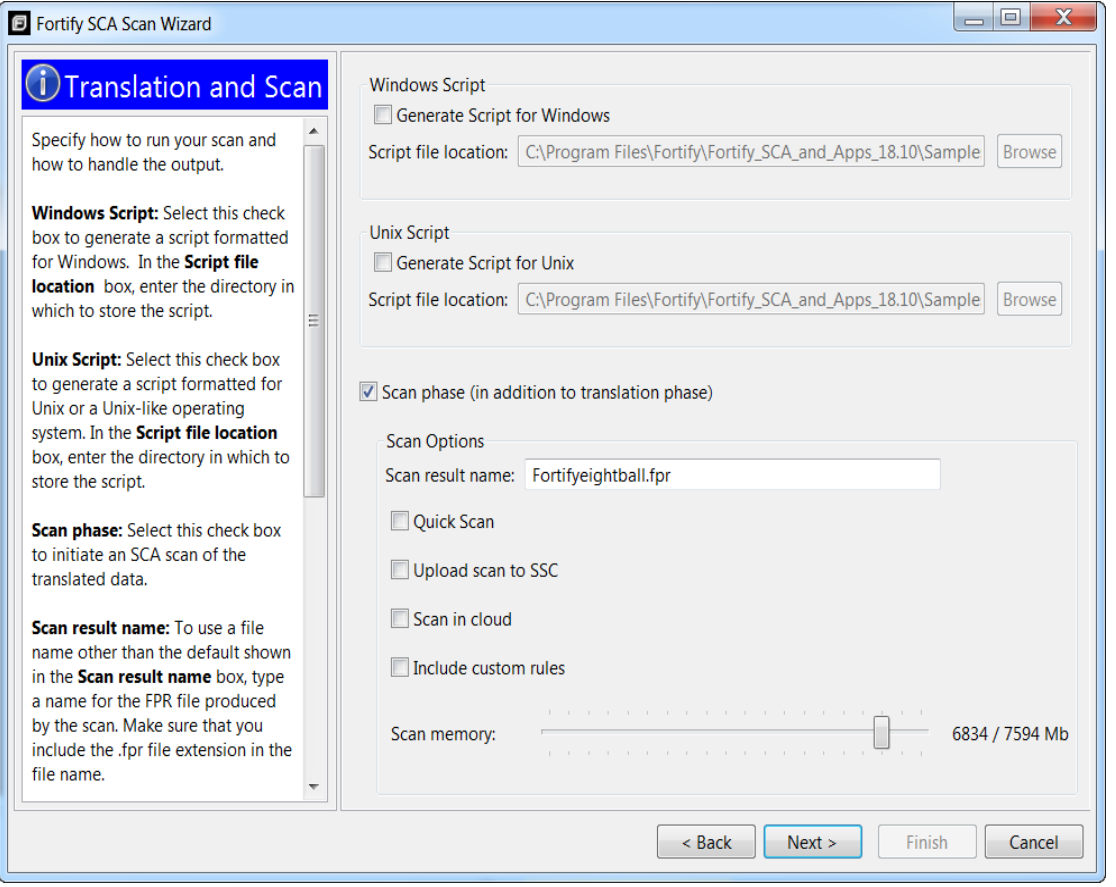

**Note:** If you generate a script on a Windows system, you cannot run that script on a non-Windows system. Likewise, if you generate a script on a non-Windows system, you cannot run it on a Windows system.

To use the Fortify Scan Wizard, you need the following:

- Location of the build directory or directories of the project to be scanned
- Access to the build directory or directories of the project to be scanned
- To scan Java code, the version of the Java JDK used to develop the code
- To use Fortify CloudScan to scan your code, the URL of the CloudScan Controller
- (Optional) Location of custom rule files

To upload your scan results to Fortify Software Security Center, you also need:

- Your Fortify Software Security Center logon credentials
- The Fortify Software Security Center server URL
- An upload authentication token

**Note:** If you do not have an upload token, you can use the Fortify Scan Wizard to generate one. To do this, you must have Fortify Software Security Center logon credentials.

If you do not have Fortify Software Security Center logon credentials, you must have the following:

- Application name
- Application version name

**Note:** Fortify Scan Wizard uses a default scan memory setting of 90% of the total available memory if it is greater than 4 GB, otherwise the default memory setting is 2/3 the total available memory. Adjust the scan memory as necessary in the **Translation and Scan** step.

## <span id="page-154-0"></span>Starting the Fortify Scan Wizard

To start the Fortify Scan Wizard with Fortify SCA and Applicationsinstalled locally, do one of the following, based on your operating system:

- <sup>l</sup> On Windows, select **Start > All Programs > Fortify SCA and Applications** *<version>* **> Scan Wizard**.
- On Linux, navigate to the <sca\_install\_dir>/bin directory, and then run the ScanWizard file from the command line.
- On macOS, navigate to the <sca\_install\_dir>/bin directory, and then double-click ScanWizard.

# Appendix C: Sample Files

The Fortify SCA and Applications installation might include several code samples that you can use to when learning to use Fortify Static Code Analyzer. If you installed the sample files, they are in the following directory:

#### *<sca\_install\_dir>*/Samples

The Samples directory contains two subdirectories: basic and advanced. Each code sample includes a README. txt file that provides instructions on how to scan the code with Fortify Static Code Analyzer and view the results in Micro Focus Fortify Audit Workbench.

The basic subdirectory includes an assortment of simple language-specific code samples. The advanced subdirectory includes more advanced samples including source code to help you integrate Fortify Static Code Analyzer with your bug tracker application. For information on integrating bug tracker applications with Fortify Audit Workbench, see *Micro Focus Fortify Audit Workbench User Guide*.

This section contains the following topics:

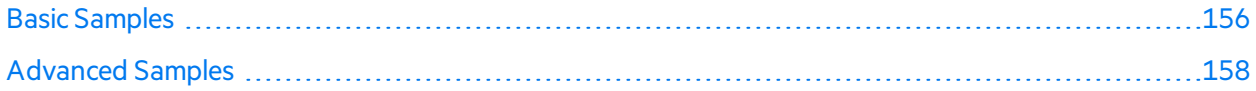

## <span id="page-155-0"></span>Basic Samples

The following table describes the sample files in the *<sca\_install\_dir>*/Samples/basic directory and provides a list of the vulnerabilities that the samples demonstrate. Many of the samples includes a README. txt file that provides details and instructions on its use.

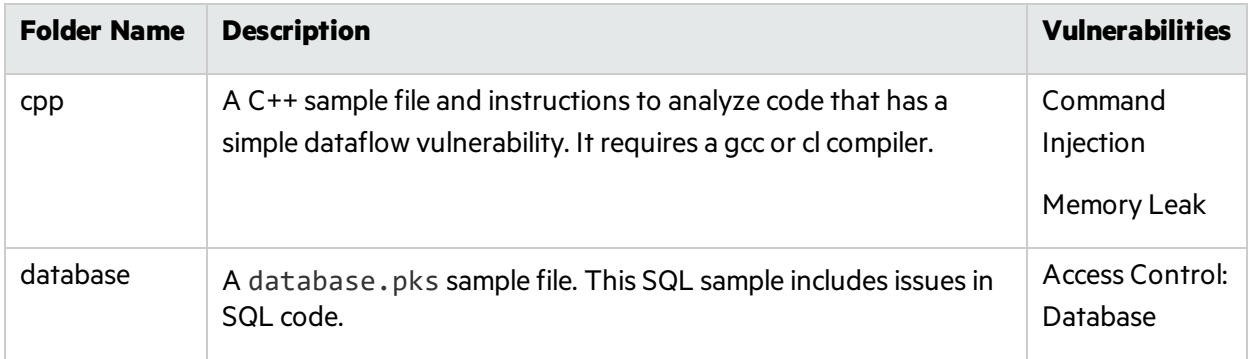

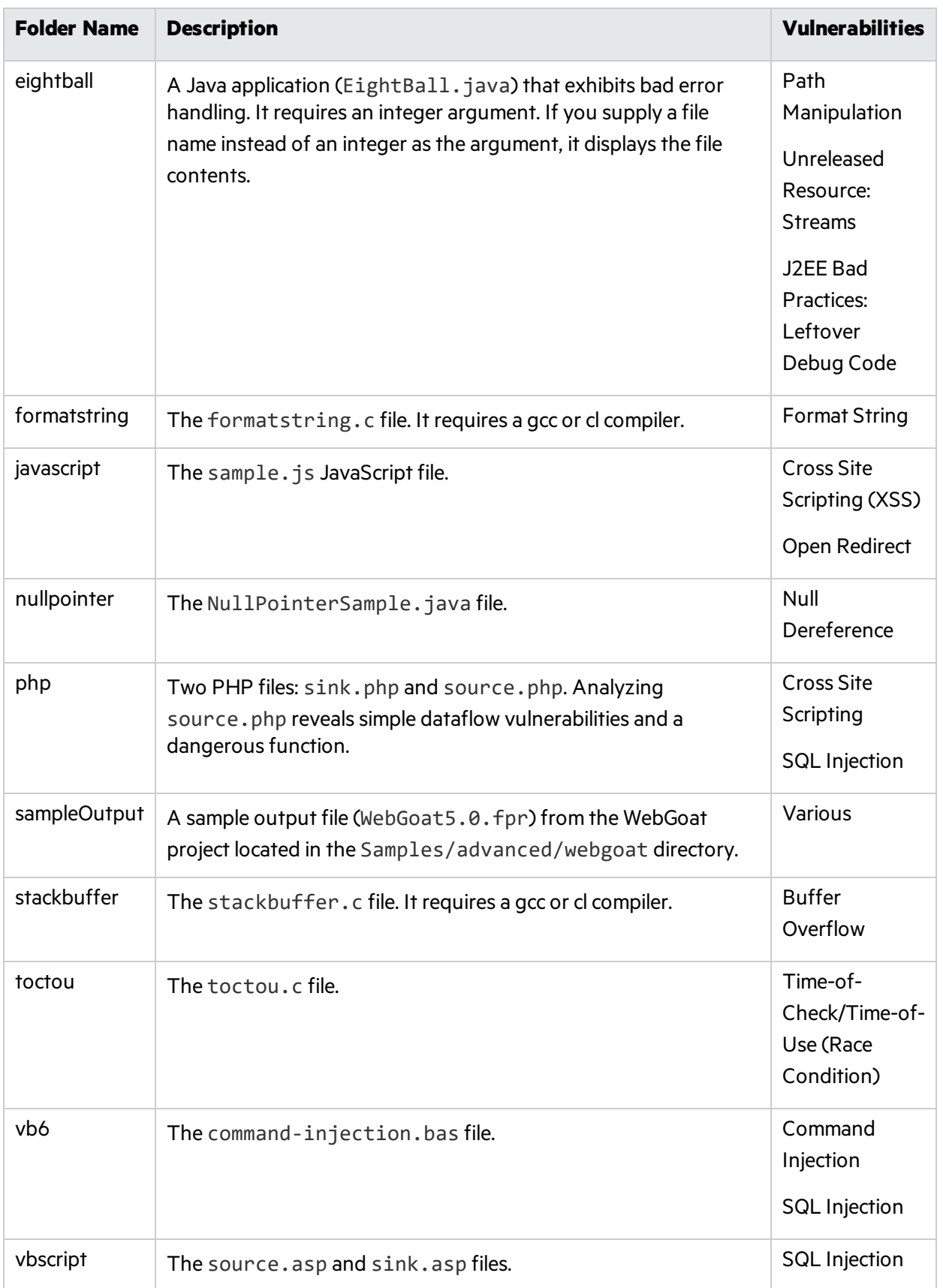

# <span id="page-157-0"></span>Advanced Samples

The following table describes the sample files in the  $\langle$ sca\_install\_dir>/Samples/advanced directory. Many of the samples include a README. txt file that provides further details and instructions on its use.

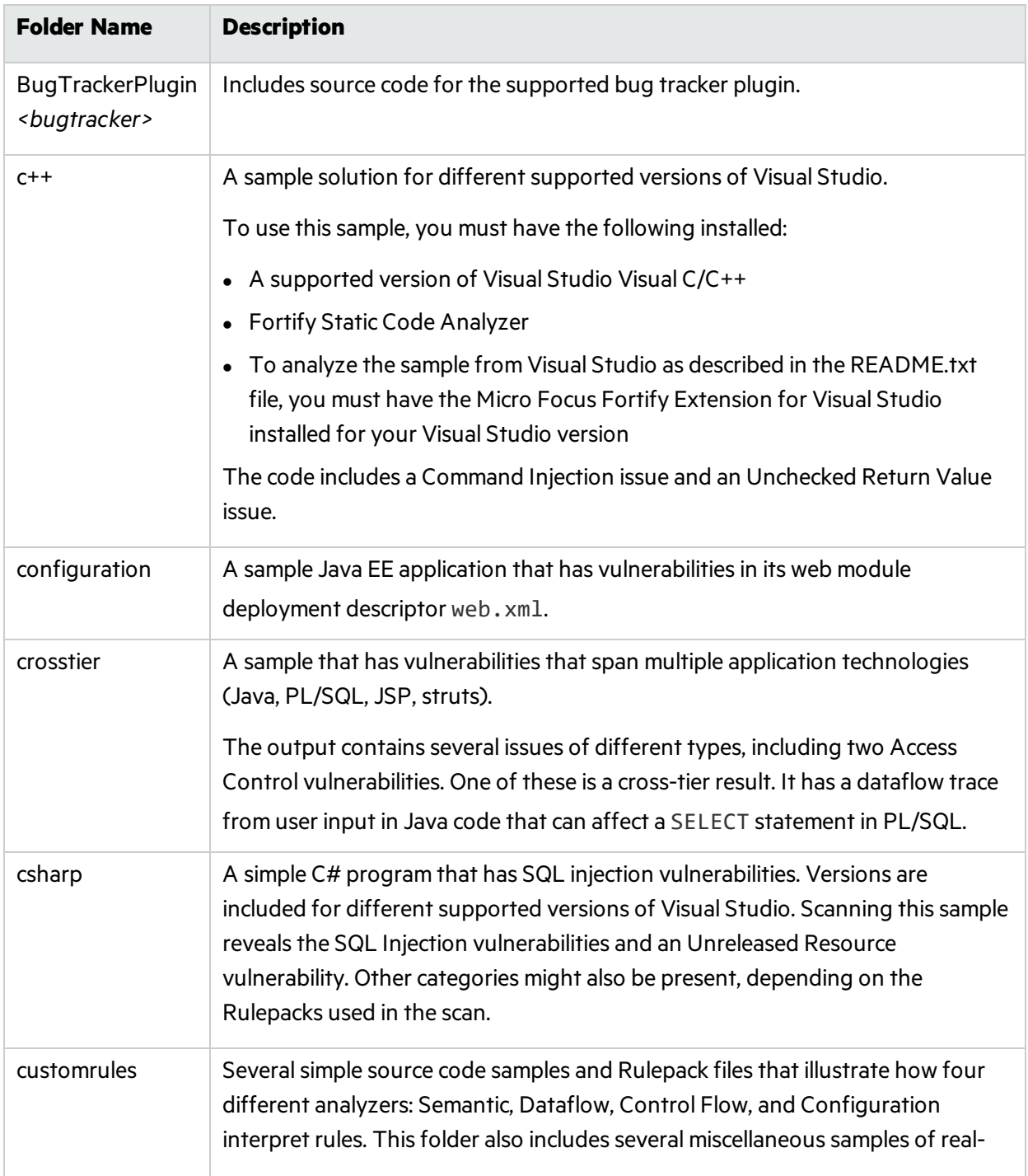

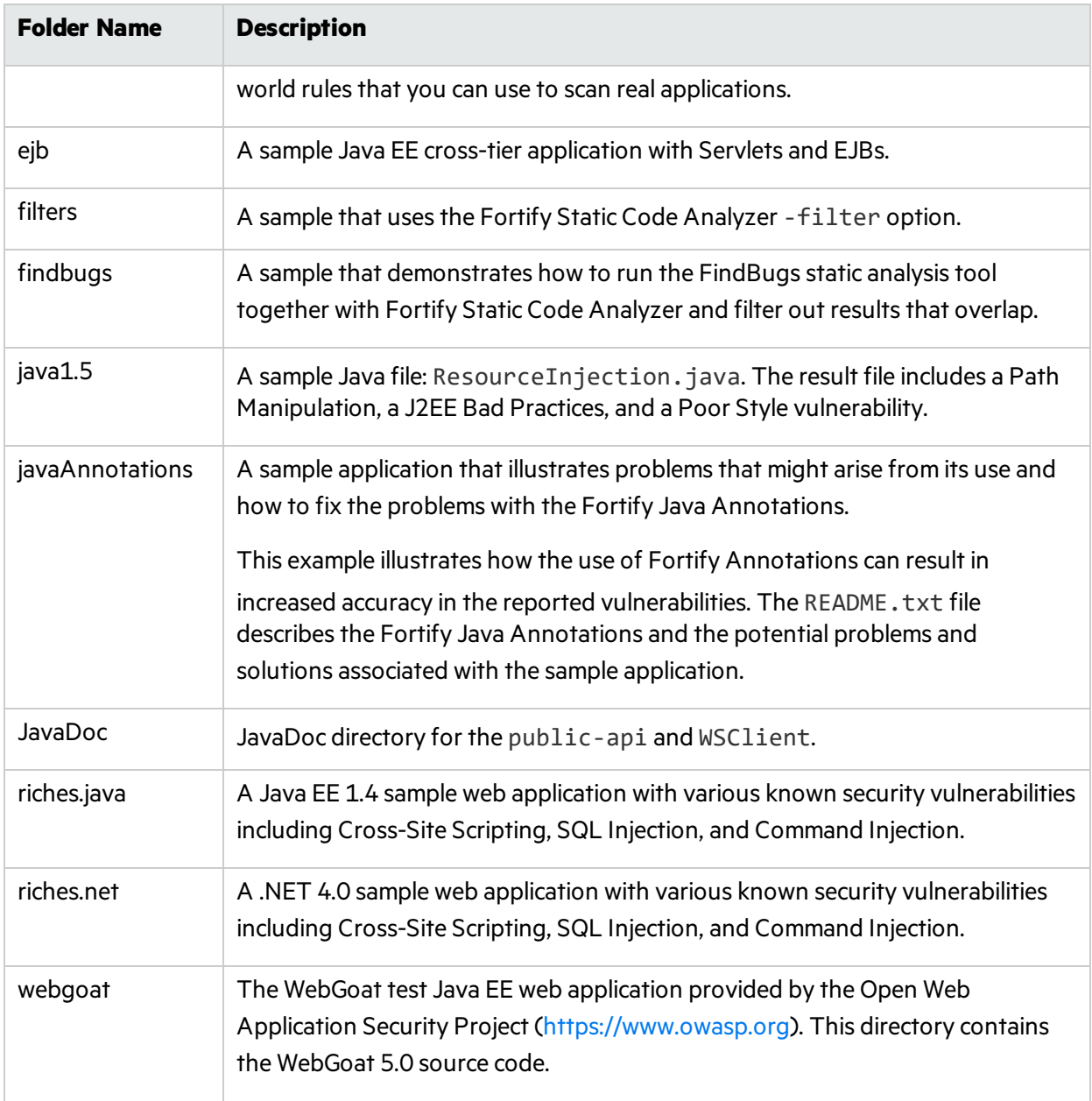

# Appendix D: Configuration Options

The Fortify SCA and Applications installer places a set of properties files on your system. Properties files contain configurable settings for Micro Focus Fortify Static Code Analyzer runtime analysis, output, and performance.

This section contains the following topics:

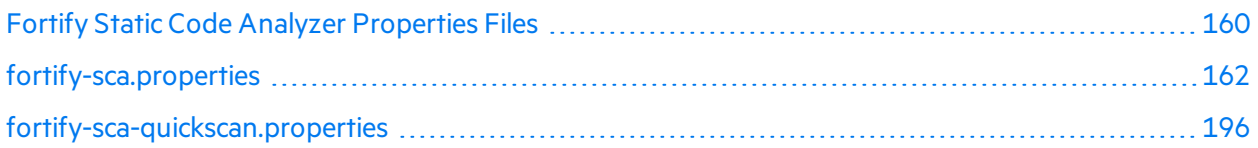

### <span id="page-159-0"></span>Fortify Static Code Analyzer Properties Files

The properties files are located in the <sca\_install\_dir>/Core/config directory.

The installed properties files contain default values. Fortify recommends that you consult with your project leads before you make changes to the properties in the properties files. You can modify any of the propertiesin the configuration file with any text editor. You can also specify the property on the command line with the -D option.

The following table describes the primary properties files. Additional properties files are described in *Micro Focus Fortify Static Code Analyzer Tools Properties Reference Guide*.

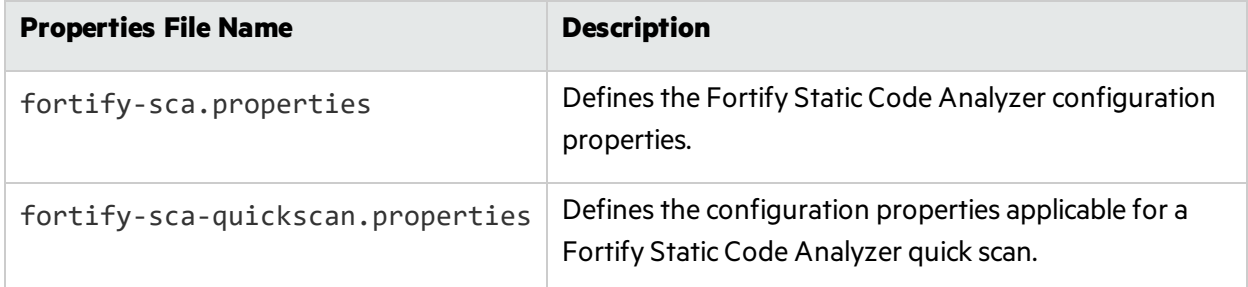

#### Properties File Format

In the properties file, each property consists of a pair of strings: the first string is the property name and the second string is the property value.

com.fortify.sca.fileextensions.htm=HTML

As shown above, the property sets the translation to use for . htm files. The property name is com.fortify.sca.fileextension.htm and the value isset to HTML.

**Note:** When you specify a path for Windows systems as the property value, you must escape any backslash character (\) with a backslash (for example:

```
com.fortify.sca.ASPVirtualRoots.Library=C:\\WebServer\\CustomerA\\inc).
```
Disabled properties are commented out of the propertiesfile. To enable these properties, remove the comment symbol (#) and save the properties file. In the following example, the com.fortify.sca.LogFile property is disabled in the propertiesfile and is not part of the configuration:

```
# default location for the log file
#com.fortify.sca.LogFile=${com.fortify.sca.ProjectRoot}/sca/log/sca.log
```
#### Precedence of Setting Properties

Fortify Static Code Analyzer uses properties settings in a specific order. You can override any previously set properties with the values that you specify. Keep this order in mind when making changes to the properties files.

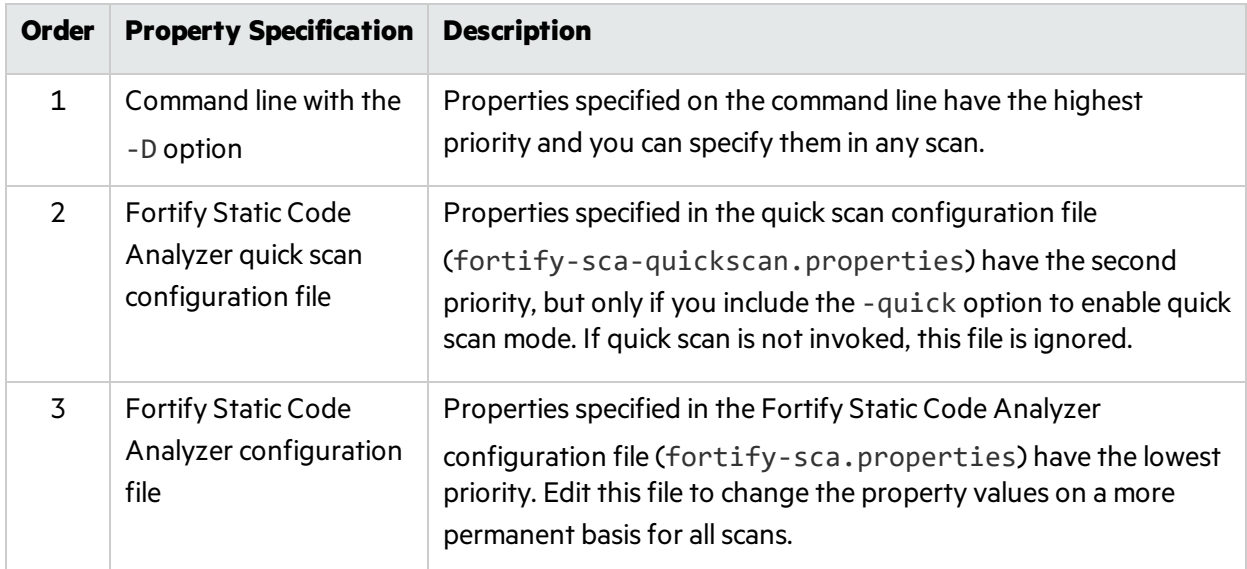

The following table lists the order of precedence for Fortify Static Code Analyzer properties.

Fortify Static Code Analyzer also relies on some properties that have internally defined default values.

# <span id="page-161-0"></span>fortify-sca.properties

The following table summarizes the properties available for use in the fortify-sca.properties file. See ["fortify-sca-quickscan.properties"](#page-195-0) on page 196 for additional propertiesthat you can use in this properties file. The description for each property includes the value type, the default value, the equivalent command-line option (if applicable), and an example.

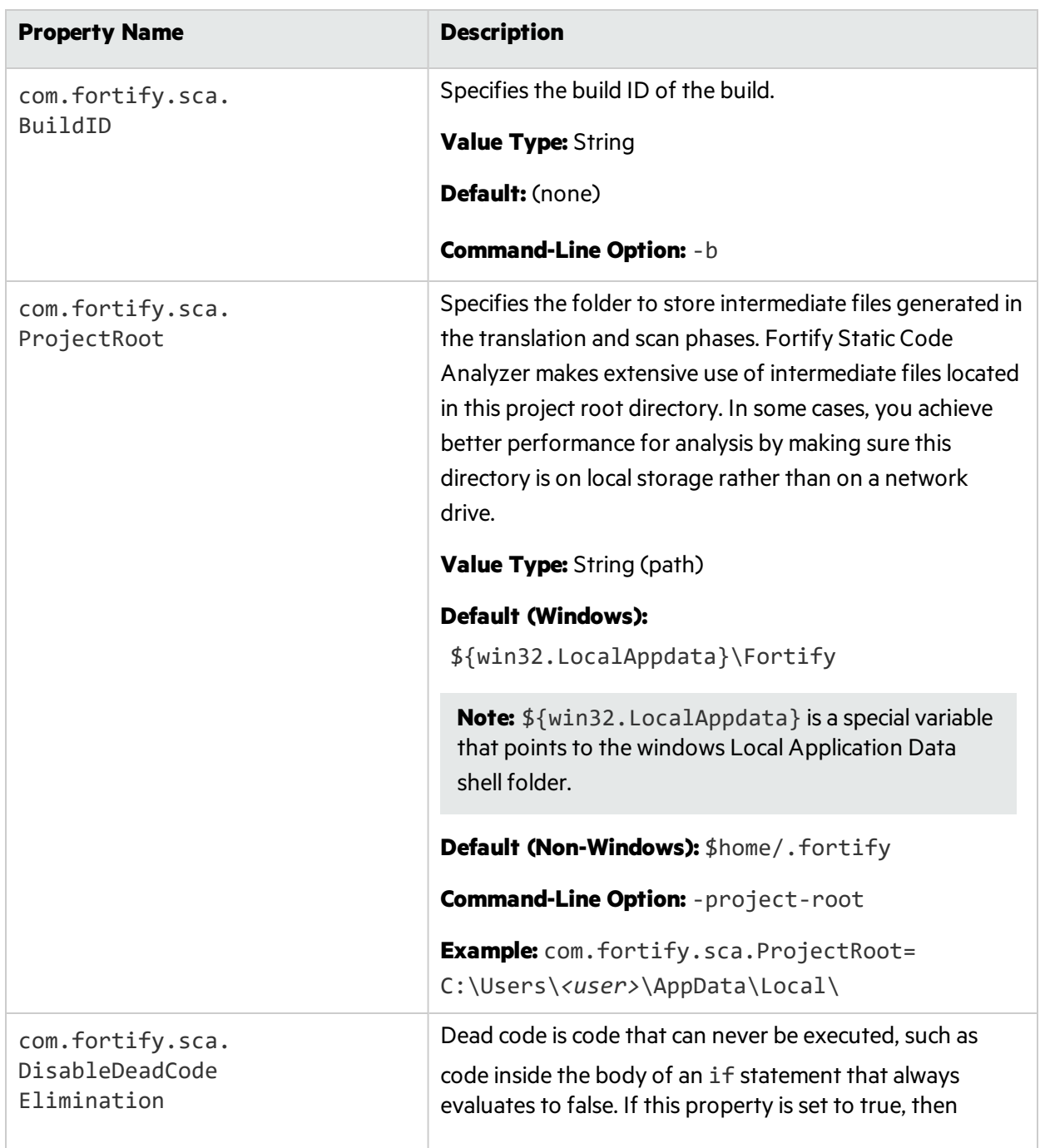

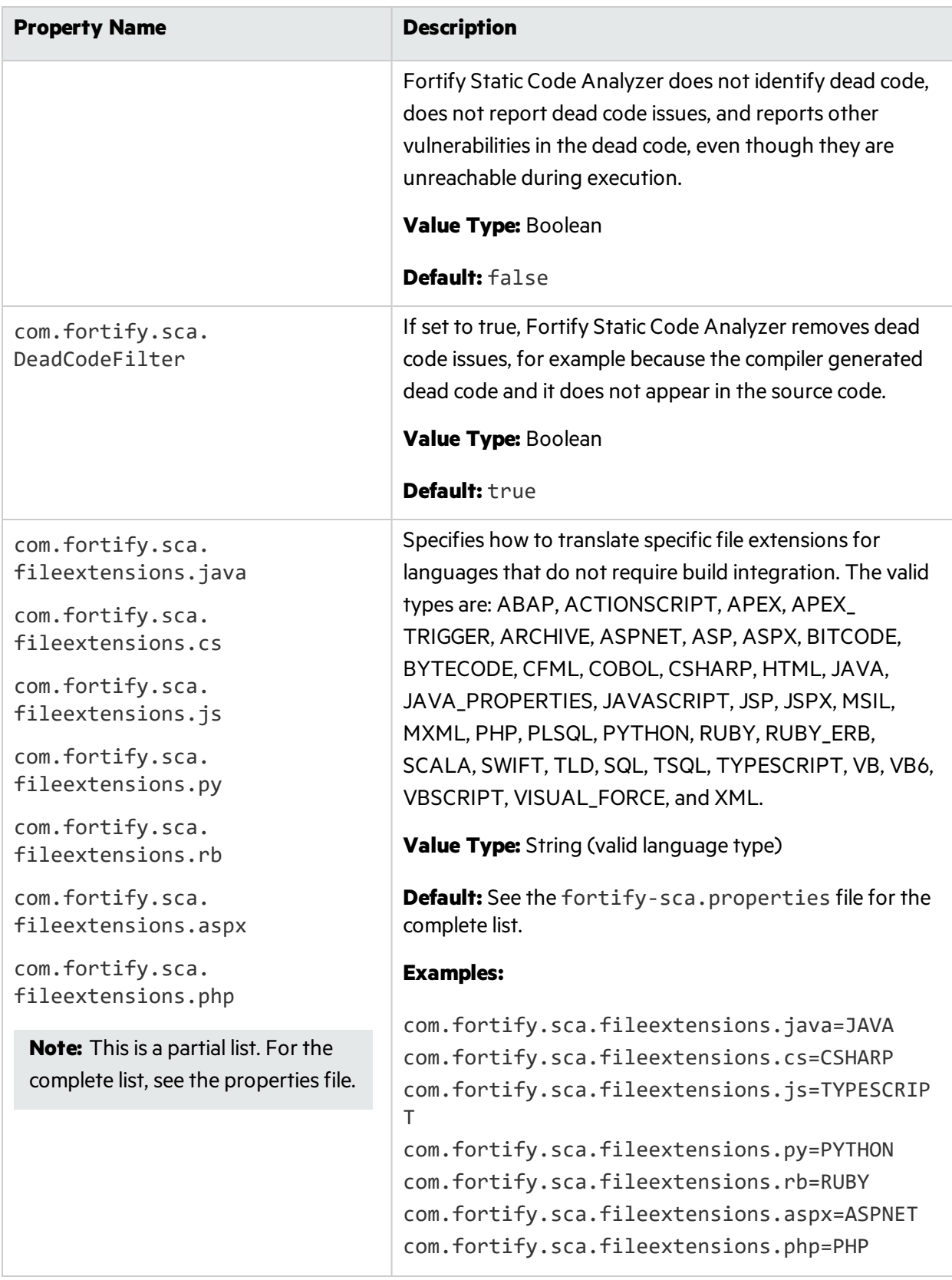

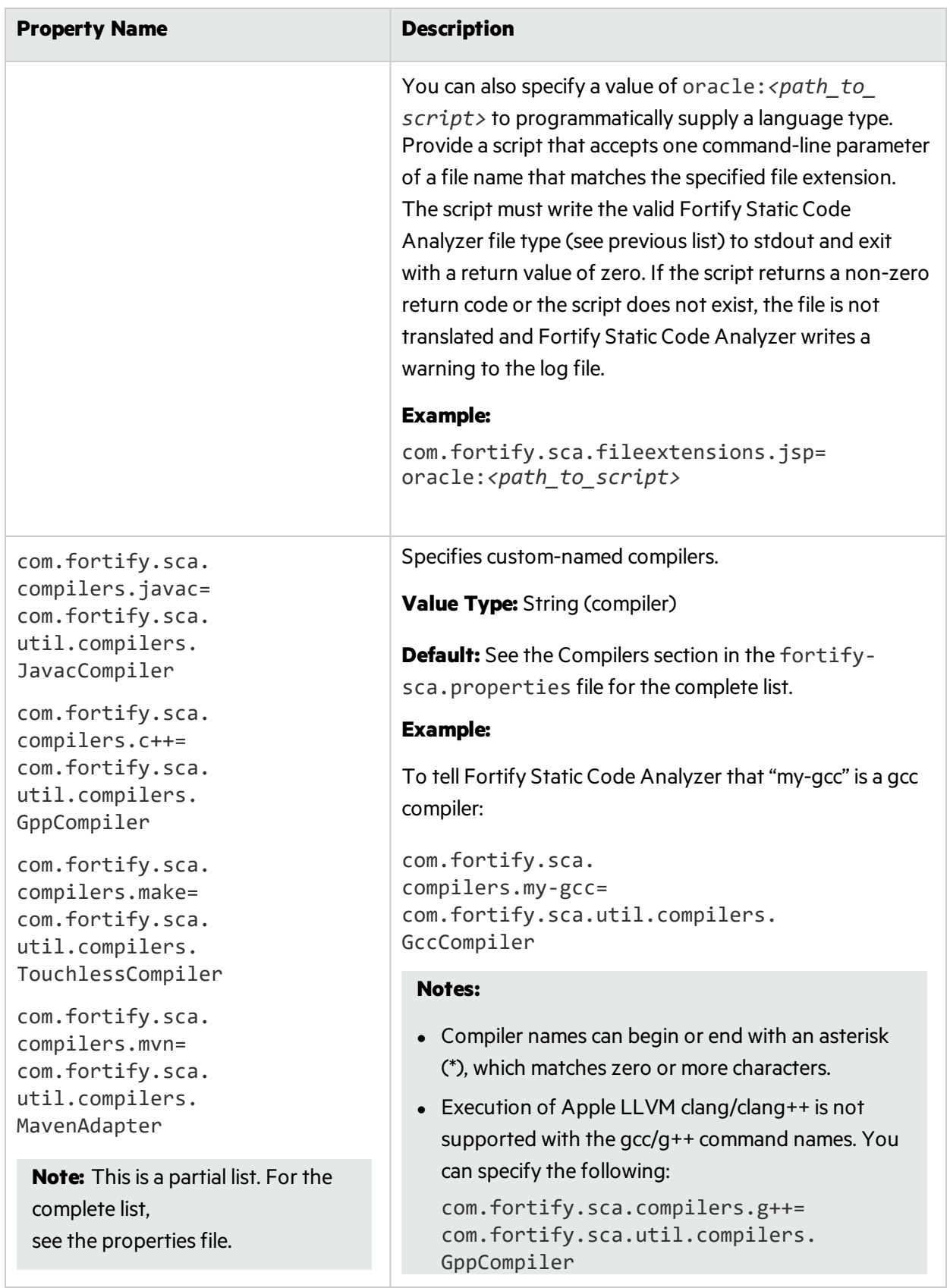

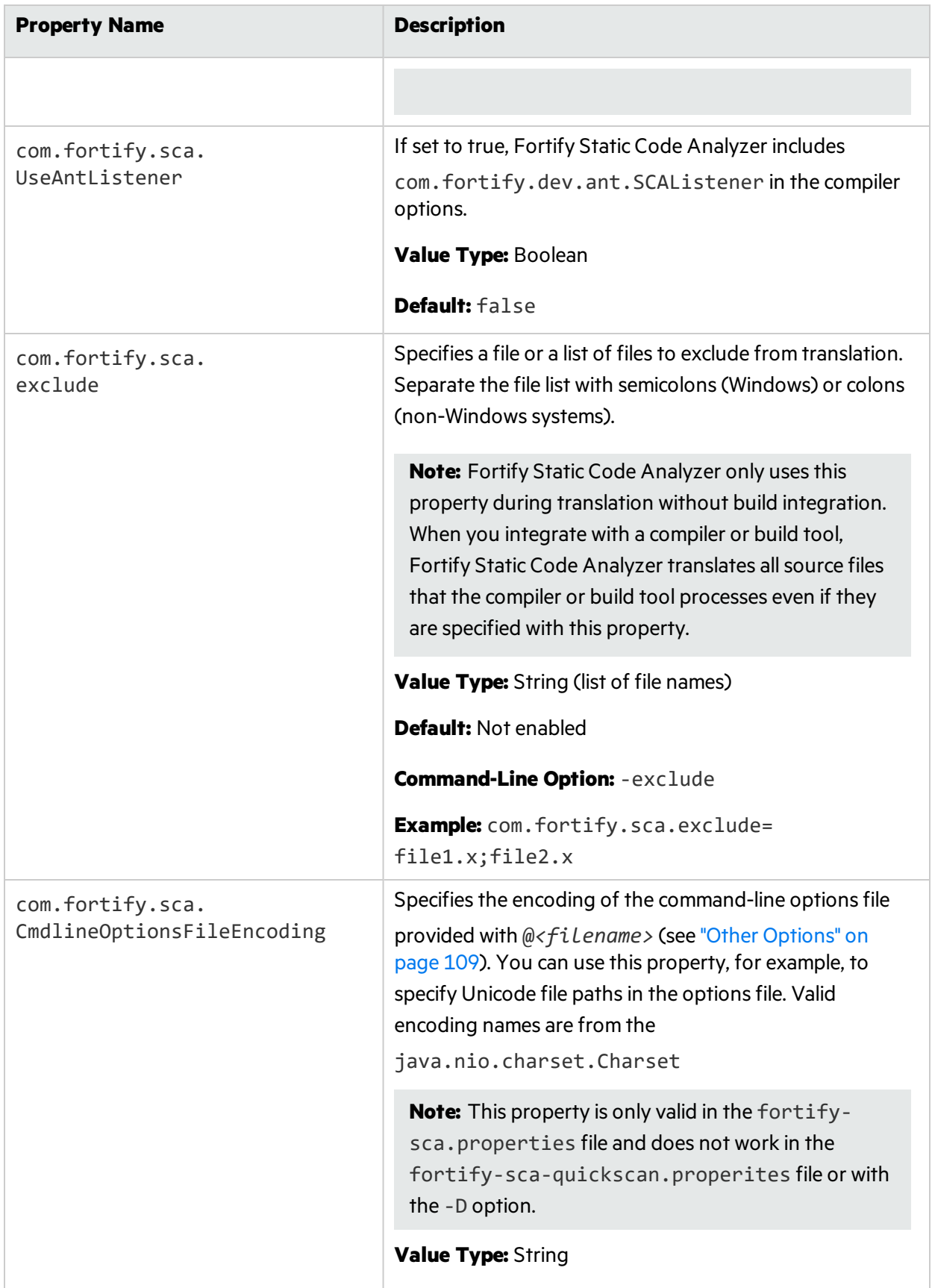

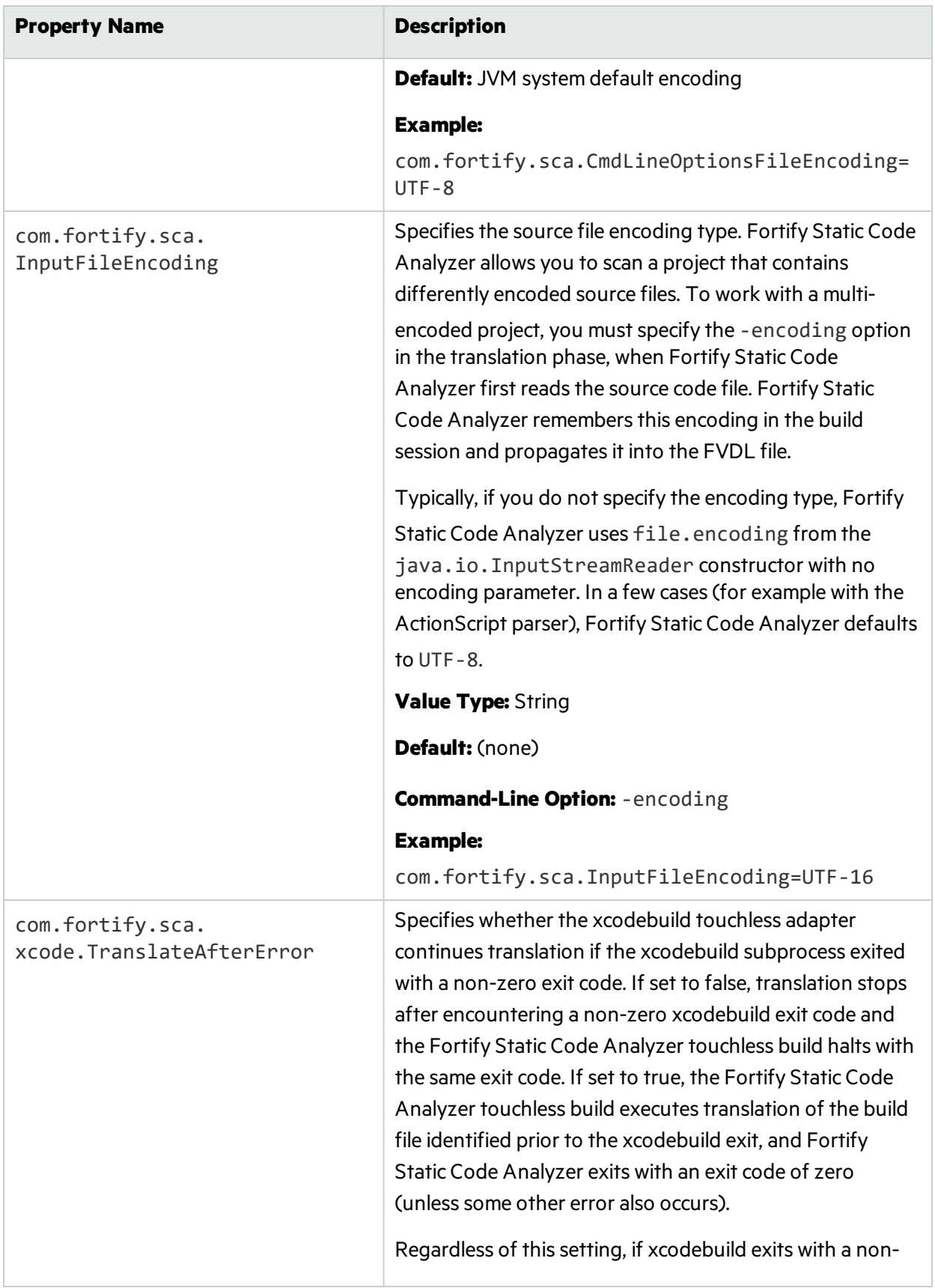

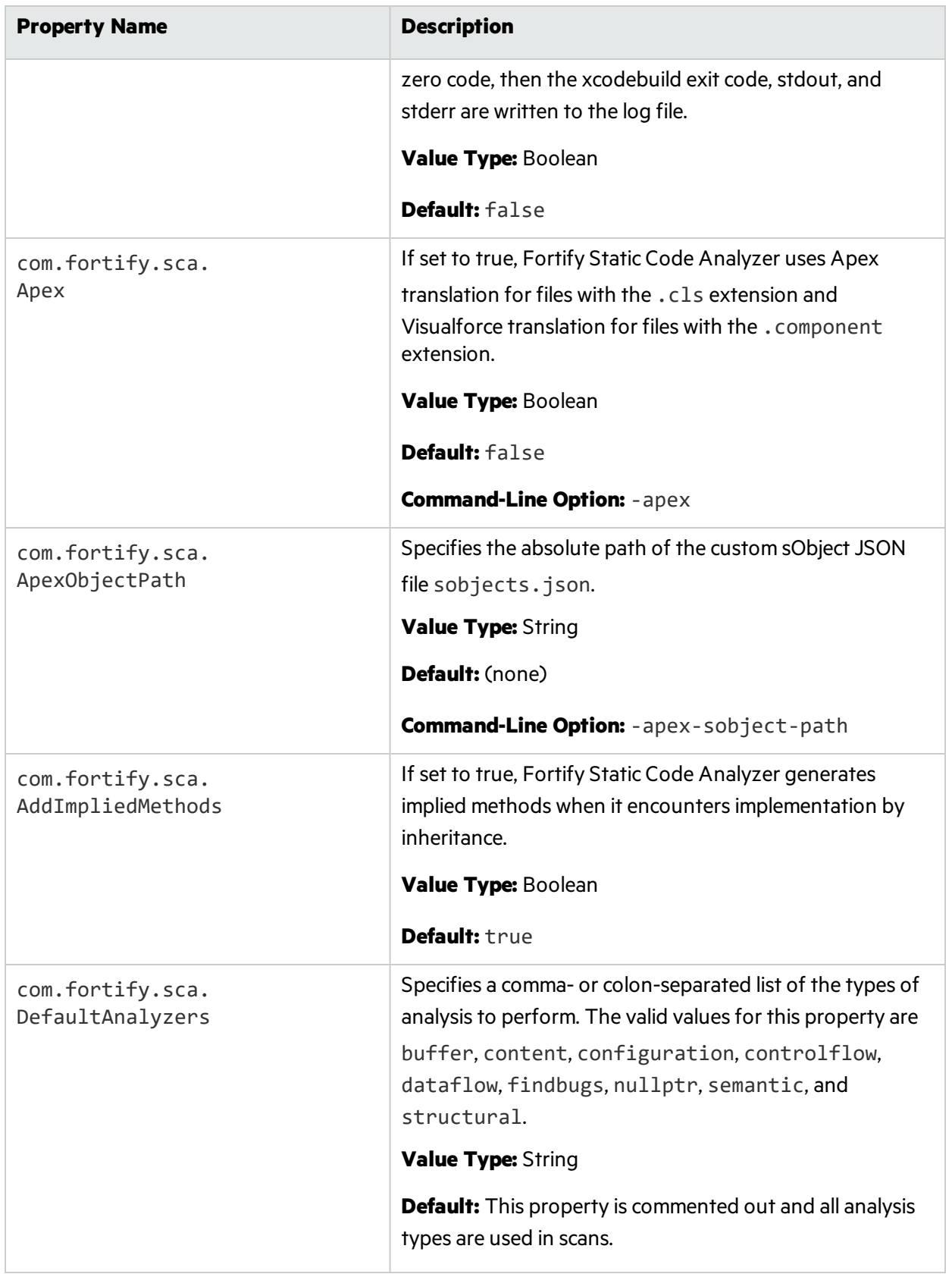

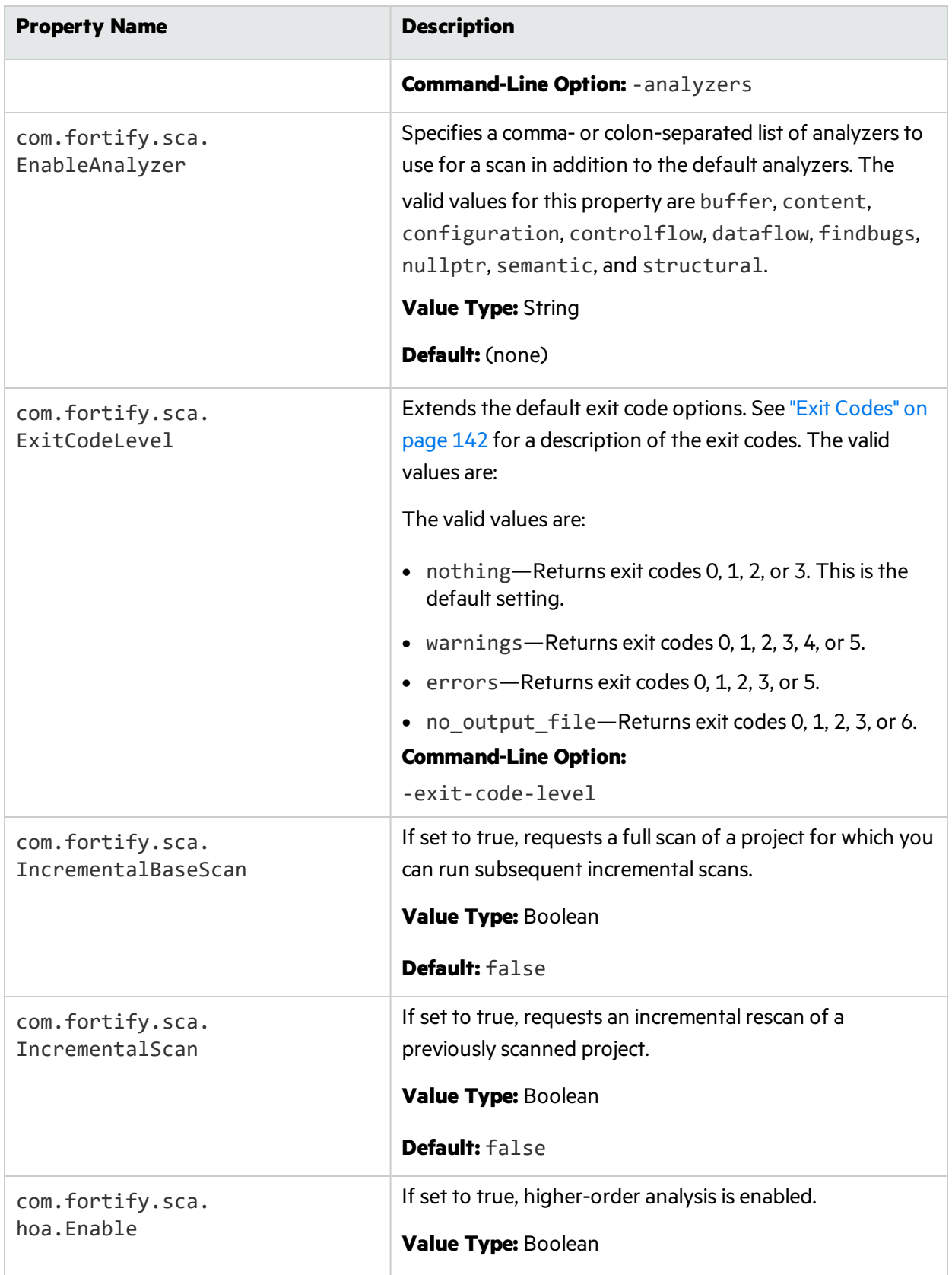

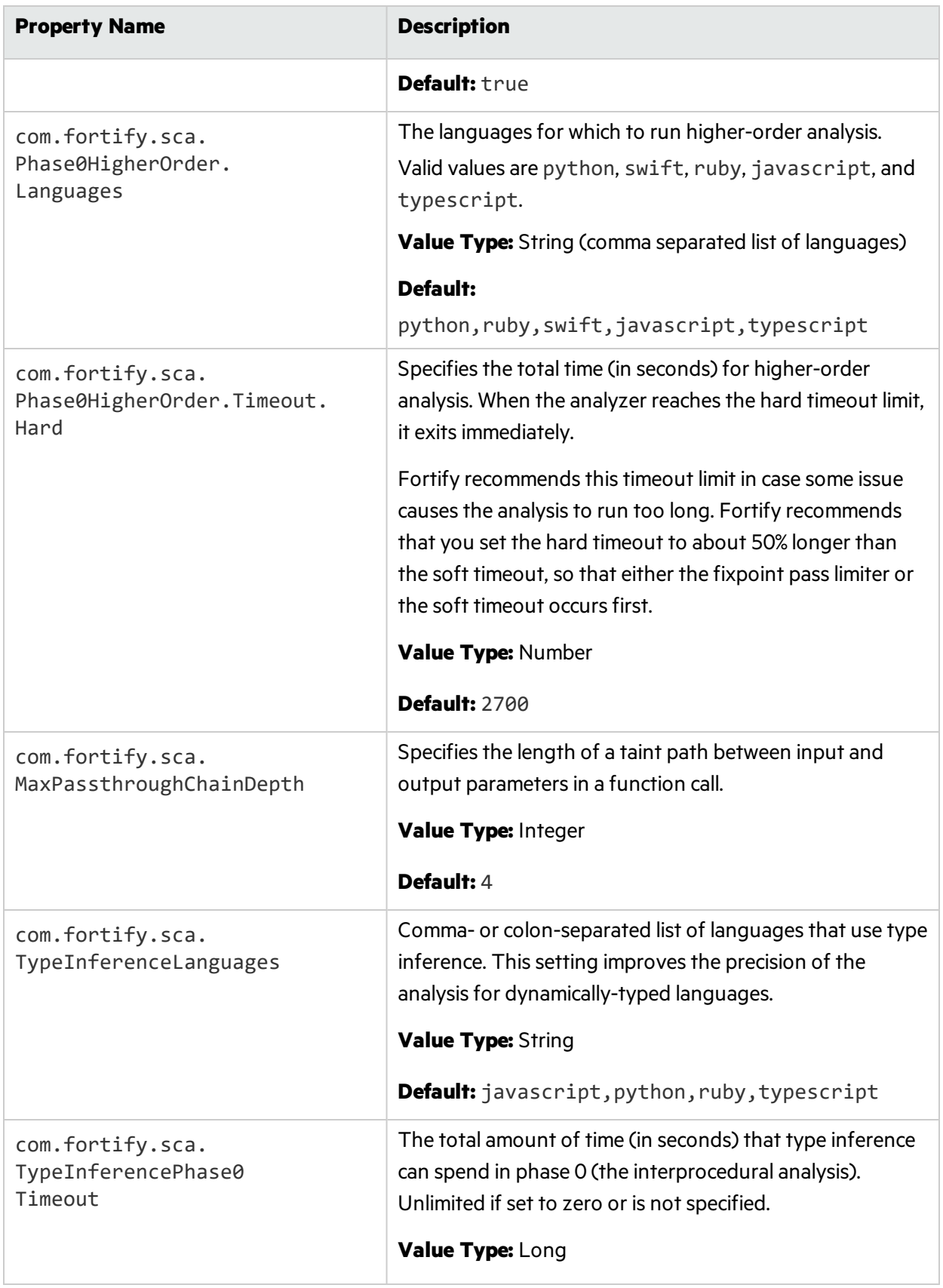

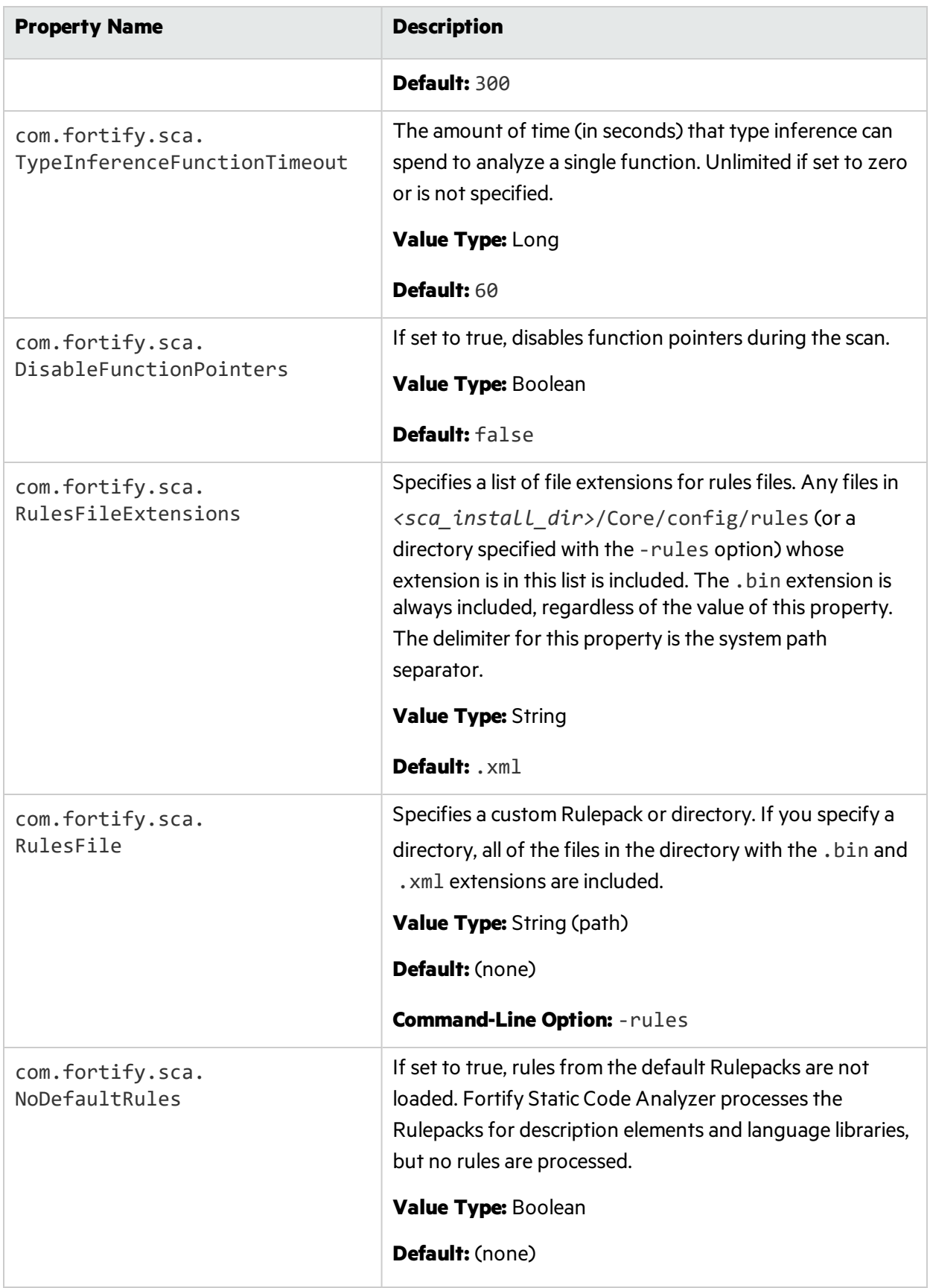

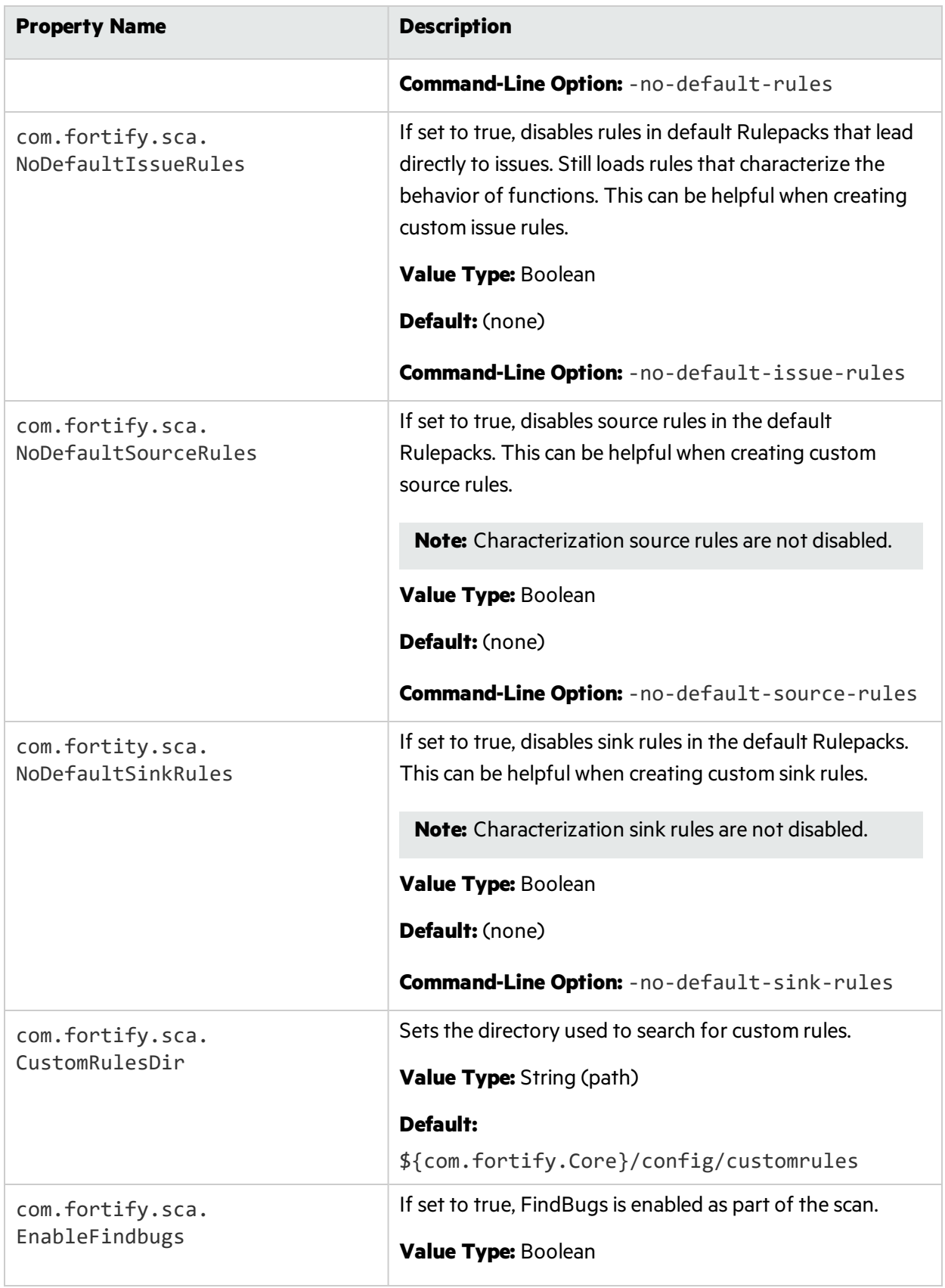

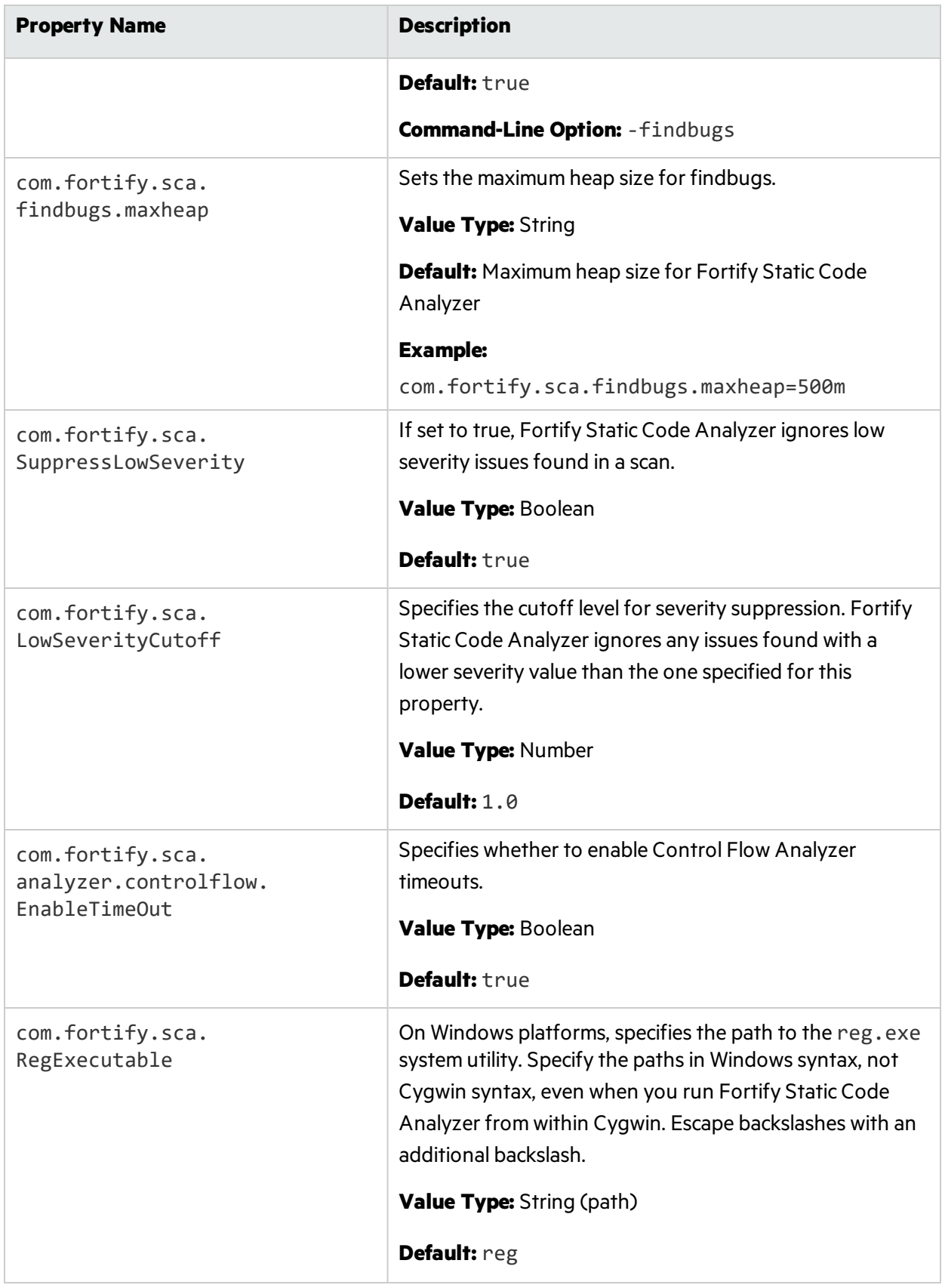

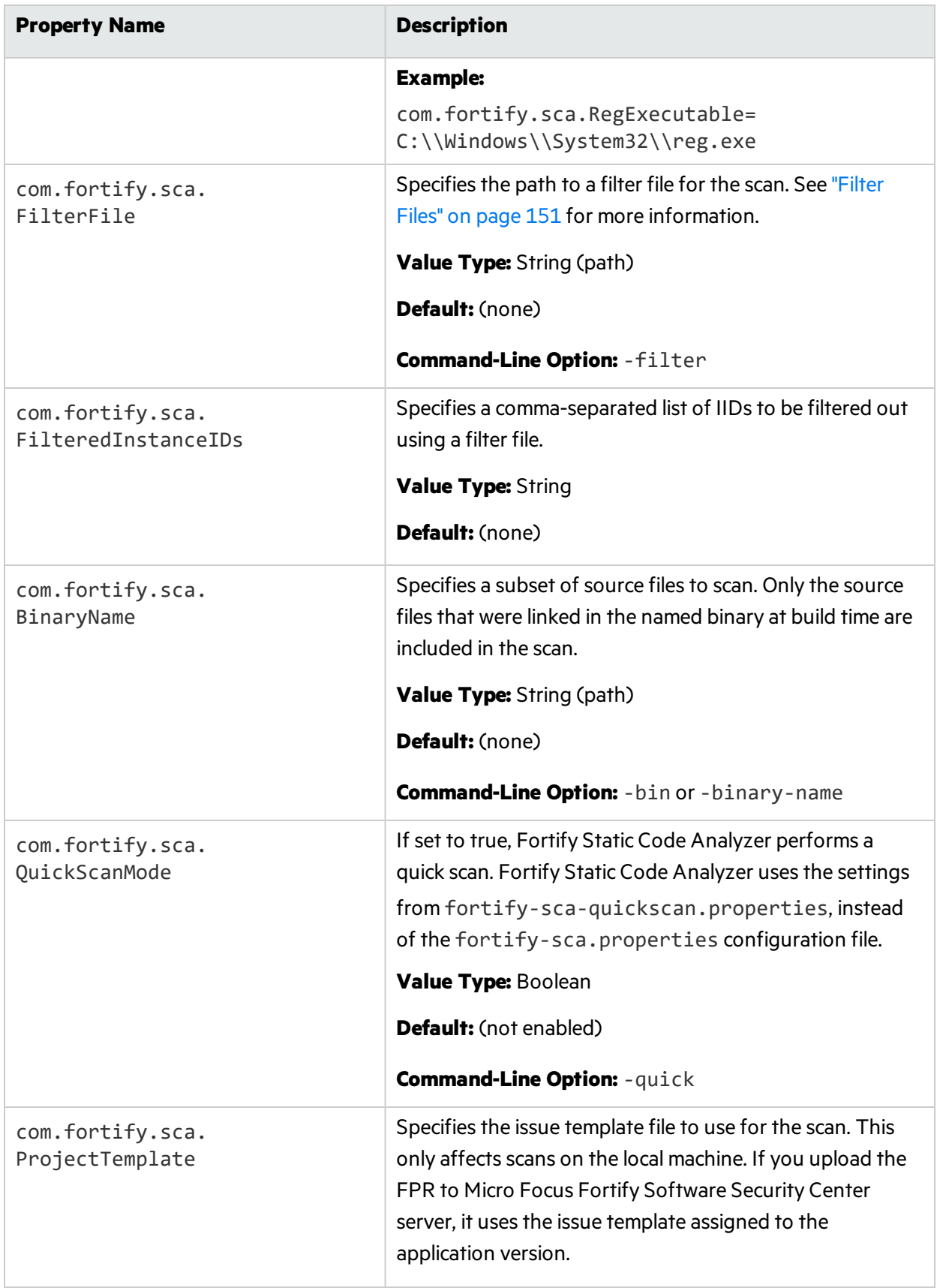

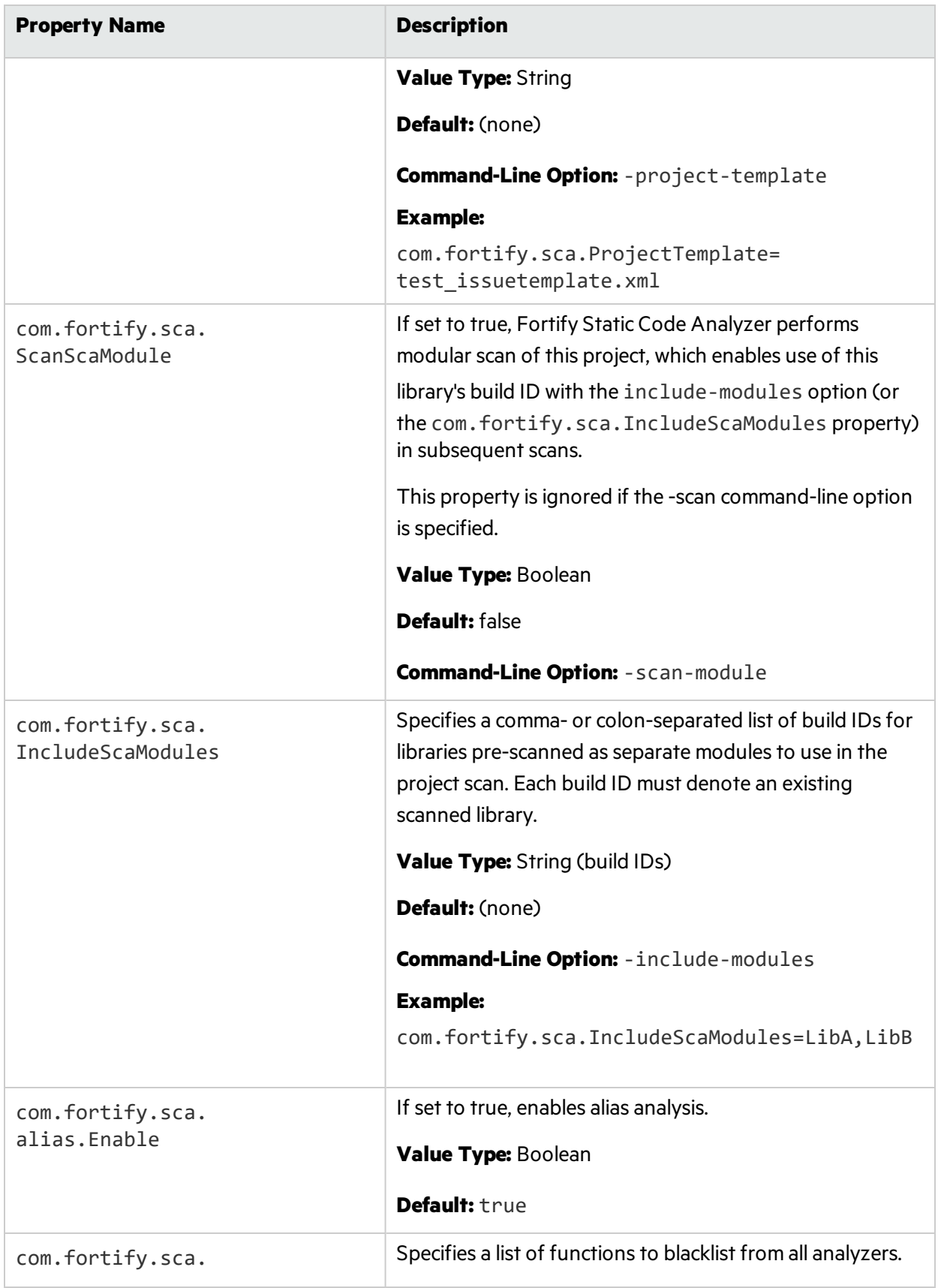

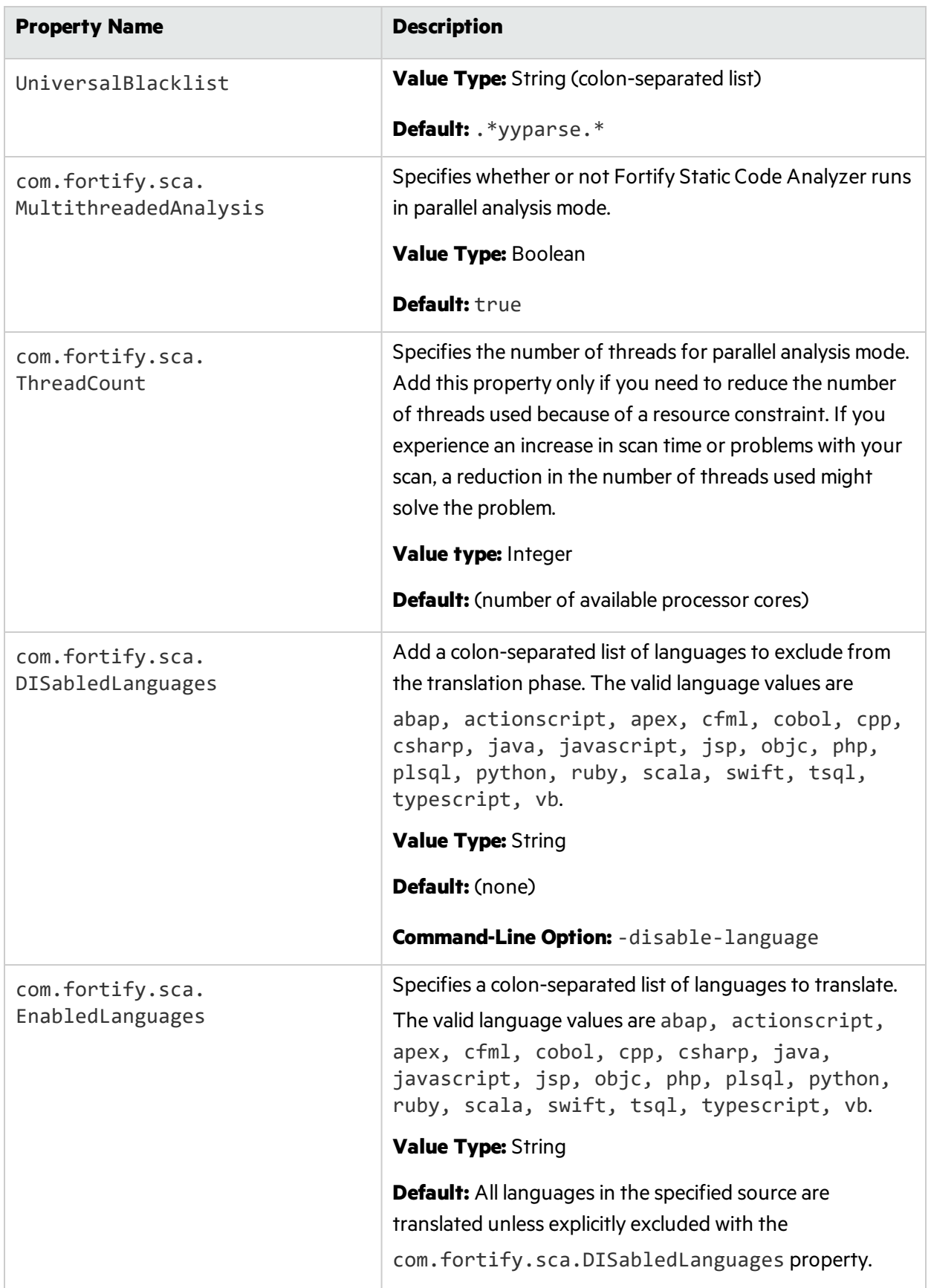

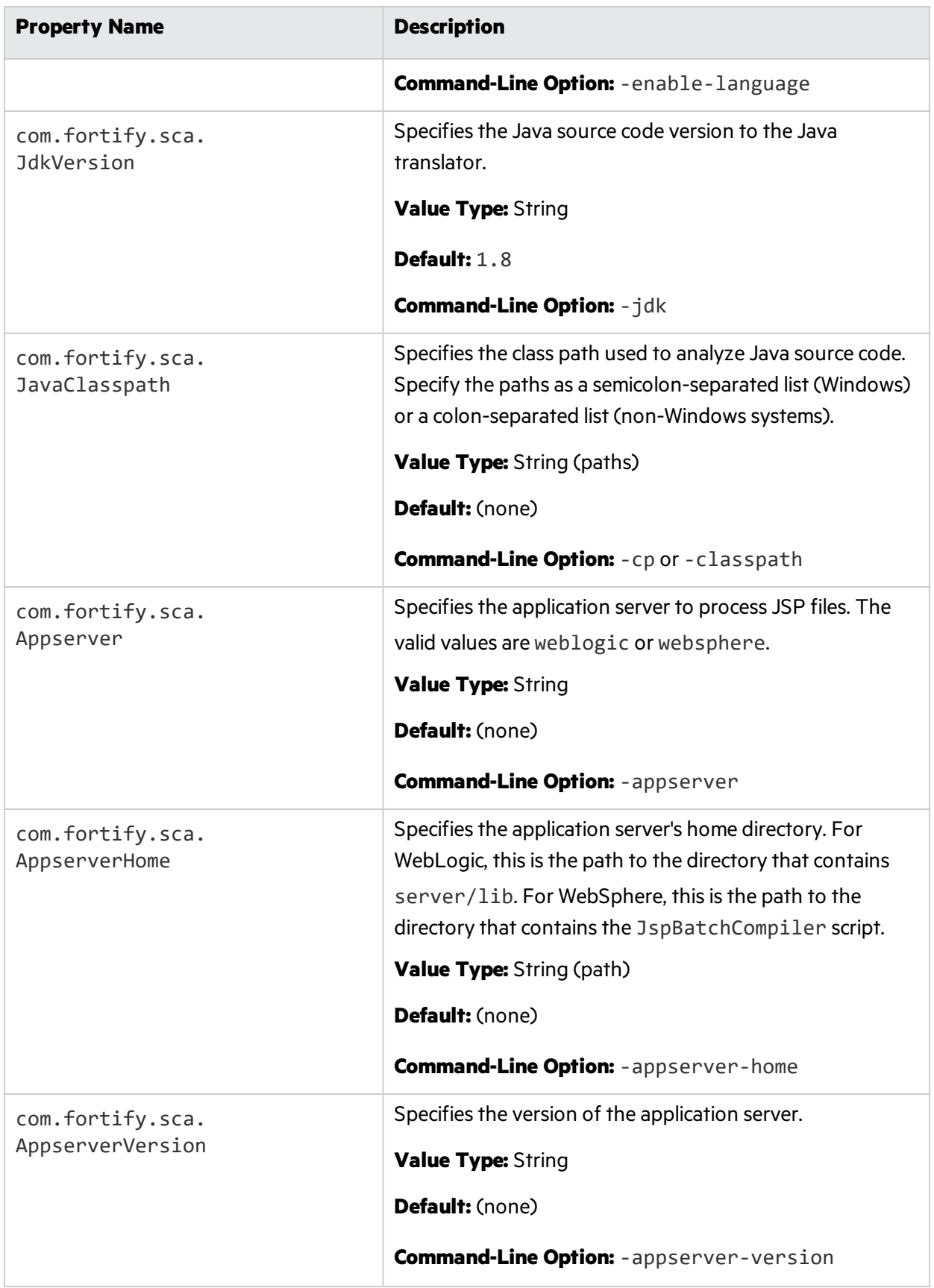

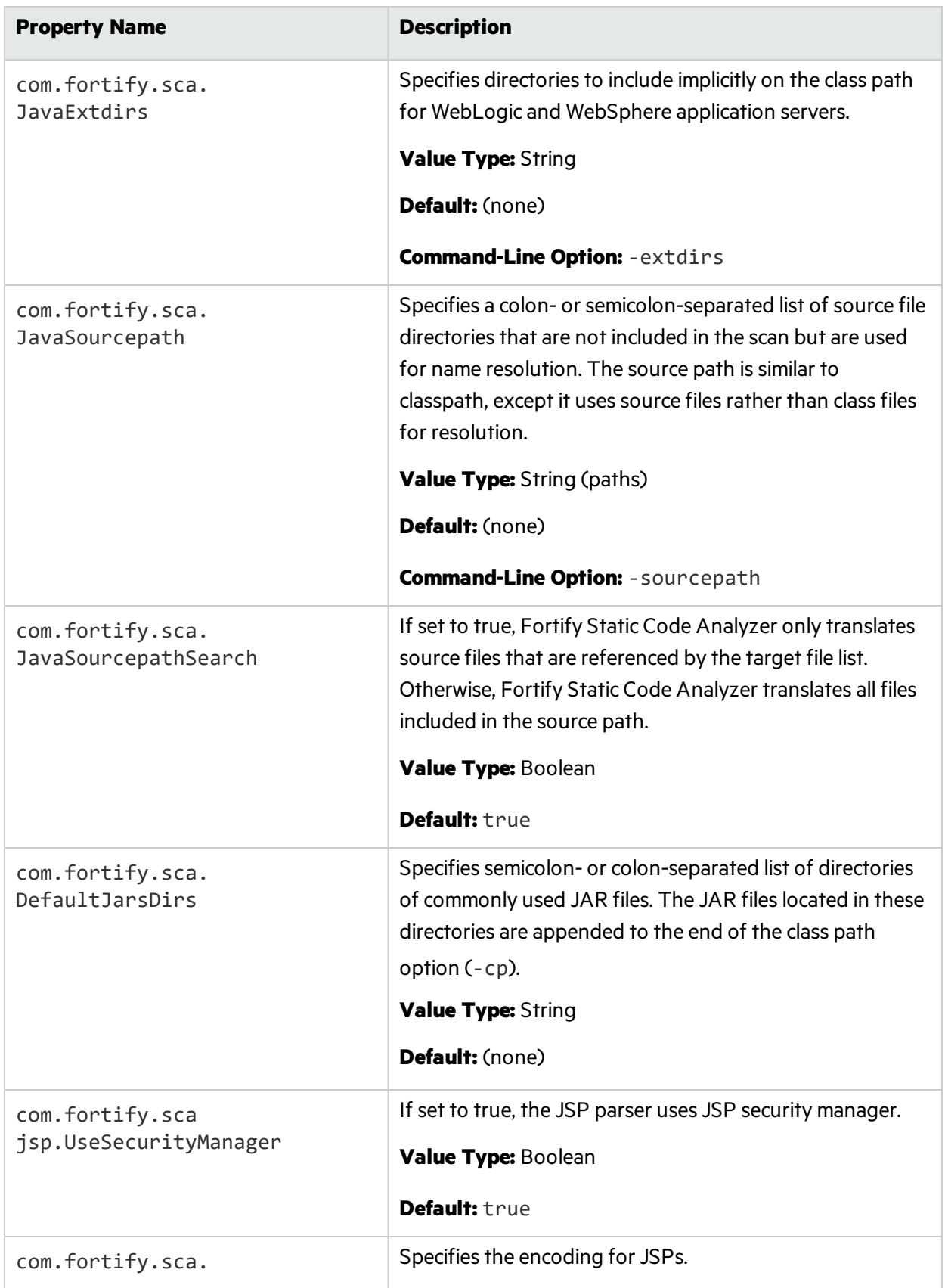

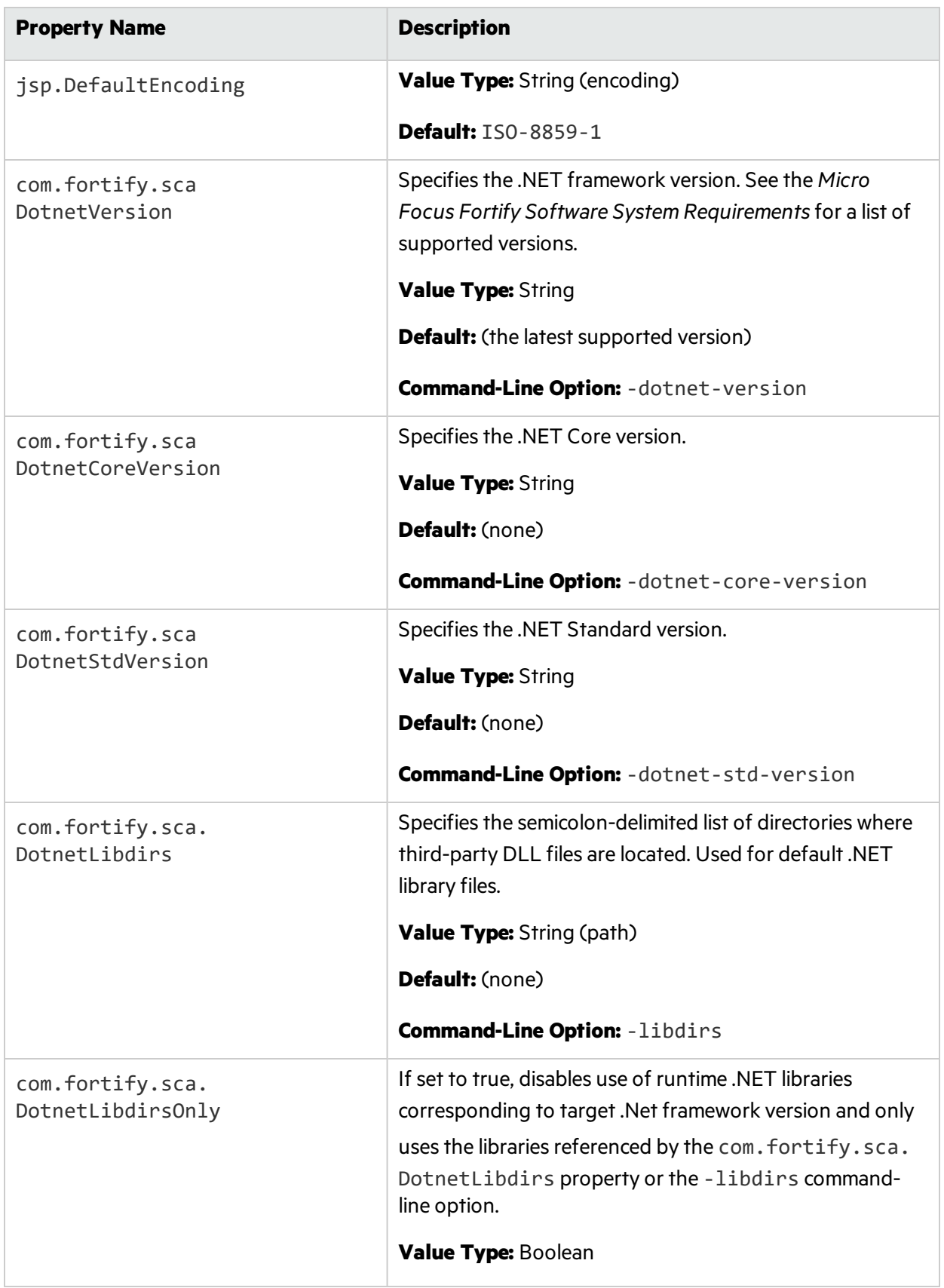

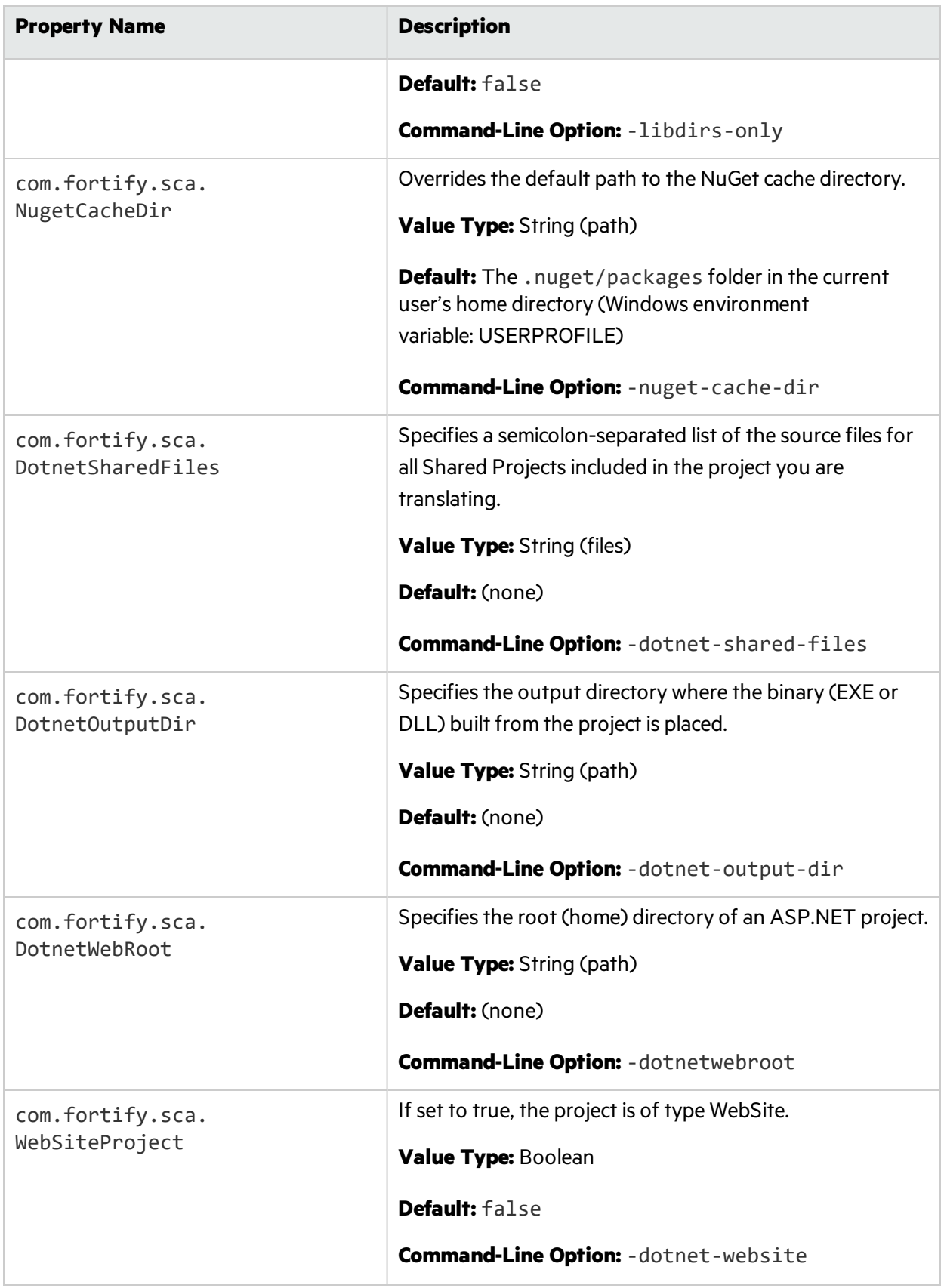

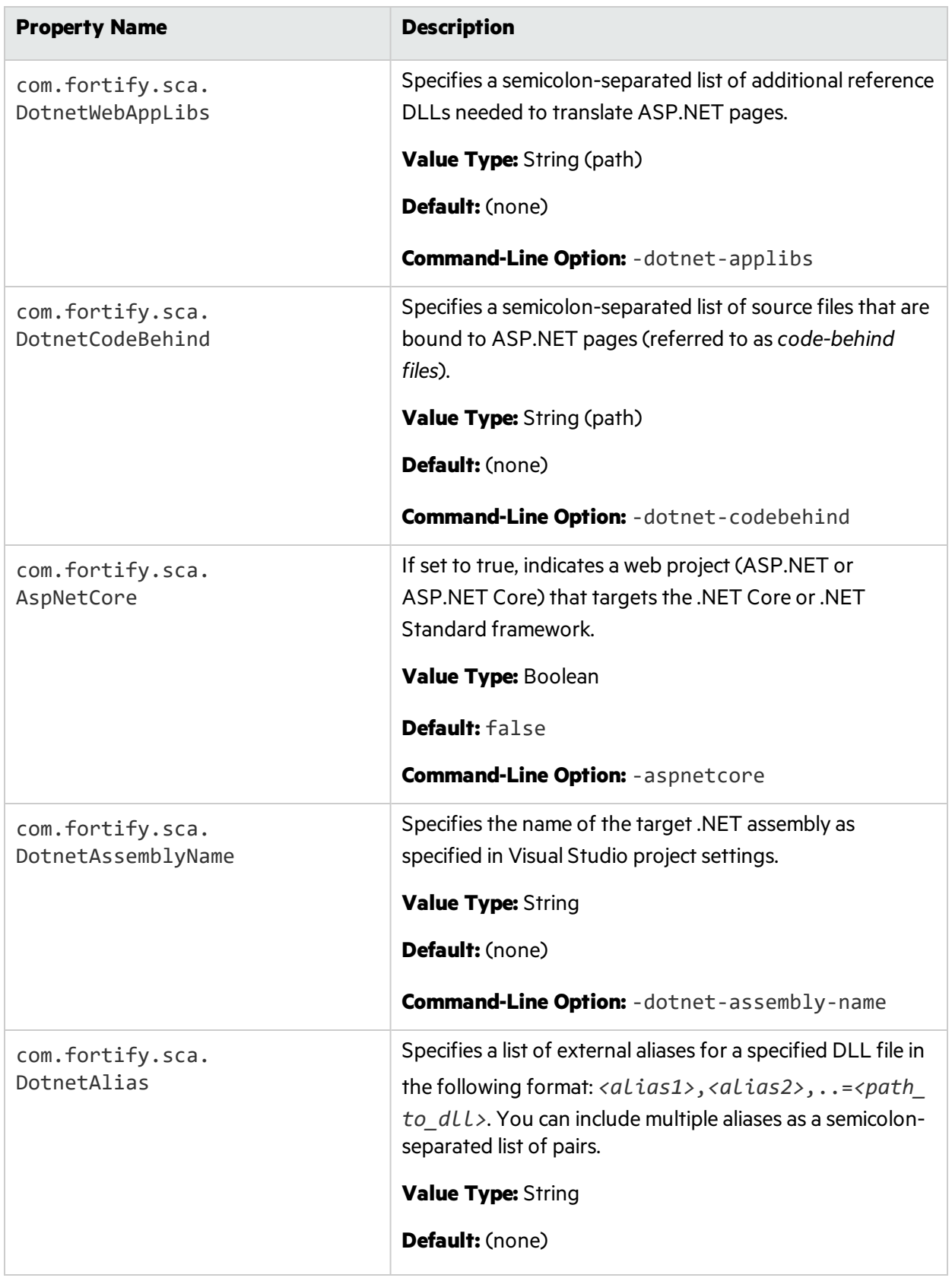
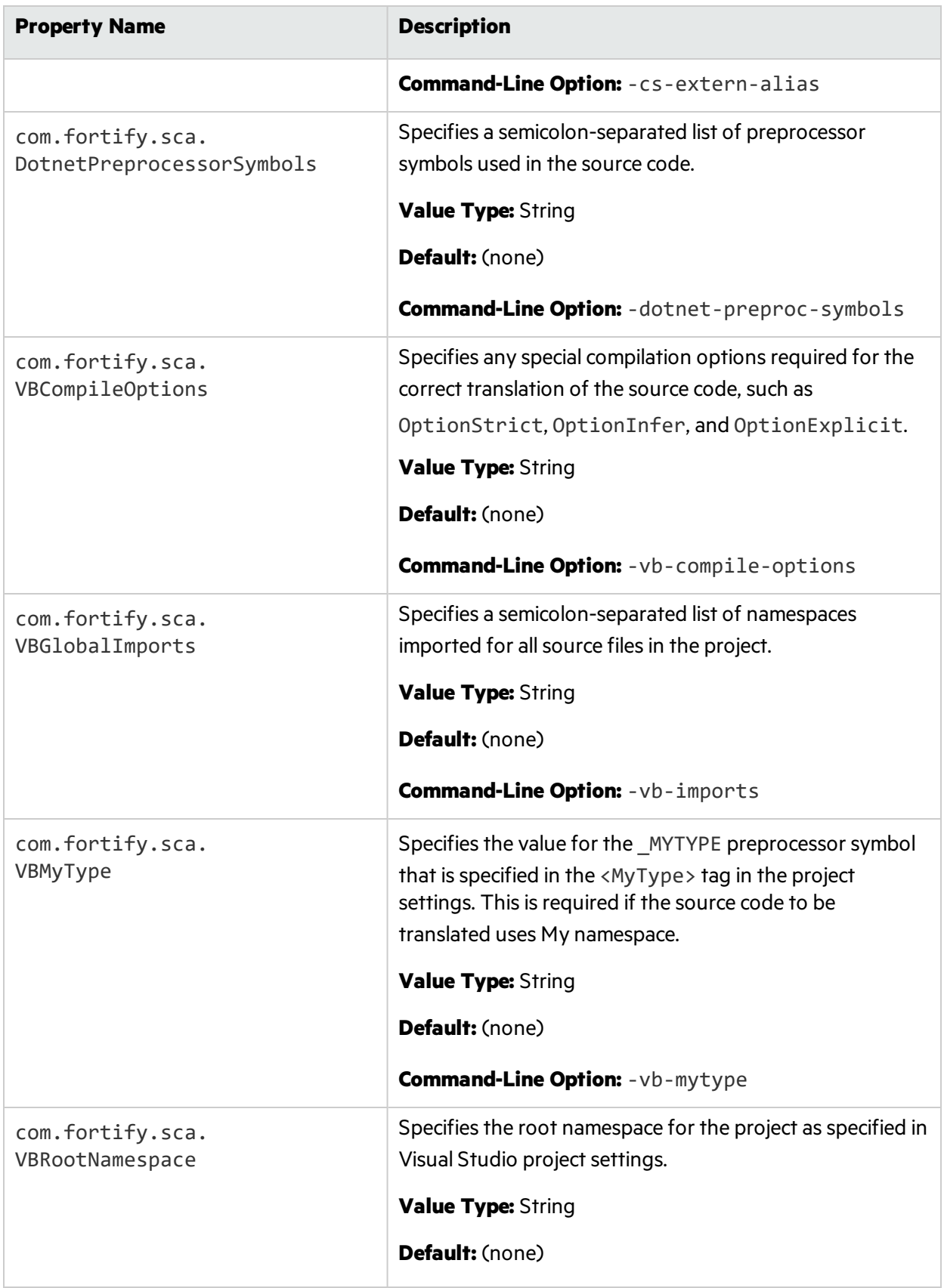

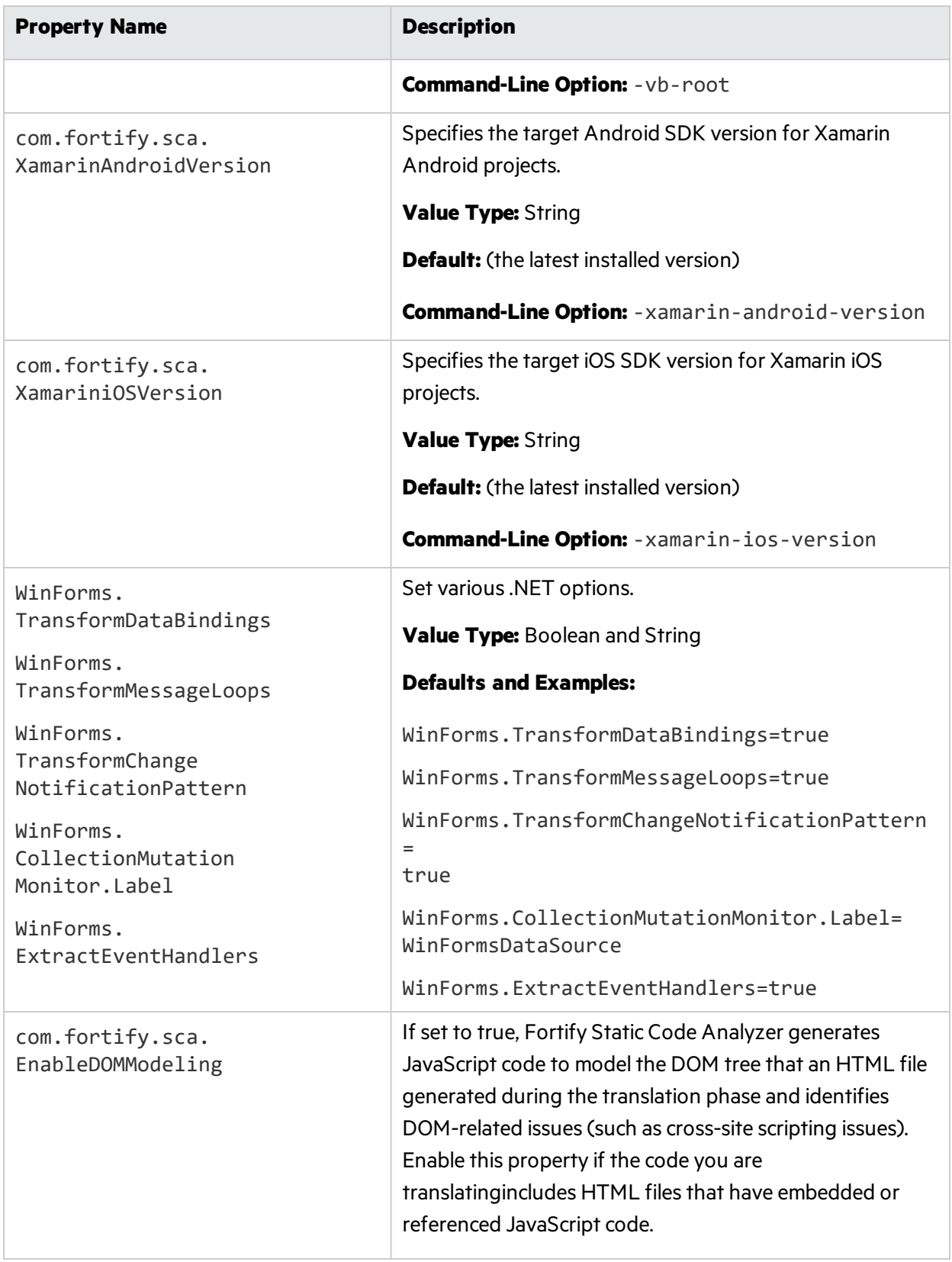

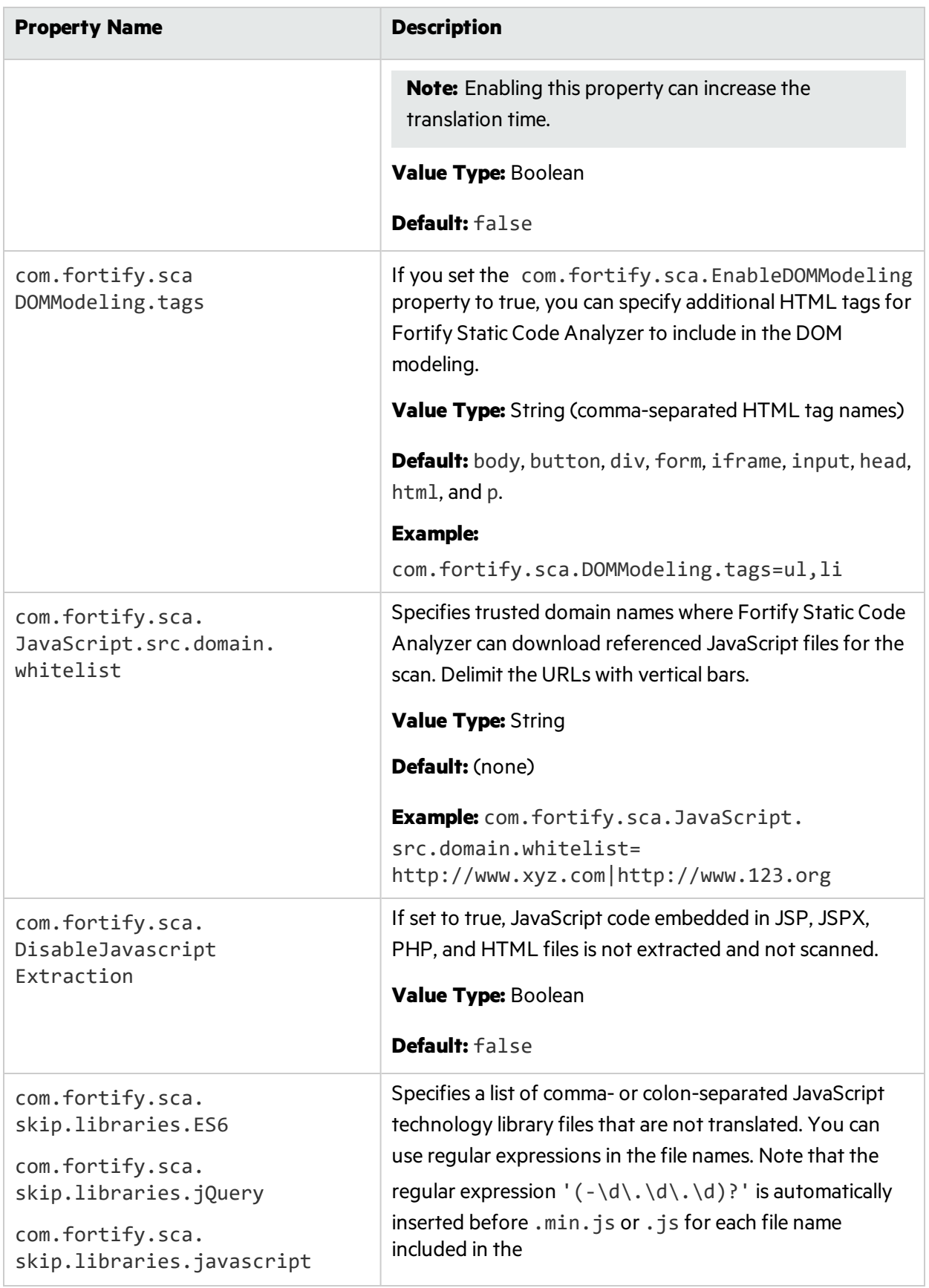

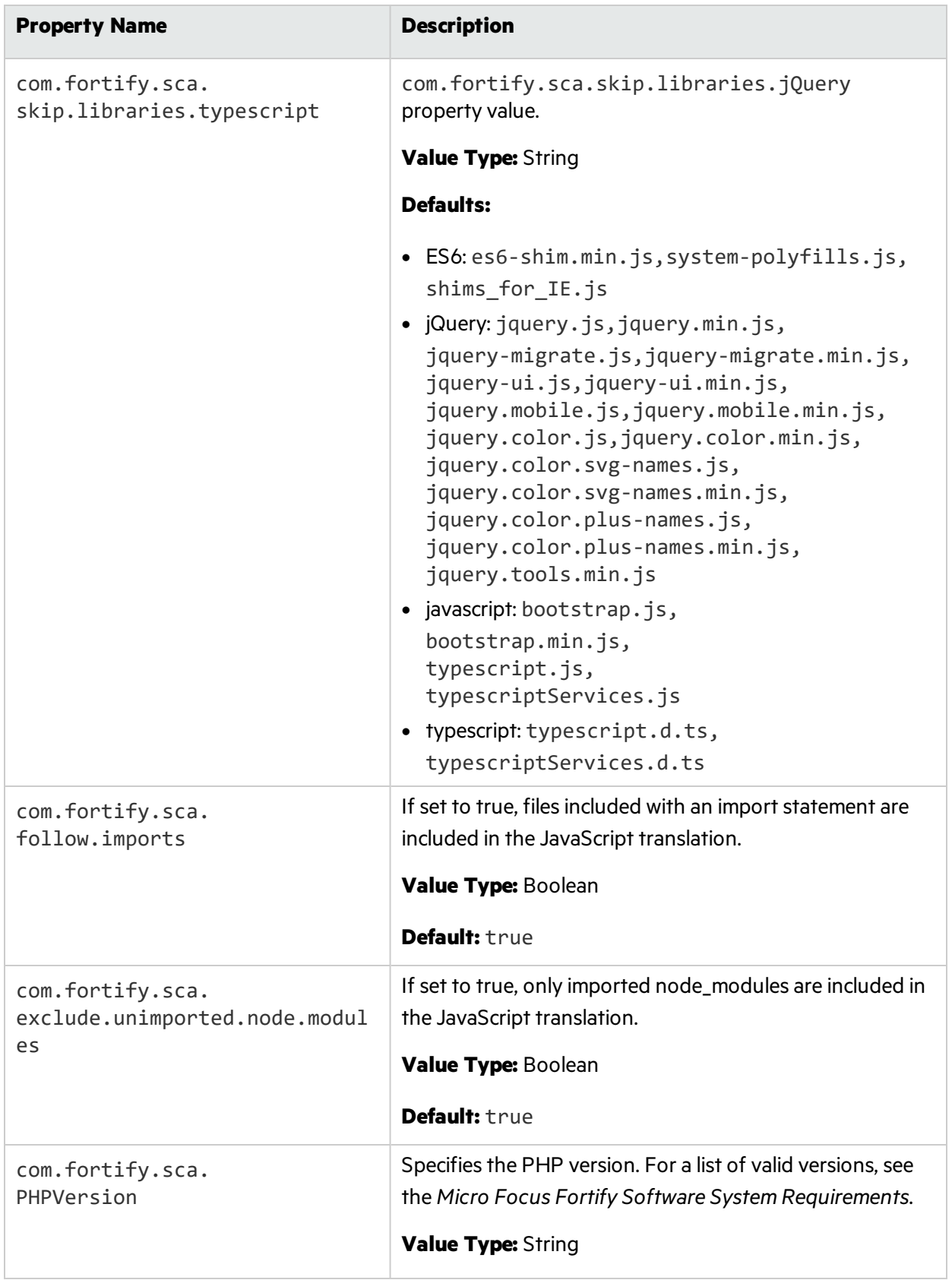

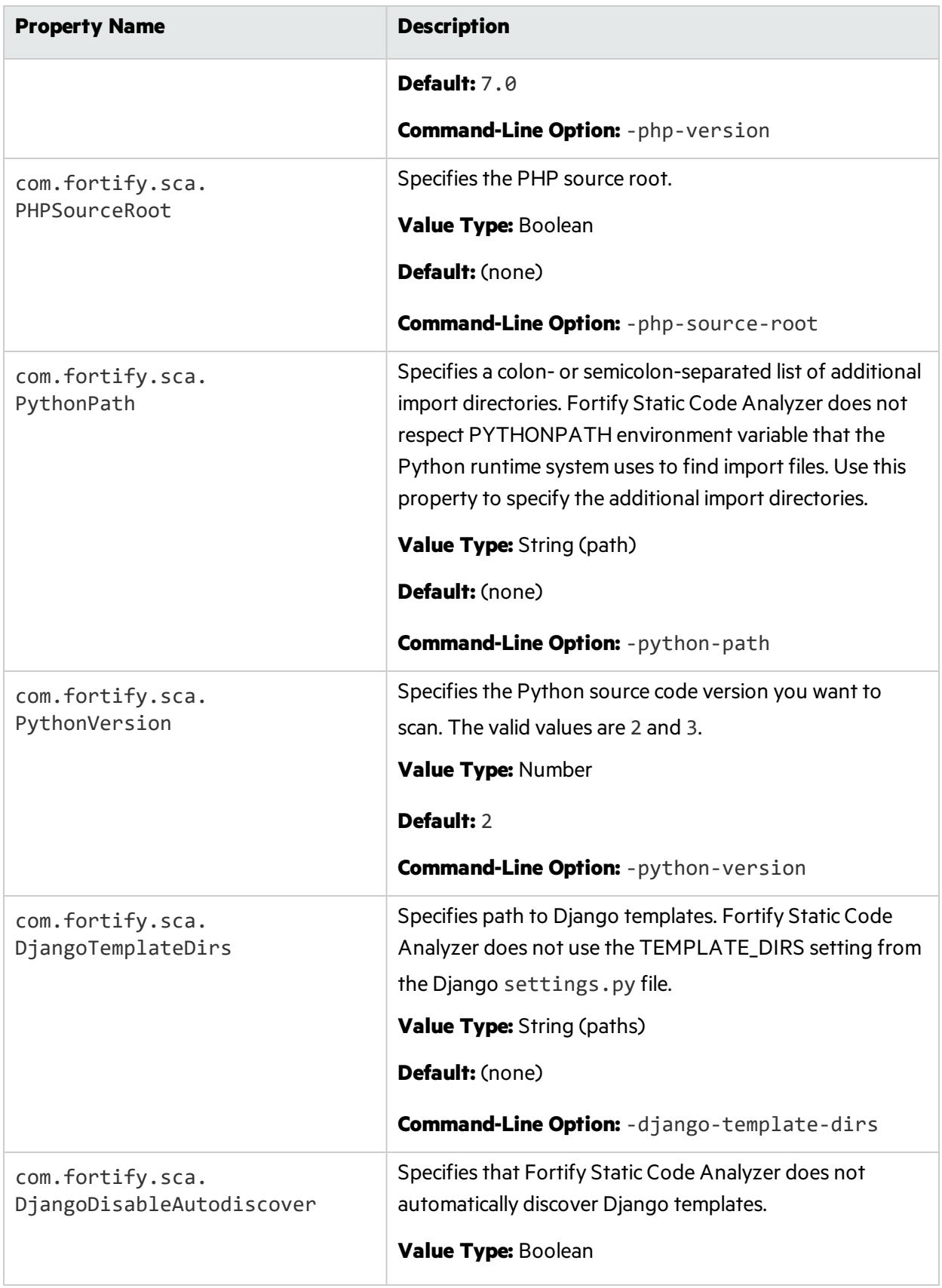

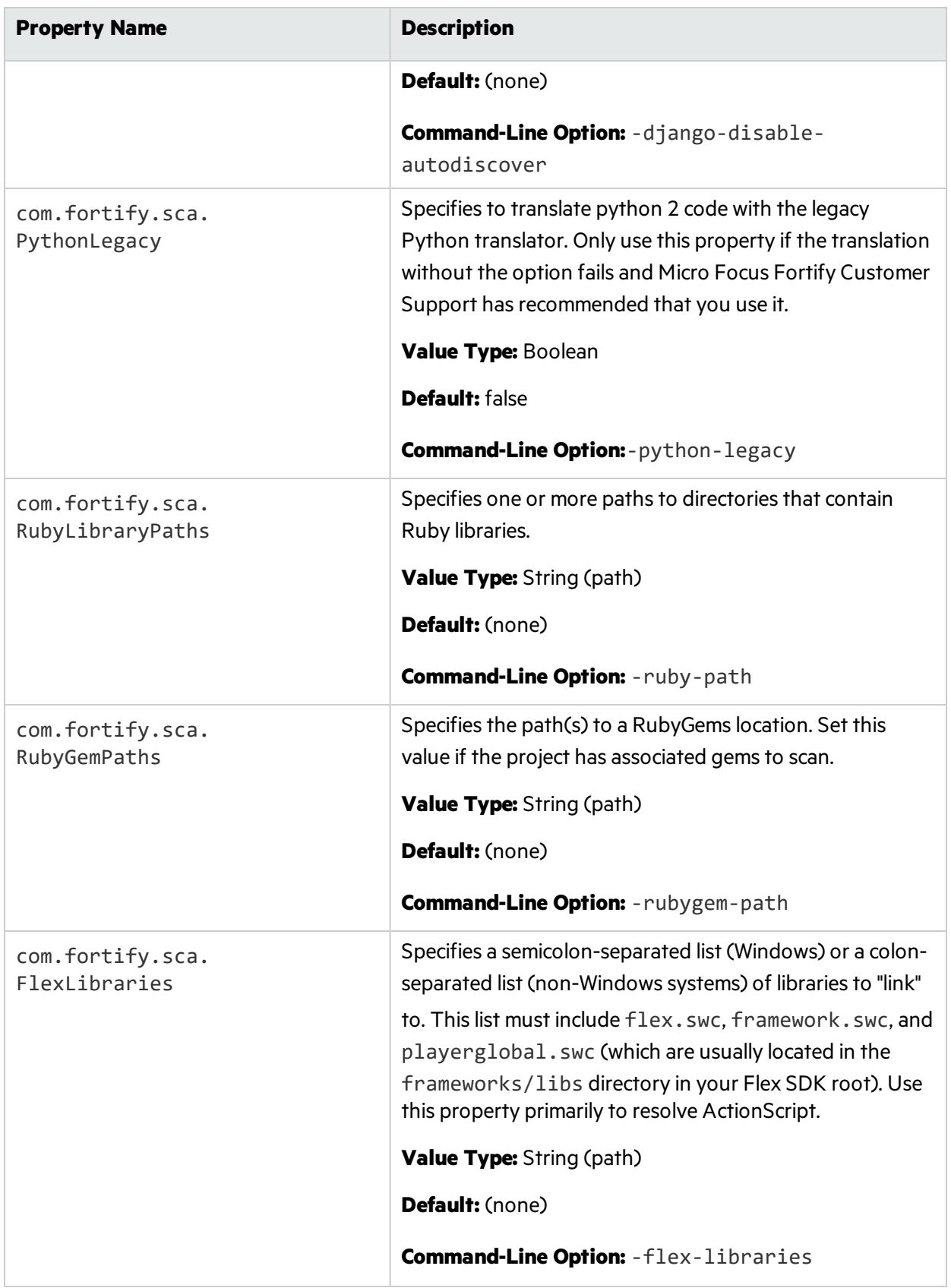

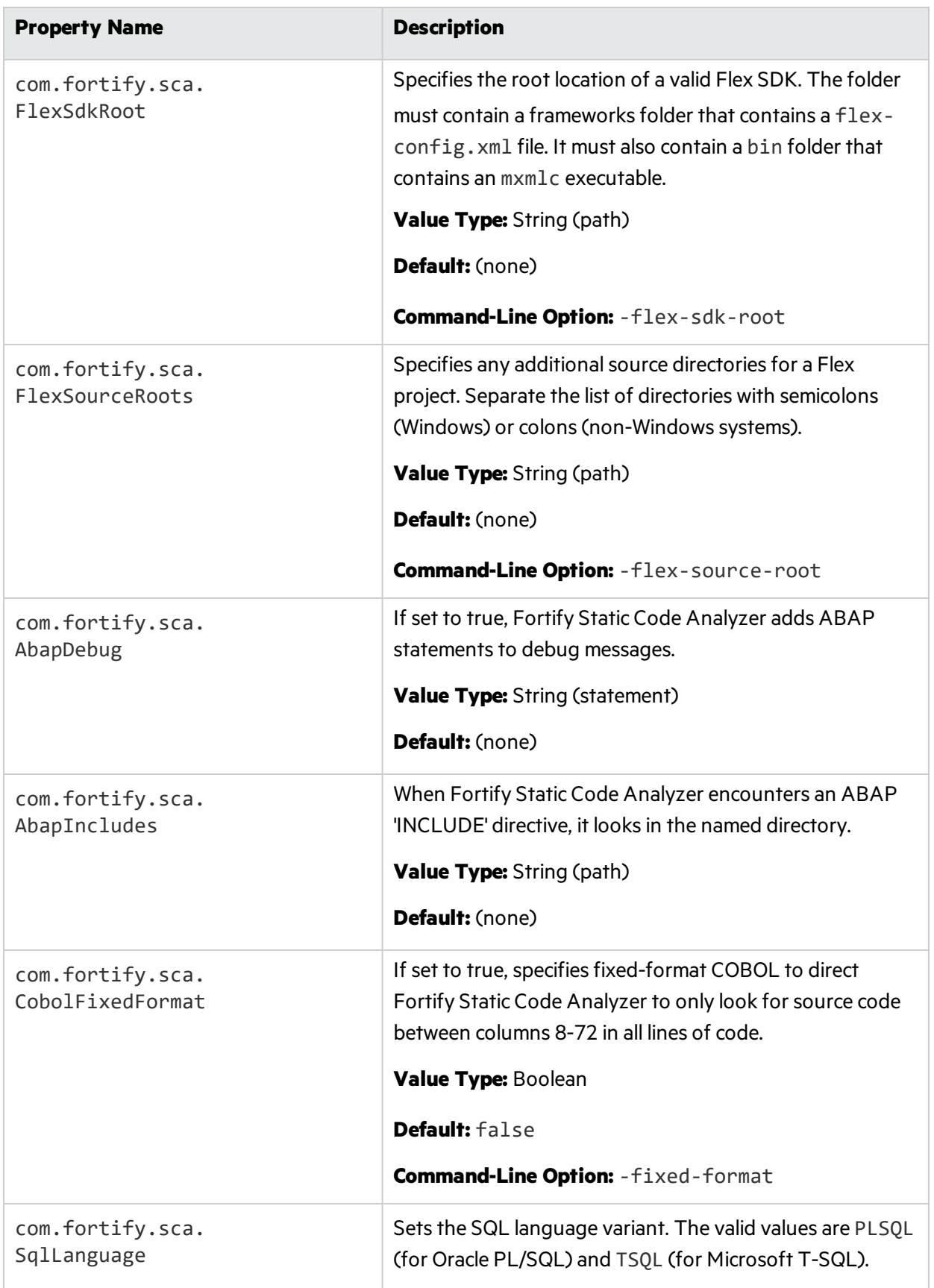

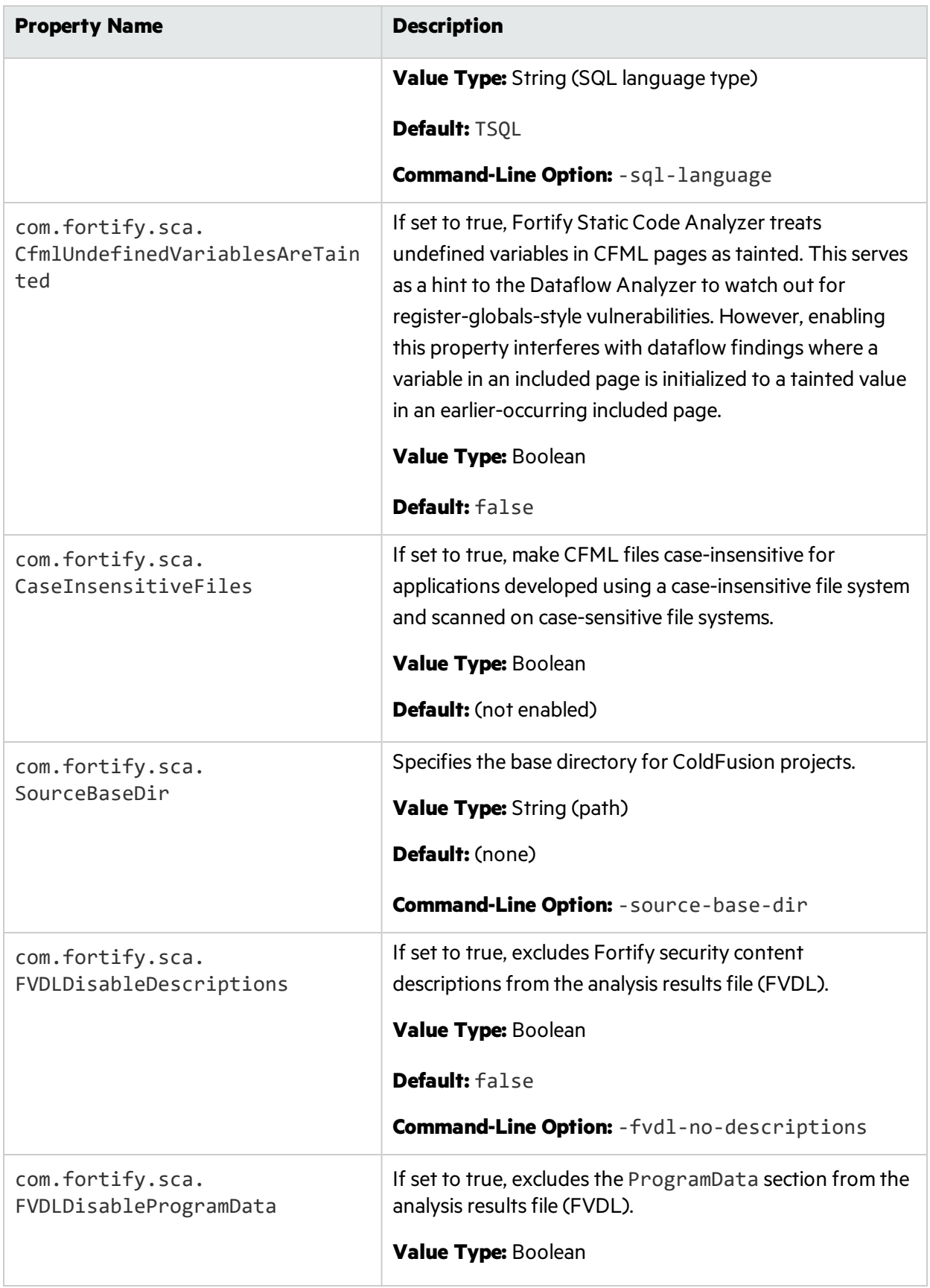

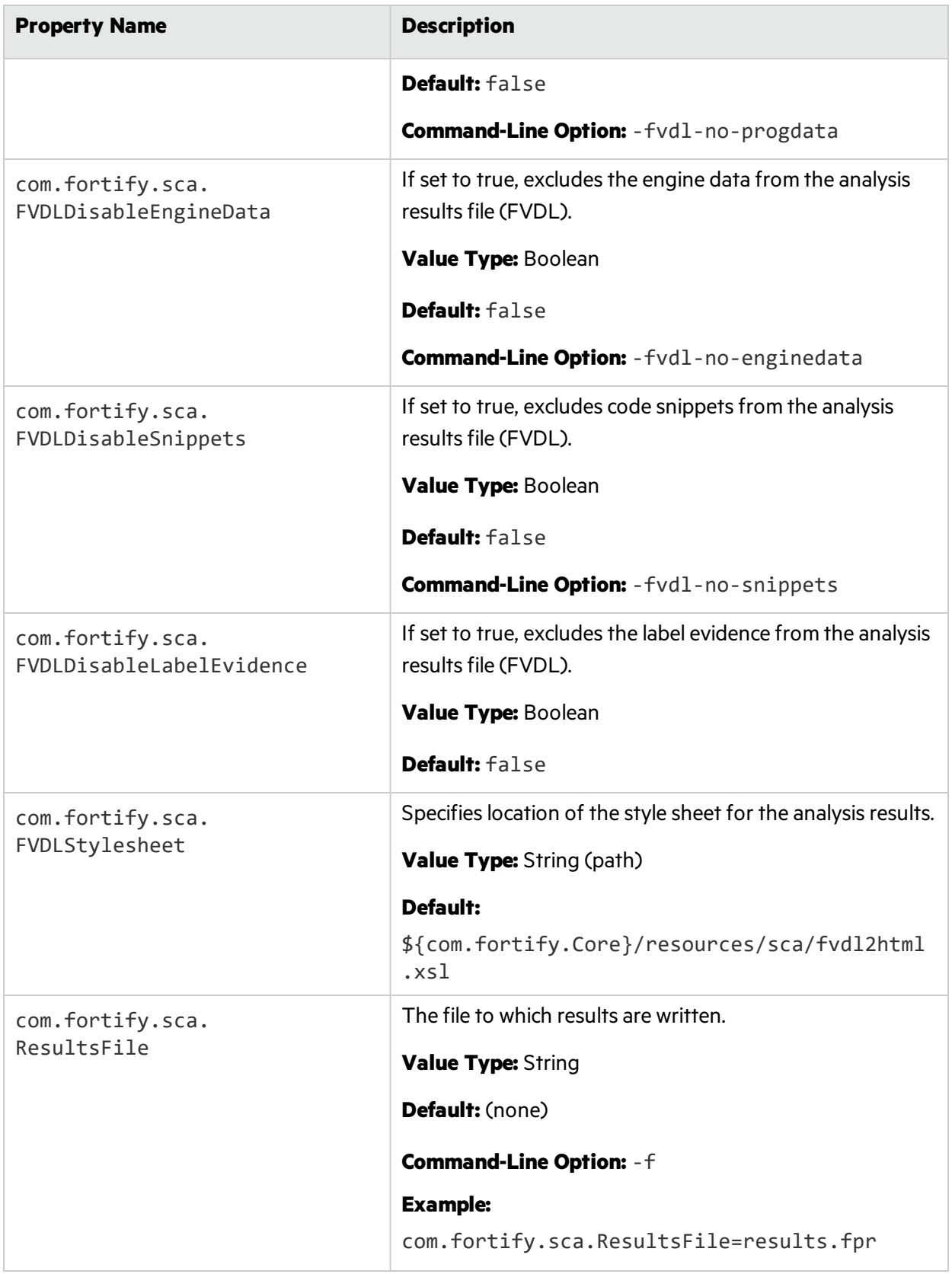

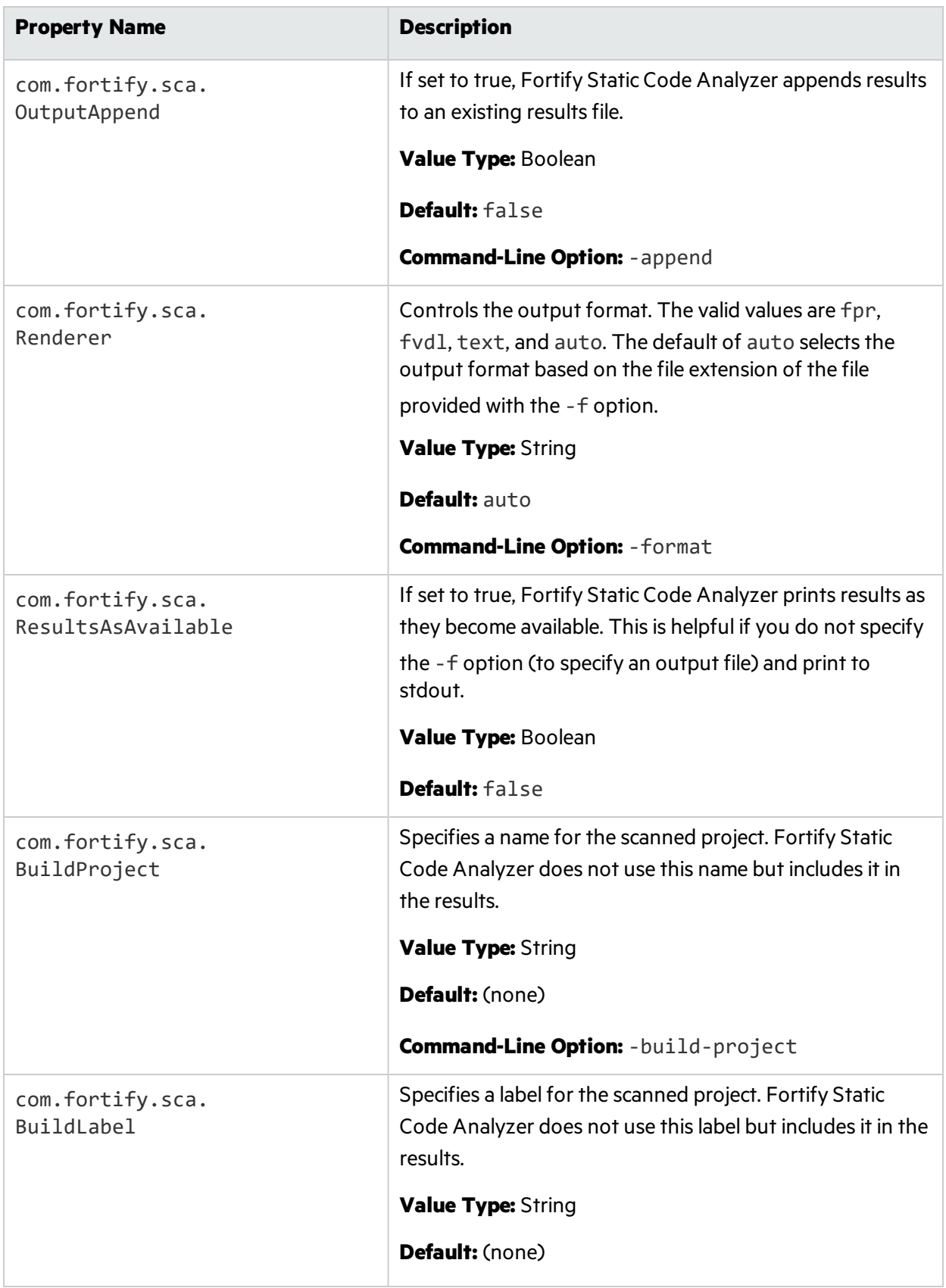

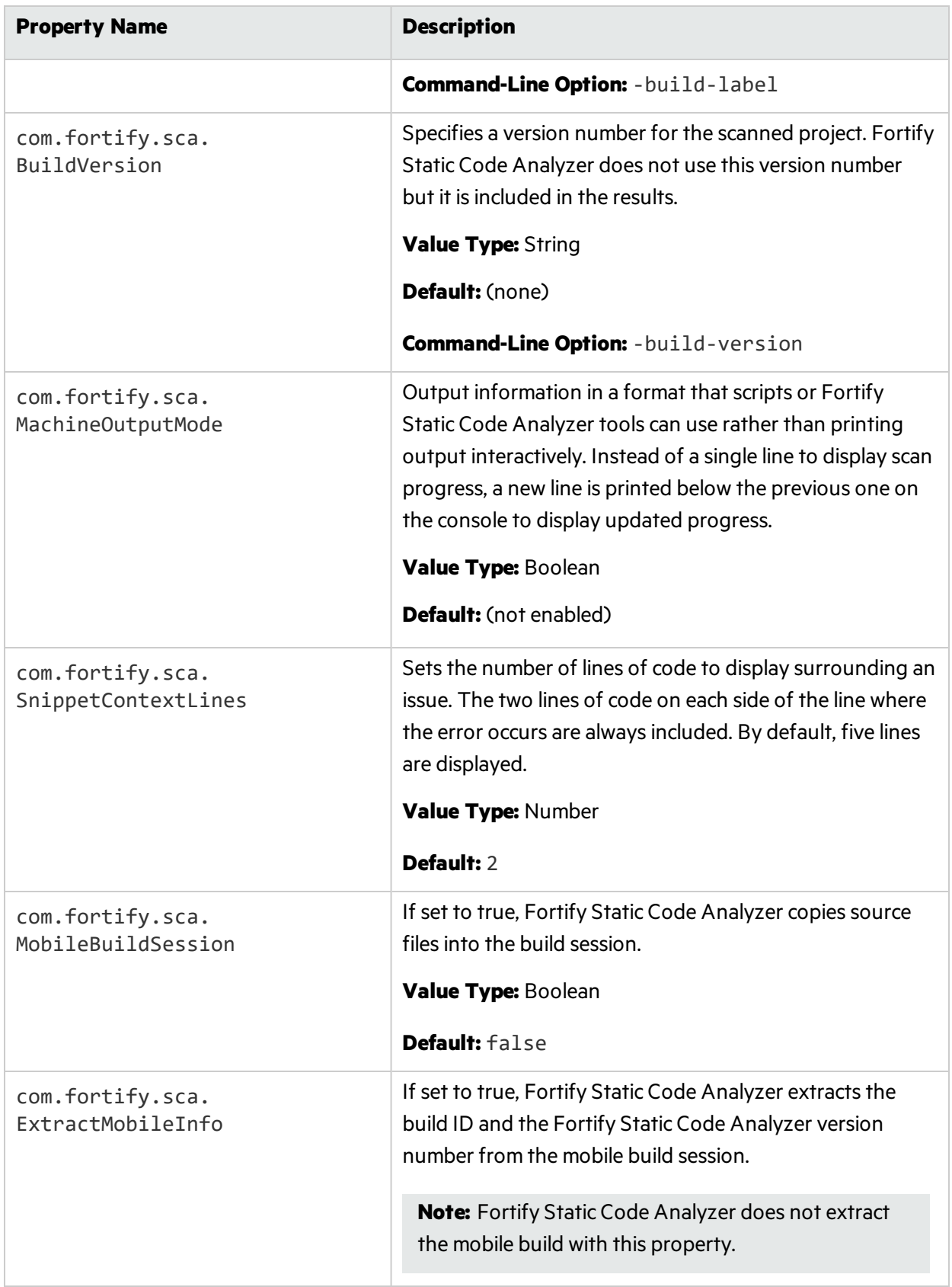

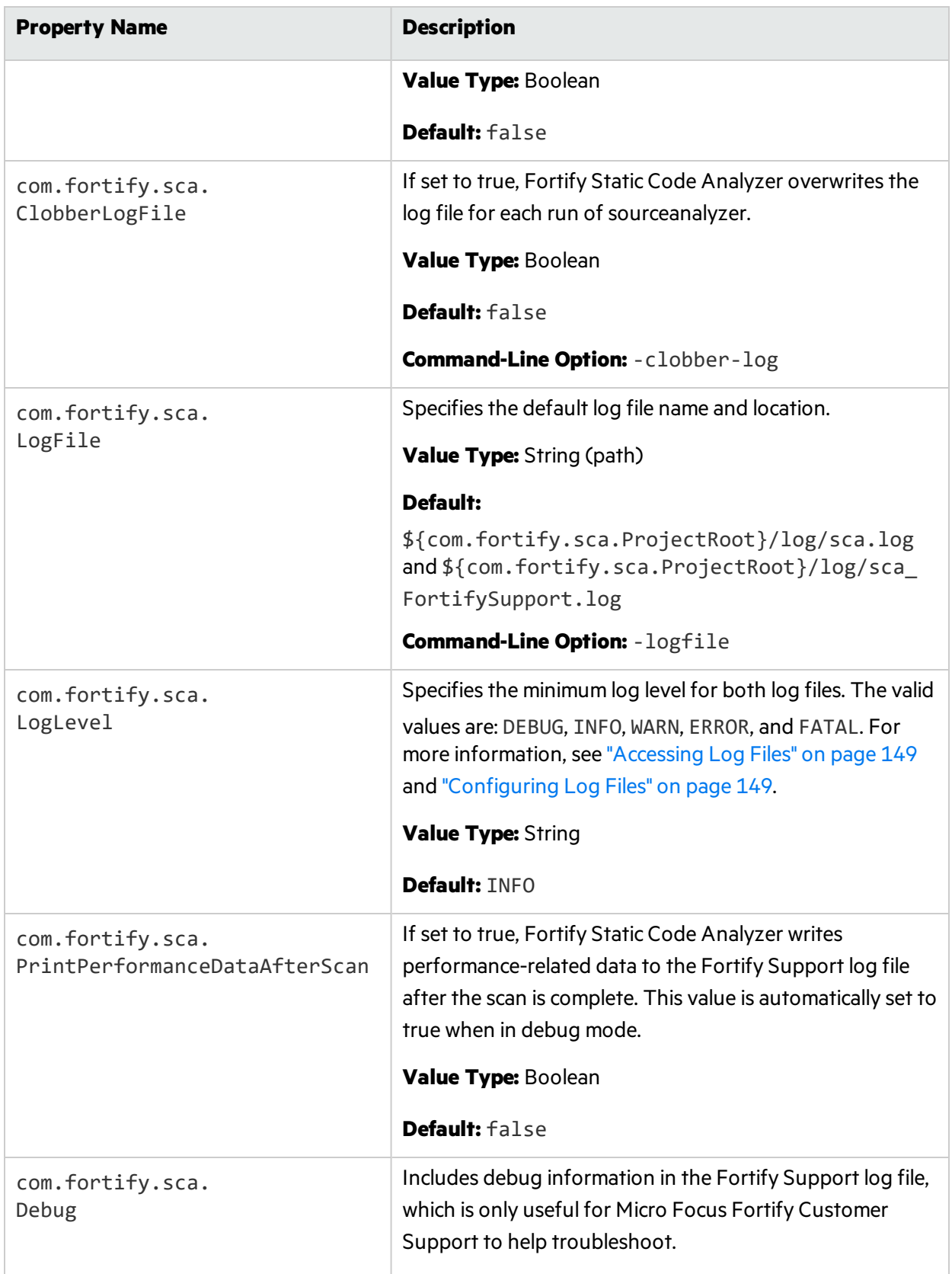

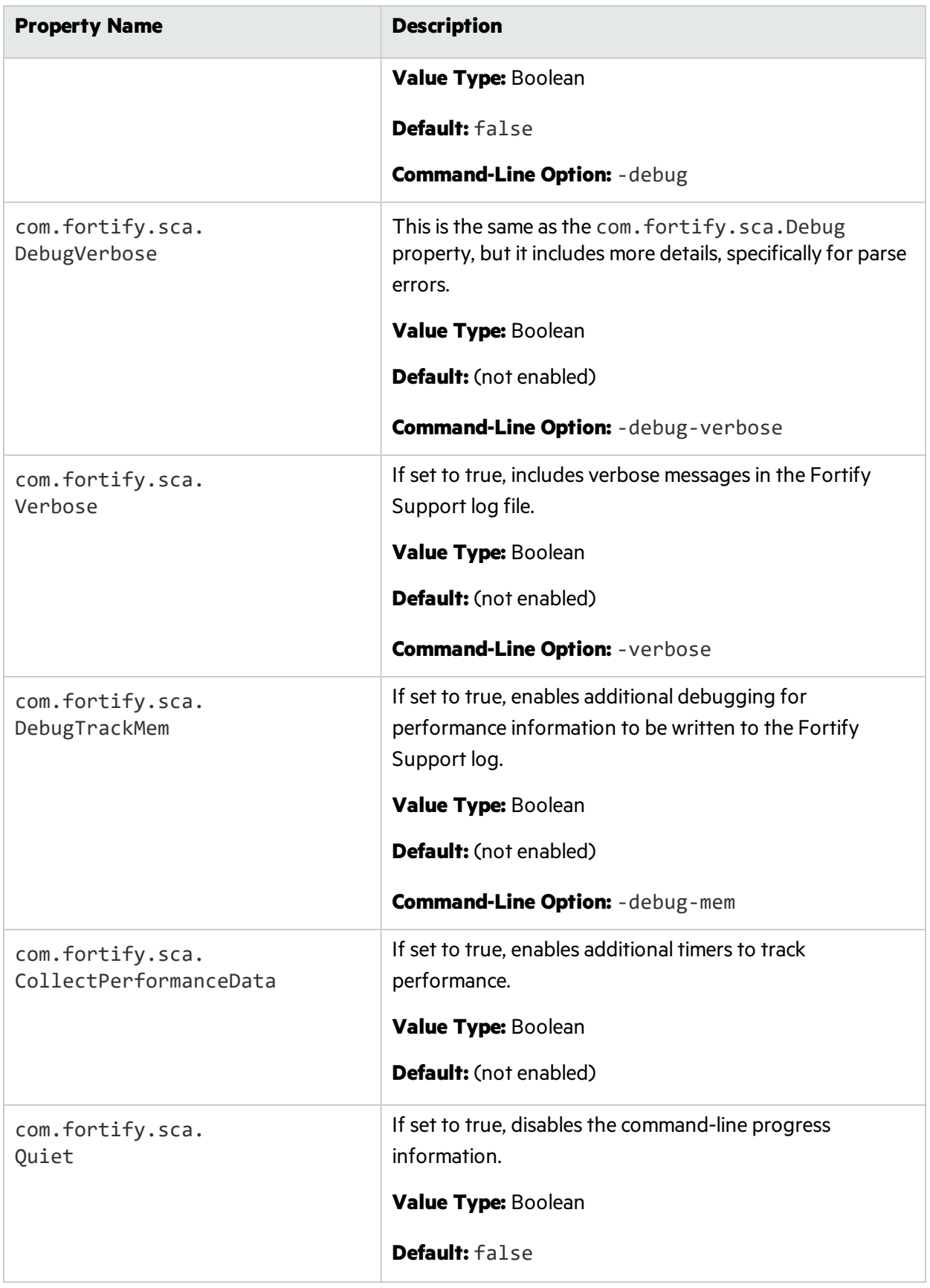

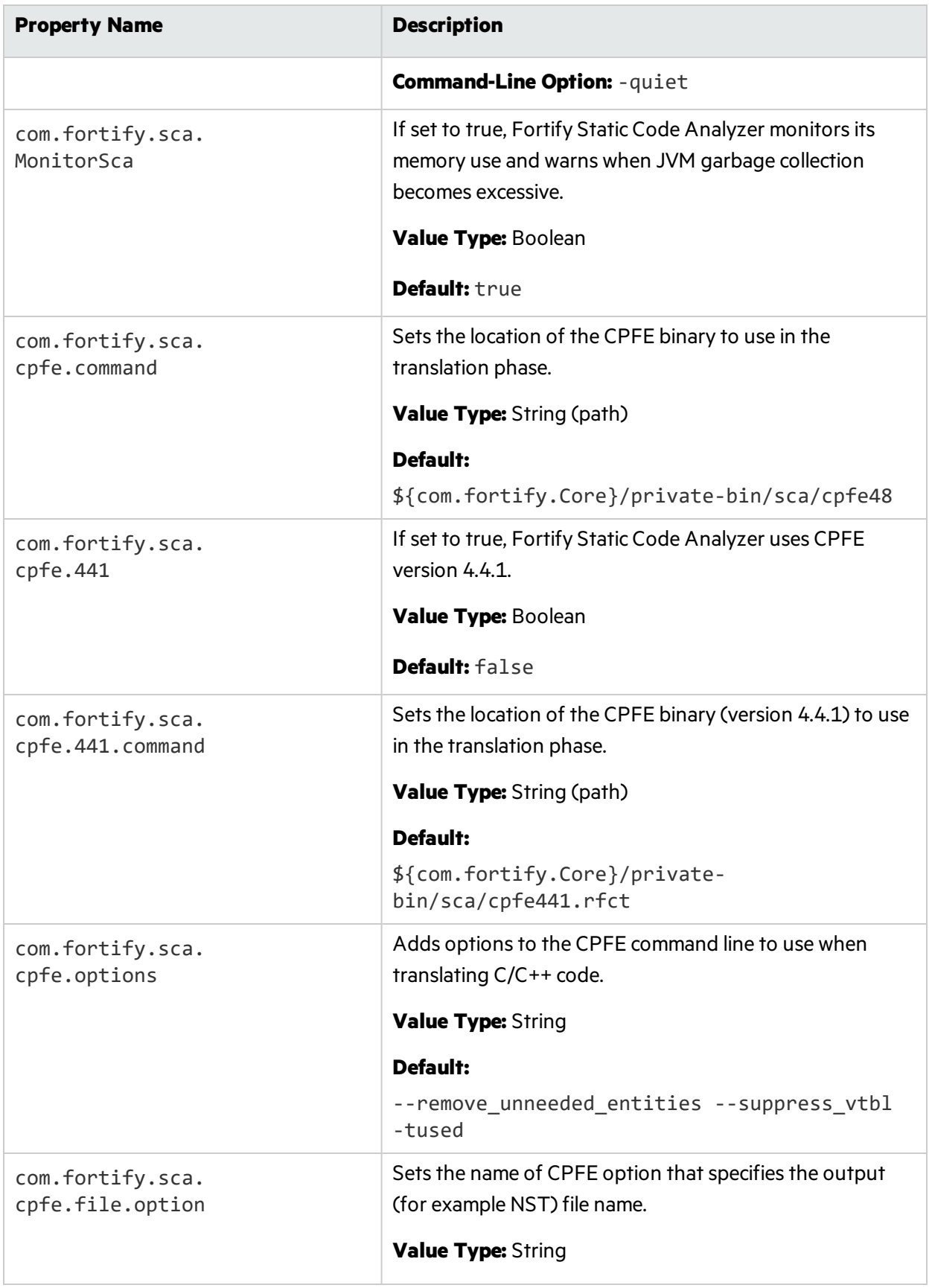

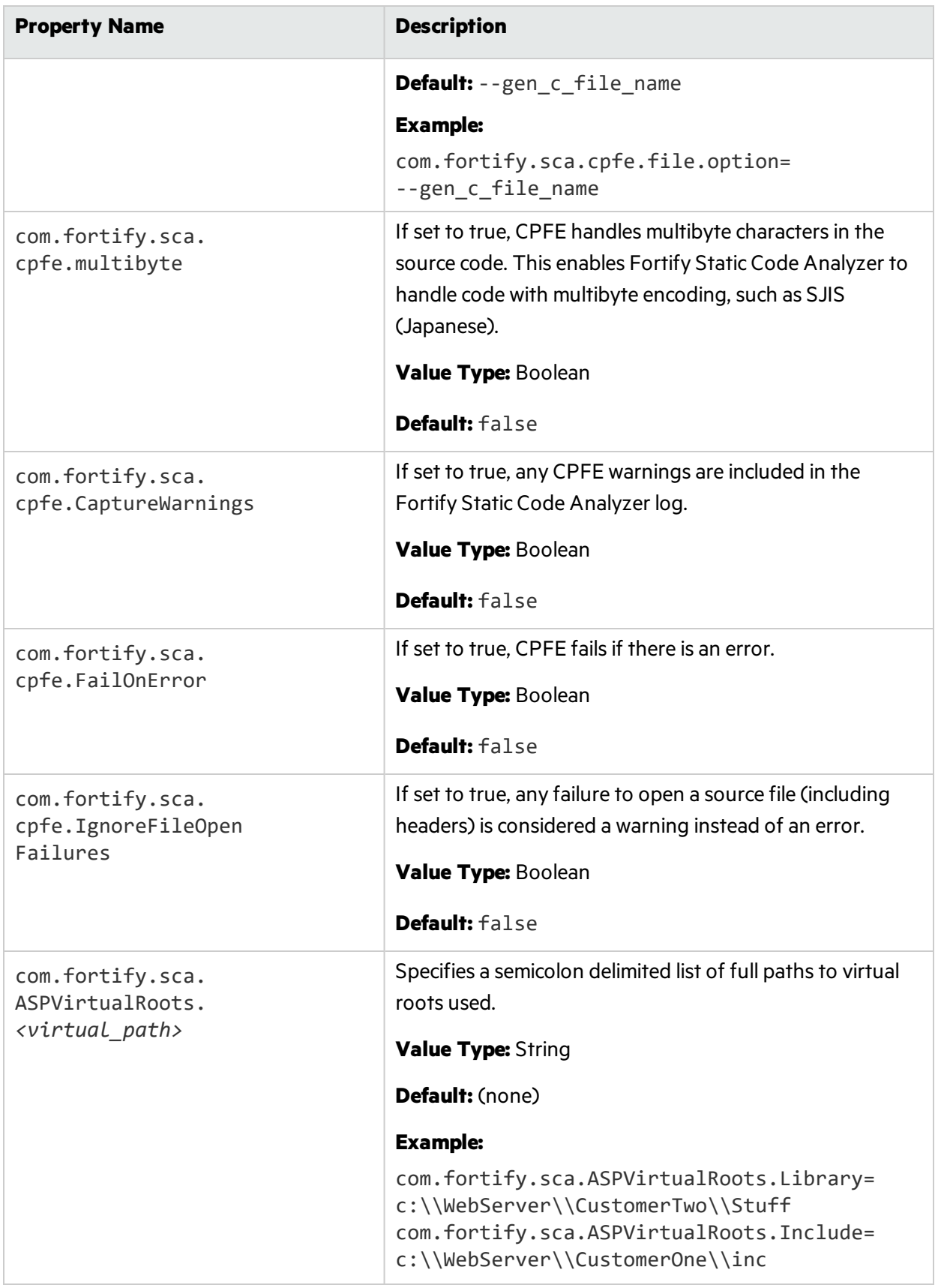

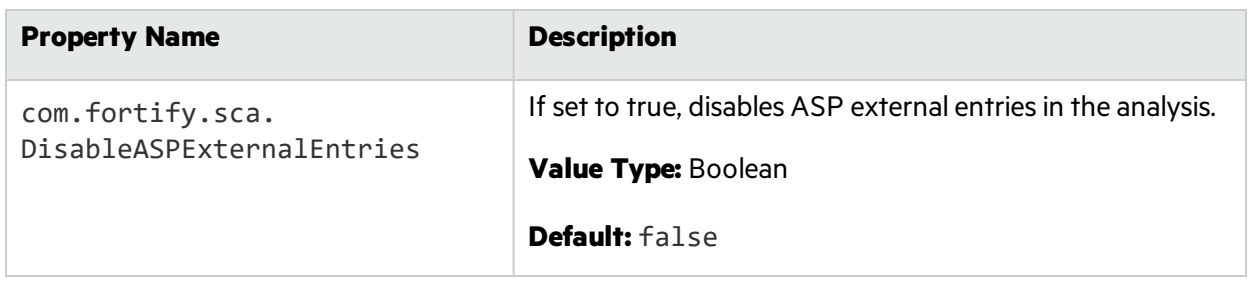

## fortify-sca-quickscan.properties

Fortify Static Code Analyzer offers a less-intensive scan known as a quick scan. This option scans the project in quick scan mode, using the property valuesin the fortify-sca-quickscan.properties file. By default, a quick scan searches for high-confidence, high-severity issues only.

**Note:** Properties in this file are only used if you specify the -quick option on the command line for your scan.

The table provides two sets of default values: the default value for quick scans and the default value for normal scans. If only one default value is shown, the value is the same for both normal scans and quick scans.

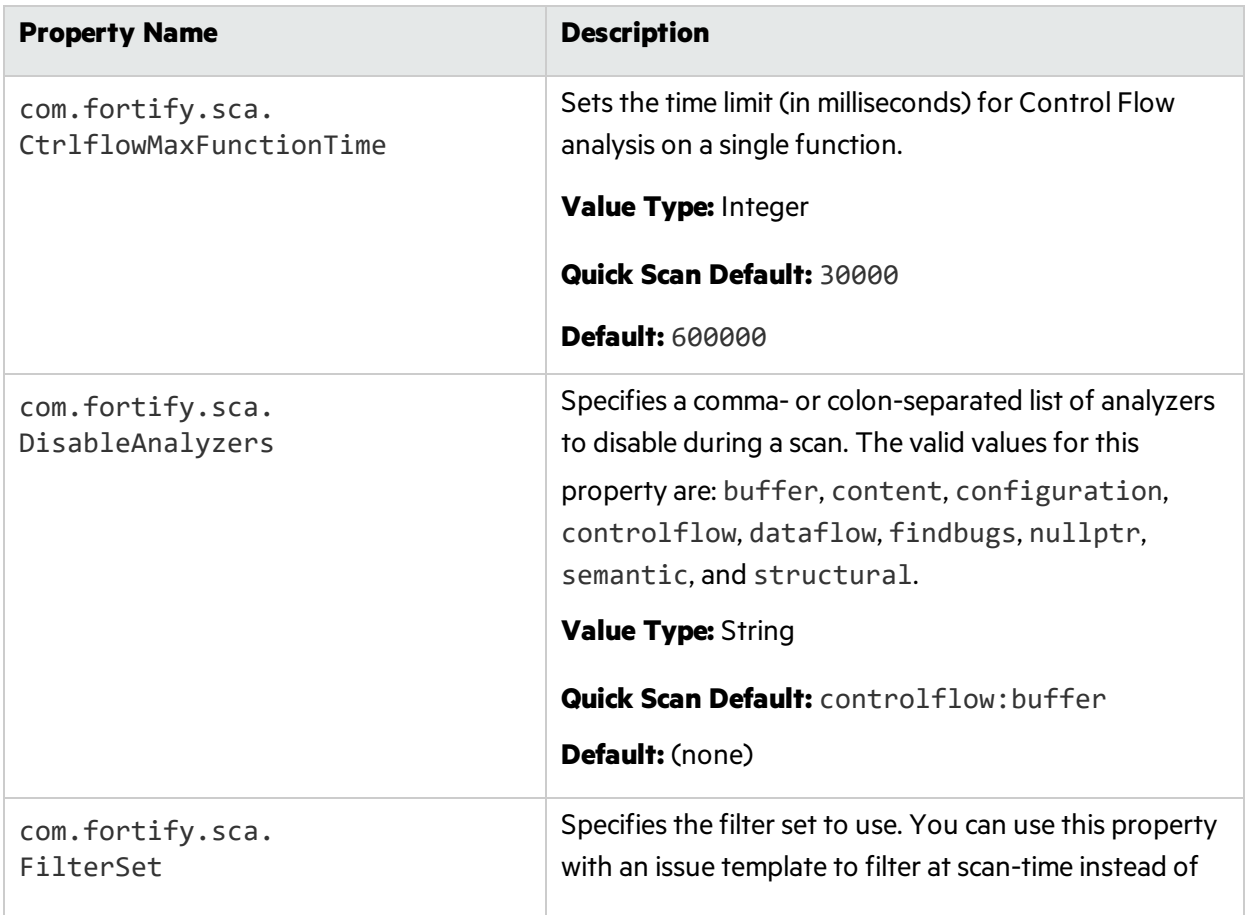

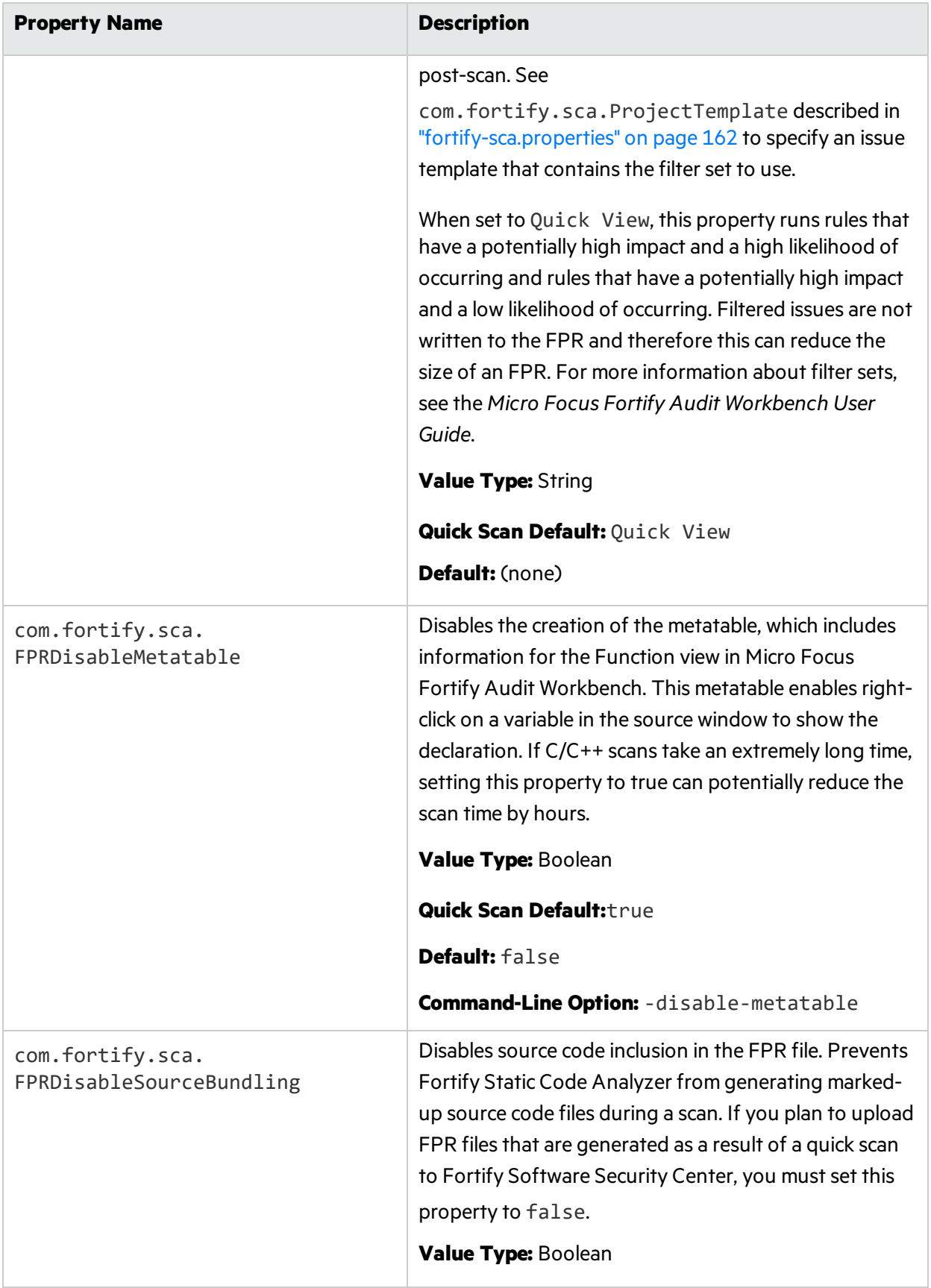

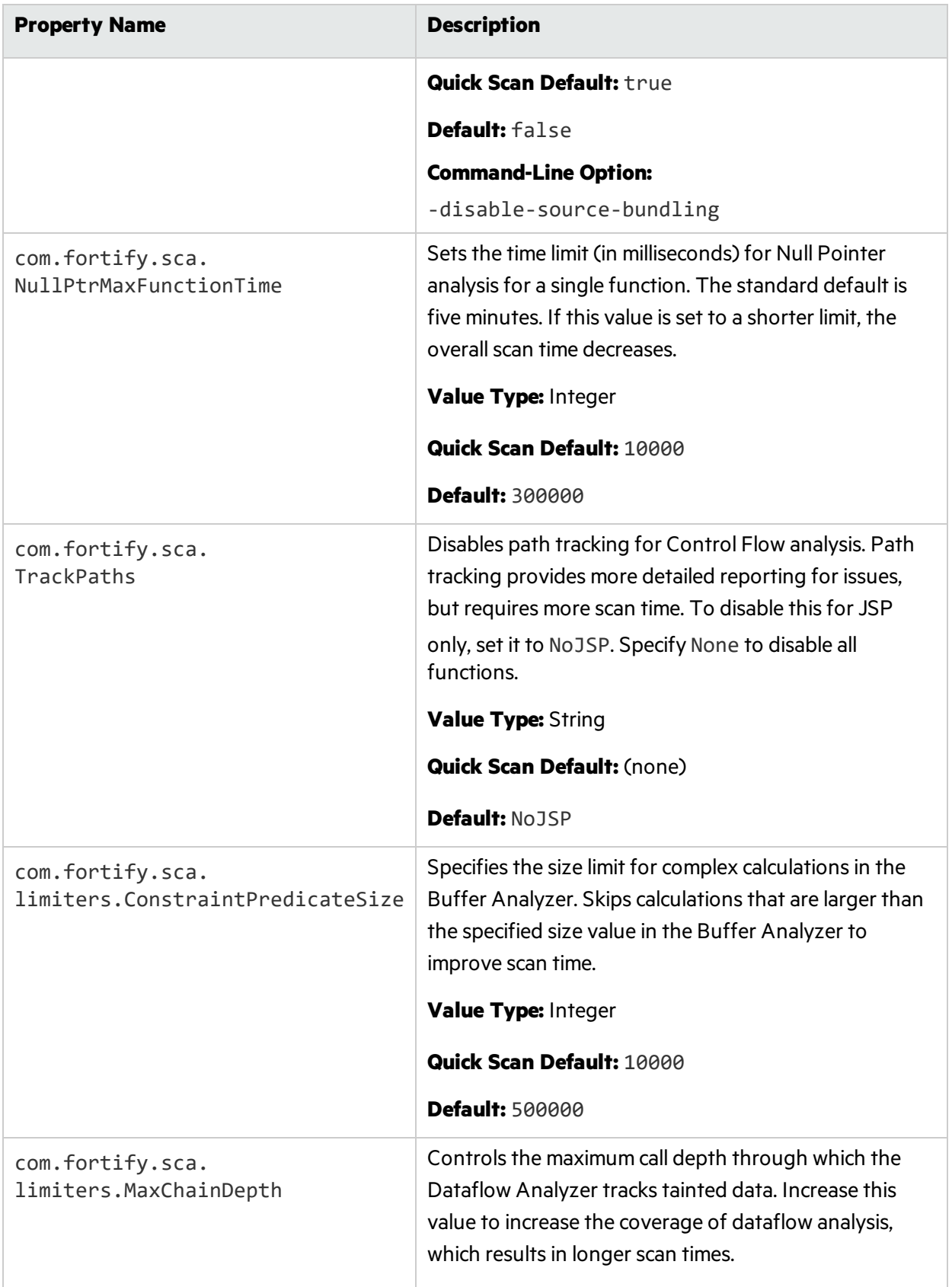

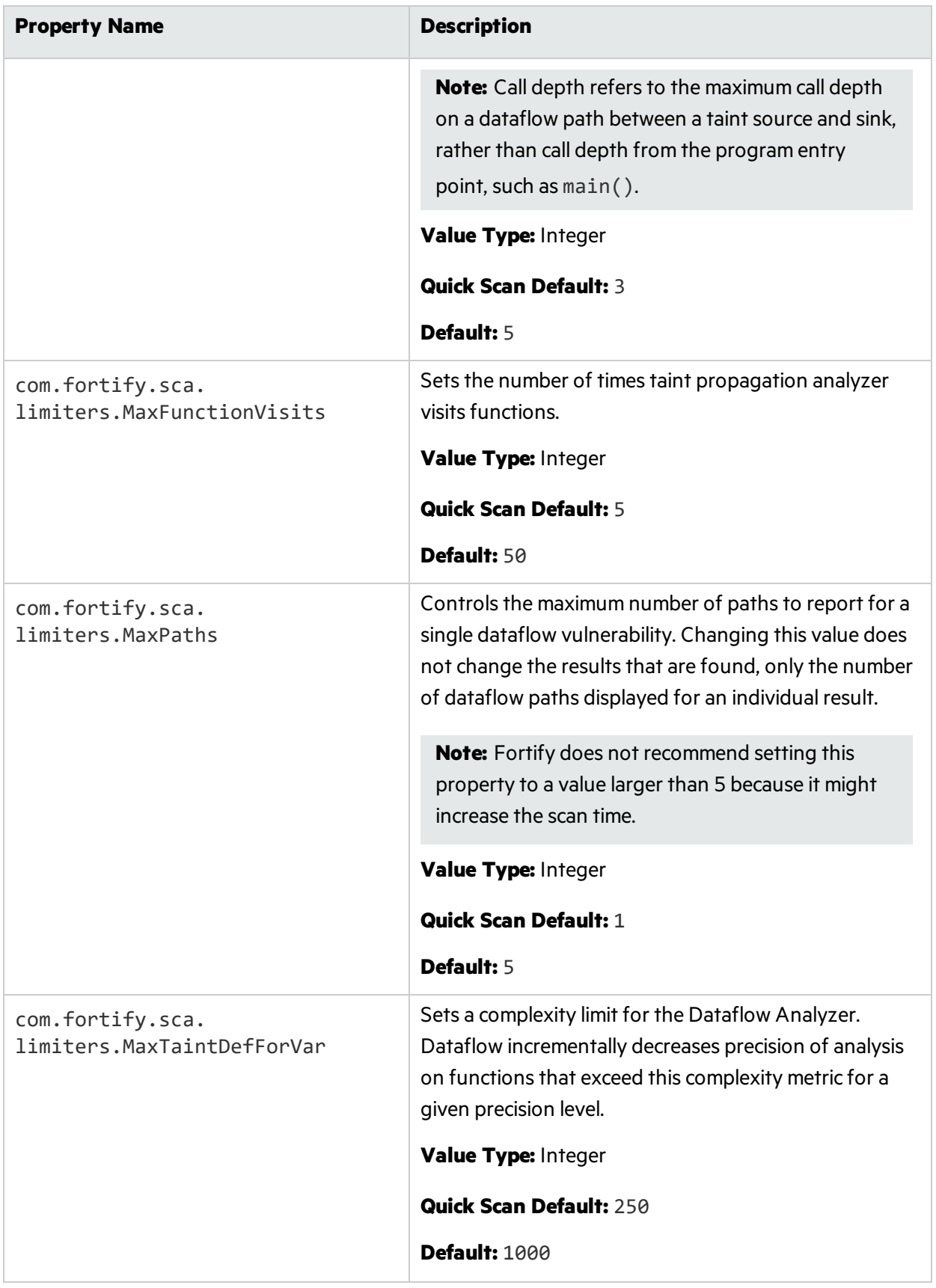

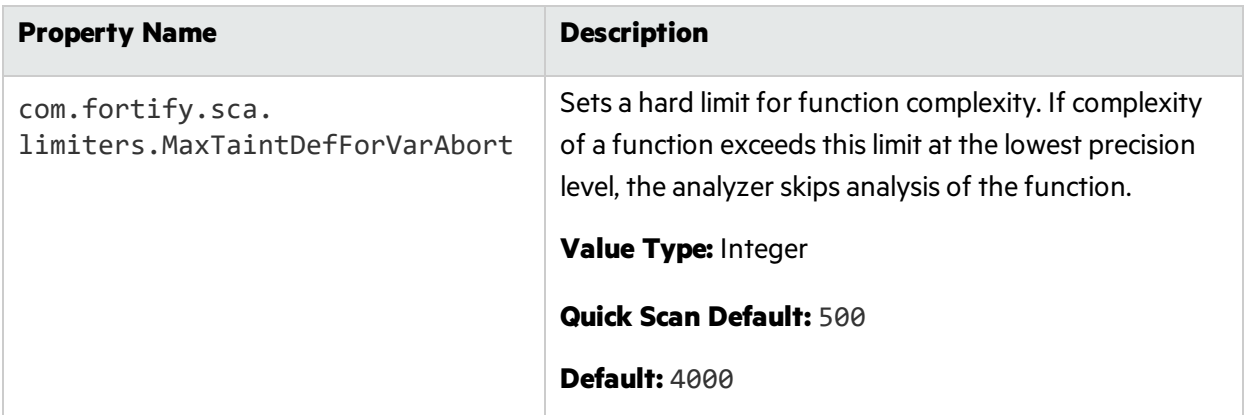

## Appendix E: Incremental Analysis

With incremental analysis, you can run a full analysis on a project, and then run subsequent incremental scans to analyze only the code that changed since the initial full scan. This reduces the scan time for subsequent incremental scans on the project.

Incremental analysis supports the Configuration and the Semantic analyzers. You can run incremental analysis on projects written in the following languages: Java, C/C++, C#, and Visual Basic.

When you use incremental analysis, consider the following:

- You must use the same build ID that you used in the initial complete analysis in all subsequent incremental scans.
- When you specify the same FPR file name for the initial complete scan and the subsequent scans, all issues are automatically merged with the previous scan.

When Fortify Static Code Analyzer merges the issue results, issues fixed in prior incremental scans are shown as removed, existing issues are shown as updated, and any new issues are shown as new. Otherwise all the issues found in the subsequent scan are shown as new and there is no record of previously fixed issues or existing issues. For more information about viewing results by these groupingsin Micro Focus Fortify Audit Workbench, see the *Micro Focus Fortify Audit Workbench User Guide*.

To use incremental analysis, translate the code, and then run the initial full scan with the -incremental-base option. For example:

```
sourceanalyzer -b <br/>build_id> ...
```
sourceanalyzer -b *<build\_id>* -scan -incremental-base -f *<results>*.fpr

After you modify the project source code, translate the entire project, and then run any subsequent scans with the -incremental option. Specify the same <build  $id$ > that you specified in the initial full scan. For example:

```
sourceanalyzer -b <br/>build_id> ...
sourceanalyzer -b <build_id> -scan -incremental -f <results>.fpr
```
## Send Documentation Feedback

If you have comments about this document, you can contact the [documentation](mailto:FortifyDocTeam@microfocus.com?subject=Feedback on Fortify Static Code Analyzer User Guide (19.2.0)) team by email. If an email client is configured on this computer, click the link above and an email window opens with the following information in the subject line:

## **Feedback on User Guide (Fortify Static Code Analyzer 19.2.0)**

Just add your feedback to the email and click send.

If no email client is available, copy the information above to a new message in a web mail client, and send your feedback to FortifyDocTeam@microfocus.com.

We appreciate your feedback!